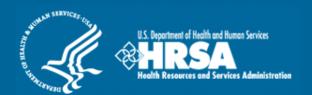

# Shortage Designation Management System (SDMS)

**PCO Designation Management User Guide** 

**April 2020** 

The information collected via the Shortage Designation Management System is used to determine which areas, populations, and facilities have qualifying as Health Professional Shortage Areas for the distribution of NHSC resources. An agency may not conduct or sponsor, and a person is not required to respond to, a collection of information unless it displays a currently valid OMB control number. The OMB control number for this information collection is 0906-0029 and it is valid until 5/31/2020. This information collection is required to obtain or retain a benefit (Section 332 and Section 330(b)(3) of the Public Health Service (PHS) Act). Public reporting burden for this collection of information is estimated to average xx hours per response, including the time for reviewing instructions, searching existing data sources, and completing and reviewing the collection of information. Send comments regarding this burden estimate or any other aspect of this collection of information, including suggestions for reducing this burden, to HRSA Reports Clearance Officer, 5600 Fishers Lane, Room 14N136B, Rockville, Maryland, 20857 or paperwork@hrsa.gov.

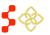

SDMS PCO Designation Management User Guide

## TABLE OF CONTENTS

| Shortage Designation Management System (SDMS) Overview        | 7  |
|---------------------------------------------------------------|----|
| Content of this User Guide                                    | 7  |
| 1. Accessing the SDMS Portal                                  | 8  |
| 1.1 PCO Portal Landing Page (Overview)                        | 10 |
| 1.1.2 Account Settings                                        | 11 |
| 1.2 Forgot Password                                           | 12 |
| 1.3 Create Account                                            | 12 |
| 2. ASAPS Archive Reports                                      | 13 |
| 2.1 ASAPS Archive Designation Report                          | 16 |
| 2.2 ASAPS Archive Designations Component Details              | 18 |
| 2.3 ASAPS Archive Designation History Report                  | 19 |
| 2.4 ASAPS Archive Designation Facility Details Report         | 20 |
| 2.5 ASAPS Archive Provider Report                             | 24 |
| 3. Shortage Designation Management System (SDMS) Main Page    | 27 |
| 4. SDMS Mapping Tool                                          | 28 |
| 4.1 Accessing the Mapping Tool and Creating a New Application | 29 |
| 4.2 Mapping Tool Layout and User Interface                    | 31 |
| 4.2.1 Application Process Step Panel                          | 31 |
| 4.2.2 Map Tools                                               | 33 |
| 4.2.3 Mapping Tool Search Bar                                 | 34 |
| 4.2.4 Content Panel                                           | 35 |
| 4.2.5 Basemap                                                 | 40 |
| 4.2.6 Other Population                                        | 41 |
| 4.3 Creating a Rational Service Area (RSA)                    | 42 |
| 4.3.1 Selecting RSA Components                                | 42 |
| 4.3.2 RSA Population Center                                   | 55 |

| 4.3.3 Travel Polygon                                 | 57 |
|------------------------------------------------------|----|
| 4.4 Contiguous Area (CA) Analysis                    | 60 |
| 4.4.1 Creating Contiguous Areas                      | 60 |
| 4.4.2 System Checks Performed During CA Analysis     | 65 |
| 4.5 Finding the NSC                                  | 66 |
| 4.5.1 Non-Default and User-Selected NSC Provider     | 67 |
| 4.5.2 Continuing with No NSC                         | 69 |
| 4.6 Supplemental Information                         | 71 |
| 4.6.1 RSA Related Information                        | 73 |
| 4.6.2 CA Analysis Information                        | 74 |
| 4.6.3 NSC Related Information                        | 76 |
| 4.6.4 Supporting Documents                           | 77 |
| 4.7 Geographic and Population HPSA and MUA/P Scoring | 80 |
| 4.7.1 Primary Care Designation Score                 | 80 |
| 4.7.2 Dental Health Designation Score                | 81 |
| 4.7.3 Mental Health Designation Score                | 82 |
| 4.7.4 MUA/P Score                                    | 84 |
| 4.8 Submitting the Application                       | 85 |
| 4.9 Territories                                      | 87 |
| 4.9.1 Selecting RSA Components                       | 87 |
| 4.9.2 RSA Population Center                          | 90 |
| 4.9.3 Travel Polygon                                 | 90 |
| 4.9.4 Creating Contiguous Areas                      | 92 |
| 4.9.5 Nearest Source of Care (NSC)                   | 93 |
| 4.9.6 Supplemental Information                       | 93 |
| 5. Designations Portal                               | 94 |
| 5.1 Searching for Designations                       | 95 |

| 5.1.1 Downloading Designation Search Results       | 99  |
|----------------------------------------------------|-----|
| 5.1.2 Searching for Auto-HPSAs                     | 100 |
| 5.2 Copying Designations                           | 101 |
| 5.3 Deleting In-Progress Designations              | 103 |
| 5.4 Accessing Designation Profile                  | 104 |
| 5.4.1 Viewing General Information                  | 105 |
| 5.4.2 Viewing Supporting Details                   | 112 |
| 5.4.3 Viewing Scoring Criteria                     | 128 |
| 5.4.4 Viewing Supplemental Information             | 131 |
| 5.4.5 Adding Additional Documents                  | 134 |
| 5.4.6 Case History                                 | 135 |
| 5.4.7 Inquiries                                    | 136 |
| 5.4.8 Designation Profile Actions                  | 140 |
| 5.5 Designation Actions                            | 143 |
| 5.5.1 Updating a Designation                       | 143 |
| 5.5.2 Cancelling an Update                         | 146 |
| 5.5.3 Proposing a Designation for Withdrawal       | 147 |
| 5.5.4 Proposing a Designation for Reinstatement    | 148 |
| 5.5.5 Unlink Parent/Child Update Application       | 149 |
| 5.6 Withdrawal Bundle Designations                 | 150 |
| 5.6.1 Search/Select Withdrawal Bundle Designations | 151 |
| 5.6.2 Withdrawal Bundle Warning Messages           | 151 |
| 5.6.3 Withdrawal Bundle Designations Page          | 153 |
| 5.6.4 Withdrawal Bundle in History Page            | 154 |
| 5.7 Returned/Resubmitted Applications              | 155 |
| 5.7.1 Search/Select Returned Application           | 155 |
| 5.7.2 View/Resubmit Returned Applications          | 156 |

| 5.8 Creating Facility Designations                                  | 158 |
|---------------------------------------------------------------------|-----|
| 5.8.1 Naming and Selecting Facility Designation Type                | 158 |
| 5.8.2 Creating a New Other Facility (OFAC) Application              | 159 |
| 5.8.3 Creating a New State/County Mental Hospital (SMH) Application | 190 |
| 5.8.4 Creating a New Correctional Facility Application              | 201 |
| 6. Auto-HPSA Designation Portal                                     | 217 |
| 6.1 Viewing Auto-HPSA Designation Profiles                          | 218 |
| 6.1.1 Viewing General Information                                   | 218 |
| 6.1.2 Viewing Organization Information                              | 219 |
| 6.1.3 Viewing Organization's Site(s)                                | 220 |
| 6.1.4 Viewing Score                                                 | 221 |
| 6.1.5 Viewing Data                                                  | 224 |
| 6.1.6 Viewing Supporting Documents                                  | 230 |
| 6.1.7 Viewing Replaced Designation Records                          | 230 |
| 6.1.8 Auto-HPSA Organization Profile Actions                        | 231 |
| 7. Rescoring Automatic Facility HPSAs                               | 221 |
| 7.1 Initiating Auto-HPSA Rescores                                   | 233 |
| 7.1.1 System Data Rescores                                          | 233 |
| 7.1.2 Supplemental Data Rescores                                    | 236 |
| 7.2 Managing and Reviewing Supplemental Data Rescores               | 257 |
| 7.2.1 Using the My Activities Page to Track and Manage Rescores     | 257 |
| 7.2.2 Assigning Supplemental Data Rescores for Review               | 260 |
| 7.2.3 Reviewing POC-Initiated Rescores                              | 261 |
| 7.2.4 Updating POC-Initiated Rescores                               | 262 |
| 7.2.5 Reviewing Rescore Progress                                    | 262 |
| 7.2.6 Using the "Review Data Updates" Tool During Review            | 265 |
| 7.2.7 Using the "Preview Designation Profiles" Tool During Review   | 267 |

| 7.2.8 Rescore Actions                                                                      | 268              |
|--------------------------------------------------------------------------------------------|------------------|
| 8. Tools – State Designation Report                                                        | 270              |
| Appendix A – Naming Conventions                                                            | 271              |
| Appendix B – Auto-HPSA Scoring Requirements and Data Sources                               | 275              |
| Appendix C – Auto-HPSA Supplemental Data Rescore: Disciplines and Sub-scores To Be Updated | l by Data points |
| Entered                                                                                    | <b>27</b> 9      |
| Appendix D – Auto-HPSA Email Notifications                                                 | 283              |
| Appendix E – Auto-HPSA Rescore Summary Page ("Review Data Updates")                        | 284              |

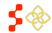

SDMS PCO Designation Management User Guide

#### SHORTAGE DESIGNATION MANAGEMENT SYSTEM (SDMS) OVERVIEW

**Goal:** The Shortage Designation Management System is used to manage, create, and update designations, and to manage and update provider records in support of designations. The foundation of the Shortage Designation Management System comes from nationally sourced data and the policies and procedures of the Division of Policy and Shortage Designation (DPSD).

PCOs are able to complete the following:

- Search for existing designations
- View information about existing designations
- Create and submit new designations
- Update existing designations
- Copy designations
- Review and update POC-submitted designations
- Create and manage inquiries
- Create and update provider location records

**Roles:** The shortage designation role is required to be part of the PCO user account in order to have access to the Shortage Designation Management System for Designations for their state. Please refer to the Create Account Section to gain the role and permission needed to perform the Designation Management functions.

#### **CONTENT OF THIS USER GUIDE**

This user guide covers designation management functionality and business rules. For further information on provider and user management related functionality and business rules, refer to the Provider Management User Guide and User Management User Guide on your SDMS Portal Home Page.

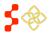

#### 1. ACCESSING THE SDMS PORTAL

Go to the BHW portal homepage and select the "A State Primary Care Office Member" option. The homepage can be accessed via the <u>HRSA Program Portal</u>.

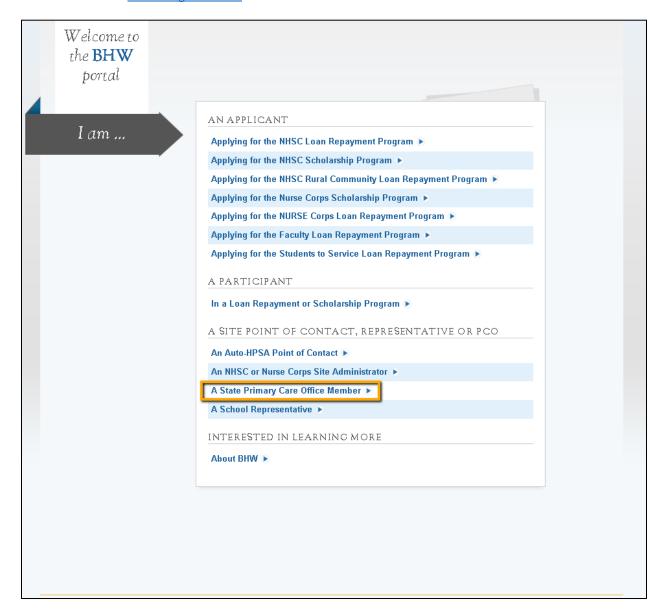

Figure 1: BHW Portal Homepage

Once directed to the login page, the user should enter their login email and password to login. If the user has three failed login attempts, the account will be locked. To create an account or recover a lost password, see Section 1.2 Forgot Password and Section 1.3 Create Account.

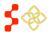

SDMS PCO Designation Management User Guide

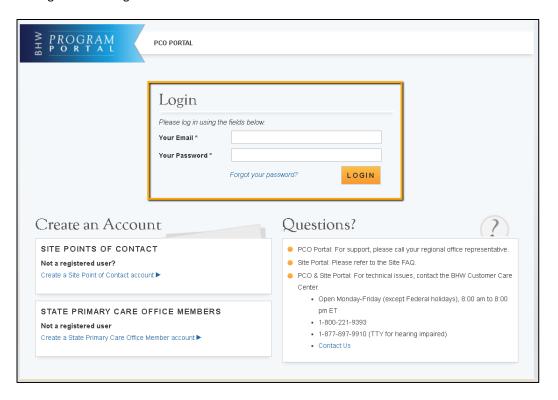

Figure 2: BHW Login Page

After successfully logging in, select "Link to Shortage Designation Main Page" link on the PCO Portal Landing Page.

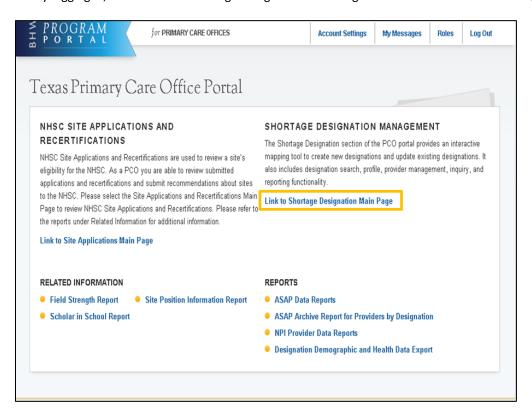

Figure 3: PCO Portal Landing Page

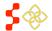

#### 1.1 PCO PORTAL LANDING PAGE (OVERVIEW)

The purpose of the PCO Portal Landing page is to give the PCO access to both the NHSC Site Applications and Recertifications and the Shortage Designation Program.

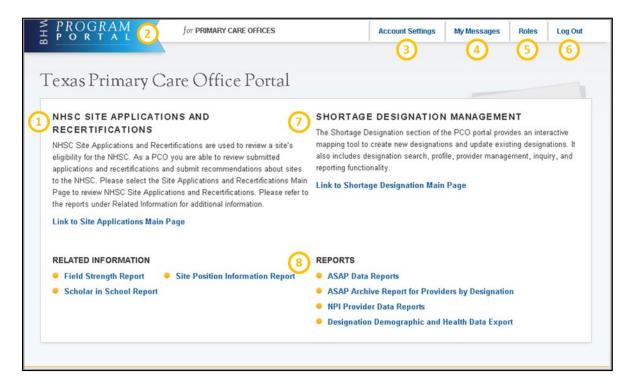

Figure 4: BMISS PCO Portal Landing Page

| Feature                                        | Description                                                                                                    |
|------------------------------------------------|----------------------------------------------------------------------------------------------------|
| 1. NHSC Site Applications and Recertifications | This section contains a number of tools for the site administrator as well as support contact information and a summary of all open requests. If the site administrator has either submitted an application for a site or is a POC at a site which has an application pending, those applications will appear there. |
| 2. Program Portal                              | Clicking on the Program Portal logo will take the user to the Portal.                                                                                                    |
| 3. Account Settings                            | The account setting will allow the PCO to manage and update security information as well as email and password information.                                                                                                    |
| 4. My Messages                                 | The PCO can view their messages within the Portal here.                                                                                                    |
| 5. Roles                                       | The PCO can view the roles associated with the user account.                                                                                                    |
| 6. Log Out                                     | The PCO can log out of the PCO Portal here.                                                                                                    |
| 7. Shortage Designation Program                | This section contains information about the Shortage Designation Provider Management. It allows PCOs to manage, review, and update the provider information as part of the designation application process.                                                                                                    |

SDMS PCO Designation Management User Guide

Feature Description

User Notes:

- Only PCO with the Shortage Designation Program role will have access to this.
- The PCO will see only their designated state.

•

8. Shortage Designation Reports

There are now four reports available:

- ASAPS Archive Designations Report
- ASAPS Archive Report for Providers by Designation
- NPI Provider Data Report: The report is an exportable file of all the provider information associated with the PCO state.
- Designation Data and Health Data Export: Is an exportable file for all associated information broken down by designation for all designations in the PCO state.

See Section 2. ASAPS Archive Reports for additional information on ASAPS Archive Reports.

#### 1.1.2 ACCOUNT SETTINGS

The Account Settings page can be used to update security information as well as email and password information.

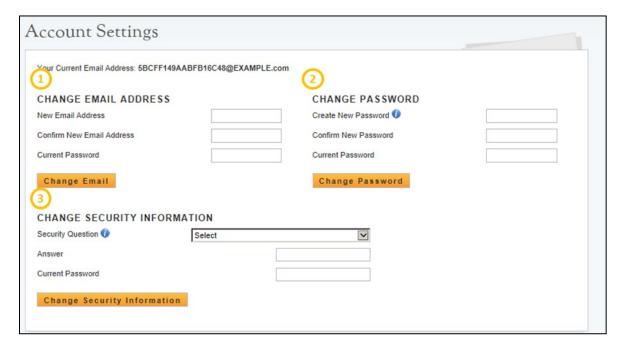

**Figure 5: Change PCO Account Settings** 

| Feature                 | Description                                                         |
|-------------------------|---------------------------------------------------------------------|
| 1. Change Email Address | Allows the user to change the email address which they log-in with. |
| 2. Change Password      | PCO can change their password in this section.                      |

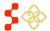

SDMS PCO Designation Management User Guide

Feature Description

3. Change Security Information

PCO can change the security information through these steps.

#### 1.2 FORGOT PASSWORD

When a password is forgotten or needs to be reset, please select the Forgot Password link.

#### **INSTRUCTIONS**

- 1. Select the Forgot Password link. This will open another window that will request the user's email address
- 2. Enter the email address associated with the account
- 3. Enter the answer to the security question
- 4. Select Submit

A reset password email will be sent after submission of the correct security question answer. It will contain a link that must be used to rest the password. After changing the password, the user can return to the portal login page and enter the account email and new password.

#### **USER NOTES:**

- The security question and answer are entered during the create account process. If this is unknown, the Forgot Password process cannot proceed, and the user will need to contact the BHW Customer Call Center at 1-800-221-9393.
- Passwords must have a minimum length of eight characters; shall not contain slang, jargon, or personal information; shall not contain all or part of the username; and must contain: at least one English uppercase character (A-Z), at least one English lower-case character (a-z), at least one numerical digit (0-9), and at least one special character (e.g. @, !, \$, %). A character may not be repeated more than once in succession.

#### 1.3 CREATE ACCOUNT

The Create Account process begins on the Portal Login page. Primary Care Offices must only use the create accounts for PCOs.

#### **USER NOTES**

- PCO Accounts created prior to September 27th, 2014 must follow the create account process.
- The email address to be used as the username, the state, and the role must be communicated from the PCO to the Project Officer or Customer Call Center prior to creating the account otherwise the account will not be activated.
- The account will be activated after 24 hours. An account activation email may be sent prior to this 24 hours but the account will only be activated after the 24 hour period has passed.

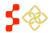

SDMS PCO Designation Management User Guide

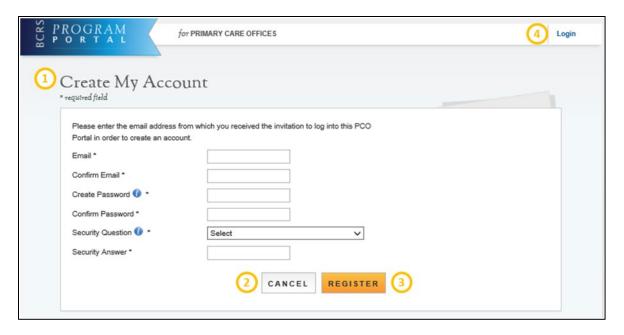

Figure 6: Creating a PCO Account

| Feature              | Description                                                                                                    |
|----------------------|----------------------------------------------------------------------------------------------------|
| 1. Create My Account | The six fields displayed are required to create an account. The user can select the information icon to get more information about password requirements or additional information about the field.                                    |
|                      | <ul> <li>User Notes:</li> <li>The email used will serve as email username for portal login.</li> <li>The Security Question and Answer must be easily remembered in order to be used as part of the Forgot Password process.</li> </ul> |
| 2. Cancel            | The PCO can click on this button and be taken to the Portal page.                                                                                                    |
| 3. Register          | After entering all the required fields, the PCO can click on the "Register" button to register their account.                                                                                                    |
| 4. Login             | PCO can login to the account after 24 hours.                                                                                                    |

## 2. ASAPS ARCHIVE REPORTS

The ASAPS Archive Designation Report provides detailed designation information from ASAPS as of August 31st, 2014. The ASAPS Archive Designation Report is comprised of four reports. In order to review the information that is part of each unique report, there are specific criteria that need to be selected. The reports will default to the state of the PCO account.

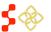

SDMS PCO Designation Management User Guide

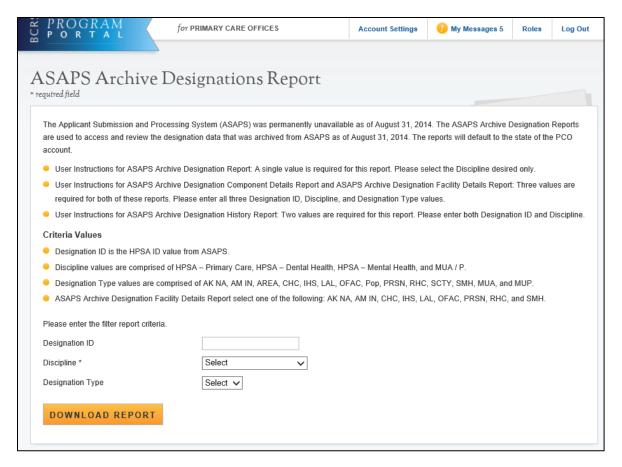

Figure 7: ASAPS Archive Designations Report Landing Page

#### **USER NOTES**

- Each report requires a different combination of criteria:
  - o Designation Report requires:
    - Discipline
  - Designation Component Details Report requires:
    - Designation ID
    - Discipline
    - Designation Type
  - Designation Facility Details Report requires:
    - Designation ID
    - Discipline
    - Designation Type.
  - Designation History Report requires:
    - Designation ID
    - Discipline.
- Criteria values:
  - Designation ID value must be an exact match to the HPSA ID as reported in ASAPS. If a match cannot be identified, a blank report will be reflected.
  - Discipline values are a drop down and one value can be selected at a time. These values are:
    - HPSA Primary Care

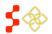

- HPSA Dental Health
- HPSA Mental Health
- MUA/P
- Designation Type values are a drop down and one value can be selected at a time. Values are based off the ASAPS Designation Types. These values are:

| ■ AK NA | ■ POP                  |
|---------|------------------------|
| ■ AM IN | ■ PRSN                 |
| ■ AREA  | ■ RHC                  |
| ■ FQHC  | <ul><li>SCTY</li></ul> |
| ■ IHS   | ■ SMH                  |
| ■ LAL   | <ul><li>MUA</li></ul>  |
| ■ OFAC  | <ul><li>MUP</li></ul>  |

- Designation Facility Details Report requires one of the following:
  - AK NA
    OFAC
    AM IN
    PRSN
    FQHC
    IHS
    SMH
    LAL
- Report criteria selection:
  - When starting a new report selection, the PCO must follow the User Instruction to understand which criteria selection should be entered. If the combination of criterion entered does not match a report or information from ASAPS, the report will be blank. The report will open in an Excel file.

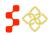

SDMS PCO Designation Management User Guide

#### 2.1 ASAPS ARCHIVE DESIGNATION REPORT

The Designations Report requires only a Discipline to be generated. This report is a detailed report of all designation types for the discipline selected.

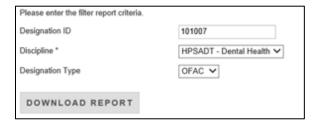

Figure 8: ASAPS Archive Search Criteria

An example of an Archive Designation Report:

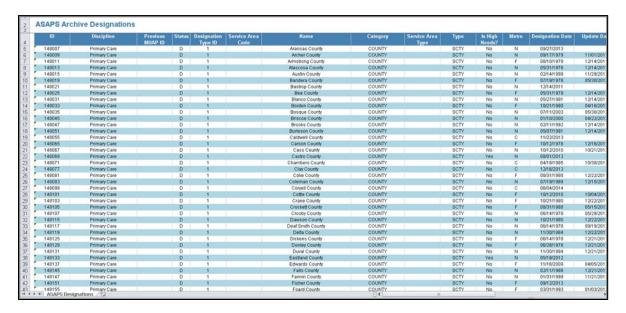

Figure 9: ASAPS Archive Designation Excel Report

The Designation Report has the following fields that will reflect the information from ASAPS as of August 31st, 2014 for all designations in the state.

SDMS PCO Designation Management User Guide

| Field               | Designation Type |                                               |
|---------------------|------------------|-----------------------------------------------|
|                     | MUA/P            | Primary Care, Dental Health, or Mental Health |
| ID                  | 1                | 6019990000                                    |
| Discipline          | Primary Care     | Dental Health                                 |
| Previous MUA/P ID   |                  |                                               |
| Status              | D                | D                                             |
| Designation Type ID |                  | 6                                             |
| Service Area Code   |                  | 0115                                          |
| Name                | Lane County      | Low Income - Lane County                      |
| Category            | County           | POP-LI                                        |
| Service Area Type   | PC               |                                               |
| Туре                | MUA              | Pop                                           |
| Is High Needs?      |                  | Yes                                           |
| Metro               | С                | N                                             |
| Designation Date    | 1/1/1994         | 09/30/1996                                    |
| Update Date         | 1/1/1994         | 11/06/2013                                    |
| Last Update Date    |                  | 11/06/2013                                    |
| PCFTEs              |                  |                                               |
| None Fed PCFTEs     |                  | 5.1                                           |
| FTE                 | 15               | 5.1                                           |
| Population          | 46798            | 41147                                         |
| Pop/PCFTEs Ratio    |                  | 8068:1                                        |
| Score               |                  | 15                                            |
| IMU Score           | 52.9             |                                               |
| Number Short        |                  | 5.19                                          |
| Under Served        |                  | 20747                                         |
| IMR                 |                  | 8.59                                          |
| LBW Rate            |                  | 8.47                                          |
| 100% Poverty        |                  | 17202                                         |
| Travel Distance     |                  | 71                                            |
| Travel Time         |                  | 97                                            |
| Region              |                  | 4                                             |
| State Code          | AL               | AL                                            |
| County Name         |                  | Lane                                          |
| Census Version      | Census 2000      | 2004                                          |

Figure 10: ASAPS Archive Designation Excel Report Column Examples

#### **USER NOTES**

- Certain fields are specific to the MUA / MUP selection and will be blank when a report is generated for Primary Care, Mental Health, or Dental Health discipline.
- The fields will display the information that was in ASAPS as of August 31<sup>st</sup>, 2014. No edits or changes have been made.
- No changes can be made to this information.

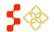

#### 2.2 ASAPS ARCHIVE DESIGNATIONS COMPONENT DETAILS

The Designation Component Details Report and Facility Details Report require a Designation ID, Discipline, and Designation Type to be generated. This report is a detailed report for a single designation.

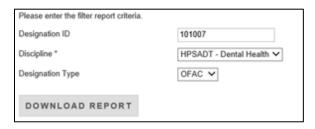

Figure 11: ASAPS Archive Designation Component Details Search Criteria

An example of an Archive Designation Component Details Report:

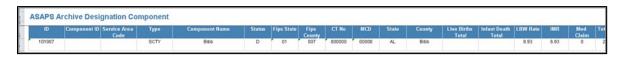

Figure 12: ASAPS Archive Designation Component Details Excel Report

The Designation Component Details Report has the following fields that will reflect the information from ASAPS as of August 31st, 2014 for a single designation.

| Field              | Example |
|--------------------|---------|
| ID                 | 707001  |
| Component ID       |         |
| Service Area Code  |         |
| Туре               | SCTY    |
| Component Name     | Lane    |
| Status             | D       |
| FIPS State         | 1       |
| FIPS County        | 7       |
| CT No              | 0       |
| CSD                | 0       |
| State              | AL      |
| County             | Lane    |
| Live Births Total  |         |
| Infant Death Total |         |
| LBW Rate           | 8.93    |
| IMR                | 6.93    |
| Med Claim          | 0       |
| Total Pop          | 21723   |
| Pop 65             | 2759    |
| Pop A              | 17      |
| Pop I              | 62      |
| 100% Poverty       | 3786    |
| 200% Poverty       | 8261    |

SDMS PCO Designation Management User Guide

| Field                  | Example       |
|------------------------|---------------|
| Tourist                | 0             |
| Migrant                | 0             |
| Designation Descriptor | 1             |
| Region Code            | 4             |
| PC FTEs                | 4             |
| Pop/ FTEs Ratio        |               |
| Designation Date       | 5/20/1978     |
| Update Date            | 6/22/2011     |
| Last Update Date       | 3/19/2014     |
| Component Description  | New Component |

Figure 13: ASAPS Archive Designation Component Details Column Examples

#### **USER NOTES**

- Certain fields are specific to the different Discipline and Designation Type selections and will be blank when a report is generated without those values.
- The fields will display the information that was in ASAPS as of August 31<sup>st</sup>, 2014. No edits or changes have been made.
- No changes can be made to this information.

#### 2.3 ASAPS ARCHIVE DESIGNATION HISTORY REPORT

The Designation History Report requires Designation ID and Discipline. This report is a history for a single designation.

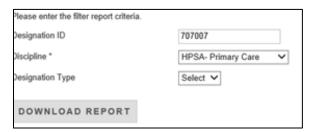

Figure 14: ASAPS Archive Search Criteria

An example of an ASAPS Archive Designation History Report:

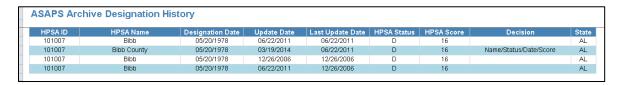

Figure 15: ASAPS Archive Designation History Excel Report

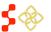

SDMS PCO Designation Management User Guide

The Designation History Report has the following fields that will reflect the information from ASAPS as of August 31st, 2014 for a single designation.

| Field            | Example                |
|------------------|------------------------|
| HPSA ID          | 151105                 |
| HPSA Name        | Lee                    |
| Designation Date | 09/27/1978             |
| Update Date      | 04/05/2012             |
| Last Update Date | 10/27/2011             |
| HPSA Status      | W                      |
| HPSA Score       | 13                     |
| Decision         | Name/Status/Date/Score |
| State            | VA                     |

Figure 16: ASAPS Archvie Designation History Column Examples

#### **USER NOTES**

- The fields will display the information that was in ASAPS as of August 31<sup>st</sup>, 2014. No edits or changes have been made.
- No changes can be made to this information.

#### 2.4 ASAPS ARCHIVE DESIGNATION FACILITY DETAILS REPORT

The Facility Details Report requires a Designation ID, Discipline, and Designation Type to be generated. This report is a detailed report for a single facility.

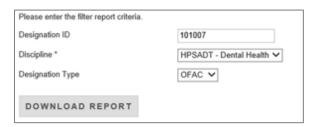

Figure 17: ASAPS Archive Search Criteria

An example of a Facility Details Report:

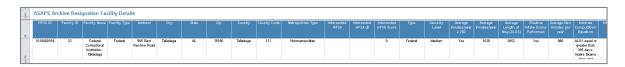

Figure 18: ASAPS Archive Facility Details Excel Report

The Facility Details Report has the following fields for Designation TYPE: PRSN that will reflect the information from ASAPS as of August 31st, 2014 for a single designation.

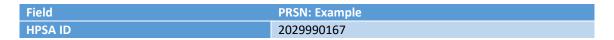

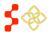

SDMS PCO Designation Management User Guide

| Field                              | PRSN: Example                                                                         |
|------------------------------------|---------------------------------------------------------------------------------------|
| Facility ID                        | 23                                                                                    |
| Facility Name                      | Federal Correctional Institution - Lane                                               |
| Facility Type                      | Federal                                                                               |
| Address                            | 565 East Froeren Road                                                                 |
| City                               | Lane                                                                                  |
| State                              | AL                                                                                    |
| Zip                                | 35160                                                                                 |
| County                             | Lane                                                                                  |
| County Code                        | 121                                                                                   |
| Metropolitan Type                  | Nonmetropolitan                                                                       |
| Intersected HPSA                   |                                                                                       |
| Intersected HPSA ID                |                                                                                       |
| Intersected HPSA Score             | 0                                                                                     |
| Туре                               | Federal                                                                               |
| Security Level                     | Medium                                                                                |
| Average Inmates/year ≥ 250         | Yes                                                                                   |
| Average Inmates/year               | 1039                                                                                  |
| Average Length of Stay (ALOS)      | 3652                                                                                  |
| Routine Intake Exams Performed     | Yes                                                                                   |
| Average New Inmates per year       | 960                                                                                   |
| Internee Computation Equation      | ALOS equal or greater than 365 days; Intake Exams done and Average New Inmates known. |
| Internees                          | 1327                                                                                  |
| FTE Practitioners Serving Facility | 0                                                                                     |
| Internee-to-Provider Ratio         | 1327:0                                                                                |
| Degree of Shortage                 | 1                                                                                     |
| Facility Score                     | 12                                                                                    |

Figure 19: ASAPS Archive Facility Details Excel Report PRSN Column Examples

#### **USER NOTES**

• Designation Facility Details report requires one of the following:

| 0 | AK NA | 0 | OFAC |
|---|-------|---|------|
| 0 | AM IN | 0 | PRSN |
| 0 | FQHC  | 0 | RHC  |
| 0 | IHS   | 0 | SMH  |
| 0 | LAL   |   |      |

- Certain fields are specific to the different Designation Type selections and will be blank when a report is generated without those values.
- The fields will display the information that was in ASAPS as of August 31<sup>st</sup>, 2014. No edits or changes have been made.
- No changes can be made to this information.

The Facility Details Report has the following fields for Designation Type: AK NA, AM IN, FQHC, IHS, LAL, OFAC and RHC, and it will reflect the information from ASAPS as of August 31st, 2014 for a single facility.

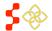

SDMS PCO Designation Management User Guide

| Field                     | Example         |
|---------------------------|-----------------|
| HPSA ID                   | 7369993616      |
| Facility ID               | 1304            |
| HPSA Type                 |                 |
| Clinics at Facility       |                 |
| Address                   | 760 BROADWAY    |
| City                      | BROOKLYN        |
| State                     | NY              |
| Zip                       | 11206-5317      |
| County                    | Kings           |
| Longitude                 | -73.94164       |
| Latitude                  | 40.70052        |
| State FIPS                | 36              |
| County FIPS               | 047             |
| CSD Code                  | 10022           |
| CSD Name                  | Brooklyn Bridge |
| Original Designation Date |                 |
| Current Designation Date  | 7/25/2012       |
| FTE                       | 0               |

Figure 20: ASAPS Archive Facility Details Excel Report Column Examples

#### **USER NOTES**

• Designation Facility Details Report requires one of the following:

| 0 | AK NA | 0 | LAL  |
|---|-------|---|------|
| 0 | AM IN | 0 | OFAC |
| 0 | FQHC  | 0 | PRSN |
| 0 | IHS   | 0 | RHC  |

- Certain fields are specific to the different Designation Type selections and will be blank when a report is generated without those values.
- The fields will display the information that was in ASAPS as of August 31<sup>st</sup>, 2014. No edits or changes have been made.
- No changes can be made to this information.

The Facility Details Report has the following fields for Designation Type SMH that will reflect the information from ASAPS as of August 31st, 2014 for a single designation.

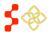

| etald                                          | Example:AK NA, AM IN, CHC, |
|------------------------------------------------|----------------------------|
| Field                                          | IHS, LAL, OFAC and RHC     |
| HPSA ID                                        | 736999360Z                 |
| HPSA Status                                    | D                          |
| Facility ID                                    | 7360000168                 |
| Facility Name                                  | Livingston County Mental   |
| Facility Type                                  | OFAC                       |
| Clinics at Facility                            | 1                          |
| Address                                        | 4600-4630 Millennium Drive |
| City                                           | Geneseo                    |
| State                                          | NY                         |
| Zip                                            | 14454                      |
| County                                         | Livingston                 |
| County Code                                    | 51                         |
| HPSA Facility Serves (Name/ID)                 | Southern Livingston        |
| Facility is Public or Non-Profit               | Yes                        |
| Metropolitan Type                              | Nonmetropolitan            |
| Within 30 minutes of HPSA and facility is      |                            |
| accessible to residents of HPSA (i.e, no       | Yes                        |
| socioeconomic differences)                     |                            |
| More than 50% of facility's services are being |                            |
| provided to residents of a HPSA                | No                         |
| То                                             | Southern Livingston        |
| Distance By                                    | Auto                       |
| Source                                         | Google Maps                |
| Map Type                                       | Other                      |
| Other                                          | Google                     |
| Interstate Miles                               | 16                         |
| Interstate Minutes                             | 21                         |
| Primary Miles                                  | 7                          |
| Primary Minutes                                | 12                         |
| Secondary Miles                                | 0                          |
| Secondary Minutes                              | 0                          |
| Total Miles                                    | 23                         |
| Total Minutes                                  | 32                         |
| > 8000 outpatient visits per year per FTE of   |                            |
| physicians                                     | No                         |
| Number of Outpatients                          | 3034                       |
| FTE                                            | 0.3                        |
| Outpatients FTE                                | 10113                      |
| Excessive usage (> 35%) of emergency room      |                            |
| facilities for routine care                    | No                         |
| Waiting time for appointments for              |                            |
| established patients (days)                    |                            |
| Waiting time for appointments for new          |                            |
| patients (days)                                | 0                          |
| Facility waiting time for patients with        |                            |
|                                                | 0                          |
| appointments (hours)                           |                            |
| Facility waiting time walk-in patients (hours) | 0                          |

Figure 21: ASAPS Archive Facility Details Report SMH Column Examples

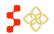

SDMS PCO Designation Management User Guide

#### **USER NOTES**

**Feature** 

- Designation Facility Details Report requires one of the following:
  - AK NA
     OFAC
     AM IN
     PRSN
     FQHC
     IHS
     SMH
  - o LAL
- Certain fields are specific to the different Designation Type selections and will be blank when a report is generated without those values.
- The fields will display the information that was in ASAPS as of August 31<sup>st</sup>, 2014. No edits or changes have been made.
- No changes can be made to this information.

#### 2.5 ASAPS ARCHIVE PROVIDER REPORT

The ASAPS Archive Report for Providers allows PCOs to search for Providers by a Designation ID, by Primary Care, Dental Health, Mental Health, or MUA/P, or by First and Last Name.

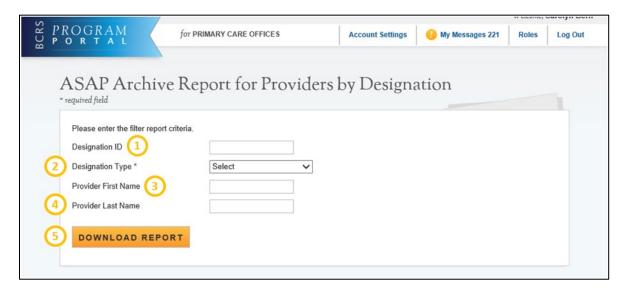

Figure 22: ASAPS Archive Report for Providers by Designation

| Provide the exact Designation ID number for the HPSA or MUA/P report you wish to generate a report for. If a match cannot be identified, a blank report will be created. |
|----------------------------------------------------------------------------------------------------|

Description

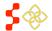

SDMS PCO Designation Management User Guide

| Feature                | Description                                                                                                    |
|------------------------|----------------------------------------------------------------------------------------------------|
| 2. Designation Type    | Select the designation type from the dropdown. User can choose from:  • HPSA – Primary Care  • HPSA – Dental Health  • HPSA – Mental Health  • MUA/P |
| 3. Provider First Name | Provide the first name of the Provider you want to generate a report for.                                                                            |
| 4. Provider Last Name  | Provide the last name of the Provider you want to generate a report for.                                                                             |
| 5. Download Report     | Produces and downloads the requested ASAP report when selected by the user.                                                                          |

#### **USER NOTES**

Each report requires a different combination of selection to be entered:

- Provider by Designation ID requires a Designation ID and Designation Type (PC, MH, DH, or MUA/P).
- Provider by First and Last name requires Designation Type (PC, MH, DH, or MUA/P) and First and Last Name.
- Provider by Designation Type requires Designation Type (PC, MH, DH, or MUA/P).

The following table provides example of the columns included in the ASAPS Archive Report for Providers that will reflect the information from ASAPS as of August 31st, 2014 for a single provider.

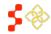

| Field                                              | Evample              |
|----------------------------------------------------|----------------------|
|                                                    | Example<br>8080001   |
| Designation ID                                     |                      |
| Designation Date                                   | 05/20/1978           |
| Designation Status                                 | D                    |
| Provider ID                                        | 2272378              |
| Provider Type                                      | PCP                  |
| Provider Status                                    | Active               |
| First Name                                         | JOHN                 |
| Middle Name                                        | M                    |
| Last Name                                          | SANSBURY             |
| Suffix                                             | JR                   |
| License Number                                     |                      |
| Specialty Code                                     | FP                   |
| Resident/ Intern                                   | No                   |
| J1 Visa Holder                                     | No                   |
| Federal Employee?                                  | No                   |
| NHSC Employee?                                     | No                   |
| MD/DO Type                                         | М                    |
| Does the physician have hospital privileges?       | No                   |
| Includes Hospital Time                             | No                   |
| Sources from which the address was pulled          | State                |
| Address Line 1                                     | State                |
| Address Line 2                                     | 277 MIERSON AVE      |
| City                                               | Lane                 |
| State                                              | AL                   |
|                                                    |                      |
| Zip Code                                           | 35042<br>-87.1467    |
| X-Coordinates, Latitude                            |                      |
| Y-Coordinates ,Longitude                           | 32.9487              |
| Office Visits                                      | 0                    |
| New Patient Wait Time (Hours)                      | TRUE                 |
| Current Patient Wait Time (Hours)                  | 0                    |
| New Average Patient Wait (Hours)                   | 0                    |
| Current Patient Average                            | 0                    |
| Homeless %                                         | 0                    |
| Medicaid Patient %                                 | 0                    |
| Migrant Farmworker %                               | 0                    |
| Native American %                                  | 0                    |
| Sliding Fee Scale %                                | 0                    |
| Migrant Seasonal Farmworker %                      | 0                    |
| Medicaid Claims                                    | 0                    |
| Does physician accept new patients?                | TRUE                 |
| Tour hours in direct patient care for this address | 40                   |
| Other Population %                                 | 0                    |
| FTE for Provider at Address                        | 1                    |
| Provider Address Status                            | Active               |
| Last Record Update                                 | 5/13/2011 5:12:22 PM |
| Comment Field                                      | Provider 20001       |
| Age                                                |                      |
| Number of Dental Auxiliaries                       |                      |
| FIPS County                                        | 007                  |
| Fips State                                         | 01                   |
| СТ                                                 | 000000               |
| MCD Code                                           | 00000                |
| DOB                                                |                      |
| Ref. DOB                                           |                      |
| Low Income FTE                                     | 0                    |
| Prov Addr Info ID                                  | 8033139              |
| CA Name                                            | 0000100              |
| CA Name                                            | !                    |

Figure 23: ASAPS Archive Provider Excel Report Column Examples

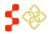

SDMS PCO Designation Management User Guide

#### **USER NOTES**

- The ASAPS Archive Provider report allows the PCO to view provider data by different levels. The fields will remain the same for any level generated.
- The provider may be listed for a designation because it was either in the Rational Service Area or the Contiguous Area.
- Certain fields are specific to the different Discipline and Designation Type selections and will be blank when a report is generated without those values.
- The fields will display the information that was in ASAPS as of August 31<sup>st</sup>, 2014. No edits or changes have been made.
- No changes can be made to this information.

#### 3. SHORTAGE DESIGNATION MANAGEMENT SYSTEM (SDMS) MAIN PAGE

The purpose of the Shortage Designation Main Page is for the PCO to view important updates, access helpful resources and access the Designations portal, Providers portal, User Management portal, and Inquiries and Report functionalities. The user can access this page by selecting "Link to the Shortage Designation Main Page" on the main portal homepage.

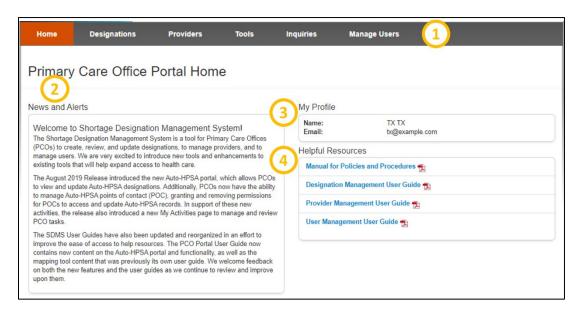

Figure 24: PCO Shortage Designation Main Page

| Feature             | Description                                                                                                    |
|---------------------|----------------------------------------------------------------------------------------------------|
| 1. Navigation Panel | The user may navigate to other sections of the PCO Portal using this toolbar. Several of these menu items have sub-menus when clicked. |
| 2. News and Alerts  | This section will provide the user with new information and updates pertaining to Shortage Designation Management.                     |
| 3. My Profile       | This section will list the name and email address of the logged-in user.                                                               |

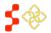

SDMS PCO Designation Management User Guide

Feature Description

4. Helpful Resources This section will provide the user with resources on the policies and

procedures of SDMS.

From the Shortage Designation Main Page Navigation Panel, PCOs can access:

- SDMS Mapping tool (via the Designations Portal) to create and update designations
- Designations Portal (Search for and View Designations, Manage Tasks in My Activities)
- Auto-HPSA Designations Portal (via the Designations Portal) to view and rescore Auto-HPSAs
- Tools
- Provider Management Portal (Search for Providers, Upload an Import File, Download State Provider Data)
- User Management Portal (Manage Auto-HPSA Points of Contact, Manage Stakeholder Notifications)

An overview of each of the SDMS Mapping Tool, Designation Portal, and Auto-HPSA Designations Portal is provided in subsequent sections.

#### 4. SDMS MAPPING TOOL

The SDMS Mapping Tool is used to create and update Geographic and Population HPSA designations, and MUA/P designations.

NOTE: The mapping tool cannot be used for Auto-HPSA designations. See *Section 7. Rescoring Automatic Facility HPSA* for more information on rescoring Auto-HPSA designations.

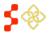

#### 4.1 ACCESSING THE MAPPING TOOL AND CREATING A NEW APPLICATION

Select the "Designations" tab from the navigation bar at the top of the window. To begin the process of creating a new designation in the Mapping Tool, the user should select the Mapping Tool button.

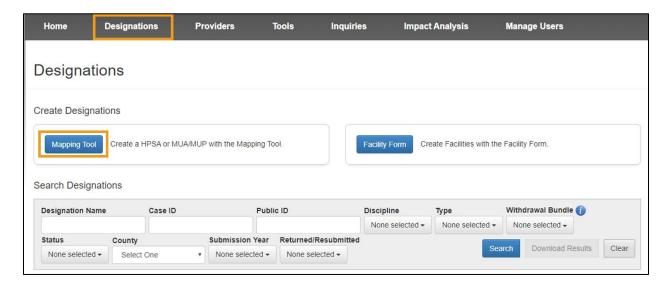

Figure 25: PCO Portal Designations Main Page

The user will be brought to the Creating a HPSA or MUA/P Initial Information Page shown in *Figure 27* and prompted to provide the following initial information:

| Feature Application Name | <b>Description</b> Enter the designation name using the accepted naming convention (see <i>Appendix A – Naming Conventions</i> ). |
|--------------------------|----------------------------------------------------------------------------------------------------|
| Discipline               | <ul> <li>From the dropdown, choose from one of the following disciplines:</li> <li>Primary Care</li> <li>Mental Health</li> </ul> |
|                          | <ul> <li>Dental Health</li> </ul>                                                                                                 |

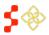

SDMS PCO Designation Management User Guide

# Feature Designation Type

#### Description

Select a designation type from the dropdown. Please note that the options are dynamic based on the discipline chosen:

#### Primary Care:

- MUA
- MUP
- HPSA Population
- HPSA Geographic
- HPSA Geographic High Needs

#### Mental Health and Dental Health:

- HPSA Population
- HPSA Geographic
- HPSA Geographic High Needs

#### **Designation Option**

Select a designation option from the dropdown. Please note that the options are dynamic based on the options chosen for "Discipline" and "Designation Type":

HPSA Geographic and HPSA Geographic High Needs (Discipline):

• Geographic Population

#### HPSA Population (Type):

- Low Income Population HPSA
- Medicaid Eligible Population HPSA
- Migrant Farmworker Population HPSA
- Migrant Seasonal Worker Population HPSA
- Native American Population HPSA
- Low Income Homeless Population HPSA
- Low Income Migrant Farmworker Population HPSA
- Low Income Migrant Seasonal Worker Population HPSA
- Low Income Homeless Migrant Seasonal Worker Population HPSA
- Homeless Population HPSA
- Migrant Farmworker and Homeless Population HPSA
- Migrant Seasonal Worker and Homeless Population HPSA
- Other Population HPSA

#### **USER NOTES**

If the user selects "Mental Health" as the discipline, they will need to indicate if the designation is a
mental health catchment area. More details regarding the qualifications for Mental Health HPSAs can be
found in the Shortage Designation Management System Manual for Policies and Procedures.

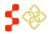

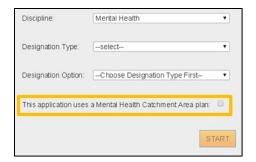

Figure 26: Indicating Mental Health Designation as a Catchment Area

Once the form is completed, select the SAVE button. The user will then be brought into the Mapping Tool to create the Rational Service Area (RSA). Please see Section 4.3 Creating a Rational Service Area (RSA) for further information on how to create the RSA.

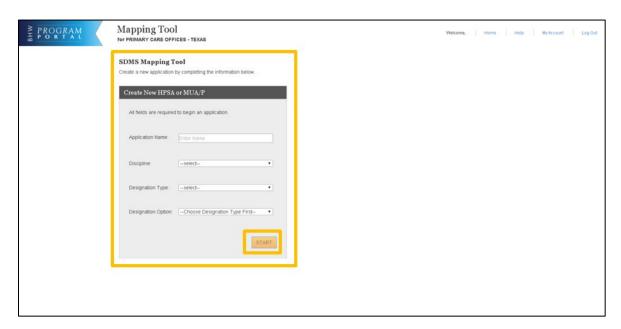

Figure 27: Creating a HPSA or MUA/P Initial Information Page

#### 4.2 MAPPING TOOL LAYOUT AND USER INTERFACE

The mapping tools allow multiple ways for a user to select areas on the map and to show more information about selected areas.

#### 4.2.1 APPLICATION PROCESS STEP PANEL

The Application Process Steps displays information to the user on what part of the application they are on. This includes directions, key statistics, and some error messages. There are three main parts of the application for HPSAs: Create RSA, CA Analysis, and Find NSC.

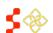

SDMS PCO Designation Management User Guide

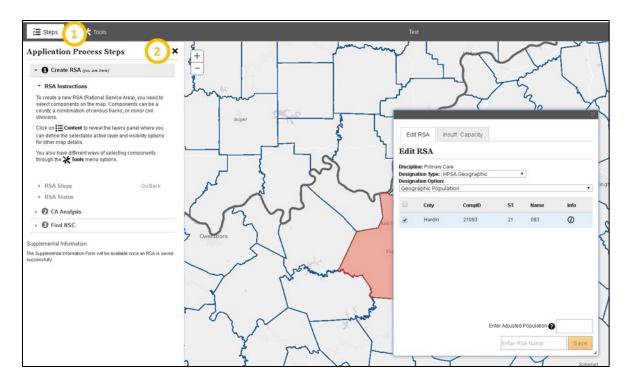

Figure 28: Soft Buttons - Application Process Steps Panel

#### Feature

## 1. i≡ Steps

2. X

#### Description

Selecting this icon will bring up the Application Process Steps side panel.

The  $\mathbf{X}$  in the upper right corner of the Application Process Step panel will close the panel. Doing so increase the portion of the portal that the map is displayed on.

## 4.2.2 MAP TOOLS

To access the Map Tools dropdown, select the \* toos button on the right hand side of the horizontal navigation bar. The following options are available:

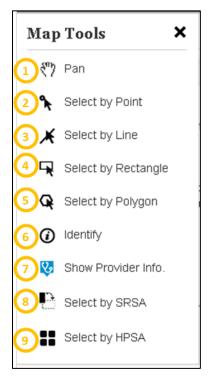

Figure 29: Map Tools Dropdown Menu

| Feature<br>1. Pan      | <b>Description</b> Use this tool to navigate the map. Click and hold on the map, then move the mouse until the desired part of map appears and release.                                         |
|------------------------|----------------------------------------------------------------------------------------------------|
| 2. Select by Point     | Use this tool to select a single area component (county, census tract, or CSD) on the map with one click.                                                                                       |
| 3. Select by Line      | Use this tool to select multiple components (county, census tract, or CSD) on the map. Start with single clicks to form lines and use double-click to complete a section.                       |
| 4. Select by Rectangle | Use this tool to select multiple components (county, census tract, or CSD) on the map. Click on the map and drag down the mouse until the visible rectangle covers the area you want to select. |
| 5. Select by Polygon   | Use this tool to select multiple components (county, census tract, or CSD) on the map. Start with single clicks to form lines and double-click to close the visible polygon.                    |

SDMS PCO Designation Management User Guide

| Feature 6. Identify   | <b>Description</b> Use this tool to click on nan active layer component (county, census tract, or CSD) and see more information about the selected area. Information will include Geo ID, State FP, County FP, Name of Component, Total Population, Percent Population Below 100% FPL, and Percent Population Below 200% FPL. |
|-----------------------|----------------------------------------------------------------------------------------------------|
| 7. Show Provider Info | Use this tool to view providers on the map.                                                                                                    |
| 8. Select by SRSA     | Use this tool to select a SRSA on the map. This tool will only appear for states with SRSA plans.                                                                                                    |
| 9. Select by HPSA     | Use this tool to capture a whole HPSA on the map by selecting on CSDs or census tracts within the given designation.                                                                                                    |

## 4.2.3 MAPPING TOOL SEARCH BAR

The Mapping Tool Search Bar is available on the Mapping Tool Banner. This tool allows the user to search for areas on the map using various search criteria. Once the search criteria is entered, the user will be taken to the specific component which will be identified in a red color.

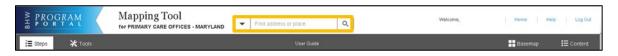

Figure 30: Mapping Tool Search Bar

Click on the down arrow to the left of the textbox to select a search option. The user may search by the following options:

| Feature 1. All  | <b>Description</b> This option allows the user to enter an address or name of an area to search on the mapping tool.        |
|-----------------|----------------------------------------------------------------------------------------------------|
| 2. Census Tract | Users may search for an area on the map using the census tract (CT) number.                                                 |
| 3. CSD          | This allows the user to locate an area on the map using a CSD number.                                                       |
| 4. County       | The user may search for counties by name.                                                                                   |
| 5. Provider     | This allows the user to search for providers on the map using a Provider's NPI number, first name, last name, or full name. |
| 6. Auto-HPSA    | The user may search for Auto-HPSA's using the Auto-HPSA Public ID or name.                                                  |
| 7. HPSA         | This option allows the user to search for a HPSA using the HPSA Public ID or name.                                          |

SDMS PCO Designation Management User Guide

| Feature<br>8. MUA/P        | <b>Description</b> The user may search for MUA/Ps using the Public ID or name of the MUA/P.    |
|----------------------------|------------------------------------------------------------------------------------------------|
| 9. Correctional Facilities | This allows for the user to search for a correctional facility by Name, Case ID, or Public ID. |
| 10. OFAC                   | The user may search for an OFAC using the Public ID or OFAC name.                              |
| 11. SRSA                   | This option allows for the user to search for a SRSA using the SRSA name or SRSA ID number.    |

#### 4.2.4 CONTENT PANEL

The content panel is located on the right side of the screen. Click on the <sup>□</sup> content button on the horizontal navigation bar to open it.

This panel includes the following tabs:

- 1. Layers
- 2. Legend
- 3. Data

#### 4.2.4A LAYERS TAB

The layers tab includes different mapping and statistical layers that the user can interact with to assist with the application creation process.

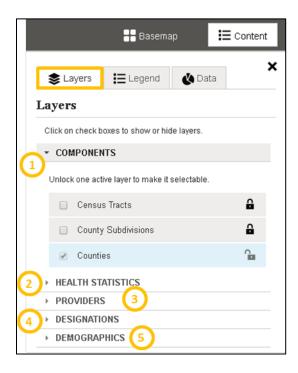

Figure 31: Content Panel - Layers Tab

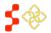

SDMS PCO Designation Management User Guide

| Feature       | Description                                                                  |
|---------------|------------------------------------------------------------------------------|
| 1. Components | This allows a user to select only one active layer (county, census tract, or |
|               | CSD) to save RSA and CAs. The user should activate the desired layer by      |
|               | selecting the 🔒 icon. An "unlocked" lock icon ( 🏝 ) indicates which          |

component is the current active layer for selecting geographic areas. The user can select multiple layers to display by selecting the associated checkbox next to the layer type. States with SRSA components will have an

additional layer option for this component as well.

2. Health Statistics This contains optional visible layers for Fertility Rate, Infant Mortality Rate, and Infant Low Birth Weight Rate. The user can select the layers that they wish to display by selecting the associated checkbox next to the layer type.

3. Providers This shows Usable and Non-Usable providers on the map based on updates made on the Provider Management application. The user can select the layers that they wish to display by selecting the associated checkbox next to

the layer type.

4. Designations This includes layers to see existing Auto-HPSA locations, HPSAs, MUA/Ps, Prisons, and Other Facilities. The user can select the layers that they wish to

display by selecting the associated checkbox next to the layer type.

5. Demographics This includes layers with statistics for African American Population, Asian

> Population, Caucasian Population, Hispanic Population, Native American / Alaska Native Population, Pacific Islander Population, 100% Federal Poverty Level, 200% Federal Poverty Level, Elderly Ratio, Youth Ratio, and Percent Population Elderly. The user can select the layers that they wish to display by

selecting the associated checkbox next to the layer type.

### 4.2.4B LEGEND

The Legend tab is the second of three tabs inside the content panel. The information within this tab automatically updates as map layers are selected from the layers tab.

This tab is solely for reference purposes and the user will not be able to interact with the information displayed in the legend.

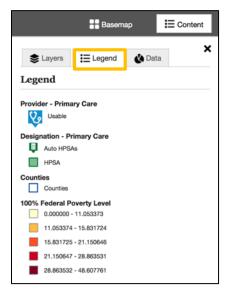

Figure 32: Content Panel - Legend Tab

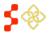

### 4.2.4C DATA

The data tab is the last tab in the content panel and includes the data for any RSA or CA as they get saved during the different steps of the designation application. All data on this tab is read only and cannot be changed.

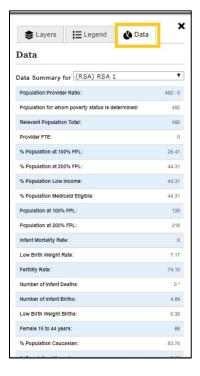

Figure 33: Content Panel - Data Tab

As the RSA and individual CAs are saved, the user may change the data displayed in the data tab by using the dropdown menu and selecting the RSA or individual CA from the options. The data will change upon their selection.

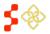

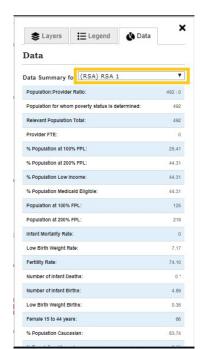

Figure 34: Data Tab - Data Summary Dropdown

### **USER NOTES**

- When an invalid RSA message upon trying to save an RSA is received, the data panel will display content for that invalid RSA. Figure 34 above displays the data for the valid RSA.
- When the RSA or CA's Provider FTE is less than 0.10 the data panel will display the Provider FTE as 0.
- When the Number of Live Births, Number of Infant Deaths, Low Birth Weight Births, and/or Infant Mortality Rate includes suppressed data, the data panel will display the number and asterisk (\*).

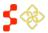

### 4.2.5 BASEMAP

The Basemap Menu is located on the right side of the navigation bar, next to the Content Panel. It contains multiple cartographic styles that offer different views. To view the options select the Basemap button. These maps offer different features that can help a user throughout the Application Process Steps within the Mapping Tool.

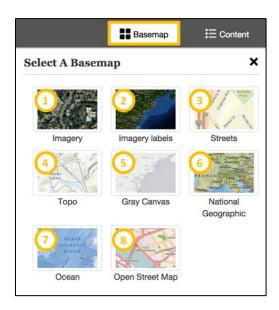

Figure 35: Basemap Layer Options

| Feature<br>1. Imagery | <b>Description</b> This view presents satellite imagery for the world and high-resolution imagery for the United States.                                                                                |
|-----------------------|----------------------------------------------------------------------------------------------------|
| 2. Imagery Labels     | This option shows satellite and high-resolution aerial imagery for the world with political boundaries and place names.                                                                                 |
| 3. Streets            | This comprehensive street map includes highways, major roads, minor roads, railways, water features, cities, parks, landmarks, building footprints, and administrative boundaries.                      |
| 4. Торо               | The topographic map includes cities, water features, physiographic features, parks, landmarks, highways, roads, railways, airports, and administrative boundaries.                                      |
| 5. Gray Canvas        | This is the default basemap, which is the simplest and most neutral background with minimal colors, labels, and features. It facilitates visibility for seeing layers and saving components on the map. |

SDMS PCO Designation Management User Guide

| Feature                | Description                                                                                                    |
|------------------------|----------------------------------------------------------------------------------------------------|
| 6. National Geographic | This basemap features the <u>National Geographic World Map</u> , which is a cartographically rich and distinctive map. It includes administrative boundaries, cities, protected areas, highways, roads, railways, water features, buildings and landmarks, overlaid on shaded relief and land cover imagery. |
| 7. Ocean               | This basemap includes bathymetry, marine water body names, and derived depth values in meters. Land features include administrative boundaries, cities, inland waters, roads, overlaid on land cover and shaded relief imagery.                                                                              |
| 8. Open Street Map     | This basemap references the live service from the <a href="OpenStreetMap">OpenStreetMap</a> (OSM) Project, which is a collaborative initiative to create a free, editable map of the world. It includes data about roads, trails, cafés, railway stations, and other landmarks and geographic features.      |

### 4.2.6 OTHER POPULATION

If there is not a corresponding population under the Designation Options for a HPSA Population Designation type, *Other Population* should be selected form the Designation Options dropdown.

When the Edit RSA Pop-up appears, input the Other Population Total relevant population and the FTE for the RSA. Both fields will be required.

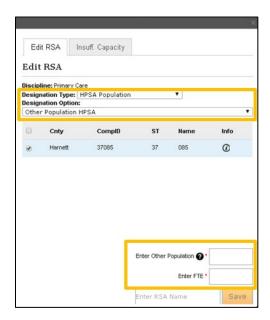

Figure 36: Other Population Edit RSA - Additional Data

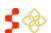

### 4.3 CREATING A RATIONAL SERVICE AREA (RSA)

Creating an RSA includes the following subtasks:

- Selecting RSA Components
- Selecting the Population Center
- Creating the Travel Polygon

The user will be able to track their progress throughout the entire designation creation process in the Mapping Tool using the Application Process Steps Sidebar. This can be accessed by selecting the "Steps" button on the left side of the Navigation Menu.

### 4.3.1 SELECTING RSA COMPONENTS

In the Mapping Tool, select the "Tools" button located on the left side of the map banner. The dropdown will provide a selection of "Map Tools" for the user to use while using the application. For a complete explanation of all tools provided, please see *Section 4.2 Mapping Tool Layout and User Interface*.

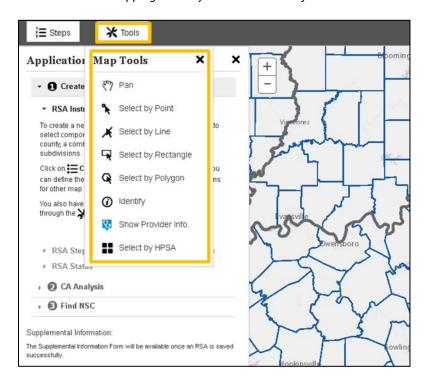

Figure 37: Navigating to the Map Tools Options

Using the selected tool, select the components that you wish to include in the RSA. The user can toggle between layers by going to the "Content" menu on the right side of the ribbon, then navigating to the "Layers" tab. Under the "Layers" tab, the user can "unlock" a layer to make it selectable using the icon. The icon identifies the layer currently in use.

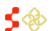

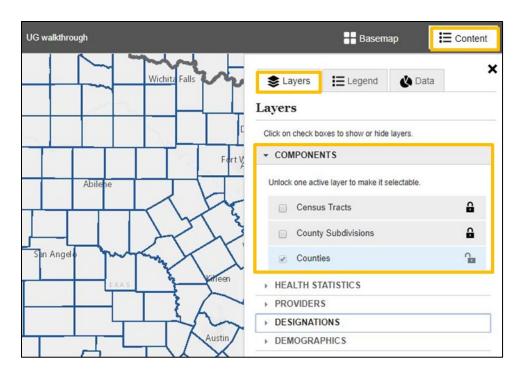

Figure 38: Selecting Layer to Build RSA Component With

Once the correct layer has been unlocked, the user should select the components in that layer that will make up the RSA. When the user has selected an RSA component, the component(s) will be highlighted in red and the "Edit RSA" box will appear in the application.

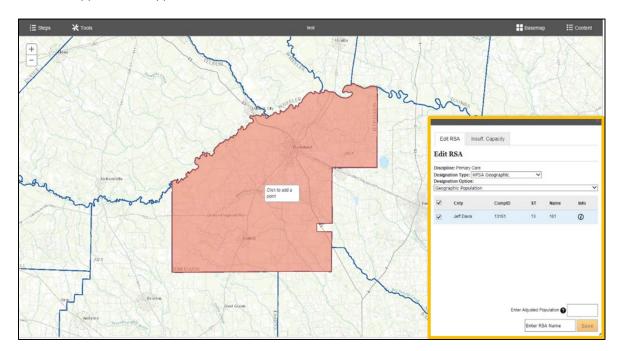

Figure 39: Selected RSA Component and RSA Popup

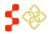

SDMS PCO Designation Management User Guide

Within the popup, the user will have access to the following information and have the option to make certain changes.

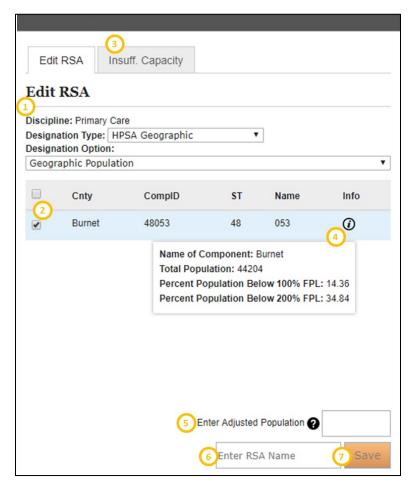

Figure 40: Primary Care HPSA Geographic Edit RSA Box

The generic "Edit RSA" popup contains the following features:

### Feature

# 1. Selected Designation Options

### Description

The top section will display the discipline, designation type, and designation option previously selected as show in *Section 4.1 Accessing the Mapping Tool and Creating a New Application*. While the user at this stage can choose to select a different designation type or option, the discipline cannot be changed. It is not possible to switch between a HPSA and MUA/P designation.

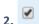

The checked boxes indicate which components are selected. If a selected component is no longer wanted, the user can uncheck this box to exclude the component(s) in the RSA being created. The columns give basic names and IDs of the given component. At least one component must be selected to continue.

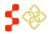

SDMS PCO Designation Management User Guide

| Feature 3. Insufficient Capacity | <b>Description</b> This tab will be activated for HPSA Geographic High Needs designations. Please see <i>Section 4.3.1B RSA Pop-up: Insufficient Capacity Tab</i> for more information on this tab.                                                               |
|----------------------------------|----------------------------------------------------------------------------------------------------|
| 4.                               | The information icon can be hovered over to display critical statistics on the component for the PCO including:  • Name of Component  • Total Population  • Percent Population Below 100% FPL  • Percent Population Below 200% FPL                                |
| 5. Enter Adjusted Population     | If the PCO believes that the system-retrieved population of the RSA is incorrect, the user can enter an adjusted population. If a user decides to do so, they will be prompted to provide supplemental information later on in the process to justify the change. |
| 6. Enter RSA Name                | To continue with the application the user must give the RSA a name. This field is limited to 40 characters.                                                                                                    |
| 7. Save                          | Once ready to proceed, engage this button to save the RSA.                                                                                                    |

Please see the following sections on additional features:

- Dental Health Edit RSA Pop-up (Figure 48)
- Mental Health Edit RSA Pop-up (Figure 49)
- Primary Care Geographic High Needs Insufficient Capacity Tab (Section 4.3.1B RSA Pop-up: Insufficient Capacity Tab)
- Dental Health Geographic High Needs Insufficient Capacity Tab (Section 4.3.1B RSA Pop-up: Insufficient Capacity Tab)

Once the RSA is saved the system will perform the following checks:

- The population for all HPSA and MUA/P types are greater than 0.
- The area does not overlap with a preexisting designation.
- Population to provider ratio must be within the qualifying range set in MPPs for the given discipline.

If the RSA passed all checks, a pop up will appear instructing the user to continue to the next step. The Application Process Steps sidebar will update to indicate that the "Save RSA" step is "Done":

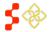

SDMS PCO Designation Management User Guide

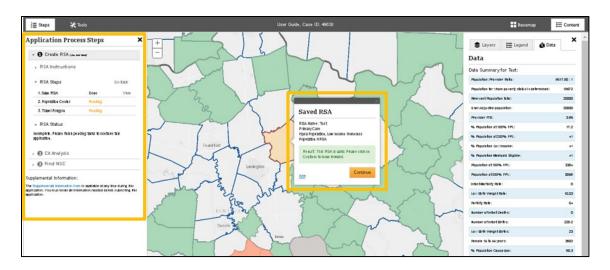

Figure 41: Successfully Saved RSA Pop-up and Updated Application Progress

The user can engage the Edit link to make changes to the RSA. If no changes are needed, select the button to move to the "Population Center" step. Proceed to Section 4.3.2 RSA Population Center to continue with the process.

### RSA WARNINGS AND ERRORS

If the RSA does not qualify, the RSA cannot be saved and the user will not be able to continue the application process. The system will display the following error:

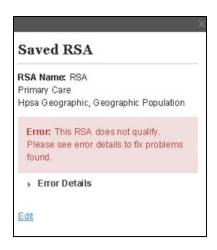

Figure 42: RSA Does Not Qualify Error Message

Engaging the Error Details button will provide further information on why the RSA does not qualify. The following message will be displayed below when the RSA total relevant population is not greater than 0:

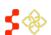

SDMS PCO Designation Management User Guide

**Error:** The Relevant Population Total for this area must be greater than 0.

Figure 43: RSA Does Not Qualify Error Details

### POPULATION MAXIMUM AND MINIMUM WARNING MESSAGES

The user will receive a caution message if the RSA exceeds the recommended population maximum or does not meet the population minimum:

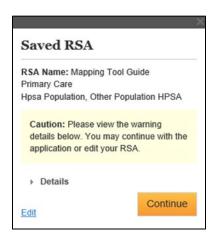

Figure 44: Saving RSA Caution Message

Engaging the Details button will display more information on the RSA caution message.

The following message will be displayed when the RSA total relevant population is greater than 250,000 for RSAs made out of county and sub county components and for Mental Health Catchment Areas with a total relevant population greater than 999,999.

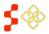

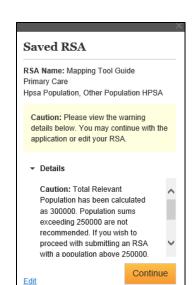

Figure 45: Population Maximum Exceeded Caution Message

The following message will be displayed when the RSA total relevant population is less than the required minimum for the given discipline:

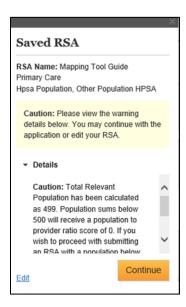

Figure 46: Population Minimum Not Met Caution Message

If desired, the user can continue with the application if a caution message appears. A detailed explanation for not meeting the population maximum or minimum should be included in the "RSA Supplemental Information Form." The user is able to continue through the process by selecting the button. This will navigate the user to the steps outlined in Section 4.3.2 RSA Population Center.

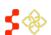

SDMS PCO Designation Management User Guide

### **OVERLAP CAUTION MESSAGE**

If the RSA overlaps with a preexisting designation, the system will display the following caution message. The user is able to select the Details tab to display which designations overlap with the RSA being created.

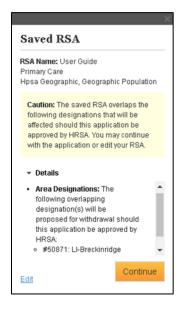

Figure 47: RSA Overlap Caution Message

### **USER NOTES**

- The user may continue through the application process for this RSA to determine the projected score, however if the application is approved, the overlapping designation(s) will be proposed for withdrawal. To continue with the application, select the continue button.
- Any facilities that are associated with the overlapping designation will remain unchanged until they are updated (See Section 4.8 Submitting the Application).

Selecting the button will direct the user to select the RSA population center. See *Section 4.3.2 RSA Population Center* for instructions on these steps.

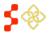

### 4.3.1A RSA POP-UP: DENTAL AND MENTAL HEALTH

### DENTAL HEALTH RSA POP-UP

For Dental Health HPSA Designations, the PCO will have to provide the "Percentage of Population with Access to Fluoridated Water." For more information on fluoridation rates, please refer to the Shortage Designation Management System Manual for Policies and Procedures.

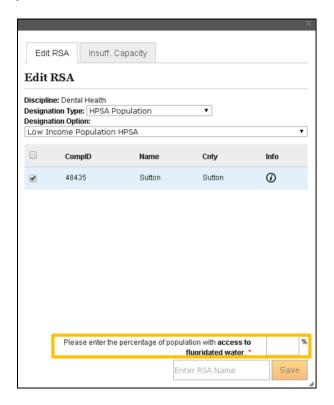

Figure 48: Dental Health Save RSA Pop-Up

### MENTAL HEALTH RSA POP-UP

For Mental Health HPSAs, the PCO will be prompted to answer the following yes/no questions:

- Does this RSA's substance rate fall into the worst quartile of the region, state, or national rate? If yes, please upload the file that supports this answer.
- Does this RSA's alcohol abuse rate fall into the worst quartile of the region, state, or national rate? If yes, please upload the file that supports this answer.

For more detailed information about the substance and alcohol abuse rates please refer to the Shortage Designation Management System Manual for Policies and Procedures.

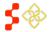

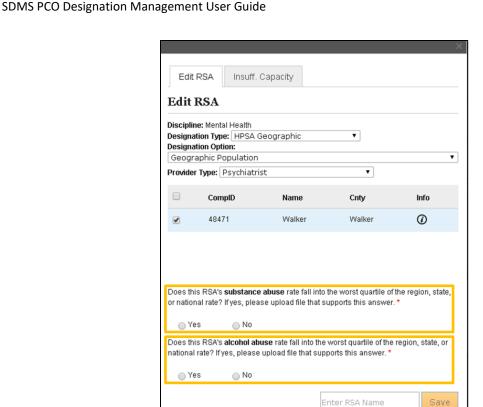

Figure 49: Mental Health Save RSA Pop-Up

### 4.3.1B RSA POP-UP: INSUFFICIENT CAPACITY TAB

### PRIMARY CARE GEOGRAPHIC HIGH NEEDS INSUFFICIENT CAPACITY TAB

For Primary Care Geographic High Needs HPSAs, the user will be prompted to fill out the requested information on the "Insufficient Capacity" tab if the RSA fails the following system checks:

- More than 20% of the population has incomes at or below 100% FPL
- More than 100 births per year per 1,000 women aged 15-44
- More than 20 infant deaths per 1,000 live births

The user must populate at least one field on the "Insufficient Capacity" tab for the Save button to be enabled. The user should select this button when they have finished completing the desired fields.

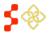

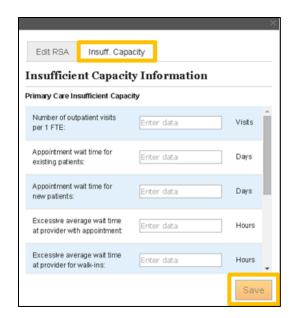

Figure 50: Insufficient Capacity Tab - Primary Care Geographic High Needs HPSA

### **USER NOTES**

- The RSA must pass at least two of the following criteria to pass on insufficient capacity:
  - More than 8,000 office or outpatient visits per year per FTE primary care physician serving the area
  - More than 7 days for appointment wait times for existing patients 0
  - More than 14 days for appointment wait times for new patients 0
  - More than 1 hour wait time for patients with appointments 0
  - More than 2 hours wait time for patients who are treated on a first come, first serve basis 0
  - Abnormally low utilization of health services as indicated by an average of two or fewer office visits per year on the part of the area's population
  - Evidence of excessive use of emergency room facilities for routine primary care (30% of patients are for primary care reasons)
  - Two-thirds or more of area physicians do not accept new patients.

Once the Save button is selected the user will see the following message:

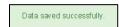

Figure 51: RSA Successfully Saved Message

The system will verify the insufficient capacity data when the RSA is saved, not when the some button on the "Insufficient Capacity" tab is selected.

### DENTAL HEALTH GEOGRAPHIC HIGH NEEDS INSUFFICIENT CAPACITY TAB

For Dental Health Geographic High Needs HPSAs, the user will be prompted to fill out the requested information on the "Insufficient Capacity" tab if the RSA fails the following system checks:

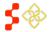

SDMS PCO Designation Management User Guide

- More than 20% of the population has incomes at or below 100% FPL
- More than 50% of the population has no fluoridated water

The user must populate at least one field on the "Insufficient Capacity" tab for the button to be enabled. The user should select this button when they have finished completing the desired fields.

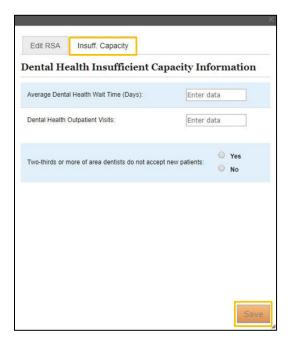

Figure 52: Insufficient Capacity Tab - Dental Health Geographic High Needs HPSA

### **USER NOTES**

- The RSA must pass at least two of the following criteria to pass on insufficient capacity:
  - More than 5,000 visits per year per FTE dentist serving the area
  - o More than six weeks wait time for appointments for routine dental services
  - o Two-Thirds or more of the area's dentists do not accept new patients

Once the save button is selected the user will see the following message:

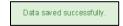

Figure 53: RSA Successfully Saved Message

The system will verify the insufficient capacity data when the RSA is saved, not when the save button on the Insufficient Capacity tab is selected.

### 4.3.1C CREATING AN RSA FROM A STATEWIDE RATIONAL SERVICE AREA (SRSA)

If the state that an RSA is being submitted for has a Statewide Rational Service Area (SRSA) plan, the map will have a visible SRSA layer for the development of an RSA. Before proceeding with the steps outlined in *Section 4.3.1* 

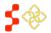

SDMS PCO Designation Management User Guide

*Selecting RSA Components,* the correct component that makes up the SRSA must be selected as the active layer in order for the tool to correctly select the SRSA.

Follow the steps outlined in *Section 4.3.1 Selecting RSA Components* to complete the RSA creation process. The user can choose the RSA components using any of the tool functions or the "Select by SRSA" tool.

### **USER NOTES**

- When using the "Select by SRSA" tool to choose RSA components, all the components that make up the
  selected portion of the SRSA will be selected. If only portions of the SRSA component should be included
  in the RSA, use the options in the Tools panel to select RSA components.
- For states where the SRSA plans are not available for certain disciplines, continue with the RSA development as indicated in *Section 4.3.1 Selecting RSA Components*.
- The SRSA plan for new applications can be modified by adding or removing components in the "Edit RSA" pop up.
- A warning message will be received upon saving the RSA if the SRSA is modified and justification will be
  required to be uploaded in the Supplemental Information Form (See Section 4.6 Supplemental
  Information) prior to submitting the application.

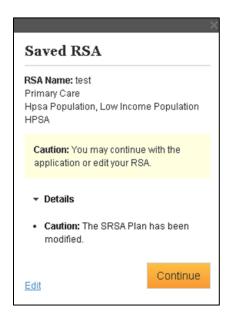

**Figure 54: SRSA Modification Warning** 

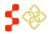

### 4.3.2 RSA POPULATION CENTER

The system will automatically calculate the population center of the RSA. The population center will be reflected by a flag icon ( $\bigcirc$ ) and a pop-up box will appear with details on the population center.

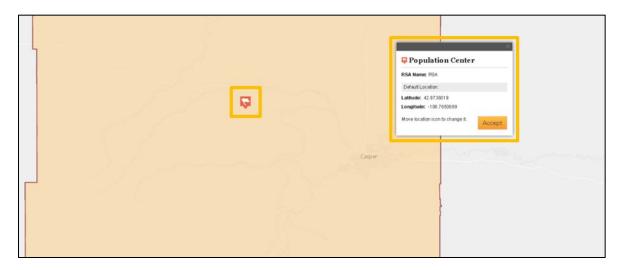

**Figure 55: System Calculated Population Center** 

If the population center of the RSA is correctly represented by the select to proceed to creating a travel polygon. See *Section 4.3.3 Travel Polygon* for instructions. If the user does not think the RSA population center has been correctly identified, the user can change the population center.

To change the population center, move the to the location that correctly represents the RSA population center. Once the icon is moved, a new pop-up will appear giving the latitude and longitude of the new user selected location. These coordinates will be read-only but can be changed by moving the.

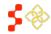

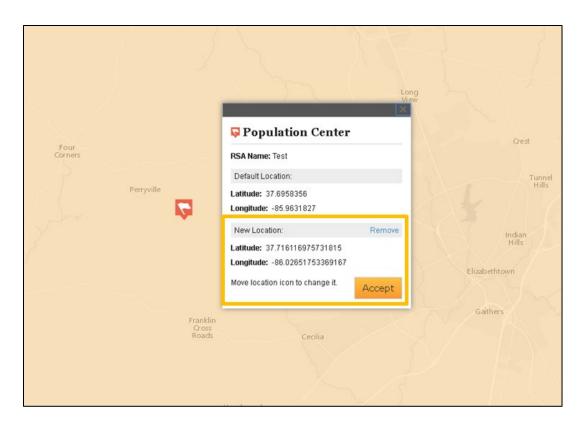

Figure 56: User Selected RSA Population Center Pop-up

To revert the RSA population center back to the system default location, select the Remove button. Select the button to use the user-defined location as the RSA population center.

### **USER NOTES**

- The system will automatically display the pan tool to drag the population center icon. The user should not select a tool to move the population center.
- Provide the justification for moving the population center in the Supplemental Information Form of the application.
- · The population center must be within the borders of the RSA. If it is moved outside, the following warning will appear within the RSA population center pop up.

The population center is not valid. Please select a valid population center to continue

Figure 57: Population Center Outside of RSA Boundaries

Once the user selected location is accepted by using the Accept button, proceed to Section 4.3.3 Travel Polygon.

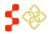

### 4.3.3 TRAVEL POLYGON

When the population center has been accepted, the user will be moved to the "Travel Polygon" task. Under the "Travel Polygon" task, the system will prompt the user to select a mode of transportation:

- Private Car
- **Public Transit**
- Other (user defined miles radius).

SDMS PCO Designation Management User Guide

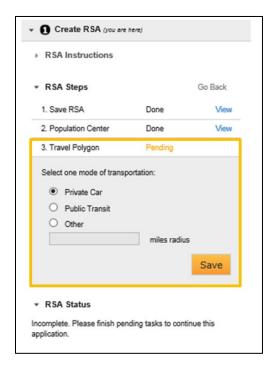

Figure 58: Travel Polygon Mode of Transportation Choices

Select an option using the radio button (®) for the desired mode of transportation. If "Private Car" or "Public Transit" is selected, press the Save button. The system will then begin to calculate the travel polygon for the RSA and the polygon will be displayed when the system automatically moves the user on to the CA Analysis step.

If "Other" is selected for the travel polygon, the user will need to provide justification on why this polygon was selected in the Supplemental Information Form. The user has the ability to customize the radius of the polygon. A warning will appear (see Figure 59 below) alerting the user that justification will be needed later in the application process.

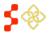

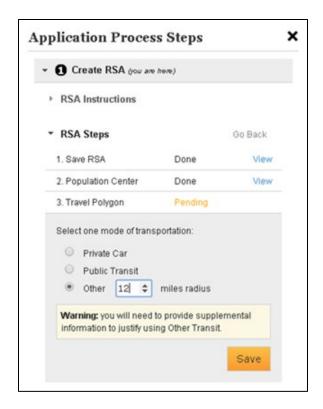

Figure 59: Other Travel Polygon Supplemental Information Needed Warning

### **USER NOTES**

- For "Private Car," the system creates a travel polygon that represents a 30 minute drive from the population center for Primary Care RSAs, and a 40 minute drive for Dental and Mental Health RSAs.
- The "Public Transit" travel polygon will create a 5 mile radius for Primary Care RSAs, and a 7 mile radius for Dental and Mental Health RSAs.
- To use the "Public Transit" travel polygon, at least 30% of the population must be below 100% of the FPL.
  - If the RSA does not pass this check, the user will be prompted to provide justification in the Supplemental Information Form of the application. The warning message below in Figure 60 will appear, but the user will still be able to continue to the next step of the application.

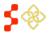

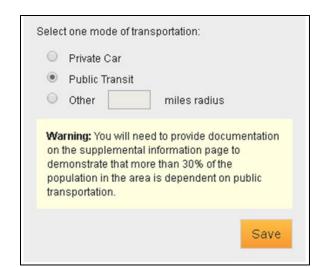

Figure 60: Public Transit Supplemental Documentation Needed Warning

Once the user has successfully saved the "Travel Polygon," the "Create RSA" step has been fully completed and the system will move the user to "CA Analysis." See Section 4.4 Contiguous Area (CA) Analysis for instructions on the CA Analysis process. See below if a "No Road Data" error message is received.

### NO ROAD DATA ERROR MESSAGE

The system will display an error message when there is no road data available to generate a travel polygon.

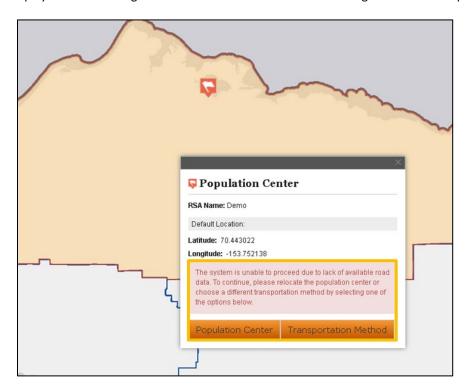

Figure 61: No Road Data Available Warning Message

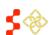

SDMS PCO Designation Management User Guide

The system will display two options. The user can either opt to continue through the application process by selecting a new population center (choose Population Center) or a new transportation method (choose Transportation Method).

### 4.4 CONTIGUOUS AREA (CA) ANALYSIS

Contiguous Area (CA) validation and analysis is required for each land area component outside the RSA touched by the travel polygon. During this step, the system will validate and "pass" each CA individually to ensure that it does not disqualify the selected RSA from becoming a Designation.

### 4.4.1 CREATING CONTIGUOUS AREAS

Identify the geographic components which fall inside the travel polygon but are not part of the RSA. The travel polygon is represented on the map by a black, closed-loop line and the RSA is identified by a red fill and outline.

Individual geographic components are outlined in blue with no fill.

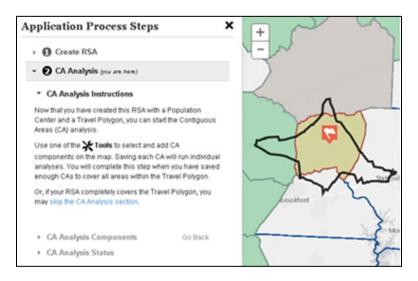

Figure 62: CA Analysis Application Process Steps and Travel Polygon Displayed on Map

Once the CAs are identified, select a tool from the dropdown menu. See Section 4.2 Mapping Tool Layout and User Interface for a description on each tool option. Using the tool, select the first CA for analysis. CAs must be developed separately and cannot be grouped together.

After a geographic component has been selected, the "Edit CA" popup will appear. The user will be prompted to select or deselect component(s) to be included in the CA by using the con next to each component.

Additionally, each CA must be given a unique name. For some designation types, the user may be required to fill in additional information.

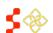

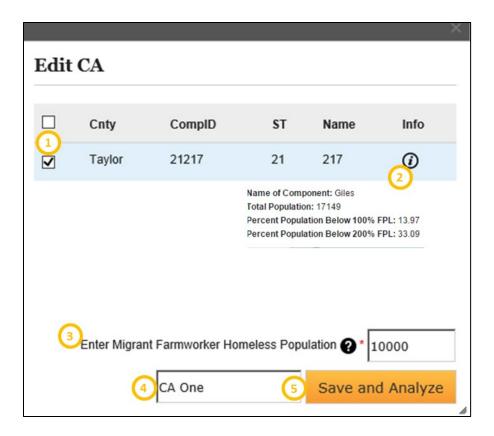

Figure 63: Edit CA Popup Box

### **Feature**

### Description

By selecting and unselecting the box, the user can choose if the component will be included in the CA. A "checked" box indicates that the specific component is selected and will be included in the CA.

Hovering over this symbol will display additional information on the component, including:

- Name of Component
- **Total Population**
- Percent Population Below 100% FPL
- Percent Population Below 200% FPL

### 3. Additional Statistics

If completing a special population RSA, the user may be prompted to provide additional population or health statistics not sourced by the system needed to complete the CA Analysis. A "\*" designates if the field is required.

4. CA Name

Each saved CA must be given a unique name prior to being saved. The field allows up to 40 characters.

Save and Analyze

This button will save the selected CA and the system will begin the process of validating and analyzing the CA.

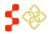

SDMS PCO Designation Management User Guide

Once all the requested information has been filled out, the user should select the system will then validate and analyze the CA.

- The following validity checks will be performed:
  - o Is the population of the CA greater than or equal to 250,000 if the CA is a whole or multiple county for Primary Care, Dental Health, and Mental Health
  - Is the population of the CA greater than or equal to 999,999 if the CA is a sub-county or catchment area for Mental Health
  - Are the CA components contiguous and adjacent
  - Is the CA is a whole county
- If Validity has passed, the system will move on to performing the Analysis tests. Each test will receive a status of "Not Run," "Failed," or "Passed." The following Analysis tests will occur in numerical order:
  - 1. Current Designation
  - 2. Demographic Disparity
  - 3. Excessively Distant
  - 4. Inaccessible Economic Access
  - 5. Over-Utilized

Only one of the Analysis tests needs to pass for the Analysis to "pass". The system will continue with the Analysis tests until one has passed and will not continue to run the remaining analysis tests.

Once all the Validity and Analysis tests have been completed for the given CA, the steps sidebar will display the status of the checks:

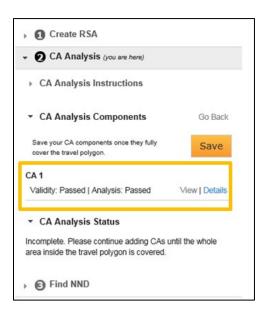

Figure 64: CA Test Result Summary

Selecting the Details button will provide a summary and display which Analysis test the CA passed on and which tests either failed or were not run.

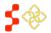

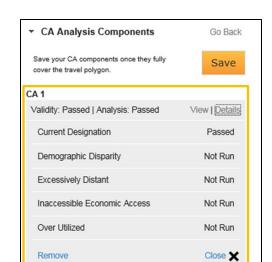

Figure 65: CA Test Result Details

If the CA passes validity but fails the analysis, the user will have the ability to force pass the analysis portion. The user will be required to provide justification on why the CA passes validity on the Supplemental Information form.

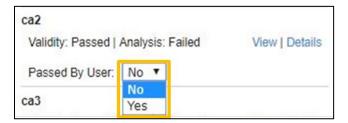

Figure 66: Force Passing Analysis of a CA

Once the CA has been passed, it appears in the Application Process Steps under CA Analysis Components. Repeat this process (Steps 1-6) for each geographic area that falls within the travel polygon. As they are added, they will all display in the CA Analysis Components in the sidebar (see Figure 68). The user can also view detailed statistics on the CA in the Scontent sidebar under the Data tab.

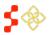

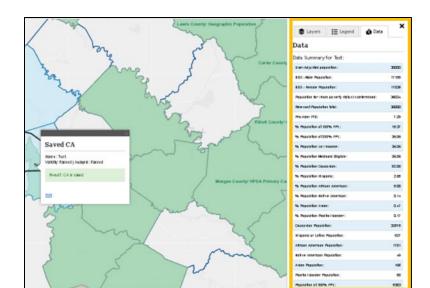

Figure 67: Viewing Detailed CA Data

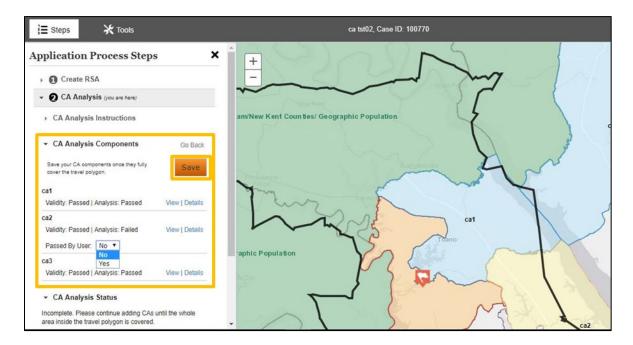

Figure 68: CA Status on Sidebar and Map

When all CAs that are fully or partially within the travel polygon have passed validity, passed analysis (either by the system or manually) and are saved, select the Save button to continue on to the next steps. If this has successfully been done, the system will move the user to "Find NSC" portion of the application. See Section 4.5 Finding the NSC for instructions on this part of the application process.

### **USER NOTES**

CAs are color coded to help the user identify the status of each CA:

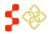

SDMS PCO Designation Management User Guide

- Light Blue: This color is used to indicate that the CA has passed analysis. All CAs must be light blue in order for the user to continue to the next step.
- Dark Blue: This color is used to indicate that the CA has not yet been saved. It is also used when a
  previously saved CA is currently being edited. The user must save the changes in order to have
  the area checked for validity and analyzed with the edited configuration.
- o Light Yellow: A CA that is "Not Valid" or has "Not Passed" the analysis will be displayed in a yellow color. The user may edit the configuration of the area, or if the CA failed Analysis, the user can select "Yes" under the "Passed By User" dropdown if the user believes that it should have passed analysis. If this action is taken, the user will need to provide documentation in the "Supplemental Information" section on why the CA should have passed analysis. This will create a light blue CA.
- If the travel polygon is fully within the RSA, no CAs need to be selected or analyzed.
- If the user needs to make changes to a CA, they may do so by selecting the "View" link next to the CA name. This will bring up a CA summary in a popup. To make the changes, select the "Edit" link within the popup. The CA will need to be saved and analyzed again if the CA is edited.
- If not all CAs which are within or partially within the travel polygon are selected the following warning will appear (see *Figure 69*). Often, CAs marginally overlap with the travel polygon and can be easily missed.

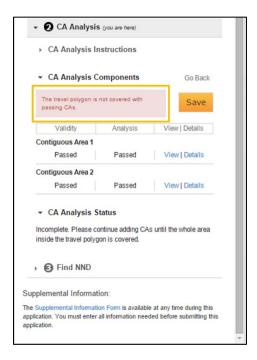

Figure 69: Unsaved/Selected CAs within Travel Polygon Warning Message

### 4.4.2 SYSTEM CHECKS PERFORMED DURING CA ANALYSIS

For more details about the specific checks performed by the system during CA analysis, refer to the *Shortage Designation Management System Manual for Policies and Procedures*.

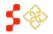

### 4.5 FINDING THE NSC

When loading this section, the system will be searching to identify the Nearest Source of Care (NSC) to the RSA. This process can sometimes take the system an extended period of time to complete. Please refer to the Shortage Designation Management System Manual for Policies and Procedures for more information on the search radius, qualifying providers, and designated areas that cannot include the provider.

There are four possible options for selecting an NSC once the system search has been completed:

- Select Default NSC Provider (System Identified NSC Provider)
- Select non-Default NSC Provider
- Continue with Manually Entered NSC
- Continue with No NSC

If no NSC can be identified by the system, the following warning will appear. The user will have the choice to either manually enter a NSC (see Section 4.5.1 Non-Default and User-Selected NSC Provider) or continue without an NSC by selecting the "Continue with No NSC" link.

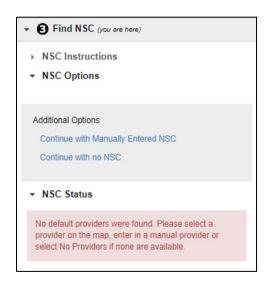

Figure 70: NSC Status - No Default NSC Providers Found Warning

If an NSC can be identified by the system, a popup will appear, pointing to a provider icon (L) identifying the NSC Provider. If the NSC is suitable, select the Accept button. The dark blue line is the route calculated by the system to the NSC. To complete the NSC section and continue to the next step—Supplemental Information—select the button under "NSC Status." For information and instructions on Supplemental Information, see Section 4.6 Supplemental Information.

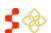

SDMS PCO Designation Management User Guide

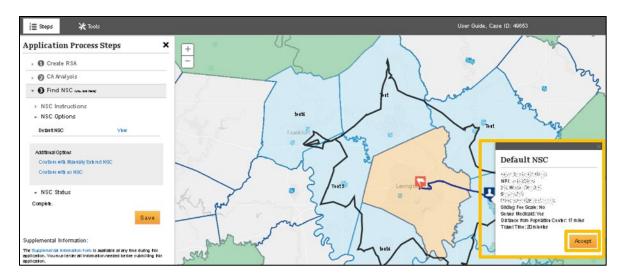

Figure 71: System Displayed Default NSC

### **USER NOTES**

- To be Eligible, the NSC Provider must:
  - Practice in the Discipline of the designation
  - Be located in an area that is not over-utilized
  - o Not be tied to another inaccessible designation or inaccessible Contiguous Area
  - Serve the population of the designation
  - Fall within the maximum distance and travel time from the population center of the designation
    - Primary Care: 50 miles or 60 minutes
    - Dental Health: 60 miles or 90 minutes
    - Mental Health: 60 minutes
- The name, address, and populations served statuses can be updated through Provider Management. See the *Provider Management User Guide* for information and instructions on this SDMS feature.
- Alternate travel distance and time data can be submitted through the Supplemental Information Form prior to viewing the designation score.
- The system will use ESRI to display the road path, travel distance, and time.
- The user can view the NSC route from the population center with the road labels by using the Street Basemap
- Please refer to the Shortage Designation Management System Manual for Policies and Procedures for more information on NSC selection.

### 4.5.1 NON-DEFAULT AND USER-SELECTED NSC PROVIDER

To continue with a manually entered NSC—either no provider was identified by the system or the user believes that it is not the best choice for the RSA—select the "Continue with Manually Entered NSC" link under "Additional Options."

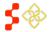

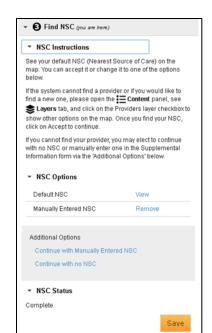

Figure 72: Continuing with a Manually Entered NSC

Once the user has initiated the link, using the standard cursor (a "Select By" tool is not required for this action), select the provider icon that coordinates with the desired provider. In the Layers sidebar, the user can select to view only eligible provider locations on the mapping tool.

When a Provider is selected, the system will calculate the distance and travel time to the Provider and show if the provider is over-utilized or not. This may take the system a few moments to calculate.

If the user wishes to use the chosen provider for the application, select the Accept button. Once selected, the system will reassign the icon to the user selected NSC. The newly selected NSC's name and data will appear in the Application Process Steps sidebar. If the user does not want to use the chosen provider for the application, select the "X" in the top right corner of the Provider pop-up to close the window and select another provider from the map. See *Figure 71* for an illustration of the features available on the NSC step of the Mapping Tool.

### **USER NOTES**

- In certain cases, the system may not be able to calculate the Distance and Travel Time due to inaccessible roads in the road data. If this occurs, the system will display an error message on the Provider pop-up on the map. The user should enter the travel time and distance on the Supplemental Information form in order to receive a score for this section.
- The user may remove the manually entered NSC by selecting Remove . If there is a system calculated NSC provider, this will become the NSC used in the application. The user can also select this button if they wish to select a different NSC.

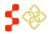

SDMS PCO Designation Management User Guide

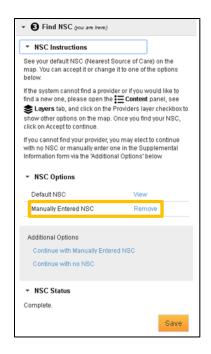

Figure 73: Removing Manually Entered NSC from Application

When the desired NSC Provider has been chosen, select the save button to move to complete the NSC part of the application and proceed to the next step, Supplemental Information. For information and instructions on this section, see Section 4.6 Supplemental Information.

### 4.5.2 CONTINUING WITH NO NSC

The user also has the option to continue the application without selecting an NSC. This should be done if the system was not able to identify any usable providers that serve the RSA population or the provider is well outside of the miles and minutes radius for the discipline.

Continuing with no NSC will assign the maximum amount of points for the NSC.

Under the "Additional Options" section, select "Continue with no NSC." This will clear any currently stored NSC data and will prompt the system to recognize the NSC Status as "Complete".

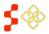

SDMS PCO Designation Management User Guide

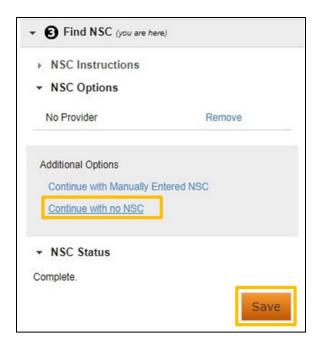

Figure 74: Continuing Application with No NSC

To complete the NSC selection process, select the save button. The user will then be moved to the next part of the application process, Supplemental Information. For information and instructions on Supplemental Information, see Section 4.6 Supplemental Information.

### 4.6 SUPPLEMENTAL INFORMATION

After the "Find NSC" step has been completed and saved, the system will perform Application Submission checks to determine if additional information is required. If this is the case, the system will display the following warnings and information:

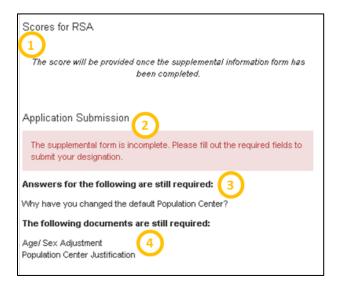

**Figure 75: Application Submission Check Results Summary** 

### Feature

### 1. Scores For RSA

### Description

If the Application passes all submission checks, the system-calculated RSA scores will display in this section. If the system requires further information before calculating the score the user will be presented with the following notice:

"The score will be provided once the supplemental information form has been completed."

### 2. Application Submission

This field will display if the Application is ready for submission. If it is not, the following notice will appear:

"The supplemental form is incomplete. Please fill out the required fields to submit your designation."

# 3. Answers for the following are still required

This field notifies the user what further information is required in the supplemental information form before the Application can be submitted. If no further answers are required, this field will not be populated.

# 4. The following documents are still required

This field notifies the user what documents need to be uploaded to (included in) the application prior to submission. The documents should be uploaded to the supplemental information form. If no further documents are required, this field will not be populated.

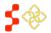

SDMS PCO Designation Management User Guide

If the user has not changed any system information on the application, and the designation type does not require Supplemental Information to be provided, the scoring and submit page will appear at this stage. See Section 4.7 Geographic and Population HPSA and MUA/P Scoring for more information and instructions on this process.

To access the *Supplemental Information Form*, select the highlighted link within the *Supplemental Information* section.

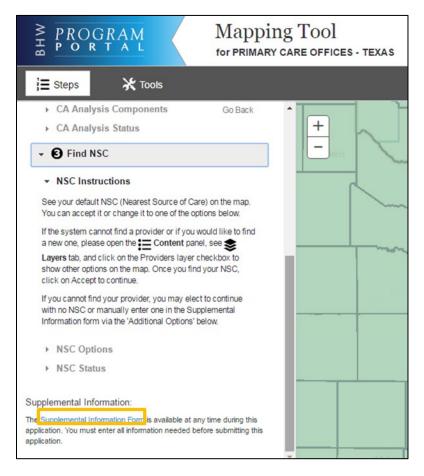

Figure 76: Accessing the Supplemental Information Form

This link will open the Supplemental Information Form pop up. This pop-up is broken into four sections:

- RSA Related Information
- CA Analysis Information
- NSC Related Information
- Supporting Documents

Not all sections or questions will be required depending on the RSA type and any overwriting actions taken by the PCO.

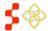

# 4.6.1 RSA RELATED INFORMATION

SDMS PCO Designation Management User Guide

The first section of the Supplemental Information Form covers RSA Related Information. If a field is required, "\*" will appear after the question, indicating that the field must be filled out in order to submit the application. If a "\*" does not appear after the question, the field is not required to submit the application.

The responses to each question should be recorded in the text box below the stated question. Once the required RSA Related Information questions are completed, the user can either scroll down to the remaining sections of the Supplemental Information Form, or save their current responses by selecting the Save button within the popup.

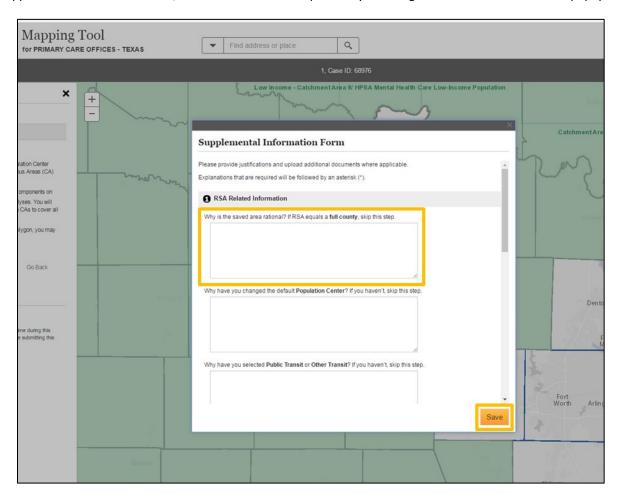

Figure 77: Supplemental Information Form - RSA Related Information

# **USER NOTES**

- The text boxes in this section are an alpha-numeric field and have a 500 character maximum.
- These fields can be edited at any point during the application.
- The fields displaying "\*" are dynamic based on what has been completed on the application and will guide the user to where a justification or explanation must be entered before submitting the application.

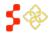

# SDMS PCO Designation Management User Guide

# 4.6.2 CA ANALYSIS INFORMATION

The CA Analysis Information section contains two required fields for each CA Group that has not passed Analysis. If no CA Groups failed Analysis or no CAs were included in the application, the CA Analysis Information section will not have any editable fields and contain the following notice:

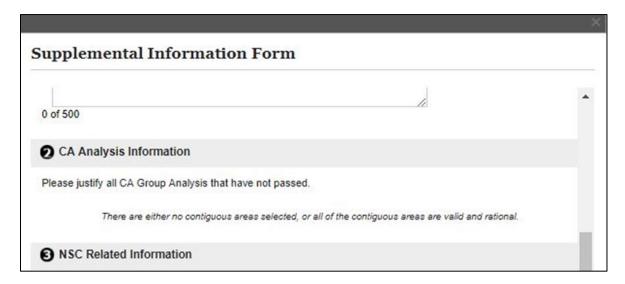

Figure 78: Supplemental Information Form - No CA Analysis Information Required

If one (or more) CAs have been force passed, the CA Analysis Information section will be populated with editable fields and notify the user that justification is required by marking the questions with an "\*".

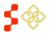

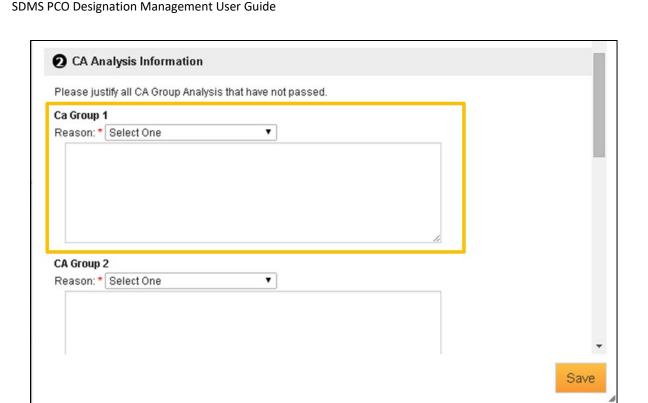

Figure 79: Supplemental Information Form - CA Analysis Information Required

Select a reason (justification) for why the CA was force passed from the dropdown. The user can select from the options outlined below:

- **Current Designation**
- Over-utilized
- **Excessively Distant**
- **Inaccessible Economic Access**
- **Demographic Disparity**
- Other Access Barriers

A reason must be selected for each CA which was force passed.

Fill out the textbox below the reason dropdown. Provide an explanation about what the CA group passes based on the selected reason.

Repeat this process until all force passed CA groups have the necessary justification and explanation fields completed. Once done, the user can either select the save button to save their progress in the Supplemental Information Form, or scroll down to fill out the NSC Related Information (see Section 4.6.3 NSC Related Information) or provide the required documentation (see Section 4.6.4 Supporting Documents).

# **USER NOTES**

The user is required to select a reason indicated by the "\*".

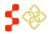

SDMS PCO Designation Management User Guide

• The user is required to upload supporting documentation to prove the reason and justification for why the CA group qualifies (See Section 4.6.4 Supporting Documents for instructions on uploading documentation).

## 4.6.3 NSC RELATED INFORMATION

The NSC Related Information section will always appear on the Supplemental Information Form as some fields are optional in this section.

The first field (highlighted in *Figure 80*) will always appear, but will only be required (as indicated by "\*") if the user has selected a non-default NSC provider or opted to continue without using a NSC. If required, provide justification for why an NSC option other than the default NSC was chosen in the text box. The field is limited to 500 alphanumeric characters.

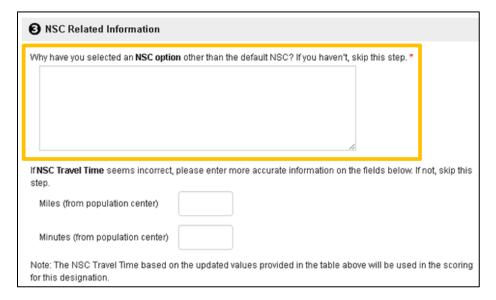

Figure 80: Supplemental Information Form - NSC Related Information Required

The remaining two fields (Miles and Minutes) can be used if the user wants to input a different miles or minutes value for the distance from the population center to the accepted NSC. If a value is entered for either the miles or minutes field, the user will be required to upload evidence in the Supporting Documents section.

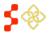

SDMS PCO Designation Management User Guide

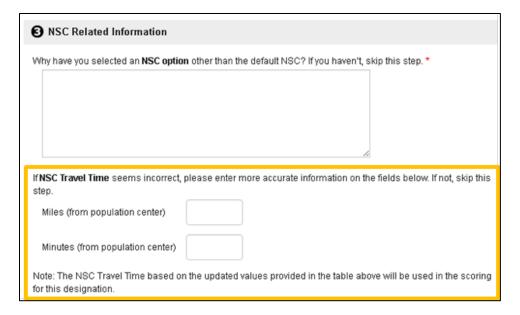

Figure 81: Supplemental Information Form - NSC Related Information Modify Travel Distance

## **USER NOTES**

- The miles and minutes fields are numeric and limited to 3 characters.
- The user is required to upload justification in the Supporting Documents section if a value is entered in the miles and/or minutes fields.
- The miles and minutes fields can be used for both default system NSC and user NSC.

Once the required or desired NSC Information questions are completed, the user can either scroll down to the Supporting Documents section, or save their current responses by selecting the Save button within the popup.

# 4.6.4 SUPPORTING DOCUMENTS

The Supporting Documents section allows the user to upload document justifications to the Mapping Tool.

In the Application Process Steps side bar, identify which of the following documents are still required for the application to be submitted (if any). If there are not any listed, proceed to *Section 4.7 Geographic and Population HPSA and MUA/P Scoring*.

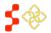

SDMS PCO Designation Management User Guide

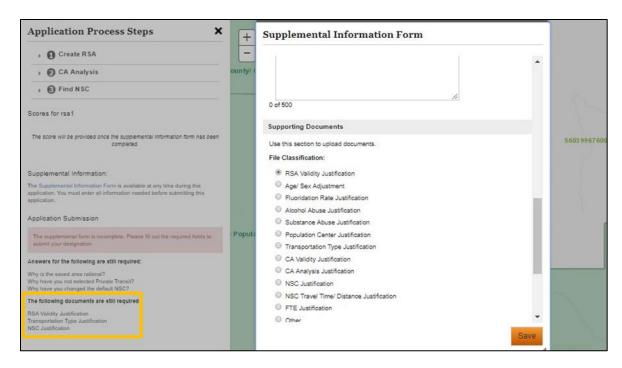

Figure 82: Supplemental Information Form - Identifying Required Supporting Documents

Once identified, select the radio button ( ) next to the file classification that the document falls under. Documents can only be uploaded one at a time and only one file classification type can be selected per document. See *Figure 82* to view the list of available file classifications.

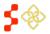

SDMS PCO Designation Management User Guide

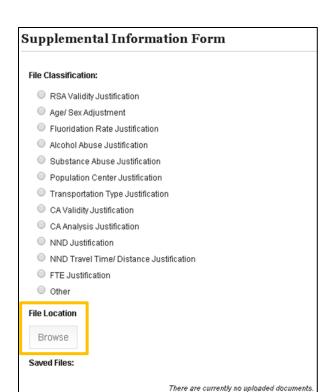

Figure 83: Supplemental Information Form - Selecting File Classification and Choosing File to Upload

Once a file classification has been selected, the browse button will be enabled for the user to search for a document on their computer and upload to the application. A separate window will pop up allowing the user to search for the document they wish to upload. Once the document is selected, the file will be uploaded to SDMS.

Once the document has been successfully uploaded, it will appear under the "Saved Files" section. The user can view the uploaded document by selecting the hyperlinked document name. Files can be removed from the form by selecting the memore link. The file classification of the uploaded document will appear next to the hyperlinked document name.

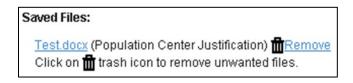

Figure 84: Supplemental Information Form - Saved Supporting Documents

If multiple documents need to be uploaded, repeat these steps until all documents have been successfully uploaded. Once the Supplemental Information Form has been successfully completed, select the Save button to save the responses and documents to the application. This will close the section and bring the user to the Scoring and Application Submission steps.

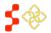

# SDMS PCO Designation Management User Guide

# 4.7 GEOGRAPHIC AND POPULATION HPSA AND MUA/P SCORING

The system will generate a HPSA or MUA/P score once the Rational Service Area, Contiguous Area Analysis, Nearest Source of Care Provider sections and Supplemental Information Form are completed.

If the user is creating a MUA/P, the score will be generated after the RSA step is completed.

The following sections describe the system process for scoring a designation by type and discipline. The full description of the data used, scoring methodology, and guiding policy can be found in the Shortage Designation Management System Manual for Policies and Procedures. Once the score has been reviewed, proceed to Section 4.8 Submitting the Application for information and instructions on submitting the Designation Application.

# 4.7.1 PRIMARY CARE DESIGNATION SCORE

The Primary Care HPSA score will include sub-scores from the following components:

- Population-to-Provider Ratio of the RSA
- Percent of the Population at 100% of the Federal Poverty Level for the RSA
- Infant Mortality Rate or Low Birth Weight Rate for the RSA
- The Travel Distance and Time from the Population Center of the RSA to the Nearest Source of Care.

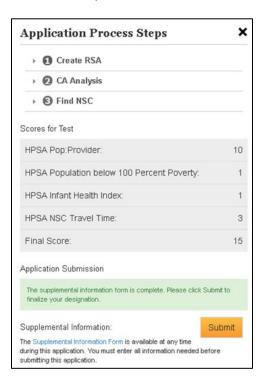

Figure 85: Primary Care Designation Score

# **USER NOTES**

The system will use either Infant Mortality Rate or the Low Birth Weight Rate, whichever is higher.

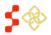

SDMS PCO Designation Management User Guide

- The score will be generated when all the steps of the Application Process Panel have been completed and all comment fields in the Supplemental Information Form are completed. Once these conditions are satisfied, the system will generate the overall Designation Score.
- The user is not required to upload all justification documents in order to view a score.
- If the user elects "Go Back" in the application, all steps must be completed again to receive an updated score
- If the user changes the Travel time or Distance for the NSC, justification must be provided in the Supplemental Information Form section.
- If the user changes the Travel Time or Distance for the NSC on the Supplemental Information Form, the NSC justification must be provided, the user should select on the Supplemental Information Form, and the system will be prompted to recalculate the score based on the updated Travel Time and Distance.

# 4.7.2 DENTAL HEALTH DESIGNATION SCORE

The Dental Health Designation Score will include sub-scores from the following components:

- Population-to-Provider Ratio of the RSA
- Percent of the Population at 100% of the Federal Poverty Level for the RSA
- Percent of the Population with Access to Fluoridated Water
- Travel Distance and Time from the Population Center of the RSA to the Nearest Source of Care.

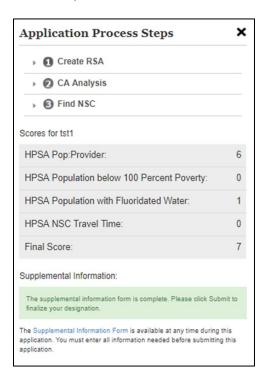

Figure 86: Dental Health Designation Score

**USER NOTES** 

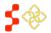

SDMS PCO Designation Management User Guide

- The system will use the statistic provided on the Edit RSA pop-up for Fluoridated Water in order to complete the score.
- The PCO may update the population with access to fluoridated water on the Supplemental Information Form by going back to the Create RSA step.
- If the value entered is 50% or less, then the Fluoridation Rate sub-score will be generated with 1 point.
- If the value entered is greater than 50%, then the Fluoridation Rate sub-score will remain as 0.
- The score will be generated when all the steps of the Application Process Panel are completed and all comments in the Supplemental Information Form are completed. Once these conditions are met, the system will generate the overall Designation Score.
- The user is not required to upload all documents in order to view a score.
- If the user elects to go back in the application, all steps must be completed again to receive an updated score.
- If the user changes the Travel Time or Distance for the NSC on the Supplemental Information Form, the NSC justification must be provided.
- If the user changes the Travel Time or Distance for the NSC on the Supplemental Information Form, the NSC justification must be provided, the user should select on the Supplemental Information Form, and the system will be prompted to recalculate the score based on the updated Travel Time and Distance.

# 4.7.3 MENTAL HEALTH DESIGNATION SCORE

The Mental Health Designation Score will include sub-scores from the following components:

- Population-to-Provider Ratio of the RSA
- Percent of the Population at 100% of the Federal Poverty Level for the RSA
- Elderly Ratio
- Youth Ratio
- Prevalence of Alcohol Abuse in the RSA
- Prevalence of Substance Abuse in the RSA
- Travel Distance and Time from the Population Center of the RSA to the Nearest Source of Care

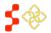

SDMS PCO Designation Management User Guide

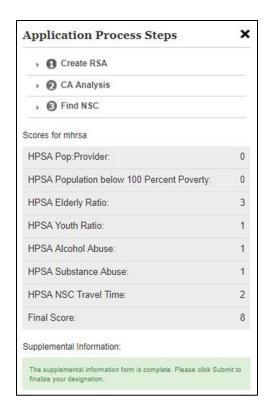

Figure 87: Mental Health Designation Score

# **USER NOTES**

- The system will use the statistic provided on the Edit RSA pop-up for the Substance and Alcohol Abuse prevalence in order to complete the score.
- The score will be generated when all the steps of the Application Process Panel and all comment fields in the Supplemental Information Form are completed. Once these conditions are satisfied, the system will generate the overall Designation Score.
- The user is not required to upload all documents in order to view a score.
- If the user elects to go back in the application, all steps must be completed again to receive an updated score.
- If the user changes the Travel Time or Distance for the NSC on the Supplemental Information Form, the NSC justification must be provided, the user should select on the Supplemental Information Form, and the system will be prompted to recalculate the score based on the updated Travel Time and Distance.

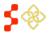

# 4.7.4 MUA/P SCORE

The MUA/P score will include sub-scores from the following components:

- Providers Per Thousand Population of the RSA
- Percent of the Population at 100% of the Federal Poverty Level for the RSA
- Infant Mortality Rate for the RSA

SDMS PCO Designation Management User Guide

Percent of the Population Age 65 and Over of the RSA

The score will be generated once a valid RSA is created.

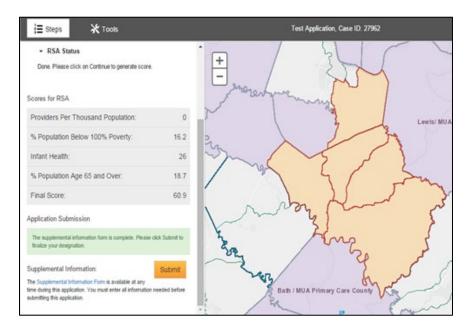

Figure 88: MUA/P Scoring Page

SDMS PCO Designation Management User Guide

# 4.8 SUBMITTING THE APPLICATION

Once the user has completed all required information in the Supplemental Information Form, the system will display an application attestation.

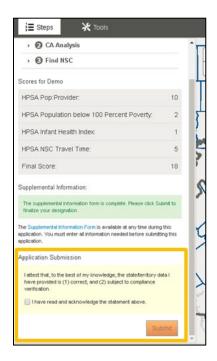

Figure 89: Application Submission Information and Attestation

The sum button will not be enabled until the user selects the 🖳 button to acknowledge that the data being submitted is correct.

Select the button to send the application to HRSA for review.

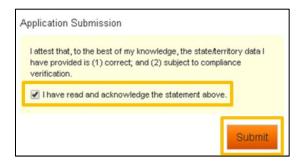

**Figure 90: Enabled Application Submission Button** 

The system will automatically redirect the user to the General Information section for the submitted designation. See the Designation Management User Guide for information on viewing the designation profile.

# **USER NOTES**

Once submitted, it will not be possible to make further changes to the designation application.

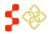

SDMS PCO Designation Management User Guide

• A read only map of the application is available under the Actions tab of the Designation Profile Homepage

# WITHDRAWAL BUNDLE CAUTION MESSAGE

If the user received an overlap caution message during the save RSA step (see *Section 4.3 Creating a Rational* Service Area (RSA), the system will display the caution message again and the user will need to select the button a second time to confirm that they want to submit the application knowing that the overlapping designations will be proposed for withdrawal.

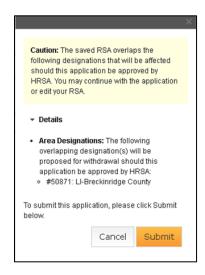

Figure 91: Submitting the Application - Withdrawal Bundle Caution Message

Any Correctional Facilities that are associated with the overlapping designations will remain unchanged until they are updated.

# MINIMUM AND MAXIMUM CAUTION MESSAGE

If the user received a minimum or maximum caution message during the save RSA step (see *Section 4.3 Creating a Rational Service Area (RSA)*, the system will display the caution message and the user will need to select the button a second time to confirm that they want to submit the application knowing that the maximum or minimum RSA relevant population does not meet the recommended population.

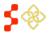

## SDMS PCO Designation Management User Guide

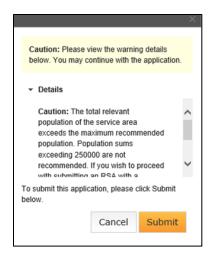

Figure 92: Submitting the Application - Below Minimum or Above Maximum Recommended Population Caution Message

## 4.9 TERRITORIES

The Shortage Designation Management System allows the United States territories to enter demographic and population data points that are not sourced by the American Community Survey (ACS). These territories include:

- Guam
- Micronesia
- Marshall Islands
- Mariana Islands

- Palau
- Puerto Rico
- Samoa
- Virgin Islands

The user will follow the same mapping steps used for states to create a designation with some adjustments made throughout the application process to accommodate data that cannot be sourced by SDMS.

The following sections will highlight the adjustments made to the mapping application process for these United States territories. For the full step-by-step guide on using the Mapping Tool, refer to sections 4.1 through 4.7.

# 4.9.1 SELECTING RSA COMPONENTS

# **CONTENT PANEL - LAYERS**

The user will still be able to choose a desired component layer to build the RSA with. If SDMS does not source one (or more) of the layers from SDMS, it will not appear under the components dropdown.

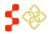

SDMS PCO Designation Management User Guide

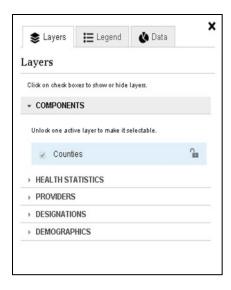

Figure 93: Example of Limited Component Layers for a Territory

# **EDIT RSA POP-UP**

The Edit RSA Pop-Up for Territories may include an additional tab—"Demographic Datapoints"—if there is no sourced data. The user will be alerted to this by receiving the highlighted warning message seen in *Figure 94*.

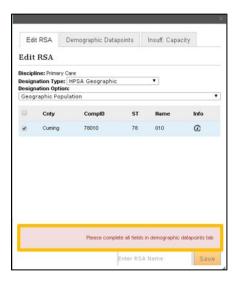

Figure 94: Territory Edit RSA Pop-up Additional Datapoints Needed Warning

The added tab—"Demographic Datapoints"—contains the datapoints that must be provided to continue and the corresponding entry fields. The necessary datapoints will populate based on the discipline and type of designation chosen by the user.

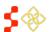

SDMS PCO Designation Management User Guide

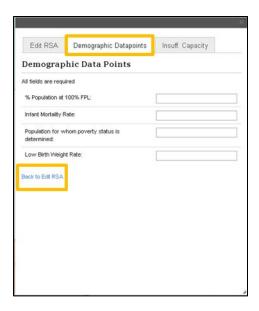

Figure 95: Territory Edit RSA Pop-up - Demographic Datapoints

If provider data is not available in the given area, territories will also be able to fill in the FTE for the given area. The following territory and designation type combinations will be allowed to enter their FTE directly into the application:

- Marshall Islands for all disciplines
- Palau for Mental Health

Once all required demographic datapoints have been provided, select the "Back to Edit RSA" hyperlink and ensure that the RSA has been given a name. When all required demographic, population, and naming fields are populated, the Save button will be enabled. Select this button to continue with the application.

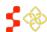

SDMS PCO Designation Management User Guide

# 4.9.2 RSA POPULATION CENTER

The "Population Center" pop-up will be displayed by the system and the user will have the option to accept the Default population center or move the population center.

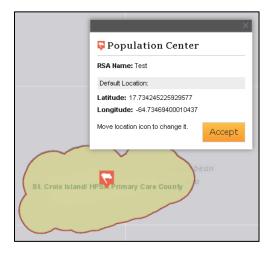

**Figure 96: Territory Population Center** 

# **USER NOTES**

- For United States territories where no population data is sourced the population center will be placed in the geographic center of the RSA.
- Depending on the territory this may place the population center over a body of water.
- Justification for adjusting the population center will be required in the Supplemental Information Form.

# 4.9.3 TRAVEL POLYGON

After saving the population center, the user can now complete the Travel Polygon step.

- The user will only have be able to select the "Other" travel type, where they must enter the amount of miles a person must travel for care from the population center.
- The system then generates a circular polygon from the population center, based on the amount of miles entered.

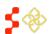

SDMS PCO Designation Management User Guide

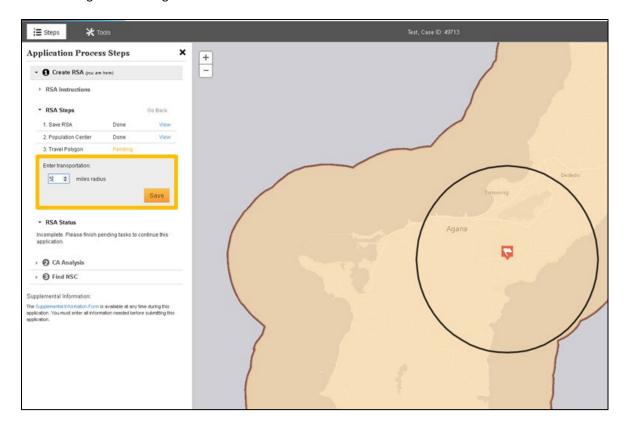

Figure 97: Territories - Creating the Travel Polygon

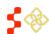

# 4.9.4 CREATING CONTIGUOUS AREAS

The system requires that the travel polygon's boundary is completely covered by CAs and the RSA in order to consider the CA analysis step completed. This can be achieved in two ways for territories where no data can be sourced:

# 1. Skip the CA Analysis Section

# Description

If the travel polygon is completely held within the RSA or the user would prefer to enter CA Analysis data in Supplemental Information they can progress to the next section by selecting skip the CA Analysis section.

2. Travel Polygon is Covered by "Force Pass" Contiguous Areas If the travel polygon overlaps components outside of your RSA, then a CA is created. Each CA must be validated with a "Passed" status. The user for territories where no data is sourced can select Contiguous Areas and "Force Pass" by using the drop down available on the Application Process Steps panel, the user will be required to indicate the reason for passing the analysis on the Supplemental Information Form.

The user will also be required to enter an explanation justifying the reason for passing the Contiguous Area.

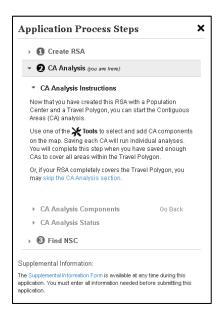

Figure 98: CA Analysis Application Process Steps for Territories

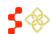

# 4.9.5 NEAREST SOURCE OF CARE (NSC)

SDMS PCO Designation Management User Guide

Upon advancing the user to the NSC step, the system performs an initial analysis of all available provider data.

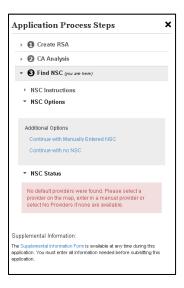

Figure 99: NSC Application Process Step for Territories

If there is no provider data available for a territory the user will have two options in selecting a NSC:

# 1. Continue with Manually **Entered NSC**

# Description

The user will be required to provide supplemental information including why they manually changed the default NSC Provider and the miles and minutes from the population center.

## 2. Continue with No NSC

If the system cannot identify any usable providers that serve the RSA population or the provider is well outside of the miles and minutes radius for the discipline, the user can continue with no NSC. Continuing with no NSC will assign the maximum number of points for the NSC.

For both options, the system will automatically move the application to the Supplemental Information completion step or scoring if the required information has already been provided.

# 4.9.6 SUPPLEMENTAL INFORMATION

The Supplemental Information Form is available to the user at any time of the application after an RSA is saved. The form is intended for the user to enter information and justification specific to the designation. The form can be accessed by selecting Supplemental Information Form at the bottom of the Application process Steps panel.

The user should follow the Supplemental Information Form steps outlined in Section 4.6 Supplemental Information of this user guide.

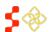

SDMS PCO Designation Management User Guide

The supplemental information form will have an additional field allowing the user to upload justification related to the manually entered demographic and population data.

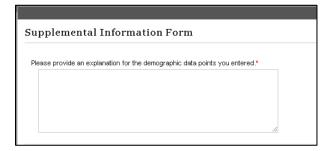

Figure 100: Supplemental Information Form Explanation for Demographic Data points for Territories

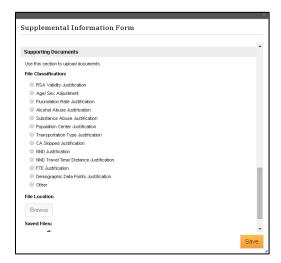

Figure 101: Supplemental Information Form File Classification Options for Territories

# 5. DESIGNATIONS PORTAL

From the "Designations" menu on the PCO Portal Home page, the user will be able to search for and view designation records. The user can access the search through the extranet homepage by selecting the "Designations" tab on the navigation panel, and then selecting "Designation Search" from the sub-menu. The user will be able to search designations created within SDMS as well as all designations migrated from ASAPS.

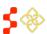

# **5.1 SEARCHING FOR DESIGNATIONS**

Once on the Designation Search page, the user can search using the following columns:

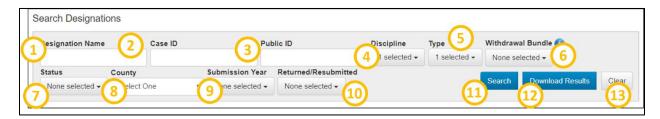

Figure 102: SDMS Designation Search Bar

|                      | .,,,,,,,,,,,,,,,,,,,,,,,,,,,,,,,,,,,,,,                                                                                                    |
|----------------------|----------------------------------------------------------------------------------------------------|
| Feature              | Description                                                                                                    |
| 1. Designation Name  | This field allows the user to search for a designation by its user-given name. The name is entered by the user on the Mapping Tool Landing page, facility application, or the name migrated directly from ASAPS.                          |
| 2. Case ID           | This field allows the user to search for a designation by its system-generated Case ID. The number is generated once the RSA is saved on the Mapping Tool. This number can be used to search for a specific designation application.      |
| 3. Public ID         | This field allows the user to search for a designation by its official Public ID. After a designation is approved, it will be assigned a Public ID number. The IDs of designations migrated from ASAPS will now be the Public ID in SDMS. |
| 4. Discipline        | Users can choose from the following multi-select options to refine their search:  • Primary Care • Mental Health • Dental Health                                                                                                    |
| 5. Type              | Users can choose from the following multi-select options to refine their search:  • HPSA • MUA/P • Auto-Facility • OFAC • Correctional Facility • State/County Mental Hospital                                                            |
| 6. Withdrawal Bundle | <ul> <li>Users can choose from the following multi-select options:</li> <li>Submitted Designation</li> <li>Existing Area Overlap</li> <li>Existing Facility Overlap</li> </ul>                                                            |

SDMS PCO Designation Management User Guide

| SDMS PCO Designation Management User Guide |                                                                                                    |
|--------------------------------------------|----------------------------------------------------------------------------------------------------|
| Feature                                    | Description                                                                                                    |
| 7. Status                                  | Users can choose from the following multi-select options to refine their search:  In Progress Submitted – Designation Submitted – Withdrawal Under Review – Designation Under Review – Withdrawal Not Approved Designated Proposed for Withdrawal Withdrawn Replaced Reinstated |
| 8. County                                  | Users can select from a list of the State's Counties to refine the search.                                                                                                    |
| 9. Submission Year                         | Users can search by the designation's submission year.                                                                                                    |
| 10. Returned / Resubmitted                 | Users can choose from the following multi-select options to refine the search:  • Select All • Returned • Resubmitted                                                                                                    |
| 11. Search                                 | When the desired fields are completed, the user should click the search button to begin the designation search.                                                                                                    |
|                                            | <ul> <li>Business Rules:</li> <li>The user may select multiple fields during a designation search, however at least one field is required to search designations.</li> </ul>                                                                                                    |
| 12. Download Results                       | Users may select this button to download their current search results. This button will only become enabled after the user has conducted a search.                                                                                                    |

For more information on downloading search designations, see Section 5.1.1 Downloading Designation Search Results.

Users may select this button to clear the updated fields during a designation search.

# **BUSINESS RULES**

13. Clear

- The user must choose at least one search criteria in order for the system to display search results.
- If the user does not complete any search criteria and selects the "Search" button, a warning will appear alerting the user that "You must fill in at least one search field".

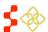

SDMS PCO Designation Management User Guide

The system will display search results in a table as shown below and will automatically be sorted by Case ID. The user can sort by any of the column headers by selecting the arrows to the right.

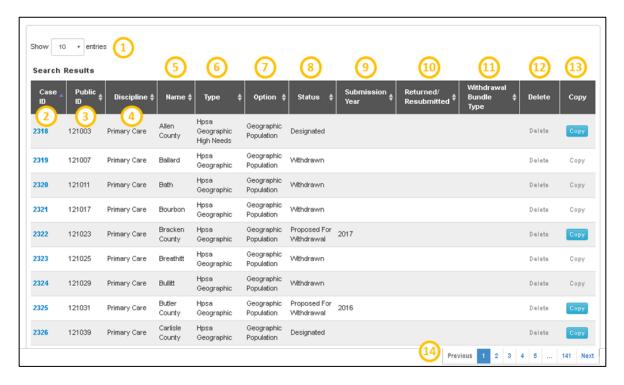

Figure 103: SDMS Designation Search Results

SDMS PCO Designation Management User Guide

| Feature                         | Description                                                                                                    |
|---------------------------------|----------------------------------------------------------------------------------------------------|
| 1. Show # Entries               | The user can use this drop down to select the number of search results that appear per page. The system will automatically default to ten search results per page. Once the new number is selected, the system will automatically update the search results. The user can select from the following options:  • 10  • 25  • 50  • 100 |
| 2. Case ID                      | This fields is hyperlinked and allows the user to access the Designation profile.                                                                                                    |
| 3. Public ID                    | This read only field will display the approved ID of the designation that will be accessible to the public.                                                                                                    |
| 4. Discipline                   | This read only field will display either the discipline(s) the user has selected in the search or all disciplines if this search criterion was not completed.                                                                                                    |
| 5. Name                         | This read only field will display the name of the designation.                                                                                                    |
| 6. Type                         | This read only field will display the designation type.                                                                                                    |
| 7. Option                       | This read only field will display the designation option. For Auto-HPSA organizations, this read only field will display the Auto-HPSA type.                                                                                                    |
| 8. Status                       | This read only field will display the status(es) the user has selected in the search or all statuses if the search criterion was not completed.                                                                                                    |
| 9. Submission Year              | This read only field will display the submission year the user has selected in the search or all years if the search criterion was not completed.                                                                                                    |
| 10. Returned/Resubmitted        | This read only field will display either the type of application the user has selected in the search or all applications if the user has not specified an application type in the search.                                                                                                    |
| 11. Withdrawal Bundle Type      | This read only field will display the type(s) the user has selected in the search or all types if the search criterion was not completed.                                                                                                    |
| 12. Delete                      | This button will only be enabled for a designation with an in-progress status and would allow users to delete designations that have not been submitted for review. Please see <i>Section 5.3 Deleting In-Progress Designations</i> for more specific details on this action.                                                         |
| 13. Сору                        | This button will be enabled for all HPSA and MUA/P designations in all statues, except Withdrawn, and will allow the user to copy a designation. Please see <i>Section 5.2 Copying Designations</i> for specific details on this action.                                                                                              |
| 14. Previous 1 2 3 4 5 141 Next | The user can move to the next page by selecting the page number or the next button. If the user would like to go back to a page, select the page number or                                                                                                    |

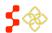

the previous button.

# SDMS PCO Designation Management User Guide

# 5.1.1 DOWNLOADING DESIGNATION SEARCH RESULTS

On the Designation Search grid, users can download their search results by selecting the "Download Results" button after executing a search. The exported Excel document will display the following columns:

- Case ID
- Public ID
- Discipline
- Name
- Type

- Option
- **Status**
- Initial PCO Submission Date
- Returned/Resubmitted
- Withdrawal Bundle Type

# **INSTRUCTIONS**

To download designation search results:

- 1. Apply filters to customize the search results.
- 2. Execute the search.
- 3. Select "Download Results."
- 4. Save the downloaded Excel file.

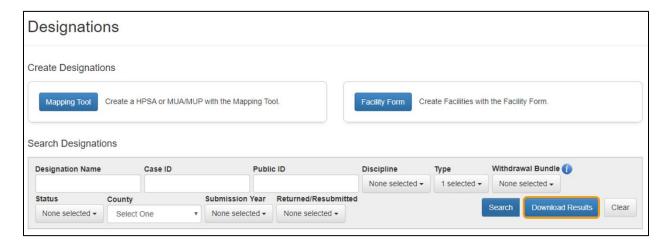

Figure 104: Downloading Designation Search Results

# **USER NOTES**

Users are not allowed to download search results if the search has more than 5,000 records. An error message will appear as illustrated in Figure 105.

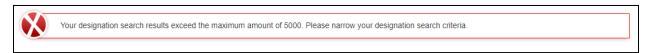

Figure 105: Exceeds Maximum Search Results Error Message

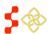

# 5.1.2 SEARCHING FOR AUTO-HPSAS

There are several limitations of the search functionality when searching for Auto-HPSA designations. An "Auto-HPSA" refers to an organization with three current designations: a primary care designation, a dental health designation, and a mental health designation. Using the Designation Search, a user can only search on Designation criteria and the results will always be returned at the designation level. Therefore the following limitations exist to the search fields for Auto-HPSA searches:

| Feature                    | Description                                                                                                    |
|----------------------------|----------------------------------------------------------------------------------------------------|
| 1. Designation Name        | The user can enter a specific Auto-HPSA designation's (Primary Care, Dental Health, or Mental Health) Designation Name. In SDMS, the designation name should always match the organization name, so entering an organization name in the Designation Name field should return results. |
| 2. Case ID                 | The user can enter a specific Auto-HPSA designation's (Primary Care, Dental Health, or Mental Health) Case ID, but cannot enter an Organization Unique ID.                                                                                                    |
| 3. Public ID               | The user can enter a specific Auto-HPSA designation's (Primary Care, Dental Health, or Mental Health) Public ID.                                                                                                    |
| 4. Discipline              | User can choose from the following multi-select options to refine their search:  • Primary Care • Mental Health • Dental Health                                                                                                    |
| 5. Type                    | The user can search on Type = Auto-HPSA, but cannot search for specific Auto-HPSA types (FQHC, FQHC LAL, ITU, RHC).                                                                                                    |
| 6. Withdrawal Bundle       | Does not apply to Auto-HPSAs. Using this filter will exclude all Auto-HPSAs from the Search Results.                                                                                                    |
| 7. Status                  | The user can only search for Auto-HPSAs with the following statuses:  Designated Replaced Cancelled Not Approved Withdrawn                                                                                                    |
|                            | Any other status filters will exclude all Auto-HPSA records from the results.                                                                                                    |
| 8. County                  | User can select from a list of the State's Counties to refine the search.                                                                                                    |
| 9. Submission Year         | Does not apply to Auto-HPSAs. Using this filter will exclude all Auto-HPSAs from the Search Results.                                                                                                    |
| 10. Returned / Resubmitted | Does not apply to Auto-HPSAs. Using this filter will exclude all Auto-HPSAs from the Search Results.                                                                                                    |

**Feature** 

## 5.2 COPYING DESIGNATIONS

The user has the ability to copy a Geographic or Population HPSA, MUA/P, or facility (excluding Auto-HPSA) designation to create a new in-progress designation using the same RSA and CA geometries and components, Area Names, Total Adjusted Population, Supplemental Information and Insufficient Capacity associated with the designation. Please note that the copy functionality does not include Facility Designations or Migrated HPSAs and MUA/Ps that are in a Withdrawn Status. Once user selects "Copy" on the designation search page, the user is directed to the following screen:

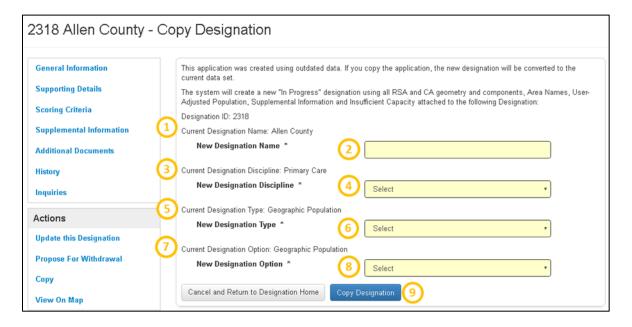

Figure 106: Copying a Designation in SDMS

Description

| 1. Current Designation Name       | This field is read only and is the name of the designation being copied.                                                                                                    |
|-----------------------------------|----------------------------------------------------------------------------------------------------|
| 2. New Designation Name           | This field is required and allows the user to re-name the new designation, if desired. The system will display the current designation name as a read only display above this field for user reference.                                                                                                    |
| 3. Current Designation Discipline | This field is read only and is the discipline of the designation being copied.                                                                                                    |
| 4. New Designation Discipline     | This field is required and allows the user to select a new discipline, if desired, for the new in-progress designation that will be created from the designation the user wishes to copy. The user will be provided with the same selections available on the Mapping Tool landing page (See Section 4. SDMS Mapping Tool). The system will display the current designation discipline as read only above this field for user reference. |

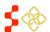

SDMS PCO Designation Management User Guide

| Feature                       | Description                                                                                                    |
|-------------------------------|----------------------------------------------------------------------------------------------------|
| 5. Current Designation Type   | This field is read only and is the Designation type of the designation being copied.                                                                                                    |
| 6. New Designation Type       | This field is required and allows the user to select a new designation type, if desired, for the new in-progress designation that will be created from the designation the user wishes to copy. The user will be provided with the same selections available on the Mapping Tool landing page (See Section 4. SDMS Mapping Tool). The system will display the current designation type as a read only display above this field for user reference. |
| 7. Current Designation Option | This field is read only and is the designation option of the designation being copied.                                                                                                    |
| 8. New Designation Option     | This field is required and allows the user to select a new designation option for the new in-progress designation that will be created from the designation the user wishes to copy. The user will be provided with the same selections available on the Mapping Tool landing page (see <i>Section 4. SDMS Mapping Tool</i> ). The system will display the current designation type as a read only display above this field for user reference.    |
| 9. Copy Designation           | The user should select this button once they have filled in the required information and are ready to copy the designation.                                                                                                    |

Once the user selects the "Copy Designation" button, the system will create a new record and direct the user to the Mapping Tool:

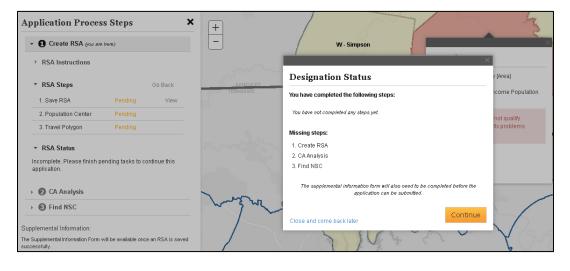

Figure 107: Mapping Tool Page when Copying a Designation

After the user selects the "Continue" button, the system will direct them to the Invalid RSA step. The user can now edit and work on the new in-progress application using the same guidance and business rules explained in *Section 4.4 Contiguous Area (CA) Analysis*.

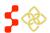

SDMS PCO Designation Management User Guide

## **USER NOTES**

• The CA geometrics of the migrated HPSA are only available for migration into the SDMS if the migrated HPSA is in a designated status. The user will have the ability to edit the existing CAs or create new CAs.

## 5.3 DELETING IN-PROGRESS DESIGNATIONS

The user has the ability to delete any Geographic, Population, or MUA/P designation search result with an inprogress status that is not an update application. The delete button will only be enabled if the designation's status is in progress. For all other statuses the button will be greyed out and inaccessible.

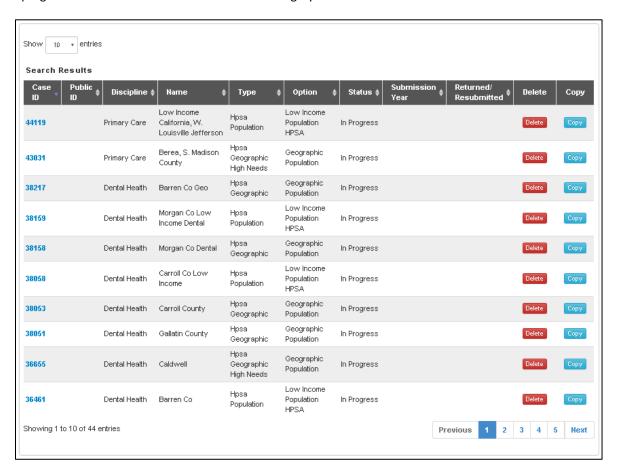

Figure 108: In Progress Search Results and Available Actions

Once the user selects the delete button on the search results page, the user will be directed to the following page:

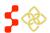

SDMS PCO Designation Management User Guide

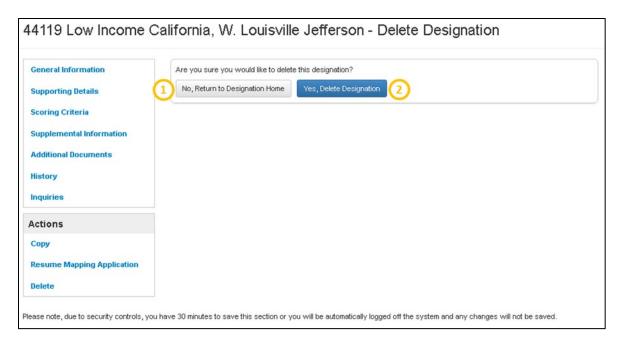

Figure 109: Delete Designation Confirmation Page

| Feature                      | Description                                                                                                    |
|------------------------------|----------------------------------------------------------------------------------------------------|
| 1. No, Return to Designation | The user should select this button if they do not want to delete the in-<br>progress designation. Upon selecting this button, the user will be directed<br>back to the general information section of the Designation profile. |
| 2. Yes, Delete Designation   | The user should select this button if they would like to delete the in-progress designation. Once selected, the system will then direct the user back to the Designation Search page.                                          |

# **USER NOTES**

• Once the user deletes an in-progress designation, that record will no longer be accessible in the search results. However, the delete is a "soft delete" and the information for that designation can be recovered.

# 5.4 ACCESSING DESIGNATION PROFILE

In order to access the designation profile, the user should select the Case ID hyperlink in the search results. The Designation Profile of Geographic, Population, and Facility (excluding Auto-HPSAs) designations and MUA/P designations consists of the following sections:

- General Information
- Supporting Details
- Scoring Criteria
- Supplemental Information (only applicable for HPSAs and MUA/Ps)
- Additional Documents
- History

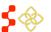

SDMS PCO Designation Management User Guide

- Inquiries
- Actions

Auto-HPSA profiles are different and are covered separately in Section 6.1 Viewing Auto-HPSA Designation Profiles.

# 5.4.1 VIEWING GENERAL INFORMATION

Once the user selects the Case ID hyperlink, the system will automatically direct the user to the General Information Section. The user may navigate back to their saved search results/criteria using the "Go Back to Search Results" hyperlink at the top of the Designation Profile, as shown in *Figure 109*, or using their web browser's back button.

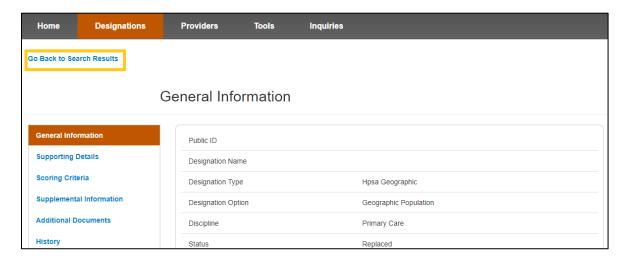

Figure 110: Navigating Back to Saved Search Results

# 5.4.1A HPSA AND MUA/P

SDMS PCO Designation Management User Guide

All fields under the General Information section are read-only and are information pulled from the HPSA and MUA/P Mapping Tool as well as all designations migrated from ASAPS.

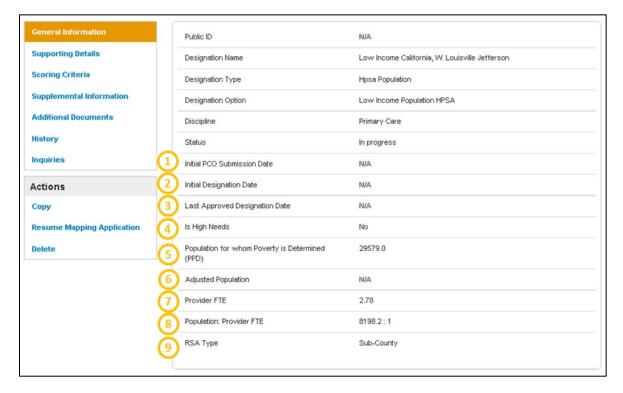

Figure 111: HPSA and MUA/P General Information Main Page

| Feature                           | Description                                                                                                    |
|-----------------------------------|----------------------------------------------------------------------------------------------------|
| 1. PCO Submission Date            | The field represents the date the designation is submitted for review.                                                                                                    |
| 2. Initial Designation Date       | This field represents the date the designation was initially designated.                                                                                                    |
| 3. Last Approved Designation Date | This field displays when the designation was last approved by a SDB Analyst.                                                                                                    |
| 4. Is High Needs                  | This field indicates if the designation is classified as Geographic High Needs.                                                                                                    |
| 5. Designation Population         | The field displays the total resident civilian population of the area selected for the RSA.                                                                                                    |
| 6. Adjusted Population            | The number displayed in this field is the user adjusted population for the RSA that is entered upon saving the RSA in the Mapping Tool.                                                                                                    |
| 7. Provider FTE                   | This field represents the Full Time Equivalent (FTE) sum for all providers that serve the RSA. $ \frac{1}{2} \int_{-\infty}^{\infty} \frac{1}{2} \left( \frac{1}{2} \int_{-\infty}^{\infty} \frac{1}{2} \left( \frac{1}{2} \int_{-\infty}^{\infty} \frac{1}{2} \left$ |

SDMS PCO Designation Management User Guide

| Feature                      | Description                                                                                                 |
|------------------------------|----------------------------------------------------------------------------------------------------|
| 8. Population : Provider FTE | The statistic displayed in this field is the population to provider ratio of the RSA.                       |
| 9. RSA Type                  | This field displays the type of RSA that was selected. The options available are Full-County or Sub-County. |

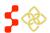

# 5.4.1B OTHER FACILITIES (OFACS)

All fields under the General Information section are read only and are information pulled from the OFAC Facility application as well as all designations migrated from ASAPS. Some of the fields are the same as HPSAs and MUA/Ps profiles; please see below for the additional fields for OFACs.

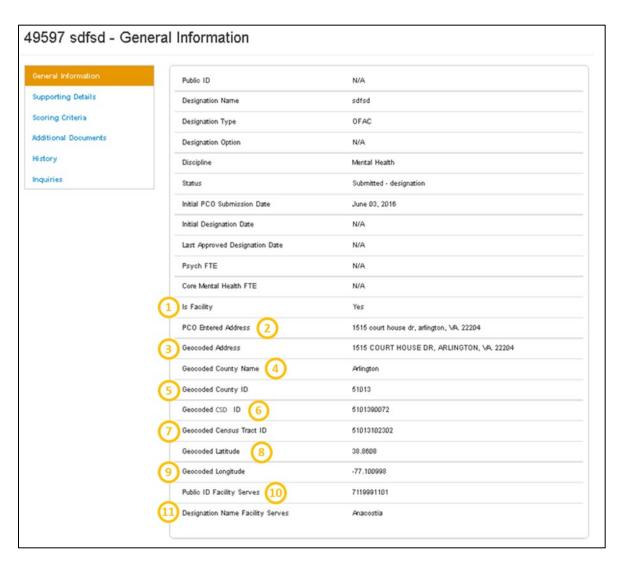

Figure 112: General Information Page for OFAC Designations

| Feature                | Description                                                                         |
|------------------------|-------------------------------------------------------------------------------------|
| 1. Is Facility         | This field indicates to the user if the designation is a facility.                  |
| 2. PCO Entered Address | This field will display the facility address entered by the PCO on the application. |
| 3. Geocoded Address    | This field will display the standardized address of the facility.                   |

SDMS PCO Designation Management User Guide

| Feature                              | Description                                                                   |
|--------------------------------------|-------------------------------------------------------------------------------|
| 4. Geocoded County Name              | This field displays the County the facility is located in.                    |
| 5. Geocoded County ID                | This field indicates the County ID of the County the facility is located in.  |
| 6. Geocoded CSD ID                   | This field indicates the CSD ID that the facility is located in.              |
| 7. Geocoded Census Tract ID          | This field indicates the Census Tract ID that the facility is located in.     |
| 8. Geocoded Latitude                 | This field indicates the latitude coordinate of the facility.                 |
| 9. Geocoded Longitude                | This field indicates the longitude coordinate of the facility.                |
| 10. Public ID Facility Serves        | This field will display the ID of the designation the OFAC is tied to.        |
| 11. Designation Name Facility Serves | This field will display the name of the designation that the OFAC is tied to. |

# **USER NOTES**

• If the OFAC's address has not been geocoded, items 3-9 will not appear on the profile.

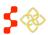

SDMS PCO Designation Management User Guide

## **5.4.1C CORRECTIONAL FACILITIES**

All fields under the General Information section are read only and are information pulled from the Correctional Facility application as well as all designations migrated from ASAPS Some of the fields are the same as HPSAs, MUA/Ps and OFAC profiles, please see below for the additional fields for Correctional Facilities.

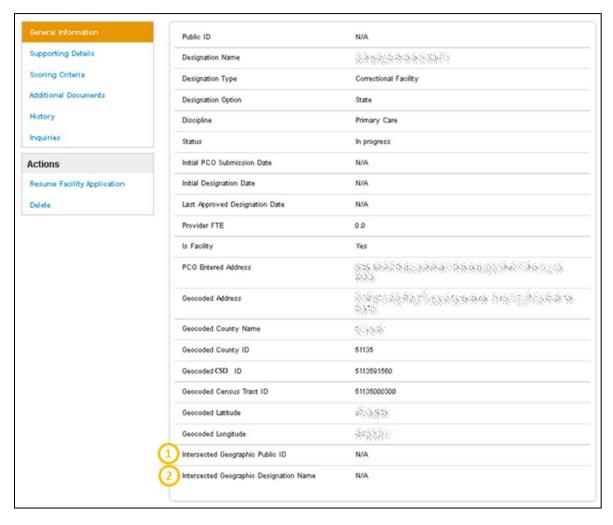

Figure 113: General Information Page for Correctional Facility Designations

| Feature                                    | Description                                                                                                    |
|--------------------------------------------|----------------------------------------------------------------------------------------------------|
| 1. Intersected Geographic Public ID        | This field will display the Public ID of a Geographic Designation if the correctional facility falls within an active Geographic Designation.      |
| 2. Intersected Geographic Designation Name | This field will display a designation name of a Geographic Designation if the correctional facility falls within an active Geographic Designation. |

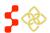

## 5.4.1D STATE/COUNTY MENTAL HOSPITALS

All fields under the General Information section are read only and are information pulled from the State/County Mental Hospital application as well as all designations migrated from ASAPS. Please see below for the fields that are unique to State/County Mental Hospitals.

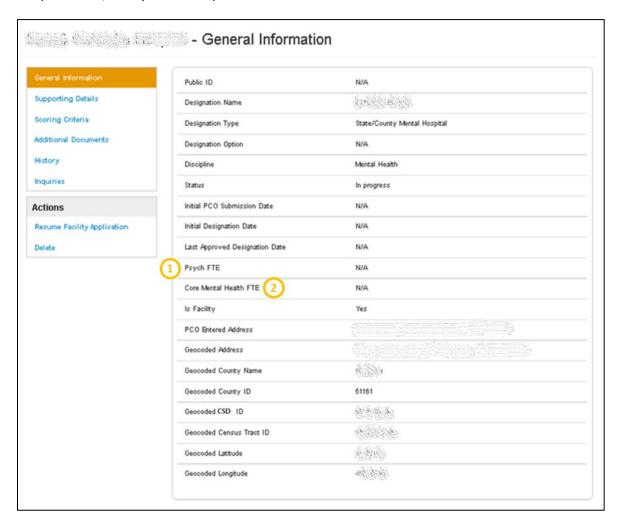

Figure 114: General Information Page for State/County Mental Hospital Designations

| Feature                   | Description                                                                                   |
|---------------------------|-----------------------------------------------------------------------------------------------|
| 1. Psych FTE              | This field represents the FTE for all Psychiatrists that work at the facility.                |
| 2. Core Mental Health FTE | This field represents the FTE for all Core Mental Health providers that work at the facility. |

SDMS PCO Designation Management User Guide

## 5.4.2 VIEWING SUPPORTING DETAILS

Once the user selects the Supporting Details tab on the left panel of the designation profile, they will be directed to the Supporting Details section. All fields under the Supporting Details section are read only and are information pulled from the HPSA/MUA/P Mapping Tool, Facility application and all designations migrated from ASAPS. Depending on the type of Designation, different information will be displayed under the Supporting Details section.

## 5.4.2A HPSAS AND MUA/PS

The supporting details section for HPSAs is divided into three read only sections:

- RSA Details
- CA Analysis
- NSC Provider

The RSA details section will appear automatically when the user selects on the Supporting Details section. This is the only section that will appear for MUA/P designations.

#### **USER NOTES**

• The Supporting Details tab is dynamic based on what was completed for a specific designation on the Mapping Tool. If the user has not reached or completed a certain step in the Mapping Tool, that section will not display any information on the Designation Profile.

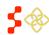

# SDMS PCO Designation Management User Guide

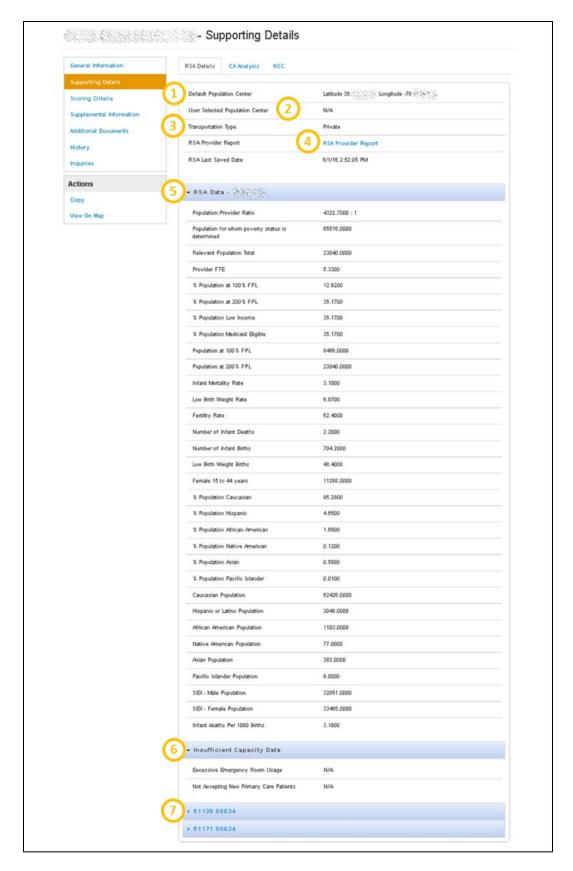

Figure 115: Supporting RSA Details Tab for HPSAs and MUA/Ps

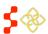

SDMS PCO Designation Management User Guide

| Feature                               | Description                                                                                                    |
|---------------------------------------|----------------------------------------------------------------------------------------------------|
| 1. Default Population Center          | This field displays the coordinates of the system produced population center on the Mapping Tool for the specific designation.                                                                                                    |
| 2. User Selected Population<br>Center | This field will display the coordinates of the user selected population center. If the default population center was used, the field will be populated with N/A.                                                                                                    |
| 3. Transportation Type                | This field represents the mode of transportation selected for the travel polygon on the Mapping Tool for the specific designation.                                                                                                    |
| 4. RSA Provider Report                | The user will be able to click the "RSA Provider Report" link to access a report on a separate screen with all the providers tied to the RSA.                                                                                                    |
| 5. RSA Data                           | This section will display all of the health and demographic data points for the RSA that were available on the data panel of the Mapping Tool upon saving the RSA.                                                                                                    |
|                                       | <ul> <li>Business Rules:</li> <li>The system will display as asterisk (*) next to the values containing suppressed data and include a message stating that "The value contains suppressed data." at the bottom of the Supporting Details page for both the RSA and CA information.</li> </ul>                                                                                                    |
| 6. Insufficient Capacity Data         | This section will display any information entered by the user on the insufficient capacity tab before saving an RSA on the Mapping Tool for a Geographic High Needs application.                                                                                                    |
| 7. RSA Component ID                   | <ul> <li>This twirl down field will list a component ID of the RSA selected on the Mapping tool and will display the following information for each component of the RSA:</li> <li>Geo ID: Represents the Geo ID of the RSA component.</li> <li>State FIPS: The FIPS code for the state of the specific RSA component.</li> <li>County FIPS: The FIPS code for the county of the specific RSA component.</li> <li>Name of Component: Name of the specific RSA component.</li> <li>Total Resident Civilian Population: Total resident civilian population of the specific RSA component.</li> </ul> |
|                                       |                                                                                                    |

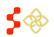

• Percent population at 100% FPL: The percent of the

• Percent Population at 200% FPL: The percent of the

for the specific RSA component.

for the specific RSA component.

population that is at 100% of the federal poverty level (FPL)

population that is at 200% of the federal poverty level (FPL)

SDMS PCO Designation Management User Guide

The CA Analysis section will appear once the tab is clicked upon. This section displays all Contiguous Areas that the user created in the Mapping Tool for the specific designation. Each Contiguous Area will be identified by the name entered during the application process and will have the same type of information.

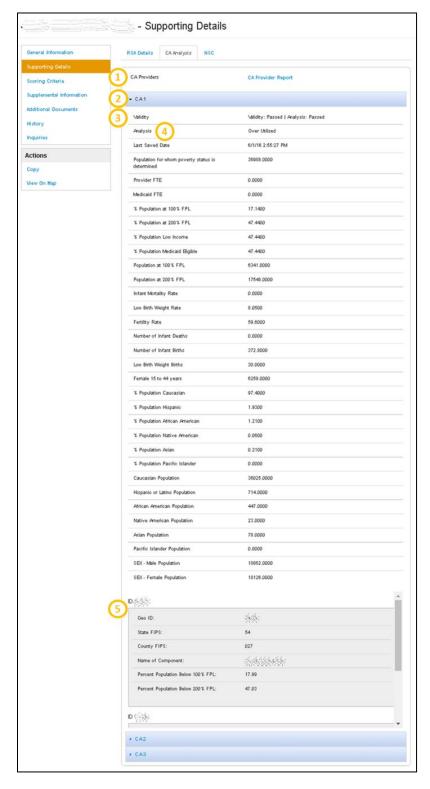

Figure 116: Supporting CA Analysis Details Tab for HPSAs and MUA/Ps

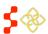

SDMS PCO Designation Management User Guide

| Feature             | Description                                                                                                    |
|---------------------|----------------------------------------------------------------------------------------------------|
| 1. CA Provider      | The user will be able to click on the "Link to CA Providers" link to access a report on a separate screen with all the providers tied to the Contiguous Areas.                                                                                                    |
| 2. Component Name   | This twirl down will display the name of each CA component entered by the user on the Mapping Tool for a specific designation. The user may collapse or expand a component by selecting the arrow to the left of the component.                                                                    |
| 3. Validity         | This field will display the results of the validity test run by the system on the CA Analysis step on the Mapping Tool. If this check does not pass, the CA does not qualify. Please see Section 4.4 Contiguous Area (CA) Analysis for more information.                                           |
| 4. Analysis         | This field will display the results of the analysis run by the system on the CA Analysis step in the Mapping Tool. If this check does not pass the user can force pass the test, which will be captured on the profile. Please see Section 4.4 Contiguous Area (CA) Analysis for more information. |
| 5. Component/Geo ID | This field will list the Geo ID of the specific component in each CA. Each component will display the same information as the RSA components. If a contiguous area has more than one component, that will also be displayed and accessible through a scroll bar.                                   |

The NSC Provider section will appear once the tab is clicked upon. This section will display the Default NSC, if applicable as well as the user selected NSC provider if applicable.

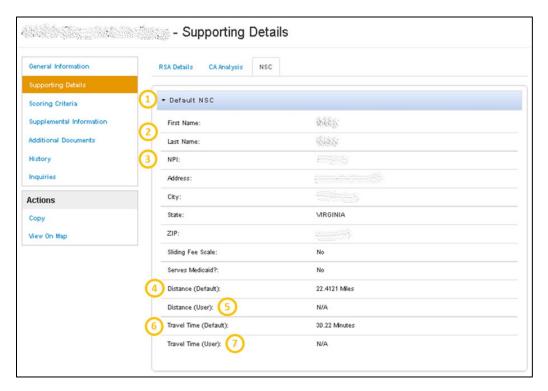

Figure 117: Supporting NSC Details for HPSAs and MUA/Ps

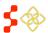

SDMS PCO Designation Management User Guide

| Feature | Description |
|---------|-------------|
|         |             |

Saved Provider NSC This fields represents the user selected NSC on the Mapping Tool.

#### User Notes:

 The Saved NSC provider tab will only display if the user has manually selected the NSC on the Mapping Tool. The Default NSC provider information will always appear on the profile if one is found by the system.

## 2. Default NSC Provider This field represents the user selected NSC on the Mapping Tool.

#### User Notes:

 The Default NSC Provider information will always appear on the profile if one is found by the system.

| 3. NPI  | This field displays the provider's National Practitioner ID (NPI). |
|---------|--------------------------------------------------------------------|
| J. INFI | THIS HELD DISPLAYS THE PROVIDER S NATIONAL FRACTITIONER ID (INFI). |

**4. Distance (Default)** This field represents the system calculated distance from the provider to the population center of the RSA.

5. Distance (User)

This field represents the user entered distance from the provider to the population center of the RSA. The user can update this information on the Supplemental Information Form of the Mapping Tool. If the user does not

update the distance, the field will appear as N/A.

6. Travel Time (Default) This field displays the system calculated time from the provider to the

population center of the RSA.

7. Travel Time (User) This field displays the user entered time from the provider to the population

center of the RSA. The user can update this information on the Supplemental Information Form of the Mapping Tool. If the user does not update the time,

the field will appear as N/A.

## 5.4.2B OTHER FACILITIES (OFACS)

The supporting details section for OFACs is divided into four read only sections:

- Provision of Services
- Insufficient Capacity
- Providers
- Supporting Documents

## **USER NOTES**

• The Supporting Details tab is dynamic based on what has been completed for a specific OFAC on the Facility Application. If the user has not reached or completed a certain step in the Facility Application, that section will not display any information on the Designation Profile. This section will also be available for all the information that was migrated from ASAPS.

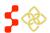

# SDMS PCO Designation Management User Guide

## **PROVISION OF SERVICES**

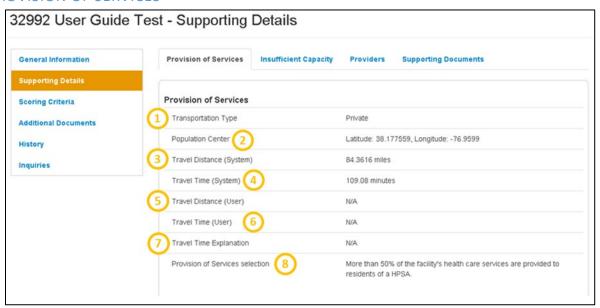

Figure 118: Supporting Details - Provision of Services Page for OFAC Designations

| Feature                     | Description                                                                                                    |
|-----------------------------|----------------------------------------------------------------------------------------------------|
| 1. Transportation Type      | The field displays the user selected transportation type used to determine travel time between the OFAC and the designation that it is serving.                                                                                                    |
| 2. Population Center        | This field displays the population center coordinates of the designation that the OFAC is serving.                                                                                                    |
| 3. Travel Distance (System) | This field displays the system calculated travel distance, in miles, from the Facility location to the designation population center. If Public Transportation is selected or the distance cannot be calculated by the system, the field will display as N/A. |
| 4. Travel Time (System)     | This field represents the system calculated travel time, in minutes, from the Facility location to the designation population center. If Public Transportation is selected or the time cannot be calculated, the field will display as N/A.                   |
| 5. Travel Distance (User)   | This field represents the user entered distance from the Facility location to the designation population center. The user can update this information on the Provision of Services Page of the Facility Application.                                          |
| 6. Travel Time (User)       | This field represents the user entered time from the Facility location to the designation population center. The user can update this information on the Provisions of Services page of the Facility Application.                                             |

Factions

SDMS PCO Designation Management User Guide

| Feature                    | Description                                                                                                    |
|----------------------------|----------------------------------------------------------------------------------------------------|
| 7. Travel Time Explanation | This field represents the user entered explanation that is required on the application if the user selects to edit the system calculated travel distance and time fields. If the user does not change the system generated travel time and distance, the field will appear as N/A. |
| 8. Provision of Services   | This field represents the justification that is selected on the application of how the facility serves the designation it is tied to.                                                                                                    |

The Insufficient Capacity section will appear once the tab is clicked upon. This section displays all insufficient capacity information that the user completed in the Facility application. The Insufficient Capacity section is different based on discipline of the OFAC application.

## INSUFFICIENT CAPACITY - PRIMARY CARE

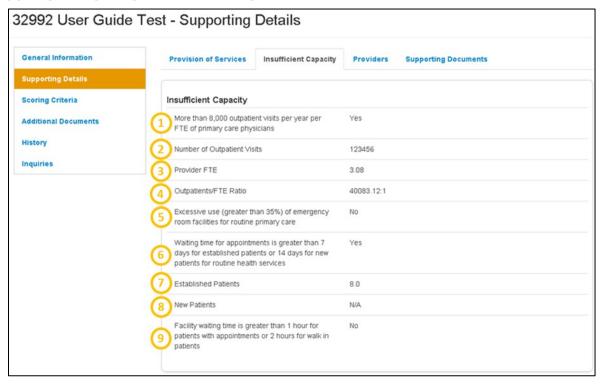

Figure 119: Supporting Details - Insufficient Capacity Page for OFAC Primary Care Designations

December

| Feature                                                                          | Description                                                                       |
|----------------------------------------------------------------------------------|-----------------------------------------------------------------------------------|
| 1. More than 8,000 Outpatient Visits Per Year Per FTE of Primary Care Physicians | This field will display if the user selected this option on the OFAC application. |
| 2. Number of Outpatients                                                         | This field will appear if the user has entered a value on the OFAC application.   |

SDMS PCO Designation Management User Guide

| Feature                                                                                                    | Description                                                                           |
|----------------------------------------------------------------------------------------------------|---------------------------------------------------------------------------------------|
| 3. Provider FTE                                                                                                    | This field will appear if the user has selected providers on the OFAC application.    |
| 4. Outpatient/FTE Ratio                                                                                                    | This field will appear if the user has selected providers on the OFAC application.    |
| 5. Excessive Use (greater than<br>35%) of Emergency Room<br>Facilities for Routine Primary<br>Care                                       | This field indicates if the user selected this option on the OFAC application.        |
| 6. Waiting Time For Appointments is Greater than 7 Days for Established Patients or 14 Days for New Patients for Routine Health Services | This field indicates if the user selected this option on the OFAC application.        |
| 7. Established Patients                                                                                                    | This field will reflect what the user entered in the OFAC application, if applicable. |
| 8. New Patients                                                                                                    | This field will reflect what the user entered in the OFAC application, if applicable. |
| 9. Facility Waiting Time is Greater than 1 Hour for Patients with Appointments or 2 Hours for Walk-in Patients                           | This field reflects if the user selected this option on the OFAC application.         |

# INSUFFICIENT CAPACITY - DENTAL HEALTH

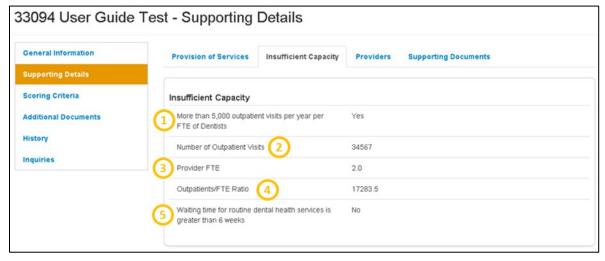

Figure 120: Supporting Details - Insufficient Capacity Page for OFAC Dental Health Designations

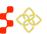

SDMS PCO Designation Management User Guide

| Feature                                                                          | Description                                                                        |
|----------------------------------------------------------------------------------|------------------------------------------------------------------------------------|
| 1. More than 5,00 Outpatient<br>Visits Per Year Per FTE<br>Dentists              | This field reflects if the user selected this option on the OFAC application.      |
| 2. Number of Outpatients                                                         | This field will appear if the user has entered a value on the OFAC application.    |
| 3. Provider FTE                                                                  | This field will appear if the user has selected providers on the OFAC application. |
| 4. Outpatient/FTE Ratio                                                          | This field will appear if the user has selected providers on the OFAC application. |
| 5. Waiting Time for Routine<br>Dental Health Services is<br>Greater than 6 Weeks | This field reflects if the user selected this option on the OFAC application.      |

# INSUFFICIENT CAPACITY - MENTAL HEALTH

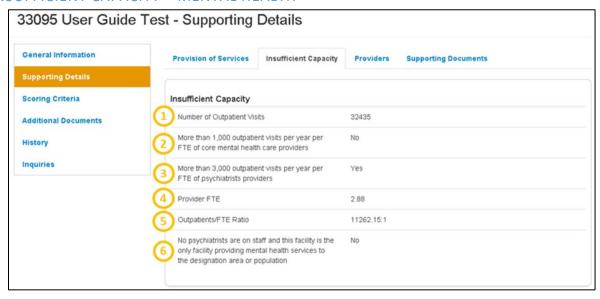

Figure 121: Supporting Details - Insufficient Capacity Page for OFAC Mental Health Designations

| Feature                                                                               | Description                                                                     |
|---------------------------------------------------------------------------------------|---------------------------------------------------------------------------------|
| 1. Number of Outpatients                                                              | This field will appear if the user has entered a value on the OFAC application. |
| 2. More than 1,000 Outpatient Visits Per Year Per FTE of Core Mental Health Providers | This field displays if the user selected this option on the OFAC application.   |

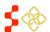

SDMS PCO Designation Management User Guide

| Feature                                                                                                    | Description                                                                        |
|----------------------------------------------------------------------------------------------------|------------------------------------------------------------------------------------|
| 3. More than 3,000<br>Outpatient Visits Per Year Per<br>FTE of Psychiatrist Providers                                                                         | This field displays if the user selected this option on the OFAC application.      |
| 4. Provider FTE                                                                                                    | This field will appear if the user has selected providers on the OFAC application. |
| 5. Outpatients/FTE Ratio                                                                                                    | This field will appear if the user has selected providers on the OFAC application. |
| 6. No Psychiatrists are on<br>Staff and this Facility is the<br>Only Facility Providing Mental<br>Health Services to the<br>Designation Area or<br>Population | This field displays if the user selected this option on the OFAC application.      |

## **PROVIDERS**

The Providers section will appear once the tab is clicked upon. This section displays all the provider information that the user completed in the Facility application. The information on this tab might not be applicable.

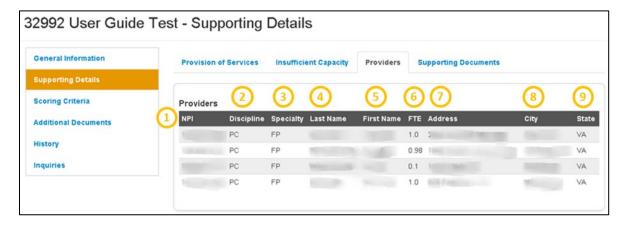

Figure 122: Supporting Details - Providers Page for OFAC Designations

| Feature       | Description                                                                 |
|---------------|-----------------------------------------------------------------------------|
| 1. NPI        | This field represents the provider's unique National Practitioner ID (NPI). |
| 2. Discipline | This field represents the provider's discipline.                            |
| 3. Specialty  | This field represents the provider's specialty.                             |
| 4. Last Name  | This field displays the provider's last name.                               |

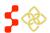

SDMS PCO Designation Management User Guide

| Feature       | Description                                      |
|---------------|--------------------------------------------------|
| 5. First Name | This field displays the provider's first name.   |
| 6. FTE        | This field represents the provider's FTE.        |
| 7. Address    | This field displays the provider's work address. |
| 8. City       | This field displays the provider's work city.    |
| 9. State      | This field displays the provider's work state.   |

# SUPPORTING DOCUMENTS

The Supporting Documents section will appear once the tab is clicked upon. This section displays all the documents and comments that the user completed in the Facility application.

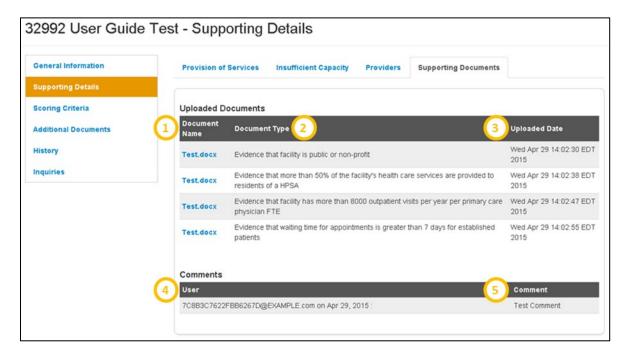

Figure 123: Supporting Details - Supporting Documents for OFAC Designations

| Feature          | Description                                                                                                    |
|------------------|----------------------------------------------------------------------------------------------------|
| 1. Document Name | This field displays the name of the document uploaded on the OFAC application. In order to view the document, the user should select the hyperlinked document name. |
| 2. Document Type | This field displays the type of document uploaded on the OFAC application.                                                                                          |
| 3. Uploaded Date | This field displays the date and time the document was uploaded on the OFAC application.                                                                            |

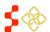

SDMS PCO Designation Management User Guide

| Feature    | Description                                                                                                    |
|------------|----------------------------------------------------------------------------------------------------|
| 4. User    | This field displays the name of the PCO who entered a comment on the OFAC application as well as the date the comment was entered. |
| 5. Comment | This field displays the comment that was entered on the OFAC application.                                                          |

## **5.4.2C CORRECTIONAL FACILITIES**

The supporting details section for Correctional Facilities is divided into three read only sections:

- Facility Criteria
- Providers
- Supporting Documents

## **USER NOTES**

The Supporting Details tab is dynamic based on what has been completed for a specific Correctional
Facility on the application. If the user has not reached or completed a certain step in the Facility
application, that section will not display any information on the Designation Profile. This section is also
available for all the information that was migrated from ASAPS.

## **FACILITY CRITERIA**

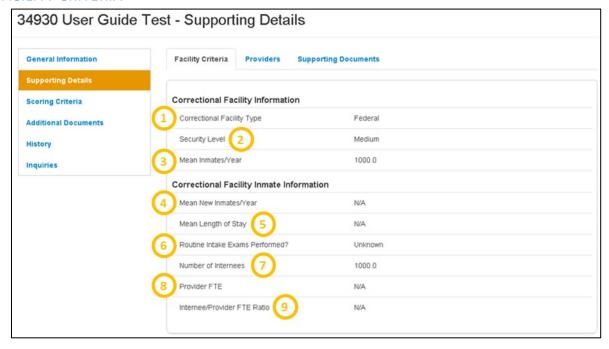

Figure 124: Supporting Details - Facility Criteria Page for Correctional Facility Designations

| Feature                       | Description                                                                                    |
|-------------------------------|------------------------------------------------------------------------------------------------|
| 1. Correctional Facility Type | This field represents the type of Correctional Facility the user indicated on the application. |

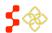

SDMS PCO Designation Management User Guide

| Feature                            | Description                                                                                                    |
|------------------------------------|----------------------------------------------------------------------------------------------------|
| 2. Security Level                  | This field represents the security level of the facility selected in the application.                                     |
| 3. Mean Inmates/Year               | This field represents the mean number of inmates at the facility per year.                                                |
| 4. Mean New Inmates/Year           | This field displays the mean number of new inmates arriving at the facility each year.                                    |
| 5. Mean Length of Stay             | This field represents the mean length of stay of inmates at the facility.                                                 |
| 6. Routine Intake Exams Performed? | This field displays if the user indicated that the facility performs routine psychological exams on inmates upon arrival. |
| 7. Number of Internees             | This field displays the value calculated on the application.                                                              |
| 8. Provider FTE                    | This field represents the FTE of the mental health providers at the correctional facility as calculated by the system.    |
| 9. Internee/Provider FTE Ratio     | This field displays the system calculated internee to provider ratio at the correctional facility.                        |

The Providers section and Supporting Documents section will appear once the tab is clicked upon. This section displays all the provider information and supporting document information that the user completed in the Facility application. The fields displayed are the same as in the providers and supporting documents section of the OFAC supporting details profile (see Section 5.4.1B Other Facilities (OFACs)).

## 5.4.2D STATE/COUNTY MENTAL HOSPITALS

The supporting details section for State/County Mental Hospitals is divided into four read only sections:

- Facility Criteria
- Providers
- Supporting Documents

## **USER NOTES**

• The Supporting Details tab is dynamic based on what has been completed for a specific State/County Mental Hospital on the facility application. If the user has not reached or completed a certain step in the facility application, that selection will not display any information on the Designation profile. This section is also available for all the information that was migrated from ASAPS.

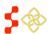

SDMS PCO Designation Management User Guide

## **FACILITY CRITERIA**

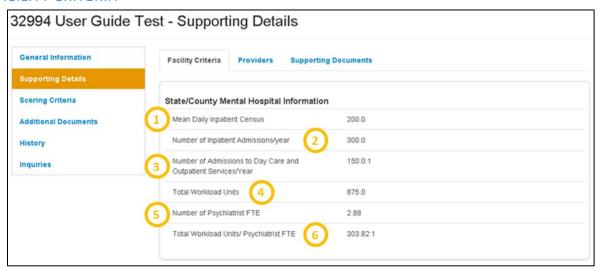

Figure 125: Supporting Details - Facility Criteria Page for State/County Mental Hospital Designations

| Feature 1. Mean Daily Inpatient Census                                 | <b>Description</b> This field displays the mean daily inpatients at the facility that was entered on the application.                                                                    |
|------------------------------------------------------------------------|----------------------------------------------------------------------------------------------------|
| 2. Number of Inpatient<br>Admissions/Year                              | This field displays the number of inpatient admissions over a calendar year as provided by the user in the application.                                                                  |
| 3. Number of Admissions to<br>Day Care and Outpatient<br>Services/Year | This field displays the number of admissions to daycare and outpatient services/year as entered by the user in the application.                                                          |
| 4. Total Workload Units                                                | This field displays the total workload units as entered by the user in the application.                                                                                                  |
| 5. Number of Psychiatrist FTE                                          | This field value will appear after the user selects psychaitrist on the application, if applicable. Please refer to the <i>Manual for Policies and Procedures</i> for more information.  |
| 6. Total Workload<br>Units/Psychiatrist FTE                            | This field value will appear after the user selects psychiatrists on the application, if applicable. Please refer to the <i>Manual for Policies and Procedures</i> for more information. |

## **PROVIDERS**

The Providers section will appear once the tab is clicked upon. This section displays all the provider information that the user completed in the Facility application. The fields displayed are the same as in the providers section of the OFAC supporting details profile.

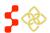

SDMS PCO Designation Management User Guide

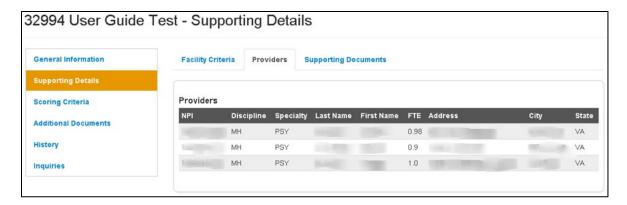

Figure 126: Supporting Details - Providers Tab

## SUPPORTING DOCUMENTS

The Supporting Documents section will appear once the tab is clicked upon. This section displays all the documents and comments that the user completed in the Facility application.

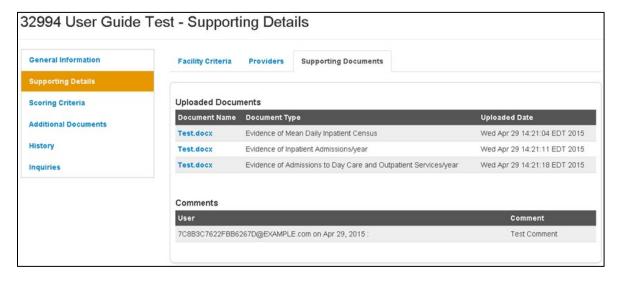

Figure 127: Supporting Details - Supporting Documents Tab

# SDMS PCO Designation Management User Guide

## 5.4.3 VIEWING SCORING CRITERIA

In order to access the Scoring Criteria section of the designation profile, the user should select that tab on the left hand side of the profile. All fields under the Scoring Criteria section are read only and are information pulled from the HPSA/MUA/P Mapping Tool, Facility application and all designations migrated from ASAPS. All migrated designation types will have the following fields in this section:

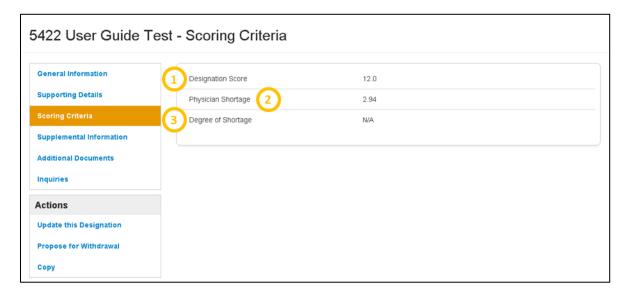

Figure 128: Designation Scoring Criteria Page

| Feature               | Description                                                                                                    |
|-----------------------|----------------------------------------------------------------------------------------------------|
| 1. Designation Score  | This field represents the score of the designation. The score is determined on the Mapping Tool, Facility Application, or was migrated directly from ASAPS.                                                                                                    |
| 2. Physician Shortage | This field represents how many physician FTEs are required in order for the designation to no longer have a physician shortage.                                                                                                    |
| 3. Degree of Shortage | This field represents the group a designation is assigned based on the ratio of the designation population to the number of the Physician FTEs. Please refer to the Shortage Designation Management System Manual for Policies and Procedures for more detailed information about the Degree of Shortage. |

The scoring criteria section for all HPSA and MUA/Ps created with the mapping tool will reflect the same scoring tables on the Mapping Tool. The screen shots below represent an example for each discipline.

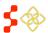

SDMS PCO Designation Management User Guide

## PRIMARY CARE

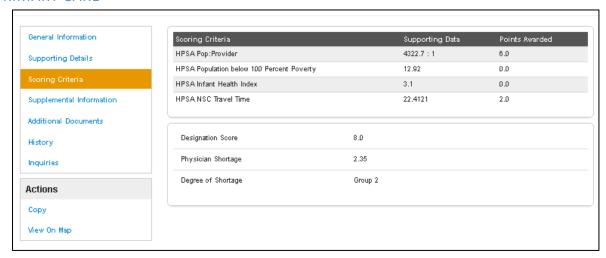

Figure 129: Scoring Criteria Page for Primary Care Designations

## **DENTAL HEALTH**

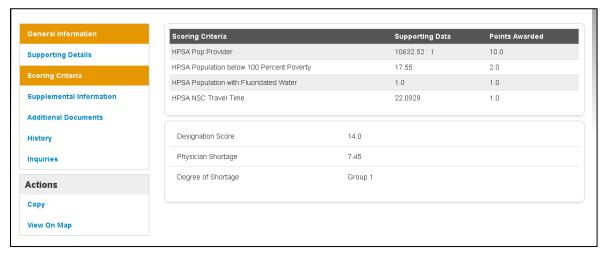

Figure 130: Scoring Criteria Page for Dental Health Designations

## SDMS PCO Designation Management User Guide

## MENTAL HEALTH

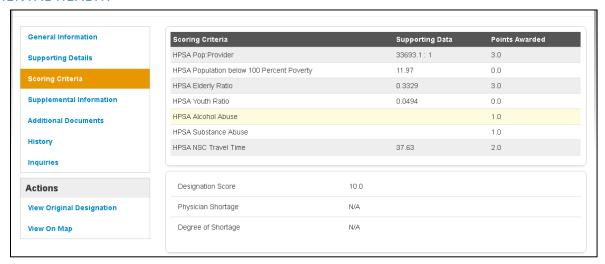

Figure 131: Scoring Criteria Page for Mental Health Designations

# MUA/P

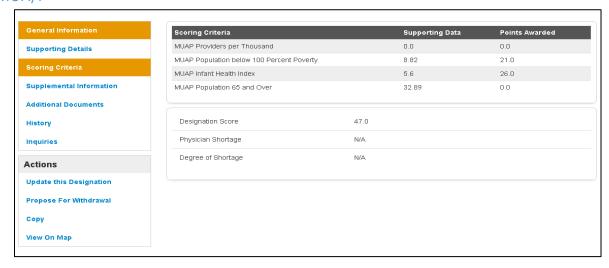

Figure 132: Scoring Criteria Page for MUA/P Designations

SDMS PCO Designation Management User Guide

#### 5.4.4 VIEWING SUPPLEMENTAL INFORMATION

In order to access the Supplemental Information section of the designation profile, the user should select that tab on the left hand side of the profile. All fields under the Supplemental Information section are information pulled from the HPSA and MUA/P Mapping Tool.

The Supplemental Information section will be blank for all migrated HPSAs and MUA/Ps from ASAPS and is not applicable to facility designations.

The Supplemental Information section for the Designation profile displays dynamically and mirrors the information on the supplemental information form of the mapping tool. Like the mapping tool, the supplemental information section on the profile is divided into the following sections:

- RSA Information (only section applicable to MUA/Ps)`
- **CA** Analysis
- **NSC Provider**
- Edit

### 5.4.4A RSA INFORMATION

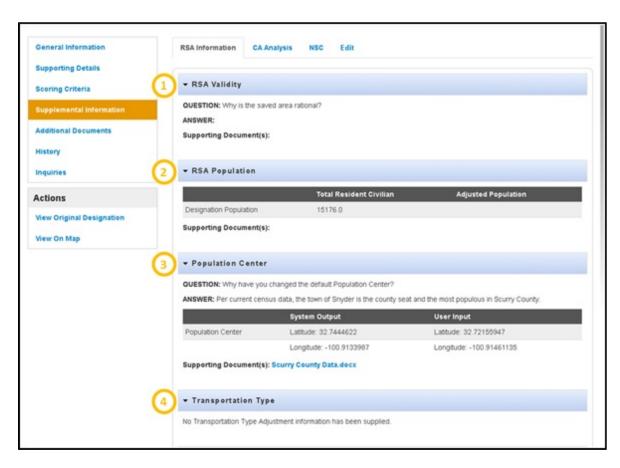

Figure 133: Supplemental Information - RSA Information Tab

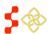

SDMS PCO Designation Management User Guide

| Feature 1. RSA Validity | <b>Description</b> This section will be completed if the user needed to justify why the saved area is rational.                                                                |
|-------------------------|----------------------------------------------------------------------------------------------------|
| 2. RSA Population       | This section will include the system sourced population. Any user adjusted population will appear here along with the supporting documentation explaining the user adjustment. |
| 3. Population Center    | This section will always display the default population center and if applicable, the user adjusted population center with the required explanation and documentation.         |
| 4. Transportation Type  | This section will only display if the user has chosen public transit and provided a justification on the Mapping Tool.                                                         |

## **USER NOTES**

• The user can collapse or expand any and all sections by selecting the arrow to the left of that section's header. The user can also view documents by selecting the document hyperlink if applicable.

## 5.4.4B CA ANALYSIS

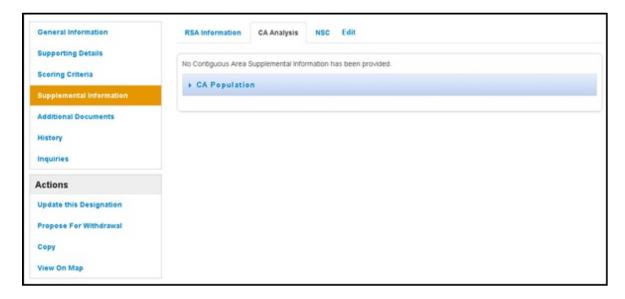

Figure 134: Supplemental Information - All CAs Passed Analysis Result

The user will see the above message if all Contiguous Areas in the mapping application have passed the system analysis and no additional evidence is required.

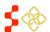

SDMS PCO Designation Management User Guide

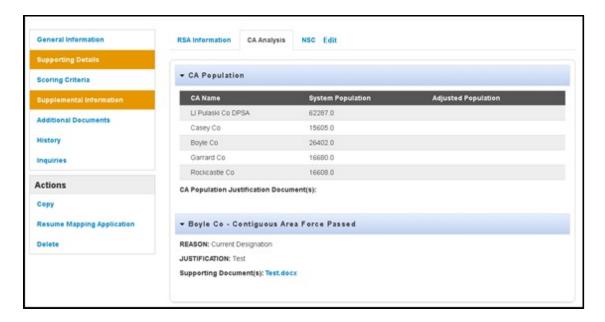

Figure 135: Supplemental Information - CA(s) Failed Analysis Result

The user will see the above content if a contiguous area(s) does not pass the system analysis. The section will display the name of the component, the user selected reason, the user entered explanation, and document evidence that the user can view.

## 5.4.4C NSC PROVIDER

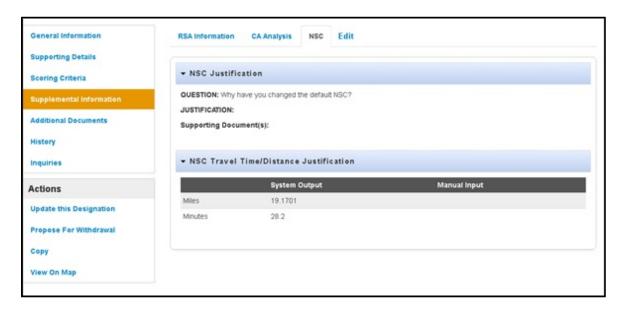

Figure 136: Supplemental Information - NSC Details Tab

If the user has chosen a non-Default NSC on the Mapping Tool, the justification and document provided on the Supplemental information form will appear to the user under this NSC Provider section. The user can also view the selected NSC travel time and Distance from the NSC.

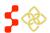

## SDMS PCO Designation Management User Guide

## 5.4.4D EDIT

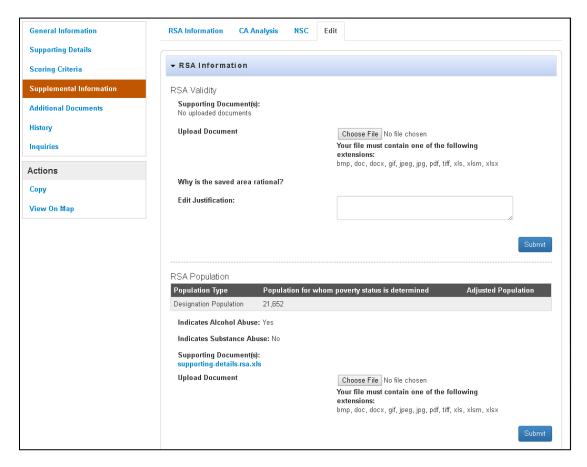

Figure 137: Supplemental Information - Edit Tab

The user can update supplemental justifications and documents while the designation is submitted and under the review process. In order to update the justifications, the user will enter the new justification in the text box and click "Submit". In order to update the supplemental documents, the user will choose a file and click "Submit".

## 5.4.5 ADDING ADDITIONAL DOCUMENTS

In order to access the Additional Documents section of the designation profile, the user should select that tab on the left hand side of the profile. The user can use this section to upload additional documents applicable to the designation.

SDMS PCO Designation Management User Guide

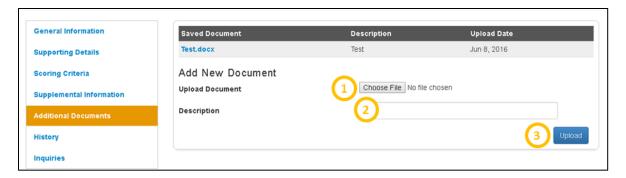

Figure 138: Adding Additional Documents to a Designation Profile

| Feature 1. Choose File | <b>Description</b> This button should be selected if the user would like to upload a document.      |
|------------------------|----------------------------------------------------------------------------------------------------|
| 2. Description         | The user has the option to input a short description about the document being uploaded in this box. |
| 3. Upload              | This button should be selected once the user is ready to upload the document and description.       |

## **BUSINESS RULES**

- A document must be selected before the user clicks the upload button or the user will receive a system error.
- The description text field is alpha numeric and cannot exceed 50 characters.

## 5.4.6 CASE HISTORY

In order to access the Case History section of the designation profile, the user should select that tab on the left hand side of the profile. The user can use this section to view the following dropdowns:

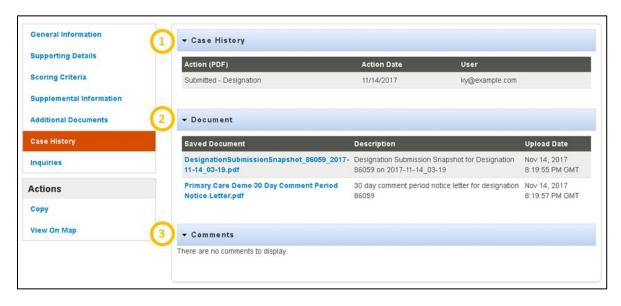

Figure 139: Designation Case History Page

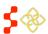

SDMS PCO Designation Management User Guide

| Feature         | Description                                                                                                    |
|-----------------|----------------------------------------------------------------------------------------------------|
| 1. Case History | Includes the actions associated with the application, the date the action occurred, and the specific user who completed the action. |
| 2. Documents    | Includes a hyperlink to a PDF of each saved application or a PDF of each system generated letter, a description, and upload date.   |
| 3. Comments     | Includes read-only comments submitted with a returned application.                                                                  |

## 5.4.7 INQUIRIES

The inquiry section of the portal provides an easy and streamlined process for the PCO user to communicate with their respective Project Officer. Inquiries may be created from the Designation Profile in the PCO Portal by navigating to the Designation Profile of the designation which is the subject of the inquiry. Clicking on the "Inquiries" tab on the designation profile will allow the PCO to create an inquiry for the designation.

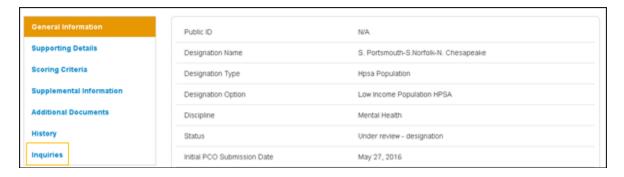

Figure 140: Navigating to Inquiries Page

The Inquiries page displays upon selection of the "Inquiries" tab from the designation profile. The Inquiries page will display existing inquiries for the designation in a table within the page. From this page, the user may choose to create a new inquiry or view an existing inquiry to provide more information or view follow-up information provided by the Project Officer.

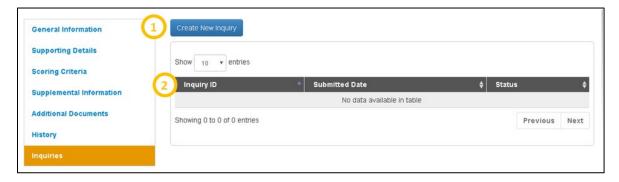

Figure 141: Inquiries Page in SDMS Portal

### **Feature**

#### 1. Create New Inquiry

### Description

This button is to be selected by the user if they would like to create a new inquiry.

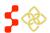

SDMS PCO Designation Management User Guide

Feature Description

2. Inquiry ID The user has the option to view an existing inquiry by selecting the Inquiry

ID.

# 5.4.7A CREATE NEW INQUIRY

The Create New Inquiry page displays when the user selects the Create New Inquiry button from the Inquiries page.

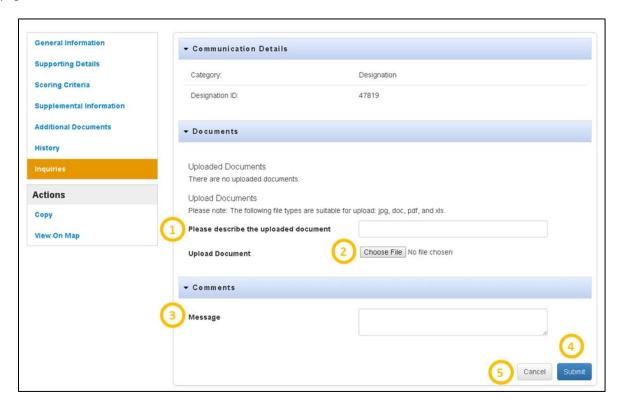

Figure 142: Creating a New Inquiry

| Feature 1. Document Description | <b>Description</b> The user must provide a description of the document that they wish to upload prior to selecting the document in the portal.                                                                                       |
|---------------------------------|----------------------------------------------------------------------------------------------------|
| 2. Choose File                  | This button allows the user to choose a file to upload to the portal.                                                                                                    |
| 3. Message                      | The user has the option to provide comments to the Project Officer via the Message field. The comments sent to the Project Officer as well as the Project Officer's response(s) will display in a table within the Comments section. |
| 4. Submit                       | The user should select this button when they have completed the page and are ready to submit the inquiry.                                                                                                    |
| 5. Cancel                       | This button will cancel the inquiry creation and return the user to the Inquires page.                                                                                                    |

SDMS PCO Designation Management User Guide

#### **BUSINESS RULES**

- The user must click the "Submit" button for the message to be transmitted to the Project Officer.
- The Document Description must be entered for the file to upload successfully.
- The inquiry will be created upon the user hitting the Submit button and be visible from the Inquires page.

## 5.4.7B VIEW/EDIT AN EXISTING INQUIRY

An inquiry may be accessed via the Inquiries Tab on the Designation Profile. Additionally, a user may view all open inquiries for their respective state by navigating to the Inquiries Tab at the top of the navigation panel.

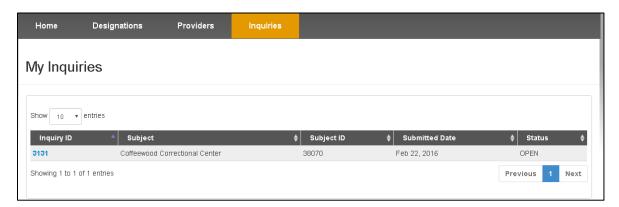

Figure 143: Accessing Inquiries from the Navigation Panel

The Inquiry Details will display when the user selects the Inquiry ID to view an existing inquiry.

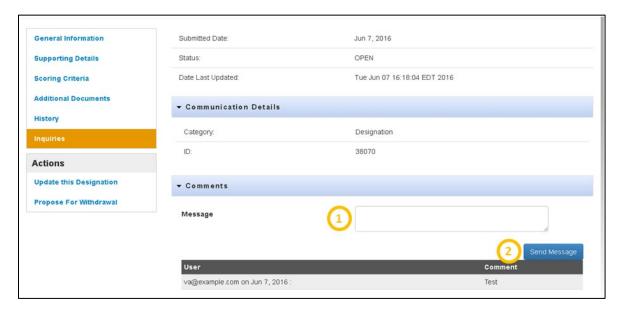

Figure 144: Writing and Viewing Comments on an Inquiry

SDMS PCO Designation Management User Guide

Feature Description

1. Message The user has the option to provide additional comments to the project

officer via the Message field. The comments sent to the Project Officer as well as the Project Officer's response(s) will display in the table within the

comment section.

2. Send Message The user must select the Send Message button after entering the desired

comments to the Project Officer to provide information for the inquiry.

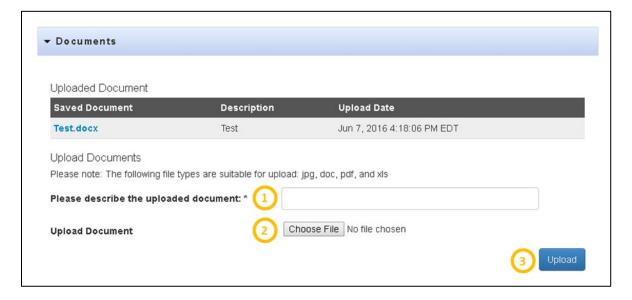

Figure 145: Uploading a Document to an Existing Inquiry

| Feature 1. Document Description | <b>Description</b> The user must provide a description of the uploaded document prior to selecting Upload. |
|---------------------------------|----------------------------------------------------------------------------------------------------|
| 2. Choose File                  | Selecting this button allows the user to select a file to upload.                                          |
| 3. Upload                       | This button should be selected once the user would like to upload the selected document.                   |

## **BUSINESS RULES**

- The "Send Message" button must be initiated for the message to be transmitted to the Project Officer.
- The Document Description must be entered for the file to upload successfully.

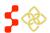

## 5.4.8 DESIGNATION PROFILE ACTIONS

SDMS PCO Designation Management User Guide

The Actions section of the Designation profile is dynamic based on the status the designation is in. The following actions will be available for an in progress HPSA or MUA/P designation:

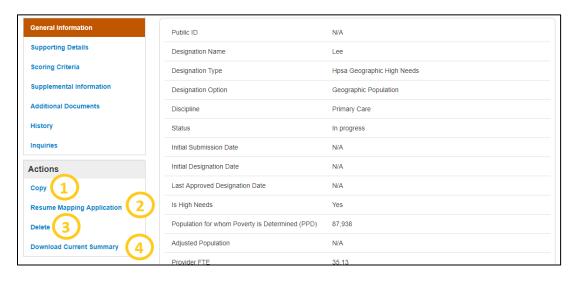

Figure 146: Actions Available for an in-Progress HPSA or MUA/P

| Feature | Description |
|---------|-------------|

1. Copy This link will direct the user through the same process as the copy link located on the Designation Search page discussed in Section 5.2 Copying

Designations.

2. Resume Mapping This link will direct the user back to the Mapping Tool to complete the in Application progress designation. The user will be taken to the exact step of where the application was previously saved. All work completed before exiting the Mapping Tool will be saved and displayed on the map.

3. Delete This link will direct the user through the same process as the delete link located on the Designation Search page discussed in Section 5.3 Deleting In-

Progress Designations.

4. Download Current This link will download a PDF snapshot of the designation application. It will Summary include the information that has been completed and saved to that point

and will leave incomplete or unsaved sections blank.

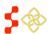

SDMS PCO Designation Management User Guide

The following actions will be available for a designated HPSA or MUA/P:

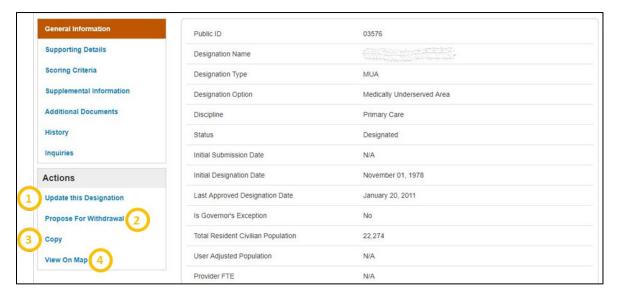

Figure 147: Actions Available for a Designated HPSA or MUA/P

| Feature 1. Update this Designation | <b>Description</b> This link will direct the user to the Mapping Tool to complete an updated application for the designation.                                                                                      |
|------------------------------------|----------------------------------------------------------------------------------------------------|
| 2. Propose for Withdrawal          | This link will direct the user to propose to withdraw a current designation.                                                                                                    |
| 3. Copy                            | This link will direct the user through the same process as the copy link located in the Designation Search page discussed in <i>Section 5.3 Deleting In-Progress Designations</i> .                                |
| 4. View on Map                     | This link will launch the Mapping Tool to a zoomed-in view of the associated RSA with no information panels open. While the map is viewable, it is not editable and the status of the designation is not affected. |
|                                    | See Section 4.2 Mapping Tool Layout and User Interface for more information on the tool's functionality.                                                                                                    |

## **USER NOTES**

• No actions will be available for a withdrawn migrated HPSA or MUA/P from ASAPS as the geometries were not available for migration into the Shortage Designation Management System. Designations in all other statues not mentioned above will only have copy as an action selection.

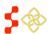

SDMS PCO Designation Management User Guide

The following actions will be available for an in progress Facility designation:

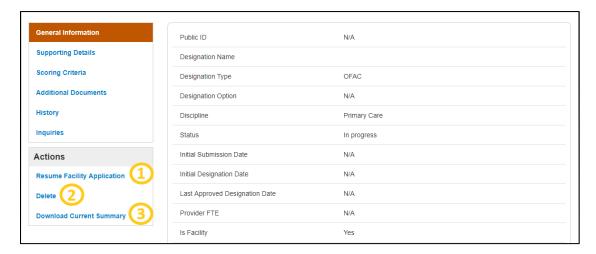

Figure 148: Actions Available for an In-Progress Facility Designation

| Feature 1. Resume Facility Designation | <b>Description</b> This link will redirect the user to complete the Facility Designation application.                                                                                                    |
|----------------------------------------|----------------------------------------------------------------------------------------------------|
| 2. Delete                              | This link will direct the user through the same process as the delete link location on the Designation Search page discussed in Section 5.3 Deleting In-Progress Designations.                              |
| 3. Download Current<br>Summary         | This link will download a PDF snapshot of the designation application. It will include the information that has been completed and saved to that point and will leave incomplete or unsaved sections blank. |

The following actions will be available for a Designated Facility:

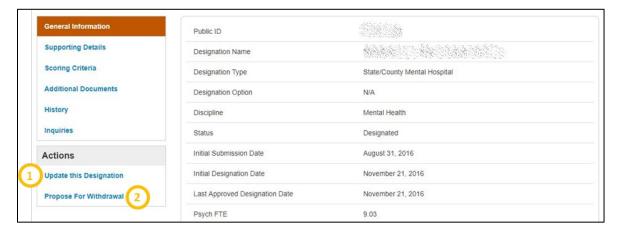

Figure 149: Actions Available for a Designated Facility

# Feature

## 1. Update this Designation

## Description

This link will direct the user to the facility application to complete an updated application for the designation.

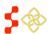

SDMS PCO Designation Management User Guide

Feature Description

**2. Propose for Withdrawal** This link will direct the user to propose to withdraw a current designation.

The following action will be available for a withdrawn Facility designation:

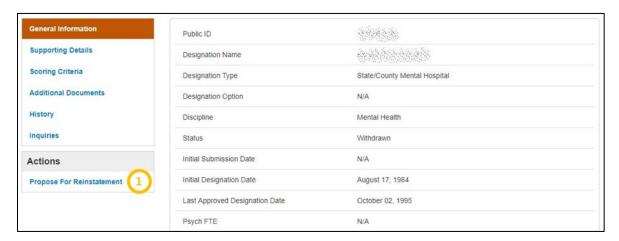

Figure 150: Actions Available for a Withdrawn Facility Designation

Feature Description

1. Propose for Reinstatement This link will direct the user to the facility application to complete an

application for reinstatement.

## 5.5 DESIGNATION ACTIONS

The actions available on a designation will vary depending on the current status of the designation. The following sections detail the various actions available to PCOs.

## 5.5.1 UPDATING A DESIGNATION

All designations, whether migrated or new, that have a status of designated have the ability to be updated by the user. Updating designations will follow the same business rules and functionality as creating a new application with the Mapping Tool (see Section 4. SDMS Mapping Tool).

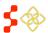

SDMS PCO Designation Management User Guide

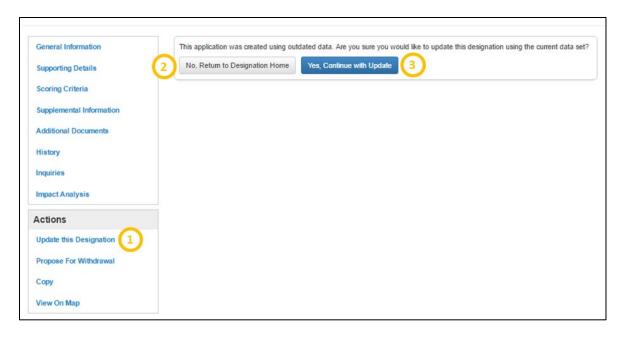

**Figure 151: Updating a Designation Prompts** 

| Feature | Description |
|---------|-------------|
|---------|-------------|

- **1. Update the Designation** The user will be directed to the page above once this button is selected during any portion of the Designation Profile.
- 2. No, Return to DesignationHomeUpon selecting this button, the user will be directed back to the general information section of the Designation Profile.
- **3. Yes, Continue Map Update** Upon selecting this button, the user will be directed to the Mapping Tool to complete an update for the selected designation.

Once the user selects "Yes, Continue Map Update", the system will direct the user to the following image:

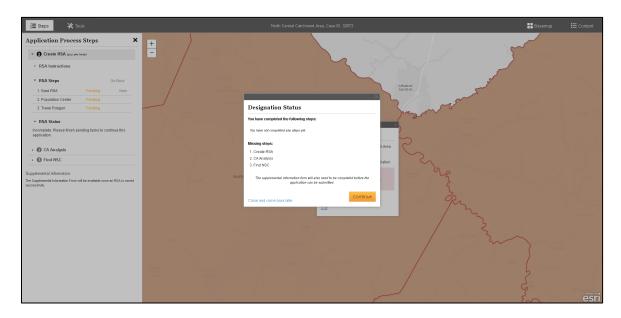

Figure 152: Initial Mapping Tool Screen

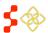

SDMS PCO Designation Management User Guide

The system will direct the user back to the RSA step of the Mapping tool. The original RSA geometry will be visible and once the user selects the "Continue" button, the user will be directed to the Mapping Tool to complete the updated application.

#### **USER NOTES**

• For all migrated Designations from ASAPS, only the RSA and CA geometries, if applicable, from designations were available for migration. The user will not be able to edit the RSA geometry but will be able to edit and recreate the Contiguous Areas.

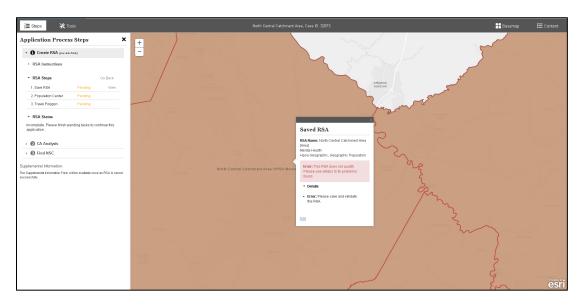

Figure 153: RSA Highlighted in Mapping Tool

The first step of updating a designation is to save and validate the RSA. The user should select the "Edit" link to save the RSA. The user will not be able to change any aspect of the RSA. Once the RSA is saved, the user should continue with the application as explained in *Section 4.3 Creating a Rational Service Area (RSA)*.

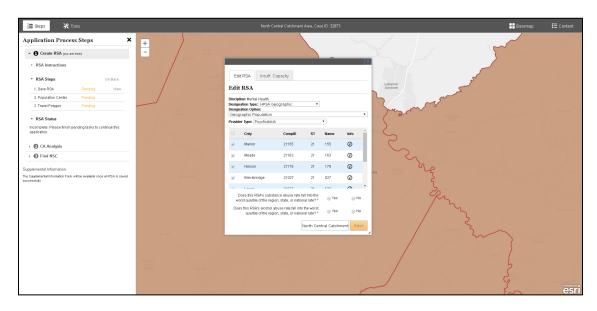

Figure 154: Edit RSA Panel in Mapping Tool

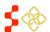

### SDMS PCO Designation Management User Guide

#### 5.5.2 CANCELLING AN UPDATE

If the user would like to cancel an update of a current designation, the user will need to navigate to the designation profile of the update application.

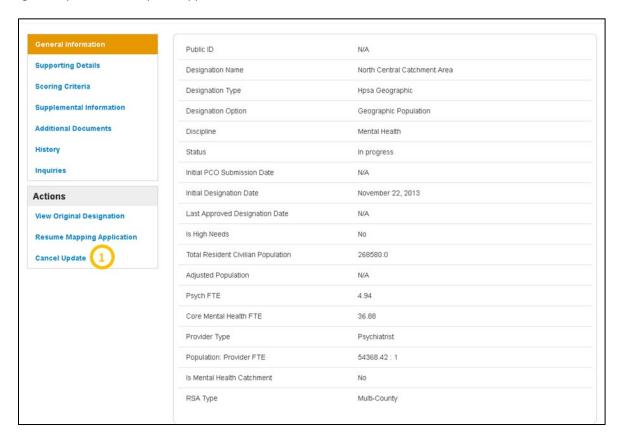

Figure 155: Canceling an Update to a Current Designation

#### Feature

#### 1. Cancel Update

#### Description

The user should select this option to cancel the update. Once canceled, the user will be able to complete a new update if desired.

#### User Notes:

• The delete button on the search results will not be applicable for update applications.

#### SDMS PCO Designation Management User Guide

#### 5.5.3 PROPOSING A DESIGNATION FOR WITHDRAWAL

The user has the ability to propose for withdrawal any HPSA, MUA/P, OFAC or State/County Mental Hospital designation with a status of Designated.

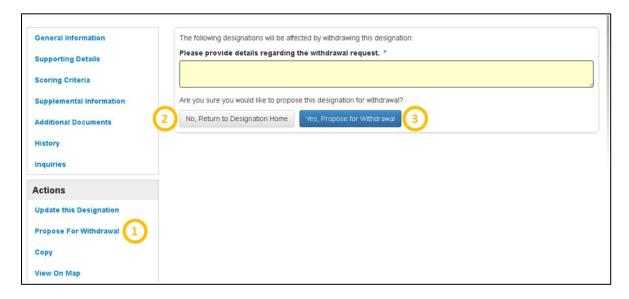

Figure 156: Proposing a Designation for Withdrawal

| Feature 1. Propose for Withdrawal | <b>Description</b> The user will be directed to the page above once this button is clicked on during any portion of the Designation Profile. |
|-----------------------------------|----------------------------------------------------------------------------------------------------|
| 2. No, Return to Designation Home | Upon selecting this button, the user will be directed back to the General Information section of the Designation Profile.                    |
| 3. Yes, Propose for<br>Withdrawal | Upon selecting this button, the system will submit the designation to review the proposed withdrawal.                                        |

#### **USER NOTES**

• The user must enter an explanation in the text box on this page in order to submit the designation for proposed for withdrawal.

If a HPSA designation being proposed for withdrawal is associated to a designated OFAC, the user will receive a warning message that the associated OFAC will also be proposed for withdrawal if the HPSA is approved for withdrawal.

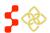

SDMS PCO Designation Management User Guide

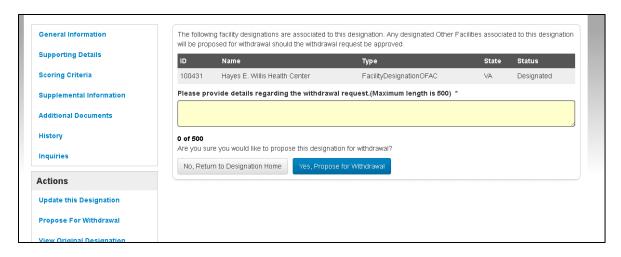

Figure 157: Withdrawal Warning Message for Associated OFAC

#### 5.5.4 PROPOSING A DESIGNATION FOR REINSTATEMENT

The user has the ability to propose for withdrawal OFAC or State/County Mental Hospital designation with a status of Designated.

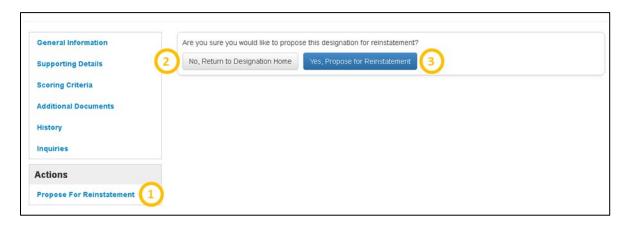

Figure 158: Proposing a Designation for Reinstatement

| Feature 1. Propose for Reinstatement | <b>Description</b> The user will be directed to the page above once this button is selected while viewing any portion of the Designation Profile.                           |
|--------------------------------------|----------------------------------------------------------------------------------------------------|
| 2. No, Return to Designation<br>Home | Upon selecting this button, the user will be directed back to the General Information section of the Designation Profile.                                                   |
| 3. Yes, Propose for Reinstatement    | Upon selecting this button, the system will direct the user to the Facility application. Please see <i>Section 5.8 Creating Facility Designations</i> for more information. |

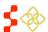

#### 5.5.5 UNLINK PARENT/CHILD UPDATE APPLICATION

PCOs can unlink a Parent/Child update application when the child application is not approved. The PCO will see a link under actions: "Unlink from Parent Designation". Once the user selects "Unlinks from Parent Designation", they must then select "Yes, continue with Unlink". Once selected, the Parent/Child designations will be unlinked and the system will navigate the user back to the original parent designation where a new update application can be initiated.

#### **INSTRUCTIONS**

- 1. Under Actions, select "Unlink from Parent Designation."
- On the next page the user will be prompted to not continue with the unlinking process and return to the Designation Homepage, or to continue with the unlinking process. If the user wishes to continue, select "Yes, Continue with Unlink".
- 3. The user will then be directed back to the original parent designation. If the user wishes to do so, they can update the designation under the actions menu.

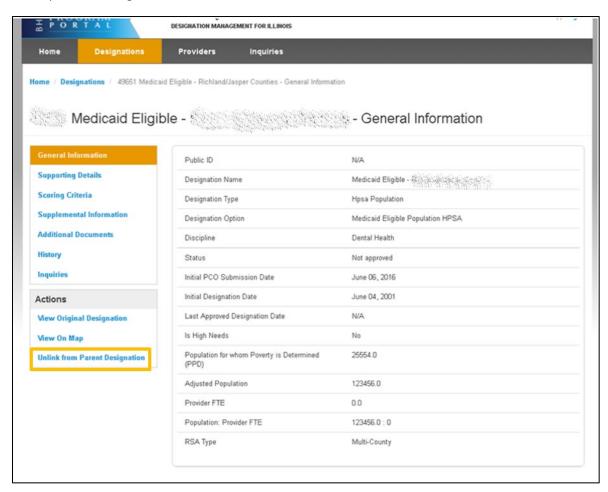

Figure 159: Unlinking Parent/Child Designations

SDMS PCO Designation Management User Guide

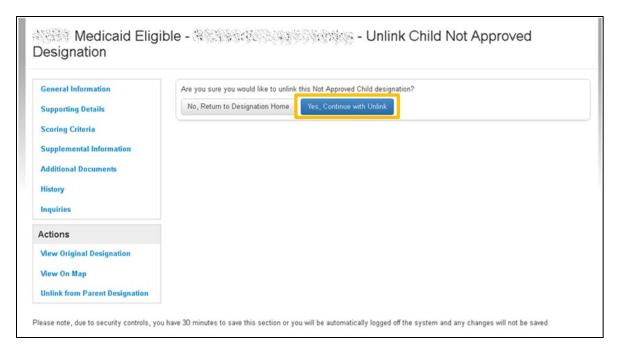

Figure 160: Unlink Parent/Child Designation Confirmation Page

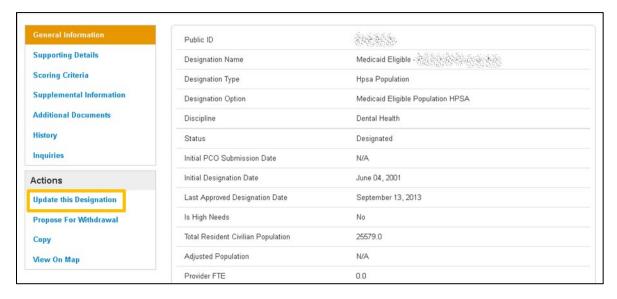

Figure 161: Updating an Unlinked Designation

#### 5.6 WITHDRAWAL BUNDLE DESIGNATIONS

PCOs can submit a new application and propose for withdrawal a current designation at the same time. Once an analyst approves the new application, the overlapping or associated facility designations will go into a Proposed for Withdrawal status while the new designation will become designated. Any correctional facilities associated with the overlapping designations will remain unchanged until they are updated by the PCO.

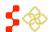

SDMS PCO Designation Management User Guide

#### 5.6.1 SEARCH/SELECT WITHDRAWAL BUNDLE DESIGNATIONS

#### **INSTRUCTIONS**

To search for a designation that is affiliated with a withdrawal bundle, navigate to the designation search page:

- 1. Select "Submitted Designation," "Existing Area Overlap" or "Existing Facility Overlap" from the Withdrawal Bundle dropdown.
- 2. Once selected click search. A list of designations associated with the search criteria will appear below.
- 3. Click on the hyperlink in the Case ID of the application you wish to view.

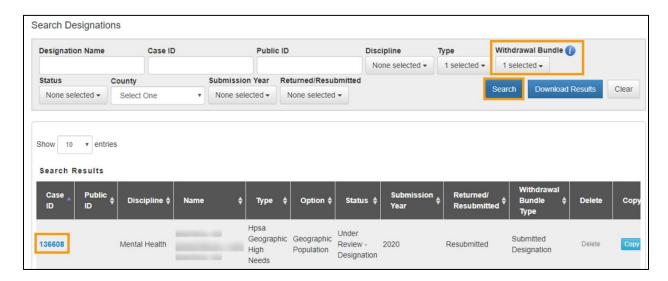

Figure 162: Searching and Selecting Withdrawal Bundle Designations

#### **USER NOTES**

• Correctional Facilities that are associated with the overlapping designations that would be Proposed for Withdrawal should the submitted application be approved will not appear in the search grid.

#### 5.6.2 WITHDRAWAL BUNDLE WARNING MESSAGES

PCO will view the following Withdrawal Bundle warning message on the General Information page of the submitted designation.

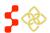

SDMS PCO Designation Management User Guide

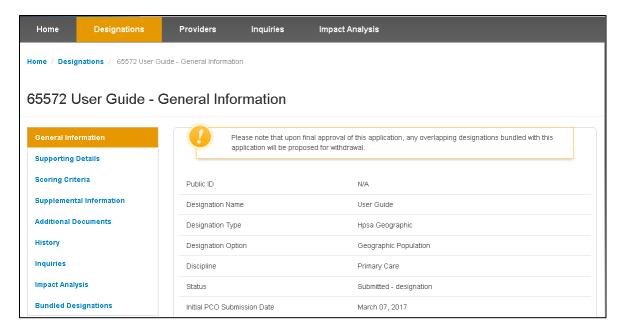

Figure 163: Withdrawal Bundle Warning Message on General Information Page

PCO will view the following Withdrawal Bundle warning message on the General Information page of any overlapping designations. The submitted designation Case ID will be displayed in the warning message.

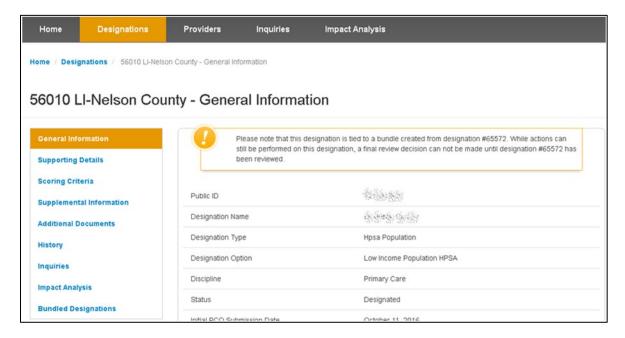

Figure 164: Overlapping Designations Warning Message

#### **USER NOTES**

All overlapping designations will remain in a Designated Status and all actions applicable to that
designation will remain enabled until a decision is made on the new submitted designation. Once a
decision has been made on the new submitted designation, the withdrawal bundle warning messages will
no longer appear in the designation's profiles.

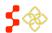

#### 5.6.3 WITHDRAWAL BUNDLE DESIGNATIONS PAGE

SDMS PCO Designation Management User Guide

The Submitted Designation as well as any overlapping Existing Areas or OFACs in a withdrawal bundle will have a detailed Bundled Designations section within their profile.

The following information will be provided on the Bundled Designations page:

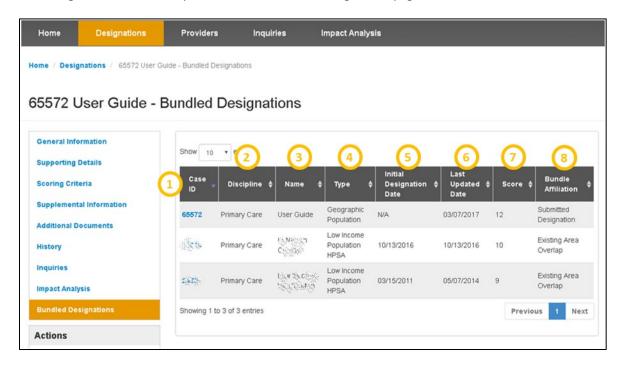

Figure 165: Bundled Designations Page

| Feature 1. Case ID          | <b>Description</b> The unique Case ID for each designation. |
|-----------------------------|-------------------------------------------------------------|
| 2. Discipline               | The discipline of the designation.                          |
| 3. Name                     | The name of the designation.                                |
| 4. Type                     | The type of the HPSA:                                       |
| 5. Initial Designation Date | The date when the designation was initially designated.     |
| 6. Last Updated Date        | The date when the designation was last updated.             |
| 7. Score                    | The current score for the designation.                      |

SDMS PCO Designation Management User Guide

#### **Feature**

8. Bundle Affiliation

#### Description

The affiliation the designation has to the withdrawal bundle. There are three classifications:

- Submitted Designation: A HPSA or MUA/P whose application submission causes any existing HPSA, MUA/P or facility designation to enter the withdrawal process.
- Existing Area Overlap: A HPSA or MUA/P that enters the designation withdrawal process as a result of a new application submitted within the same area.
- Existing Facility Overlap: A facility designation (excluding Correctional Facilities and State Mental Health Hospitals) that enters the designation withdrawal process as a result of a new application submitted within the same area.

#### **USER NOTES**

All overlapping designations will remain in a Designated Status and all actions applicable to that
designation will remain enabled until a decision is made on the new submitted designation. Once a
decision has been made on the new submitted designation the withdrawal bundle warning messages and
Bundled Designations tab will no longer appear in the designations profile.

#### 5.6.4 WITHDRAWAL BUNDLE IN HISTORY PAGE

The withdrawal bundle history will be captured in the designation history page. The new submitted designation PDF Snapshot in the "Document" section will contain a section for the bundled designation information as seen below.

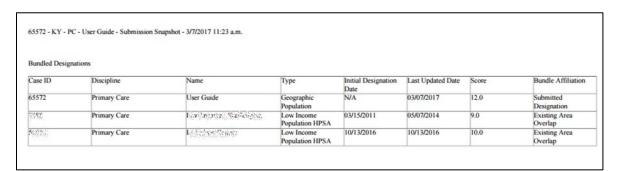

Figure 166: Withdrawal Bundle History PDF

The overlapping designations that are placed in Proposed for Withdrawal status by the new submitted designation being approved will show the new status under "History" dropdown as well as the hyperlinked Case ID for the new submitted designation.

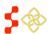

SDMS PCO Designation Management User Guide

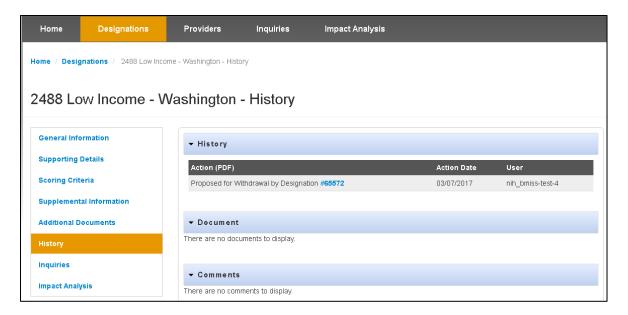

Figure 167: Previous Proposal for Withdrawal in History Page

#### 5.7 RETURNED/RESUBMITTED APPLICATIONS

Once an application is submitted, an Analyst has the ability to review the application and return it to the PCO if changes or additional information is needed. An automated notification will not be sent. The PCO can search for a returned application on the search designation screen.

#### 5.7.1 SEARCH/SELECT RETURNED APPLICATION

To search for an application navigate to the designation search page. Select "Returned" from the Returned/Resubmitted dropdown. Once selected click search. A list of all returned applications will appear below. Then click on the hyperlink in the Case ID of the returned application you wish to view.

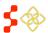

SDMS PCO Designation Management User Guide

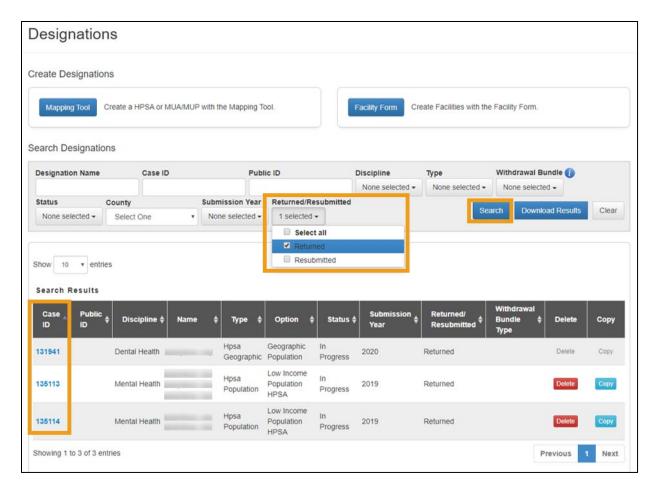

Figure 168: Searching and Selecting Returned Applications

#### 5.7.2 VIEW/RESUBMIT RETURNED APPLICATIONS

Information previously submitted will be saved with the returned application. A returned application will be returned to an in-progress state and can be resumed by selecting Resume Mapping application. The application will resume at the step, which the RSA(s) must be validated. The application can then be resumed and submitted normally.

#### 5.7.2A VIEW/RESUBMIT RETURNED AUTO-HPSA RESCORES

#### See Section 7.1.2H Returned Supplemental Data Rescores

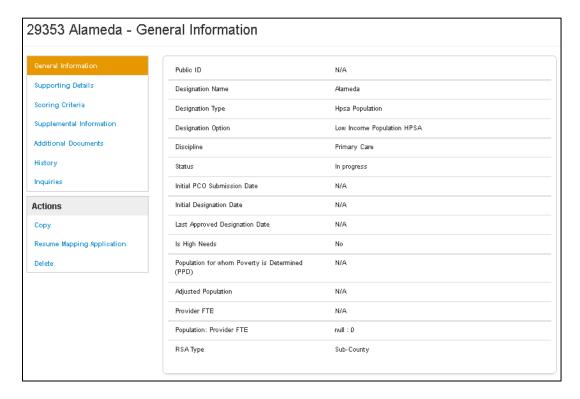

Figure 169: Resubmitting a Returned Application

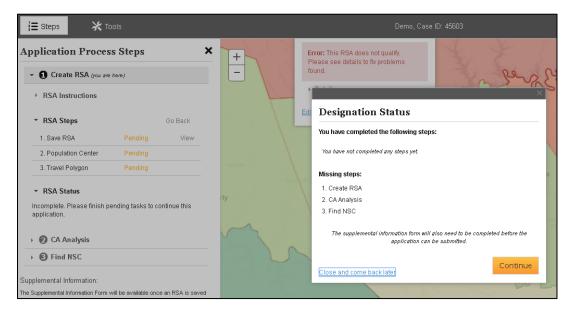

Figure 170: Resubmitting a Returned Application

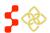

#### 5.8 CREATING FACILITY DESIGNATIONS

Once the Designation Homepage has been accessed, the user has the option to create a new HPSA/MUAP or a facility designation application by selecting the Designations tab.

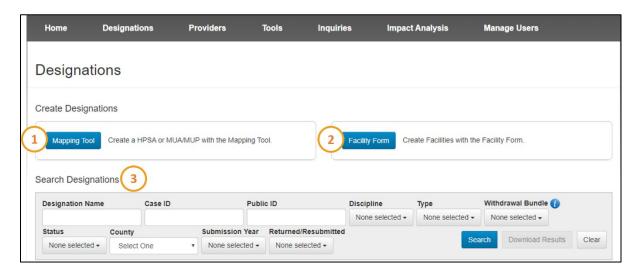

Figure 171: SDMS Designations Homepage

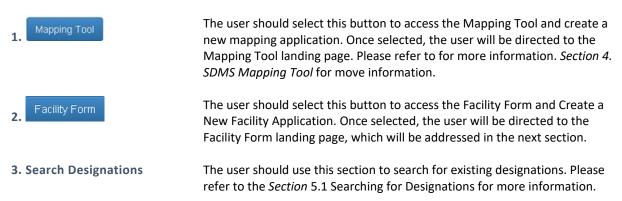

#### 5.8.1 NAMING AND SELECTING FACILITY DESIGNATION TYPE

Once the Facility Form button is selected on the Designation homepage, the user will be directed to the Facility Form landing page.

There are three required fields on the Facility Form Landing Page:

- Facility Name
- Discipline
- Type

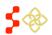

SDMS PCO Designation Management User Guide

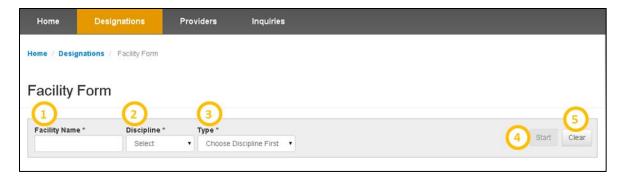

Figure 172: Facility Name and Designation Type Form

#### **Feature**

#### 1. Facility Name

#### Description

The user should enter the Application name in the text field. The field is limited to 50 characters or less.

#### 2. Discipline

The user will select one of the following disciplines for the new Designation Application.

- Primary Care
- Dental Health
- Mental Health

#### 3. Designation Type

The user will select an option from the dropdown. Selections are dynamic based on the discipline type chosen for the application.

#### **Business Rules:**

- The following Designation Types are available if the user selects
   Primary Care or Dental Health as the Discipline:
  - OFAC (Other Facility)
  - Correctional Facility
- The following Designation Types will be displayed by the system if the user selects Mental Health as the discipline:
  - o OFAC
  - Correctional Facility
  - State/County Mental Hospital

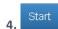

Once all fields are completed, the user should select this button to begin the new Facility Designation Application.

#### **Business Rules:**

• All fields are required for the "Start" button to be enabled.

5. Clear

The user can select the "Clear" button to delete all previously entered fields on the Facility Landing page.

#### 5.8.2 CREATING A NEW OTHER FACILITY (OFAC) APPLICATION

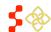

SDMS PCO Designation Management User Guide

The OFAC application has the following five sections:

- General Information
- Provision of Services
- Insufficient Capacity
- Supporting Documents
- Submit

#### 5.8.2A CREATING A NEW OFAC APPLICATION - GENERAL INFORMATION PAGE

Once the user has selected to initiate an OFAC application on the Facility Form landing page, the user will be directed to the General Information page of the application.

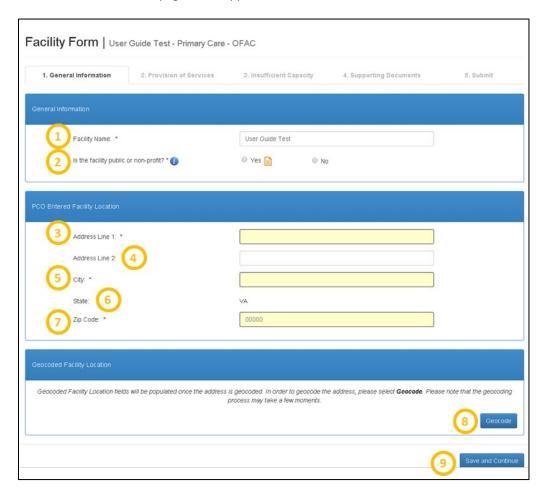

Figure 173: Facility Form - General Information

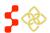

SDMS PCO Designation Management User Guide

1. Facility Name

The name will be carried over from what was entered on the Facility Form Landing Page. The name will be editable throughout the application until it is submitted.

#### **Business Rules:**

• The Facility Name must be less than 50 characters.

## 2. Is the Facility Public or Non-Profit?

The user is required to complete this question in order to continue with the application.

#### **Business Rules:**

- The facility is required to be public or non-profit in order to qualify as a designation.
- If the user selects no (facility is not public or non-profit), the general information page will display an error, block the other fields on the page, and prevent the user from continuing with the application.

3. Address Line 1

The user is required to enter the street address of the Facility.

4. Address Line 2

The user has the option to enter information for this field (i.e. suite or apartment number).

5. City

The user is required to enter the city of the Facility's location.

6. State

This field will always be read-only and is not changeable by the user. This field will always be populated based on the State of the user.

7. Zip Code

The user is required to enter the zip code of the Facility.

8. Geocode

Selecting this button will automatically geocode and standardize the address of the Facility. The geocoding process could take a few moments.

#### User Notes:

- If the user does not select the "Geocode" button the system will automatically geocode the address once the user selects the "Save and Continue" button. There may be times when the geocoding service is down. The user will be notified and the facility will be geocoded by the back-up batching that occurs every two hours. The user can continue with the application if unable to geocode, however it will not be possible to submit the application until the address has been geocoded.
- 9. Save and Continue

When ready to proceed with to the next step, select "Save and Continue"

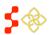

SDMS PCO Designation Management User Guide

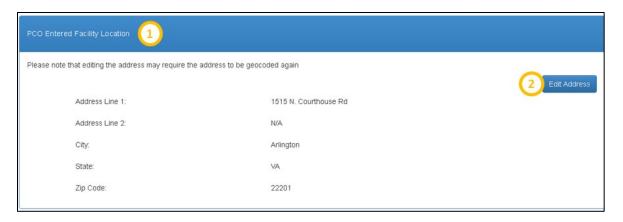

Figure 174: PCO Entered Facility Location

## 1. PCO Entered Facility Location

This section will appear as read-only once the address has been geocoded.

#### 2. Edit Address

The user may edit the PCO entered address by selecting this button. Once selected all previous fields, with the exception of State, will be enabled to allow the user to edit.

#### User Notes:

• If the user selects the "Edit Address" button, the address will need to be geocoded again.

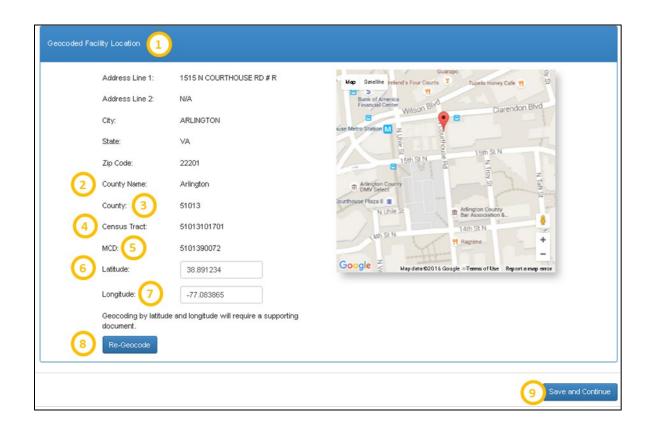

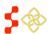

SDMS PCO Designation Management User Guide

#### Figure 175: Geocoded Facility Location Page

1. Geocoded Facility Location This section will appear once the Facility has been geocoded.

2. County Name This field represents the name of the County that the Facility resides in.

This field represents the County FIPs code that the Facility resides in. 3. County

4. Census Tract This field represents the Census Tract that the Facility resides in.

5. CSD This field represents the CSD that the Facility resides in.

> This field represents the exact latitude of the Facility. The field is editable and the user can override the system calculated latitude by entering new coordinates.

#### User Notes:

The latitude and longitude are represented on the map by the

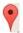

7. Longitude

6. Latitude

This field represents the exact longitude of the Facility. This field is editable and the user can override the system calculated longitude by entering new coordinates.

#### User Notes:

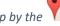

The latitude and longitude are represented on the map by the icon.

#### 8. Re-Geocode

If the user changes the latitude and longitude or moves the pin on the map, in order to reflect the new geocoded changes the user must select this button.

#### User Notes:

Users can manually override the geocoding results of the facility by entering a new value in for the latitude and longitude or moving the pin on the map to the correct location. The pin can only be placed in the same location as the user. If an address is manually geocoded, Geocoded Address line 1 and 2 will not appear.

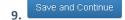

Once all of the required fields have been completed, the user should select this button to save all the information and proceed to the next page.

#### **BUSINESS RULES**

- All required fields must be completed.
- The system will check to see if a facility with the same name, discipline, and standardized address already exists in the system. The address match is based on the following fields:
  - Address Line 1
  - Address Line 2

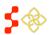

SDMS PCO Designation Management User Guide

- City
- State
- Zip Code
- The system will display the following warning message if a facility with the same name, discipline, and address already exists. The user can access the other facility's information by selecting the Case ID hyperlink. The warning message will **not** prevent the user from continuing with the application. If the information is not changed, however, the system will prevent the application from being submitted, as discussed further in *Section 5.8.21 Creating a New OFAC Application Submit Page*.

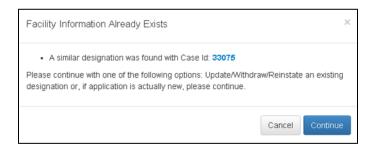

Figure 176: Preexisting Facility Warning Message

The system will create a Case ID and display it on the banner of the application upon successfully saving this page.

#### 5.8.2B CREATING A NEW OFAC APPLICATION - PROVISION OF SERVICES PAGE

Once the user has successfully saved the General Information page, the user will be taken to the Provision of Services page. The user will be prompted to search for the HPSA Designation that is served by this Facility either by distance from the Facility or by the Designation's Public ID.

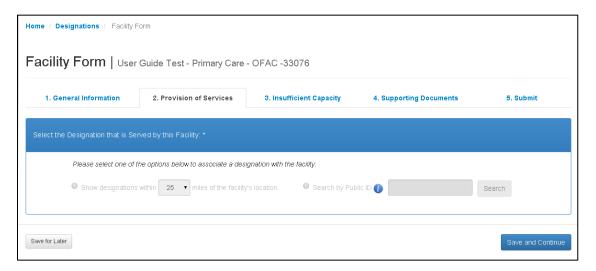

Figure 177: Provision of Services Landing Page in Facility Form

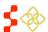

SDMS PCO Designation Management User Guide

#### SEARCH BY DISTANCE FROM FACILITY

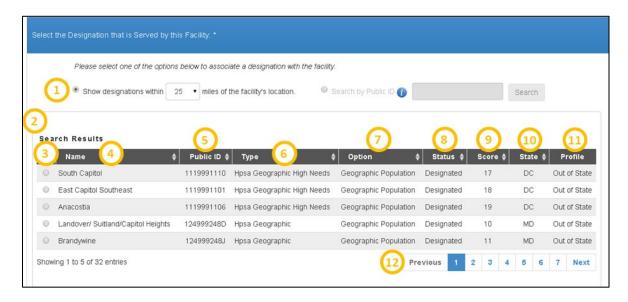

Figure 178: Searching for Associated Designation by Distance from Facility

#### **Feature**

#### 1. Show Designations Within

Miles of the Facility's Location

#### Description

To search by distance, the user should select the bubble next to the option. If selected, the system will automatically display all HPSA and MUA/P designations within the user selected mileage of the facility address.

#### **Business Rules:**

- MUA/Ps will only be displayed for the Primary Care discipline.
- For the Primary Care discipline, the following mileage options will be available:
  - 0 25
  - 0 35
  - 0 45
  - 0 65
- For the Dental Health and Mental Health disciplines, the following mileage options will be available:
  - 0 30
  - 0 40
  - o **50**
  - 0 60

#### 2. Search Results

Once the user selects a given distance from the dropdown, a table will appear below displaying the designations within the user selected distance from the facility.

## 3. Facility Selection Radio Bubble

When the user has identified the designation associated with the facility, the user should select the radio bubble to the left of the given designation to proceed to the next step.

4. Name

The name of the available designations will appear in this column.

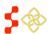

SDMS PCO Designation Management User Guide

| Feature 5. Public ID | <b>Description</b> The designation's unique Public ID will be displayed in this column.                                                                                                    |
|----------------------|----------------------------------------------------------------------------------------------------|
| 6. Designation Type  | The designation type will be displayed in this column.                                                                                                    |
| 7. Option            | The designation option will be displayed in this column.                                                                                                    |
| 8. Status            | This column reflects the current status of the designation.                                                                                                    |
|                      | <ul><li>User Notes:</li><li>Facilities can only be associated with "Designated" designations.</li></ul>                                                                                                    |
| 9. Score             | The Designation's most recent HPSA or MUA/P score is displayed in this column for the user's reference.                                                                                                    |
| 10. State            | The abbreviation for the State which the Designation is located in is displayed in this column.                                                                                                    |
| 11. Profile          | This column includes a link to the Designation's Profile if it is located in-state.                                                                                                    |
|                      | <ul> <li>User Notes:</li> <li>A link to the Designation Profile will only be available if the Designation is located in-state.</li> <li>If the Designation is Out of State, no link will be available and the column will be populated by "Out of State".</li> </ul> |
| 12. Page Toggle Bar  | The table will only display up to five designations at a time. If the user wishes to see additional results, they can change pages using this bar.                                                                                                    |

Once the user selects the radio button next to the selected designation, the portal will bring up the "Selected Designation" information below the table. This is the same information that will appear if the user chooses to search by Public ID.

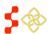

#### SDMS PCO Designation Management User Guide

#### SEARCHING BY PUBLIC ID AND SELECTED DESIGNATION SNAPSOT PAGE

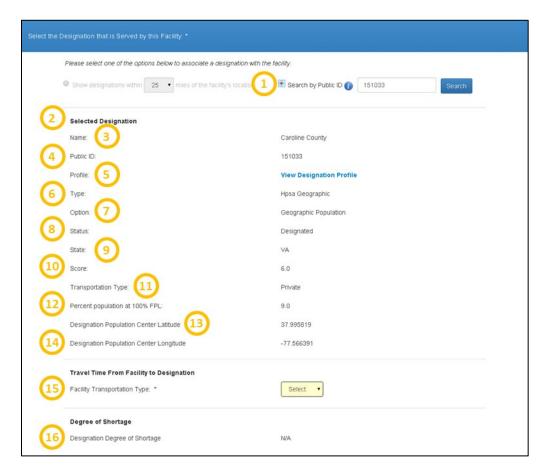

Figure 179: Searching for Associated Designation by Pubic ID and Selected Designation Snapshot

#### **Feature**

#### 1. Search by Public ID

#### Description

If the user wishes to search by Public ID, the radio bubble next to this option should be selected. The Public ID of the Designation must be typed in completely and correctly for the Designation to appear.

#### User Notes:

- The Designation whose Public ID was entered must be the same discipline as the Facility application. If it is not, the user will receive an error.
- The Designation whose Public ID was entered must be in a designated status. If it is not, the user will receive an error.

#### 2. Selected Designation

This read only section will appear once the user has successfully searched by Public ID or has selected a Designation by distance.

#### 3. Name

This field represents the name of the area or population designation that the user searched for or selected.

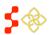

SDMS PCO Designation Management User Guide

| Feature 4. Public ID                         | <b>Description</b> This field displays the Public ID number of the area or population designation.                                                                                                    |
|----------------------------------------------|----------------------------------------------------------------------------------------------------|
| 5. Profile                                   | This field allows the user to open the area or population designations' profile in a different tab by selecting the hyperlink.                                                                                                    |
|                                              | <ul> <li>User Notes:</li> <li>If the designation selected is out of state, the hyperlink will be displayed but the user will not be able to navigate to any additional information than what is on the current screen.</li> </ul> |
| 6. Type                                      | This field represents the type of Designation.                                                                                                    |
| 7. Option                                    | This field represents the option of the Designation.                                                                                                    |
| 8. Status                                    | This field represents the status of the Designation.                                                                                                    |
| 9. State                                     | This field represents the State that the Designation is located in.                                                                                                    |
| 10. Score                                    | This field represents the Designation's HPSA or MUA/P score.                                                                                                    |
| 11. Transportation Type                      | This field represents the transportation type that was used to create the travel polygon on the Mapping Tool for the Area or Population Designation.                                                                              |
| 12. Percent Population at 100% FPL           | This field represents the Percent Population at 100% of the FPL in the area or population. $ \\$                                                                                                    |
| 13. Designation Population Center Latitude   | This field represents the Designation Population Center's latitude.                                                                                                    |
| 14. Designation Population Center Longitude  | This field represents the Designation Population Center's longitude.                                                                                                    |
| 15. Travel Time from Facility to Designation | This field is dynamic based on what the user selects for the Facility Transportation Type field. The subsection below describes this field in more detail.                                                                        |
| 16. Degree of Shortage                       | This field represents the Degree of Shortage for the area or population designation that was selected.                                                                                                    |
|                                              | <ul><li>User Notes:</li><li>This field may not always be populated with data.</li></ul>                                                                                                    |

#### TRAVEL TIME FROM FACILITY TO DESIGNATION - PRIVATE

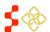

SDMS PCO Designation Management User Guide

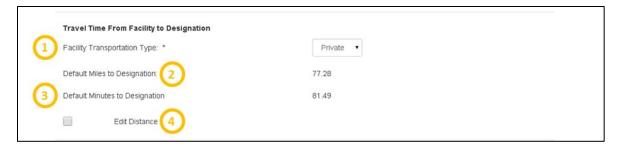

Figure 180: Calculating Travel Time from Facility to Designation

## 1. Facility Transportation Type

User is required to complete this drop down field. The drop down options are Public and Private. To continue the application using Private Transportation, Private should be selected.

#### 2. Default Miles to Designation

This read only field will only appear if the user has selected private transportation. The number is derived by calculating the miles between the Designation population center and that the Facility serves and the address of the Facility.

## 3. Default Minutes to Designation

This read only field will only appear if the user has selected private transportation. The number is derived by calculating the travel time between the Designation population center that the Facility serves and the address of the Facility.

#### 4. Edit Distance

The user has the option to edit the default miles and/or minutes that was calculated by the system by selecting.

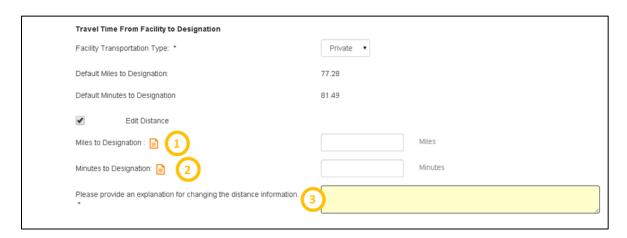

Figure 181: Calculating Travel Time from Facility to Designation - Edit Distance

#### Feature

#### Description

#### 1. Miles to Designation

The user should enter a numeric value in this field if they would like a new mileage to be reflected as the distance from the Facility to the Designation. Supporting Documentation will be required on the Supporting Documents page if a value is entered for this field.

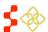

SDMS PCO Designation Management User Guide

| Description                                                                  |
|------------------------------------------------------------------------------|
| The user should enter a numeric value in this field if they would like a new |
| travel time to be reflected as the distance from the Facility to the         |
|                                                                              |

Designation. Supporting Documentation will be required on the Supporting Documents page if a value is entered for this field.

3. Please Provide an Explanation for Changing the Distance Information This text field will always be required if the user edits the miles and/or minutes to the Designation.

#### **USER NOTES**

• The user must at least complete either the Miles to Designation or Minutes to Designation fields if "Edit Distance" has been selected. Once the miles and/or minutes have been updated, the default information will remain for reference.

#### TRAVEL TIME FROM FACILITY TO DESIGNATION - PUBLIC TRANSPORTATION

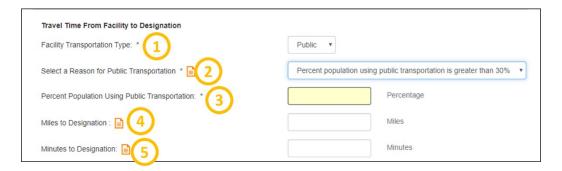

Figure 182: Travel Time from Facility to Designation via Public Transportation

## Feature Description 1 Facility Transportation The user is re-

Type
The user is required to complete this drop down field. The drop down options are Public and Private. To continue the application using Public Transportation, "Public" should be selected.

2. Select a Reason for Public Transportation

This field will appear dynamically if the user selects Public as the Facility Transportation Type. The drop down list includes the following options:

- Percent Population at 100% FPL is Greater than 20%
- Percent Population using Public Transportation is Greater than 30%
- 3. Percent Population Using
  Public Transportation
  Public Transportation
  Transportation is Great30% as the reason for choosing Public
  Transportation. The user will be required to enter a value greater than 30% to continue with the application.
- 3. Miles to Designation

  The user will be required to enter a numeric value for the mileage to the designation when the transportation type is set to Public. Supporting Documentation will be required on the Supporting Documents Page.

SDMS PCO Designation Management User Guide

#### **Feature**

#### Description

4. Minutes to Designation

The user will be required to enter a numeric value for the minutes to the designation when the transportation type is set to Public. Supporting Documentation will be required on the Supporting Documents page.

Once the user has finished filling out the requested transportation type, they will be prompted to fill in information on how the Facility serves the Designation. The fields are dynamic based on the Discipline of the OFAC Application.

#### HOW DESIGNATION IS SERVED BY FACILITY - PRIMARY CARE OFAC

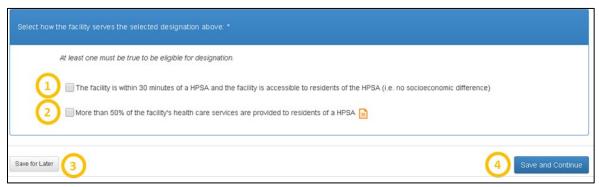

Figure 183: How Facility Serves the Designation Options - Primary Care OFAC

#### **Feature**

#### Description

1. The Facility is within 30 Minutes of a HPSA and the Facility is Accessible to Residents of the HPSA (i.e. no Socioeconomic Difference)

This field's availability for selection depends on the travel time minutes from the Designation to the Facility. If the minutes value used for the application is greater than 30 minutes, this selection will be disabled.

2. More than 50% of the Facility's Health Care Services are Provided to Residents of a HPSA

If the user selects this criterion, Supporting Documentation will be required to be uploaded on the Supporting Documents page.

Save for Later

The user can select this button at any time on this page. Once selected, the system will save all information already entered and return the user to the Designation profile. The user can resume the application from the Designation profile.

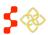

SDMS PCO Designation Management User Guide

#### **Feature**

4. Save and Continue

#### Description

Once the user completes the entire Provision of Services page, the user should select the Save and Continue button to save and move onto the next page of the application.

#### **Business Rules:**

- All required fields must be completed. The user will be notified if any required fields have not been completed and will not be able to continue with the application until the correction has been made.
- The system will check to make sure that the Percent Population at 100% FPL is greater than 20%., if applicable to the selection made on the page.
- The user must select at least one of criteria for how the Facility serves the Designation before continuing.

#### HOW DESIGNATION IS SERVED BY FACILITY - DENTAL HEALTH OFAC

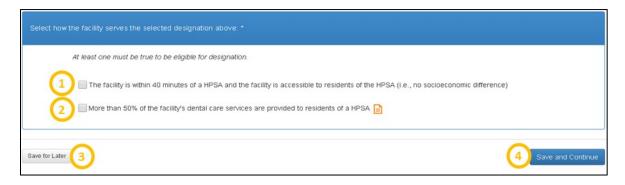

Figure 184: How the Facility Serves the Designation Options - Dental Health OFAC

#### **Feature**

# 1. The Facility is within 40 Minutes of a HPSA and the Facility is Accessible to Residents of the HPSA (i.e. no Socioeconomic Difference)

#### Description

This field's availability for selection depends on the travel time minutes from the Designation to the Facility. If the minutes value used for the application is greater than 40 minutes, this selection will be disabled.

2. More than 50% of the Facility's Dental Care Services are Provided to Residents of a HPSA

If the user selects this criterion, Supporting Documentation will be required to be uploaded on the Supporting Documents page.

3. Save for Later

The user can select this button at any time on this page. Once selected, the system will save all information already entered and return the user to the Designation profile. The user can resume the application from the Designation profile.

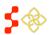

SDMS PCO Designation Management User Guide

#### **Feature**

4. Save and Continue

#### Description

Once the user completes the entire Provision of Services page, the user should select the Save and Continue button to save and move onto the next page of the application.

#### **Business Rules:**

- All required fields must be completed. The user will be notified if
  any required fields have not been completed and will not be able to
  continue with the application until the correction has been made.
- The system will check to make sure that the Percent Population at 100% FPL is greater than 20%, if applicable to the selection made on the page.
- The user must select at least one of criteria for how the Facility serves the Designation before continuing.

#### HOW DESIGNATION IS SERVED BY FACILITY - MENTAL HEALTH OFAC

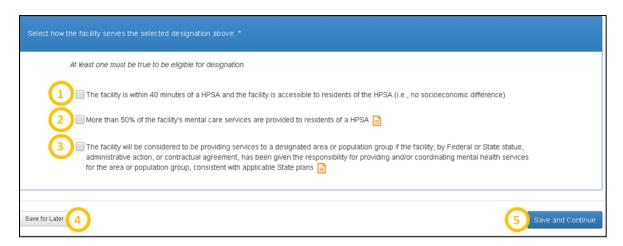

Figure 185: How Facility Serves the Designation Options - Mental Health OFAC

#### Feature

1. The Facility is within 40
Minutes of a HPSA and the
Facility is Accessible to
Residents of the HPSA (i.e. no
Socioeconomic Difference)

#### Description

This field's availability for selection depends on the travel time minutes from the Designation to the Facility. If the minutes value used for the application is greater than 40 minutes, this selection will be disabled.

2. More than 50% of the Facility's Mental Care Services are Provided to Residents of a HPSA

If the user selects this criterion, Supporting Documentation will be required to be uploaded on the Supporting Documents page.

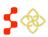

SDMS PCO Designation Management User Guide

#### **Feature**

3. The Facility will be
Considered to be Providing
Services to a Designated Area
or Population Group if the
Facility, by Federal or State
Statue, Administrative Action,
or Contractual Agreement,
has been Given the
Responsibility for Providing
and/or Coordinating Mental
Health Services for the Area
or Population Group,
Consistent with Applicable
State Plans

#### Description

If the user selects this criteria, Supporting Documentation will be required to be uploaded on the Supporting Documents page.

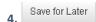

The user can select this button at any time on this page. Once selected, the system will save all information already entered and return the user to the Designation profile. The user can resume the application from the Designation profile.

Save and Continue

Once the user completes the entire Provision of Services page, the user should select the Save and Continue button to save and move onto the next page of the application.

#### **Business Rules:**

- All required fields must be completed. The user will be notified if
  any required fields have not been completed and will not be able to
  continue with the application until the correction has been made.
- The system will check to make sure that the Percent Population at 100% FPL is greater than 20%, if applicable to the selection made on the page.
- The user must select at least one of criteria for how the Facility serves the Designation before continuing.

#### 5.8.2D CREATING A NEW OFAC APPLICATION - PRIMARY CARE INSUFFICIENT CAPACITY PAGE

For Primary Care applications, user must select at least two criteria shown below in the screenshot to be eligible as a designation.

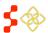

SDMS PCO Designation Management User Guide

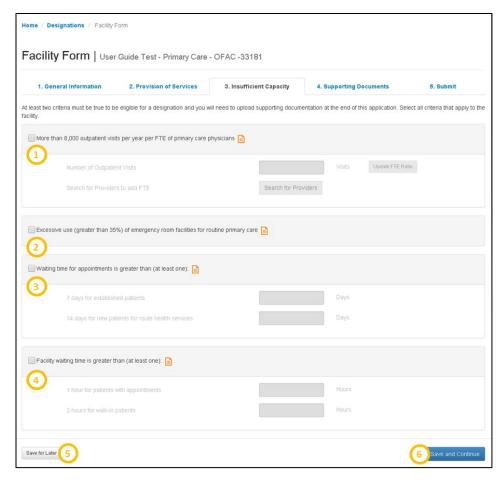

Figure 186: Facility Insufficient Capacity Page for Primary Care Facility Applications

#### **Feature**

#### 1. More than 8,000 Outpatient Visits per Year per FTE of Primary Care Physicians

## 2. Excessive use (Greater than 35%) of Emergency Room Facilities for Routine Primary Care

#### Description

If selected, the user must enter a value in the number of outpatient visits as well as adding providers that work at the Facility. The user must also provide supporting documentation on the Supporting Documents Page. Please see *Figure 189*, and *Figure 190* below for more information on this option.

If applicable, the user should select the radio button, . The user must provide supporting documentation on the Supporting Documents page if this option is selected.

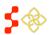

SDMS PCO Designation Management User Guide

#### **Feature**

3. Waiting Time for Appointments is Greater than (At Least One)

#### Description

If applicable, the user should select the radio button, . Once selected, the user will be able to enter values in the following fields:

- 7 Days for Established Patients
- 14 Days for New Patients for Routine Health Services

#### **Business Rules:**

- Only one field is required to be completed if the criterion is selected.
- The value for the field 7 days for established patients must be greater than 7 to fulfil the criteria.
- The value for the field 14 days for new patients for routine health services must be greater than 14 in order to fulfill the criteria.
- The validations for this selection will be checked upon the user selecting the "Save and Continue" button at the bottom of the page.
- Supporting documentation will be required on the Supporting Documents page, if this option is selected.

## 4. Facility Waiting Time is Greater than (At Least One)

If applicable, the user should select . Once selected, the user will be able to enter values in the following fields:

- 1 Hour for Patients with Appointments
- 2 Hours for Walk-in Patients

#### **Business Rules:**

- Only one field is required to be completed if this criterion is selected.
- The value for the field 1 hour for patients with appointments must be greater than 1 in order to fulfil the criteria.
- The value for the field 2 hours for walk-in patients must be greater than 2 in order to fulfil the criteria.
- The validations for this section will be checked upon the user selecting the "Save and Continue" button at the bottom of the page.
- Supporting documentation will be required on the Supporting Documents page, if this option is selected.

Save for Later

The user can select this button at any time on this page. Once selected, the system will save all information already entered and return the user to the Designation profile. The user can resume the application from the Designation profile.

6. Save and Continue

Once the user completes the Insufficient Capacity page, the user should select the "Save and Continue" button to save the progress and move on to the next page of the application.

5.8.2E CREATING A NEW OFAC APPLICATION - DENTAL HEALTH INSUFFICIENT CAPACITY PAGE

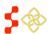

SDMS PCO Designation Management User Guide

For Dental Health applications, the user must select at least one criterion shown below in the screenshot to be eligible as a designation.

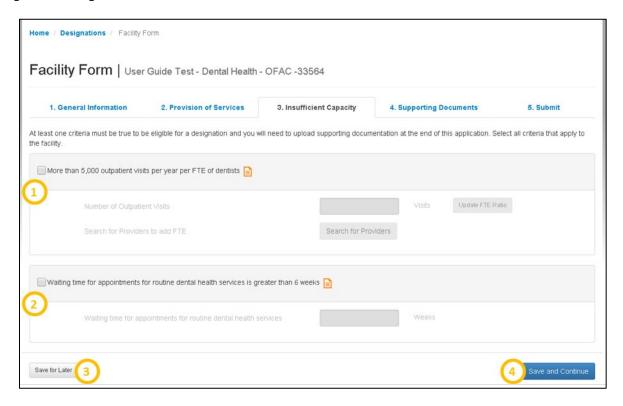

Figure 187: Facility Insufficient Capacity Page for Dental Health Applications

#### **Feature**

1. More than 5,000
Outpatient Visits per Year per
FTE of Dentists

#### Description

If applicable, user should select . If selected, the user must enter a value in the Number of Outpatient Visits as well as adding Providers that work at the Facility. Please view Section 5.8.2G Creating a New OFAC Application — Insufficient Capacity Page Provider Search for instructions on how to proceed through the process.

#### User Notes:

• The specialty dropdown and column will only display GDT: Dentists.

2. Waiting Time for Appointments for Routine Dental Health Services is Greater than 6 Weeks If applicable, user should select . Once selected, the user will be required to enter a value in the "Waiting Time for Appointments for Routine Dental Health Services" field.

#### **Business Rules:**

The value of the field must be greater than 6 to qualify. This
validation will be checked upon the user selecting "Save and
Continue" at the bottom of the page.

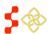

SDMS PCO Designation Management User Guide

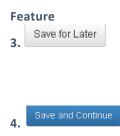

#### Description

The user can select this button at any time on this page. Once selected, the system will save all information already entered and return the user to the Designation profile. The user can resume the application from the Designation profile.

Once the user completes the Insufficient Capacity page, the user should select the "Save and Continue" button to save and move onto the next page of the application.

#### **Business Rules:**

- At least one criteria must be completed.
- The system will check and make sure all the sections the user made pass the criteria. The user will be notified through error messages if the criteria have not been met.

#### 5.8.2F CREATING A NEW OFAC APPLICATION - MENTAL HEALTH INSUFFICIENT CAPACITY PAGE

For Mental Health applications, the user must select at least one criterion shown below in the screenshot to be eligible as a designation.

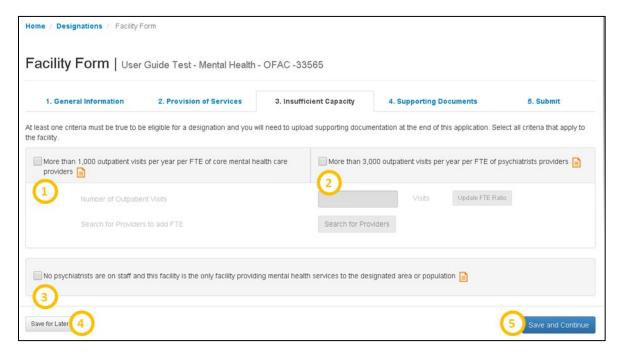

Figure 188: Facility Insufficient Capacity Page for Mental Health Applications

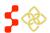

SDMS PCO Designation Management User Guide

#### **Feature**

1. More than 1,000
Outpatient Visits per Year per
FTE of Core Mental Health
Care Providers

#### Description

If applicable, user should select . If selected, the user must enter a value in the "Number of Outpatient Visits" field in addition to adding providers that work at the facility. Please view Section 5.8.2G Creating a New OFAC Application – Insufficient Capacity Page Provider Search for instructions on how to proceed through the process.

The Specialty column and drop down will display the following:

PSY: Psychiatrist

CPSY: Clinical Psychologist
 CWS: Clinical Social Worker
 PNS: Psychiatric Nurse Specialist

MFT: Marriage and Family

2. More than 3,000
Outpatient Visits per Year per
FTE of Psychiatrist Providers

If applicable, user should select . If selected, the user must enter a value in the number of outpatient visits as well as adding providers that work at the facility. Please view Section 5.8.2G Creating a New OFAC Application – Insufficient Capacity Page Provider Search for instructions on how to proceed through the process. Only providers within the Psychiatrist specialty will be counted in the Number of FTE and Outpatient Visits/FTE Ratio fields.

3. No Psychiatrists are on Staff and this Facility is the only Facility Providing Mental Health Services to the Designated area or Population

If applicable, user should select . The user must provide supporting documentation on the Supporting Documentation page, if selected.

Save for Later

The user can select this button at any time on this page. Once selected, the system will save all information already entered and return the user to the Designation profile. The user can resume the application from the Designation profile.

Save and Continue

Once the user completes the Insufficient Capacity page, the user should select the "Save and Continue" button to save and move onto the next page of the application.

#### **Business Rules:**

- At least one criteria must be completed.
- The system will check and make sure all the sections the user made pass the criteria. The user will be notified through error messages if the criteria have not been met.

## 5.8.2G CREATING A NEW OFAC APPLICATION – INSUFFICIENT CAPACITY PAGE PROVIDER SEARCH

Once the user selects under this option, the user will be directed to the pop up window shown below in *Figure 188*. Users should use this to search for providers who have a location at the Facility.

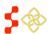

SDMS PCO Designation Management User Guide

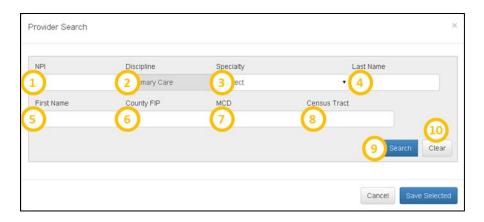

Figure 189: Primary Care Providers at Facility Search

|                 | rigure 189: Primary Care Providers at Facility Search                                                                                                    |
|-----------------|----------------------------------------------------------------------------------------------------|
| Feature 1. NPI  | <b>Description</b> The user can use this field to narrow down the provider search by entering the exact provider NPI number. If an incorrect NPI number is entered, the search will not return any results.                                                                                                    |
| 2. Discipline   | This field is read only and will be dynamic based on the discipline of the application.                                                                                                    |
| 3. Specialty    | An option from the dropdown can be selected to be included in the search criteria. The drop down values of specialty varies by discipline. The following selections will be available for a Primary Care Application:  • FP: Family Practice  • IM: Internal Medicine  • OBO: Obstetrics and Gynecology  • PD: Pediatrics |
| 4. Last Name    | The user can narrow the search by entering the last name of a provider at the Facility in this field.                                                                                                    |
| 5. First Name   | The user can narrow the search by entering the first name of a provider at the Facility in this field.                                                                                                    |
| 6. County FIP   | The user can use this field to narrow down the provider search by entering the County FIP of the Facility location.                                                                                                    |
| 7. CSD          | The user can use this field to narrow down the provider search by entering the CSD of the Facility location.                                                                                                    |
| 8. Census Tract | The user can use this field to narrow down the provider search by entering the Census Tract of the Facility Location.                                                                                                    |
| 9. Search       | The user should select this button once all the desired search criteria is entered. The search results will then appear below as seen in <i>Figure 189</i> .                                                                                                    |
| 10. Clear       | The user should select this button if they want to clear their provider search criteria and start again.                                                                                                    |

**Feature** 

SDMS PCO Designation Management User Guide

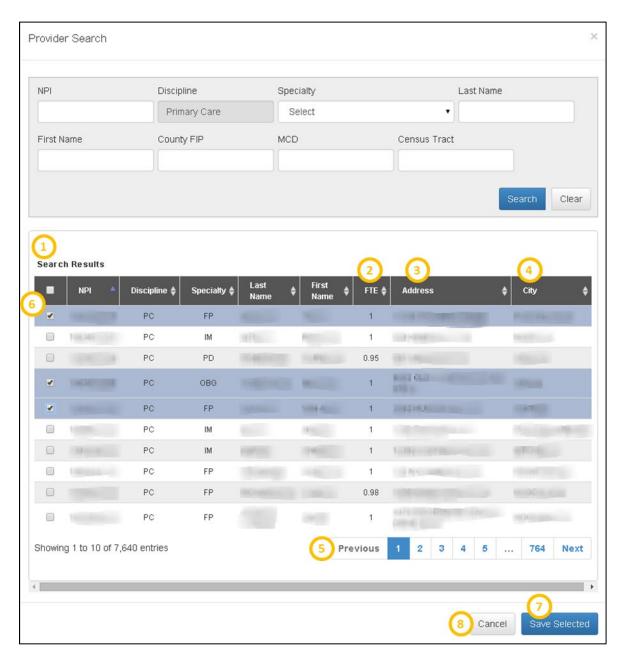

Figure 190: Primary Care Providers at Facility Search Results

Description

| 1. Search Results | Once the user selects the search button, the system will display search results. The search results will include many of the columns in the provider search. |
|-------------------|----------------------------------------------------------------------------------------------------|
| 2. FTE            | The search results will display the Provider's FTE.                                                                                                    |
| 3. Address        | The search results will display the Provider's street address to help identify which providers work at the Facility location.                                |

SDMS PCO Designation Management User Guide

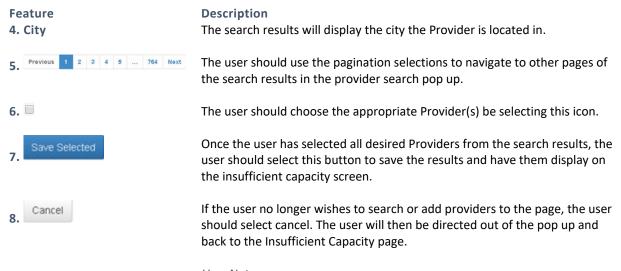

# User Notes:

• Any Providers selected on the Search Results page will not be saved if the user selects the cancel button.

# **USER NOTES**

• The Provider search will only display results from the State of the Facility location. The user should be adding providers that have a matching address with the Facility.

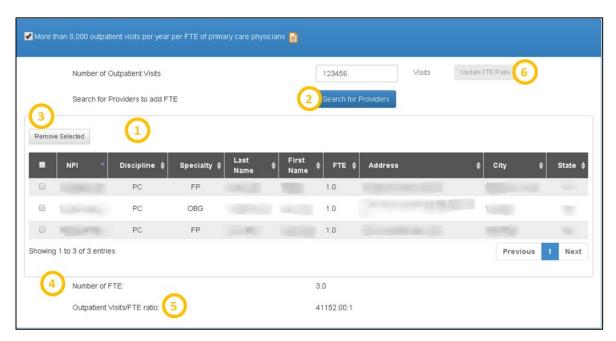

Figure 191: Selected Providers for Facility Application

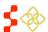

SDMS PCO Designation Management User Guide

| Е | _ | - | ٠ |   | 100 | _ |
|---|---|---|---|---|-----|---|
|   | е | а | ш | u |     | _ |

# 1. Provider Search Results

Table

## Description

Once the user selects "Save Selected" on the provider search pop up, the results of the Providers selected will appear on the Insufficient Capacity page.

Search for Providers

The user will still be able to search for more providers and add them to the search results table by selecting this button and following the same process explained in *Figure 188* and *Figure 189*.

3. Remove Selected

The user can remove Providers from the list by selecting and then the "Remove Selected" button. Once selected, it will automatically update the Number of FTE field and Outpatient Visits/FTE Ratio field.

4. Number of FTE

This field will display a read only value of the total FTE count of all the Providers that were added from the Provider Search pop up.

5. Outpatient Visits/FTE Ratio

This field will display the read only value calculated using the Number of Outpatient visits field and the Number of FTE field.

#### User Notes:

 This value must be greater than 8,000:1 in order to qualify. The system will check this validation upon the user selecting the "Save and Continue" button at the bottom of the Insufficient Capacity page.

6. Update FTE Ratio

This button will only be enabled if the user changes the value of the Number of Outpatients after the user has selected and saved Providers. Once enabled, the button will change to an orange color. The user will need to select this button to update the Outpatient Visits/FTE Ratio field.

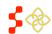

SDMS PCO Designation Management User Guide

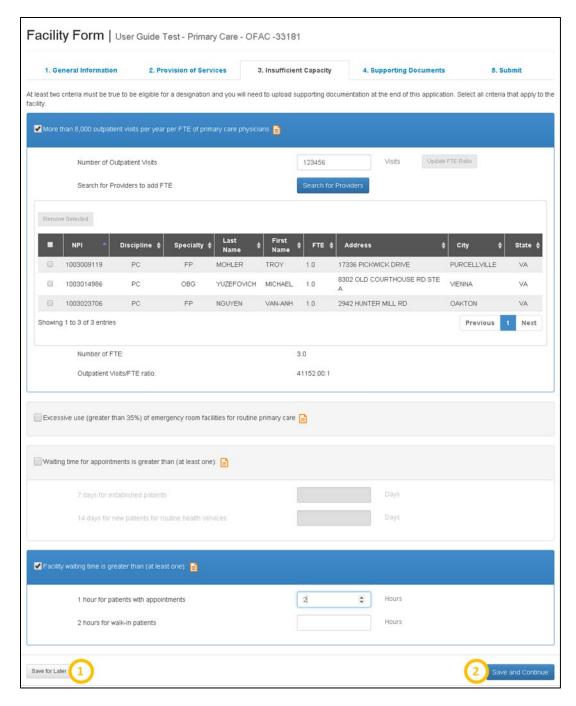

Figure 192: Completing the Insufficient Capacity Page for Primary Care Applications

# **Feature**

Save for Later

# Description

The user can select this button at any time on this page. Once selected, the system will save all information already entered and return the user to the Designation profile. The user can resume the application from the Designation profile.

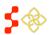

SDMS PCO Designation Management User Guide

# Feature Save and Continue

# Description

Once the user completes the Insufficient Capacity page, the user should select the "Save and Continue" button to save the progress and move on to the next page of the application.

#### **Business Rules:**

- At least two of the criteria on the page must be completed to continue.
- The system will check and make sure that all the selections the user made pass the required criteria. The user will be notified through error messages if the criteria have not been met.

# 5.8.2H CREATING A NEW OFAC APPLICATION - SUPPORTING DOCUMENTS PAGE

Once the user has successfully saved the Insufficient Capacity page, the user will be taken to the Supporting Documents page. Some of the document types will vary based on discipline. The example shown below applies to Primary Care but the steps to select and upload a document are the same for all disciplines.

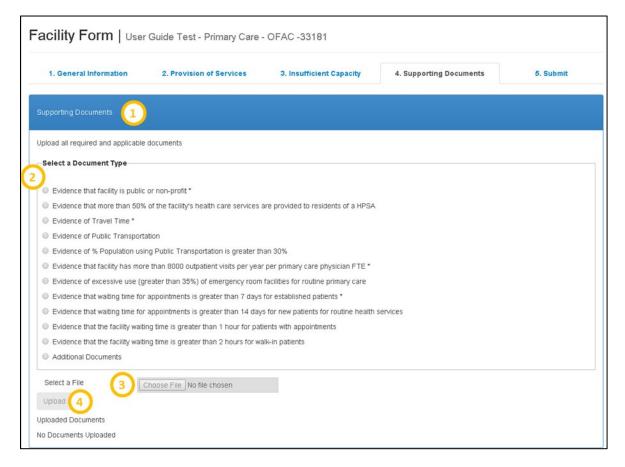

Figure 193: Primary Care Facility Form - Uploading Supporting Documents

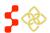

SDMS PCO Designation Management User Guide

| Feature                   | Description                                                                                                    |
|---------------------------|----------------------------------------------------------------------------------------------------|
| 1. Supporting Documents   | The user must upload all required supporting documents in this section. The required supporting documetns, indicated by "*", are dynamic based on what the user has completed in the application.                    |
| 2. Select a Document Type | The user should select the document type they would like to upload by selecting the onext to the document type.                                                                                                    |
| 3. Choose File            | Once a document type is selected, this button will be enabled. When the button is clicked by the user, a separate window will appear allowing the user to select the desired document to upload from their computer. |
| 4. Upload                 | Once a file is selected, the upload button will be enabled. The user should select this btton to save the document on the page.                                                                                      |

Once a document is successfully uploaded, a green bar will appear at the top of the page confirming the successful upload, and a table will populate at the bottom of the page with details on the uploaded documents. Each required document will need to be uploaded seperately.

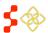

SDMS PCO Designation Management User Guide

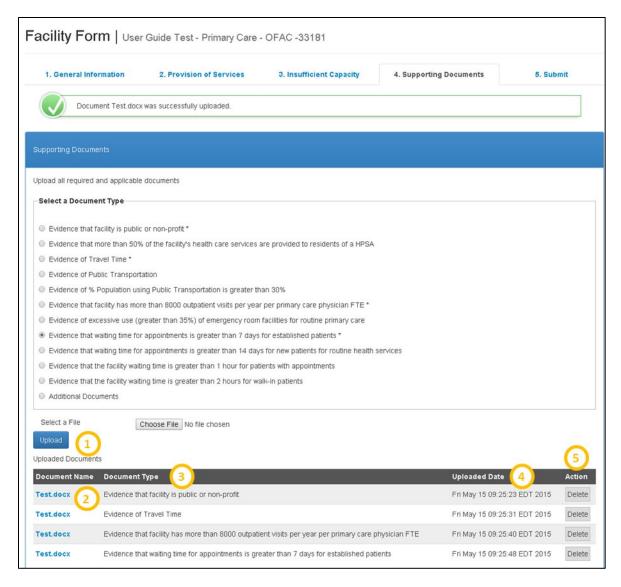

Figure 194: Facility Form Supporting Documents - Uploaded Documents Table

| Feature 1. Uploaded Documents | <b>Description</b> Once the user successfully uploads a document, the document will appear in the Uploaded Documents table at the bottom of the page. |
|-------------------------------|----------------------------------------------------------------------------------------------------|
| 2. Document Name              | The name of the document will appear as a hyperlink. The user should select this hyperlink if they would like to view the uploaded document.          |
| 3. Document Type              | This field will display the document type that was uploaded by the user.                                                                              |
| 4. Uploaded Date              | This field will display the date and time that the document was uploaded.                                                                             |

SDMS PCO Designation Management User Guide

# **Feature**

# Description

5. Action

The user can remove a document uploaded by selecting the "Delete" action under this column.

# User Notes:

• If the user has deleted a required document, they must upload another document in its place to continue onto the next page.

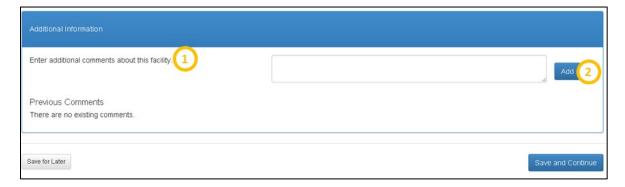

Figure 195: Facility Form Supporting Documents - Additional Information

### Feature

# 1. Enter Additional Comments **About this Facility**

The user may use this section to write any additional notes or information about the application.

# User Notes:

Description

- The text box is limited to 1000 characters.
- A comment is not required to continue with the application.

# 2. Add

The user should select this button once a comment is entered in the text box to add and display the comment on the page.

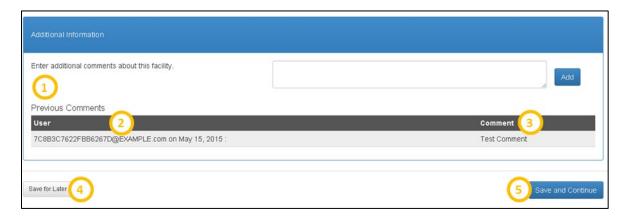

Figure 196: Facility Form Additional Documents - Previous Comments and Saving Progress

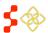

SDMS PCO Designation Management User Guide

| Feature 1. Previous Comments | <b>Description</b> This section will be displayed one a user adds a comment to the page.                                                                                                    |
|------------------------------|----------------------------------------------------------------------------------------------------|
| 2. User                      | This column will capture the name of the user who made the comment in addition to the date the comment was made.                                                                                                    |
| 3. Comment                   | This column will display the comment entered by the user and is not editable.                                                                                                    |
| 4. Save for Later            | The user can select this button at any time on this page. Once selected, the system will save all information already entered and return the user to the Designation profile. The user can resume the application form the Designation profile. |
| 5. Save and Continue         | Once the user completes the Supporting Documents page, the user should select the "Save and Continue" button to save their progress and move onto the next page of the application.                                                             |
|                              | Duain and Dulan                                                                                                    |

# **Business Rules:**

 All required documents must be uploaded. The users will be notified by an error message if all required documents have not been uploaded.

# 5.8.2I CREATING A NEW OFAC APPLICATION - SUBMIT PAGE

Once the user has successfully saved the Supporting Documents page, the user will be taken to the Submit page.

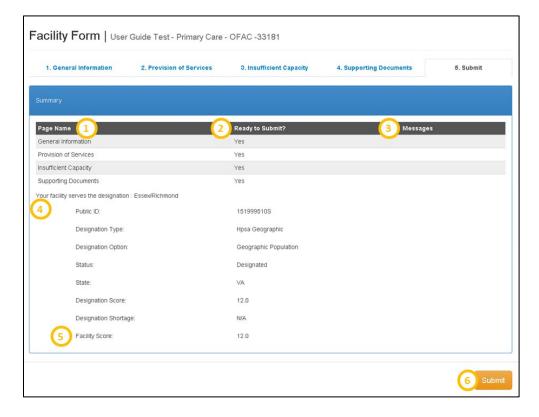

Figure 197: Facility Form Submit Page

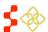

SDMS PCO Designation Management User Guide

| Feature 1. Page Name                    | <b>Description</b> This column will display all the pages/sections of the application.                                                                                                    |
|-----------------------------------------|----------------------------------------------------------------------------------------------------|
| 2. Ready to Submit                      | This column will inform the user if each page is completed. If it is completed the column will be populated with "Yes" next to the page name, if it is not, it will be populated with "No". |
| 3. Message                              | This column will populate if there are any validation errors or warning messages for the application.                                                                                       |
| 4. Your Facility Serves the Designation | This section will provide a read only summary to the user of the selected Designation that the Facility serves. The summary will provide basic information about the Designation.           |

5. Facility Score

The Facility's score will be the same as the Designation that it serves.

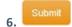

When ready to submit the application, the user should select this button. Once the application is successfully submitted, the user will be directed back to the General Information section of the Designation Profile. The status will be changed to "Submitted-Designation" and the Submission date will also be populated.

#### **Business Rules:**

- Upon submission, the system will double check all the validations on each page. If there are any errors, the system will notify the user.
- The Facility address must be geocoded in order to submit the application. In order to verify this, please view Section 5.8.2A Creating a New OFAC Application – General Information Page of this user guide.
- If the Facility Name and Address match an existing Facility, then the system will present the same message described in *Section 5.8.2A Creating a New OFAC Application General Information Page* and the "Submit" button will not be available for selection.

# 5.8.3 CREATING A NEW STATE/COUNTY MENTAL HOSPITAL (SMH) APPLICATION

The State/County Mental Hospital application has the following four sections:

- General Information
- Facility Criteria
- Supporting Documents
- Submit

# 5.8.3A CREATING A NEW SMH APPLICATION - GENERAL INFORMATION PAGE

Once the user has selected to initiate a State/County Mental Hospital application on the Facility Form landing page, the user will be directed to the General Information page of the application. All required fields, indicated by an "\*", must be completed.

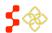

SDMS PCO Designation Management User Guide

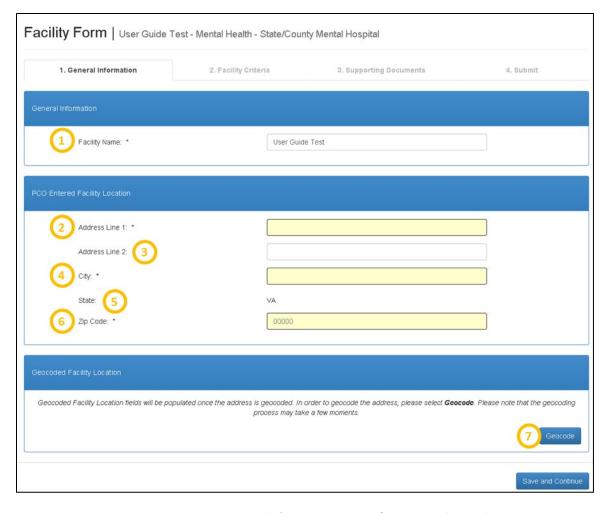

Figure 198: Facility Form General Information Page - State/County Mental Hospital

| Feature 1. Facility Name | Description The name will be carried over from what was entered in the Facility Form landing page. The name will be editable throughout the application.  Business Rules:  • The Facility name must be 50 characters or less. |
|--------------------------|----------------------------------------------------------------------------------------------------|
| 2. Address Line 1        | The user is required to enter the street address of the Facility.                                                                                                    |
| 3. Address Line 2        | The user has the option to enter information for this field (i.e.) suite or apartment number.                                                                                                    |
| 4. City                  | The user is required to enter the city the Facility is located in.                                                                                                    |
| 5. State                 | This field will always be read only and cannot be changed by the user.                                                                                                    |
| 6. Zip Code              | The user is required to enter the zip code of the Facility.                                                                                                    |

SDMS PCO Designation Management User Guide

# **Feature**

### 7. Geocode

## Description

Selecting this button will automatically geocode and standardize the address of the Facility. The geocoding process could take a few moments.

#### User Notes:

• If the user does not select the Geocode button the system will automatically geocode the address once the user selects the "Save and Continue" button. There may be times when the geocoding service is down. The user will be notified and the facility will be geocoded by the back-up batching process that occurs every 2 hours. The user can continue with the application if unable to geocode, however the application will not be able to be submitted until the address is geocoded.

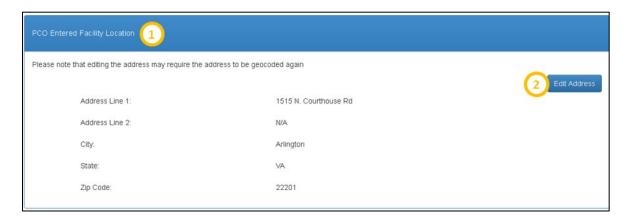

Figure 199: Facility Form General Information Page - PCO Entered Facility Location

### Feature

# 1. PCO Entered Facility Location

# Description

This section will appear as read only once the address is geocoded.

#### 2. Edit Address

The user may edit the PCO entered address by selecting this button. Once selected, all previous fields, with the exception of State, will be enabled to allow the user to edit.

#### User Notes:

• If the user selects the "Edit Address" button, the address will need to be geocoded again.

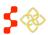

**Feature** 

SDMS PCO Designation Management User Guide

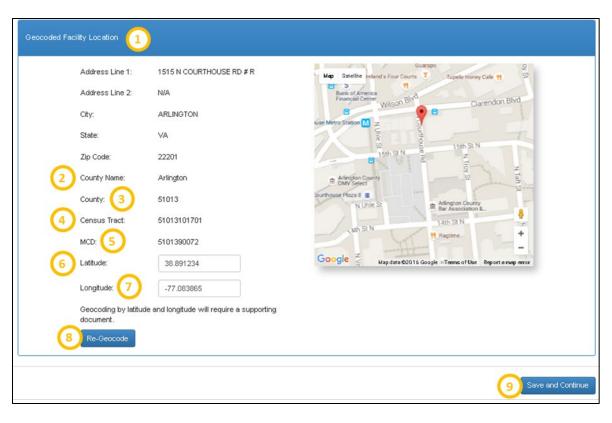

Figure 200: Facility Form General Information Page - Geocoded Facility Location

Description

| 1. Geocoded Facility Location | This section will appear once the Facility is geocoded.                                                                     |
|-------------------------------|----------------------------------------------------------------------------------------------------|
| 2. County Name                | This field represents the name of the County that the Facility resides in.                                                  |
| 3. County                     | This field represents the County FIPs code that the facility resides in.                                                    |
| 4. Census Tract               | This field represents the Census Tract that the facility resides in.                                                        |
| 5. CSD                        | This field represents the CSD that the Facility resides in.                                                                 |
| 6. Latitude                   | This field represents the exact latitude of the Facility. The field is editable and the user can enter in a new latitude.   |
|                               | User Notes:                                                                                                    |
|                               | • The latitude and longitude are represented on the map as .                                                                |
| 7. Longitude                  | This field represents the exact longitude of the Facility. The field is editable and the user can enter in a new longitude. |
|                               | User Notes:                                                                                                    |

The latitude and longitude are represented on the map as  $\checkmark$ .

SDMS PCO Designation Management User Guide

#### Feature

8. Re-Geocode

## Description

If the user changes the latitude and longitude or moves the pin on the map, in order to reflect the new geocoded changes the user must select this button.

#### User Notes:

 Users can now manually override the geocoding results of a Facility address by either entering a new value in for the latitude and longitude or moving the pin on the map to the correct location. The pin can only be placed in the same State as the user. If an address is manually geocoded, Geocoded Address Line 1 and 2 will not appear.

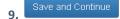

Once all the required fields are completed, the user should select this button to save all the information and continue to the next page.

Once the user selects "Save and Continue", the system will check to see if a facility with the same name, discipline and standardized address already exists in the system. The address match is based on the following fields:

- Address Line 1
- o Address Line 2
- City
- o State
- o Zip Code

The system will display the following warning message if a facility with the same name, discipline, and address already exists. The user can access the other facility's information by selecting the Case ID hyperlink. The warning message will not prevent the user from continuing with the application. If the information is not changed, however, the system will prevent the application from being submitted, as discussed further in *Section 5.8.3D*. *Creating a New SMH Application – Submit Page*.

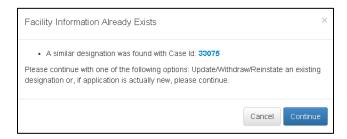

Figure 201: Preexisting Facility Warning Message

The system will create a Case ID and display it on the banner of the application upon successfully saving this page.

# 5.8.3B CREATING A NEW SMH APPLICATION - FACILITY CRITERIA PAGE

Once the user has successfully saved the General Information page, the user will be taken to the Facility Criteria page.

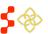

SDMS PCO Designation Management User Guide

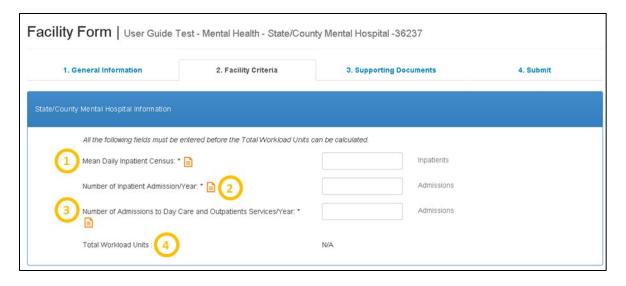

Figure 202: Facility Form - State/County Mental Hospital Facility Criteria and Information

#### **Feature**

# 1. Mean Daily Inpatient Census

#### Description

The user is required to enter a numeric value for this field. The user must upload documentation for this field in the Supporting Documents section.

#### User Notes:

• This field must be greater than or equal to 100 to qualify.

- 2. Number of Inpatient Admissions/Year
- 3. Number of Admissions to The use Day Care and Outpatient upload
- 4. Total Workload Units

Services/Year

The user is required to enter a numeric value for this field. The user must upload documentation for this field in the Supporting Documents section.

The user is required to enter a numeric value for this field. The user must upload documentation for this field in the Supporting Documents section.

Once all three fields mentioned above have a value entered, the system will automatically calculate this field using the following formula:

 Mean Daily Inpatient Census Number + 2 \* (Number of Inpatient Admissions/Year) + 0.5 \* (Number of Admissions to Day Care and Outpatient Services/Year)

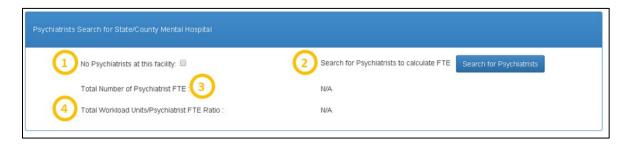

Figure 203: Psychiatrist Search for State/County Mental Hospital

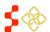

SDMS PCO Designation Management User Guide

# Feature Description

1. No Psychiatrists at the Facility

The user should select  $\qed$  if no psychiatrists work at the Facility location.

2. Search for Psychiatrists

If psychiatrists do work at the Facility, the user should select this button to search and add Psychiatrists. For detailed information on this functionality, please see Section 5.8.2G Creating a New OFAC Application – Insufficient Capacity Page Provider Search.

3. Total Number of Psychiatrists FTE

This field will be populated once the user has searched and added Psychiatrists that work at the Facility. If the user indicates that there are no Psychiatrists working at the Facility, this field will display as N/A.

4. Total Workload Units/Psychiatrist FTE Ratio This field will be populated once the user has searched and added Psychiatrists that work at the Facility. This field will use the value from the total Workload units, descibed in the previous section, and the Psychiatrist FTE to derive the ratio. If the user indicates that there are no Psychiatrists working at the Facility, this field will display as N/A and the 300:1 validation will not apply.

#### User Notes:

• In order to qualify, the ratio must be greater than 300:1.

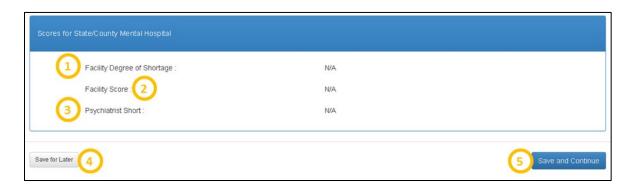

Figure 204: Facility Form - State/County Mental Hospital Score

# Feature Description

# 1. Facility Degree of Shortage

This read only field will be automatically calculated once the user completes the top two sections of the Facility Criteria page shown above in *Figure 203*. The system calculates the degree of shortage in the following way using "Total Workload Units/Psychiatrist FTE Ratio":

- Group 1: No Psychiatrists or R is greater than or equal to 1,800; Degree of Shortage = 20
- Group 2: 1,800 > R> 1,200; Degree of Shortage = 16
- Group 3: 1,200 > R > 600; Degree of Shortage = 12
- Group 4: 600 > R > 300; Degree of Shortage = 8

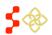

SDMS PCO Designation Management User Guide

#### **Feature**

## 2. Facility Score

# Description

This read only field value is equivalent to the Degree of Shortage field.

3. Psychiatrist Short

This read only field will be calculated in the following way:

• (Total Workload Units/300) – Psychiatrist FTE

Save for Later

The user can select this button at any time on this page. Once selected, the system will save all information already entered and return the user to the Designation Profile page. The user can resume the application from the Designation Profile page.

Save and Continue

Once the user completes the Facility Criteria page, the user should select the "Save and Continue" button to save and move onto the next page of the application.

# **Business Rules:**

- All required fields must be completed. The user will be notified by the system if information is missing.
- The system will check and make sure that the "Mean Daily Inpatient Census" field is greater than or equal to 100.
- The system will check and make sure that the "Total Workload Units/Psychiatrist FTE Ratio" is greater than or equal to 300:1, if applicable.

# 5.8.3C CREATING A NEW SMH APPLICATION - SUPPORTING DOCUMENTS PAGE

Once the user has successfully saved the Facility Criteria page, the user will be taken to the Supporting Documents page.

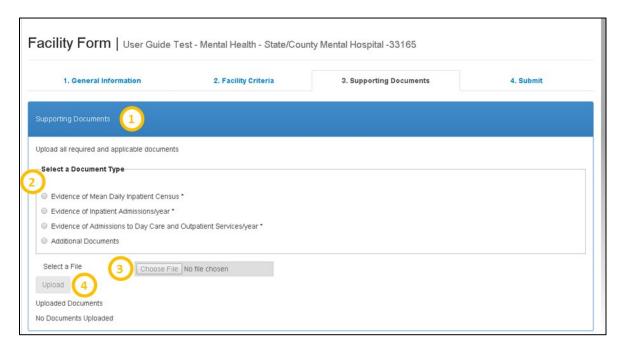

Figure 205: Facility Form - Supporting Documents for State/County Mental Hospital Application

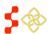

SDMS PCO Designation Management User Guide

The user must upload all required Supporting Documents in this section. The required Supporting Documents are indicated by "\*" and will always be required for this Facility Application Type.

**2. Select a Document Type**The user should select the document type they would like to upload by selecting.

User Notes:

• The document selection is single select.

3. Choose File

Once a document type is selected, this button will be enabled. When the button is clicked by the user, a separate window will appear allowing the user to select the desired document to upload from their computer.

**4. Upload**Once a file has been selected, the upload button will be enabled. The user should select this button to save the document on the page.

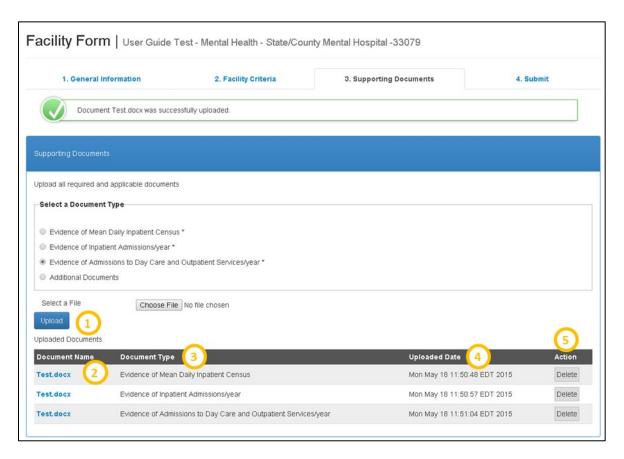

Figure 206: Facility Form Supporting Documents - Uploaded Documents Table

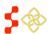

SDMS PCO Designation Management User Guide

| Feature 1. Uploaded Documents | <b>Description</b> Once the user successfully uploads a document, the document will appear in the Uploaded Documents table at the bottom of the page. |
|-------------------------------|----------------------------------------------------------------------------------------------------|
| 2. Document Name              | The name of the document will appear as a hyperlink. The user should select this hyperlink if they would like to view the uploaded document.          |
| 3. Document Type              | This field will display the document type that was uploaded by the user.                                                                              |
| 4. Uploaded Date              | This field will display the date and time that the document was uploaded.                                                                             |
| 5. Action                     | The user can remove a document uploaded by selecting the "Delete" action under this column.                                                           |
|                               | User Notes:  • If the user has deleted a required document, they must upload                                                                          |

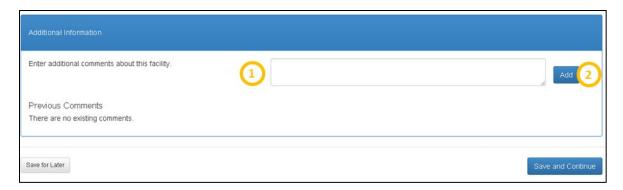

Figure 207: Facility Form Supporting Documents - Additional Information

# Feature 1. Enter Additional Comments About this Facility

# Description

The user may use this section to write any additional notes or information about the application.

another document in its place to continue onto the next page.

#### **User Notes:**

- The text box is limited to 1000 characters.
- A comment is not required to continue with the application.
- 2. Add The user should select this button once a comment is entered in the text box to add and display the comment on the page.

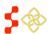

SDMS PCO Designation Management User Guide

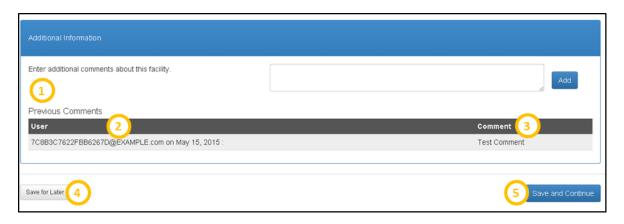

Figure 208: Facility Form Supporting Documents – Previous Comments Table

| Feature 1. Previous Comments | <b>Description</b> This section will be displayed one a user adds a comment to the page.                                                                                                    |
|------------------------------|----------------------------------------------------------------------------------------------------|
| 2. User                      | This column will capture the name of the user who made the comment in addition to the date the comment was made.                                                                                                    |
| 3. Comment                   | This column will display the comment entered by the user and is not editable.                                                                                                    |
| 4. Save for Later            | The user can select this button at any time on this page. Once selected, the system will save all information already entered and return the user to the Designation profile. The user can resume the application form the Designation profile. |
| 5. Save and Continue         | Once the user completes the Supporting Documents page, the user should select the "Save and Continue" button to save their progress and move onto the next page of the application.                                                             |
|                              | All required documents must be uploaded. The users will be notified by an error message if all required documents have not been uploaded.                                                                                                    |

# 5.8.3D CREATING A NEW SMH APPLICATION - SUBMIT PAGE

Once the user has successfully saved the Supporting Documents page, the user will be taken to the Submit page.

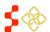

SDMS PCO Designation Management User Guide

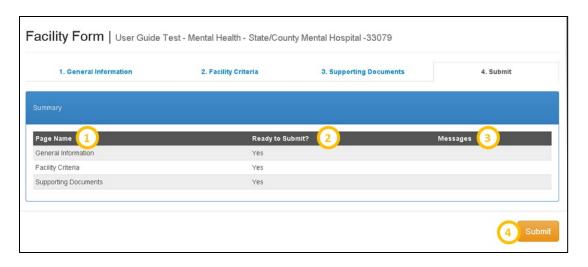

Figure 209: Facility Form - Submit Application

#### **Feature**

# 1. Page Name

# 2. Ready to Submit

3. Message

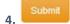

# Description

This column will display all of the pages (steps) of the application.

This column will let the user know if the page (step) has been completed. The column will state "Yes" if the page is complete and "No" if the page is yet to be completed.

This column will populate if there are any validation errors or warning messages for the application.

When ready to submit the application, the user should select this button. Upon a successful submission, the user will be directed back to the General Information section of the Designation Profile. The status will be changed to "Submitted-Designation" and the Submission date will also be populated.

## **Business Rules:**

- Upon submission, the system will double check all the validations on each page. If there are any errors, the system will notify the user.
- The Facility address must be geocoded in order to submit the application. In order to verify this, please view Section 5.8.3A Creating a New SMH Application – General Information Page of this user guide.
- If the Facility Name and Address match an existing Facility, then the
  system will present the same message described in Section 5.8.3A
  Creating a New SMH Application General Information Page and
  the "Submit" button will not be available for selection.

#### 5.8.4 CREATING A NEW CORRECTIONAL FACILITY APPLICATION

The Correctional Facility application has the following four sections:

- General Information
- Facility Criteria

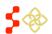

SDMS PCO Designation Management User Guide

- Supporting Documents
- Submit

# 5.8.4A CREATING A NEW CORRECTIONAL FACILITY APPLICATION – GENERAL INFORMATION PAGE

Once the user has initiated a Correctional Facility application on the Facility Form landing page, the user will be directed to the General information page of the application. All required fields, indicated by an \*, must be completed.

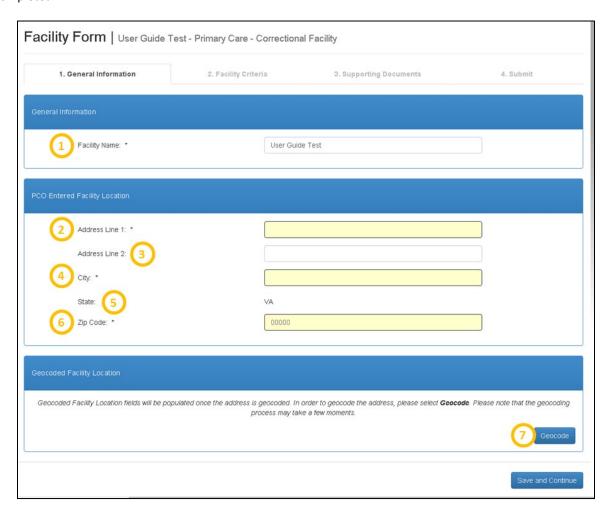

Figure 210: Correctional Facility Form - General Information Page

# Feature

1. Facility Name

# Description

The name will be carried over from what was entered in the Facility Form Landing page. The name will be editable throughout the application.

#### **Business Rules:**

• The Facility Name must be 50 characters or less.

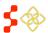

SDMS PCO Designation Management User Guide

Feature Description

2. Address Line 1 The user is required to enter the street address of the Facility.

3. Address Line 2 The user has the option to enter information for this field (i.e. suite or

apartment number).

**4. City** The user is required to enter the city the Facility is located in.

**5. State** This field will always be read only and cannot be changed by the user.

**6. Zip Code** The user is required to enter the zip code of the Facility.

**7. Geocode** Selecting this button will automatically geocode and standardize the address

of the Facility. The geocoding process can take a few moments.

#### User Notes:

• If the user does not select the "Geocode" button, the system will automatically geocode the address once the user selects the "Save and Continue" button. There may be times when the geocoding service is down. The user will be notified of this and the Facility will be geocoded by the back-up batching process that occurs every two hours. The user can continue with the application if unable to geocode, however the application cannot be submitted until the address has been geocoded.

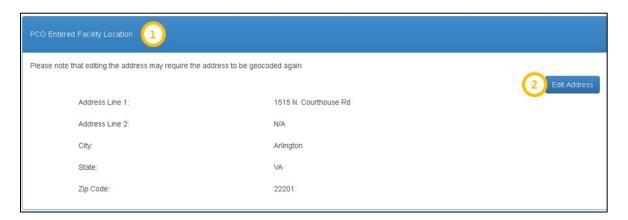

Figure 211: PCO Entered Correctional Facility Location Review

Feature
1. PCO Entered Facility

Location

Description

This section will appear as read-only once the address has been geocoded.

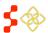

SDMS PCO Designation Management User Guide

# Feature

#### 2. Edit Address

# Description

The user may edit the PCO entered address by selecting this button. Once selected, all previous fields, with the exception of State, will be enabled to allow the user to edit.

#### User Notes:

• If the user selects the "Edit Address" button, the address will need to be geocoded again.

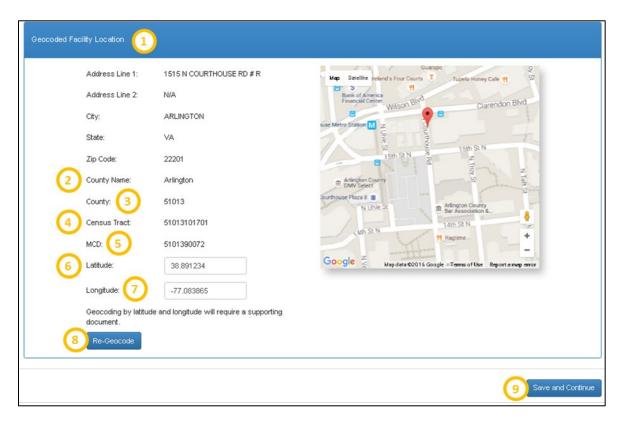

Figure 212: Facility Form General Information – Confirm Geocoded Facility Location

| Feature                       | Description                                                                |
|-------------------------------|----------------------------------------------------------------------------|
| 1. Geocoded Facility Location | This section will appear once the Facility is geocoded.                    |
| 2. County Name                | This field represents the name of the County that the Facility resides in. |
| 3. County                     | This field represents the County FIPs code that the facility resides in.   |
| 4. Census Tract               | This field represents the Census Tract that the facility resides in.       |
| 5. CSD                        | This field represents the CSD that the Facility resides in.                |

SDMS PCO Designation Management User Guide

#### **Feature**

#### 6. Latitude

# Description

This field represents the exact latitude of the Facility. The field is editable and the user can enter in a new latitude.

#### User Notes:

• The latitude and longitude are represented on the map as

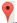

# 7. Longitude

This field represents the exact longitude of the Facility. The field is editable and the user can enter in a new longitude.

## User Notes:

• The latitude and longitude are represented on the map as  $\checkmark$ .

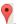

#### 8. Re-Geocode

If the user changes the latitude and longitude or moves the pin on the map, in order to reflect the new geocoded changes the user must select this button.

#### User Notes:

 Users can now manually override the geocoding results of a Facility address by either entering a new value in for the latitude and longitude or moving the pin on the map to the correct location. The pin can only be placed in the same State as the user. If an address is manually geocoded, Geocoded Address Line 1 and 2 will not appear.

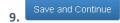

Once all the required fields are completed, the user should select this button to save all the information and continue to the next page.

Once the user clicks "Save and Continue", the system will check to see if a facility with the same name, discipline and standardized address already exists in the system. The address match is based on the following fields:

- Address Line 1
- Address Line 2
- City
- o State
- Zip Code

The system will display the following warning message if a facility with the same name, discipline, and address already exists. The user can access the other facility's information by selecting the Case ID hyperlink. The warning message will not prevent the user from continuing with the application. If the information is not changed, however, the system will prevent the application from being submitted, as discussed further in *Section 5.8.4D Creating a New Correctional Facility Application – Submit Page*.

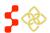

SDMS PCO Designation Management User Guide

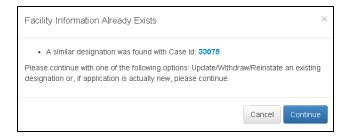

Figure 213: Preexisting Facility Warning Message

The system will create a Case ID and display it on the banner of the application upon successfully saving this page.

# 5.8.4B CREATING A NEW CORRECTIONAL FACILITY APPLICATION - FACILITY CRITERIA PAGE

Once the user has successfully saved the General Information page, the user will be taken to the Facility Criteria page.

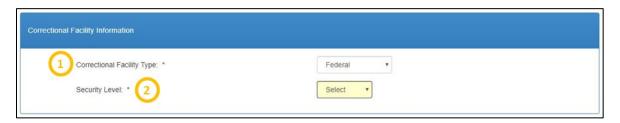

Figure 214: Correctional Facility Criteria - Facility Type Information

# Feature

# Description

# 1. Correctional Facility Type

The user is required to select an option from the dropdown. The options available are:

- Federal
- State
- Youth Detention

# 2. Security Level

If the user has selected a Correctional Facility type of Federal or State, this required field will appear with the following options:

- Medium
- Maximum

If the Youth Detention is chosen as the Facility type, this field will not appear on the page.

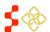

SDMS PCO Designation Management User Guide

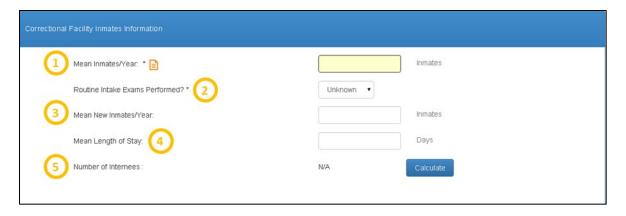

Figure 215: Correctional Facility Form - Facility Inmates Information

# Feature

# 1. Mean Inmates/Year

## Description

The user is required to enter a numeric value for this field. The user must upload documentation for this field in the Supporting Documents section.

#### **Business Rules:**

This field must be at least 250 to qualify

# 2. Routine Intake Exams Performed?

This field will default to unknown and display the following drop down options:

- Unknown
- Yes
- No

# User Notes:

• If the user selects "Yes", Mean new Inmates/Year and Mean Length of Stay fields will be required.

# 3. Mean New Inmates/Year

The user can enter a numeric value for this ratio.

# User Notes:

• This field will be required if the user selects "Yes" for the Routine intake Exams Performed field.

# 4. Mean Length of Stay

The user can enter a numeric value for this field.

# User Notes:

• This field will be required if the user selects "Yes" for the Routine intake Exams Performed field.

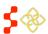

SDMS PCO Designation Management User Guide

# **Feature**

5. Number of Internees

# Description

The system will automatically calculate the number of internees based on the values entered in the Correctional Facility Inmates Information section

once the user selects

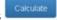

#### User Notes:

 The field will be read only. If the user changes any values in the Correctional Facility Inmates Information section, the "Calculate" button will need to be selected again to display the new Number of Internees value.

### **Business Rules:**

- The number if internees is determined in the following way for a Primary Care Application:
  - System shall calculate the "Number of Internees" in the following way if the user completes the "Mean Inmates/Year" field and "Mean New Inmates/Year."
     "Mean Length of Stay" fields may or may not be complete, but "Routine Intake Exams Performed" field is unknown or not performed:
    - i. Number of Internees = Mean number of Inmates/Year.
  - System shall calculate the "Number of Internees" in the following way if the user enters the "Mean Inmates/ year", "Mean New Inmates/year", "Mean length of stay (MLOS)", and the MLOS field is 365 days or greater and Routine Intake exams are performed:
    - i. Number of Internees = Mean Number of Inmates/Year + 0.3 \* (Mean New Inmates/Year)
  - System shall calculate the "Number of Internees" in the following way if the user enters the "Mean Inmates/year", "Mean New Inmates/year", "Mean Length of Stay (MLOS)" and the MLOS is less than 365 days and Routine Intake Exams are performed:
    - i. Number of Internees = Mean Number of Inmates/Year + 0.2 \* (1 + MLOS/2) \* (Mean New Inmates/Year) Where MLOS is in a fraction of a year.
- The Number of Internees is determined in the following way for a Dental Health and Mental Health Application:
  - System shall calculate the "Number of Internees" in the following way if user completes the "Mean Inmates/year" field and "Mean New Inmates/year" and "Mean Length of Stay" fields may or may not be complete but "Routine Intake Exams Performed?" field is unknown or not performed:
    - i. Number of Internees = Mean Number of Inmates/Year
  - System shall calculate calculate the "Number of Internees" in the following way if the user enters the "Mean Inmates/ year", "Mean New Inmates/year", "Mean length of stay

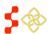

SDMS PCO Designation Management User Guide

Feature Description

(MLOS)", and the MLOS field is 365 days or greater and Routine intake exams are performed:

- i. Number of Internees = Mean Number Inmates/Year + Mean New Inmates/Year
- System shall calculate the "Number of Internees" in the following way if the user enters the "Mean Inmates/year", "Mean New Inmates/year", "Mean Length of Stay (MLOS)" and the MLOS is less than 365 days and Routine Intake Exams are performed:
  - i. Number of Internees = Mean Number of Inmates/Year + 1/3 \* [1 + (2\*MLOS)] \* (Mean New Inmates/Year) where MLOS is a fraction of a year.

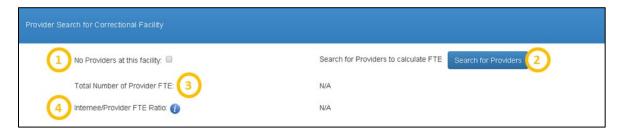

Figure 216: Correctional Facility Provider Search

#### **Feature**

## Description

1. No Providers at this Facility

The user should select if no providers work at the Facility location.

2. Search for Providers

If providers do work at the Facility, the user should select this button to search and add providers. For detailed information on this functionality, please see the Section 5.8.2B Creating a New OFAC Application – Provision of Services Page for instructions.

# User Notes:

 Providers that are ineligible due only to their Federal Provider status can be selected as Providers for Correctional Facilities.

# 3. Total Number of Provider FTE

This field will be populated once the user has searched and added providers that work at the Facility. If the user indicates that there are no providers working at the Facility, this field will display as N/A.

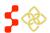

SDMS PCO Designation Management User Guide

#### **Feature**

# 4. Internee/Provider FTE Ratio

# Description

This field will be populated once the user has searched for and added providers that work at the Facility. This field will use the value from the "Number of Internees" field described in the previous section and the "Provider FTE" to derive the ratio.

#### **Business Rules:**

- The internee/provider ratio must meet the following criteria in order to qualify:
  - At least 1000:1 for Primary Care applications
  - At least 1500:1 for Dental Health applications
  - At least 2000:1 for Mental Health applications
- The Internee/Provider Ratio validation will not be applicable if "No Providers at this Facility" is selected as an option on the page.

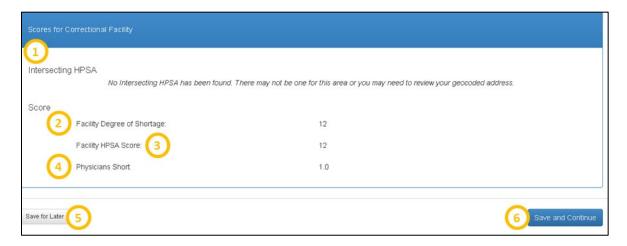

**Figure 217: Viewing Correctional Facility Scores** 

#### **Feature**

## 1. Intersecting HPSAs

# Description

The system will display the following fields under this section if the Facility location falls within a current Geographic or Geographic High Needs Designation of the same discipline:

- Public ID
- Designation Name
- Score

If there is no intersecting HPSA, the following warning will appear:

 "No Intersecting HPSA has been found. There may not be one for this area, or you may need to review your geocoded address."

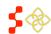

SDMS PCO Designation Management User Guide

#### **Feature**

# Description

# 2. Facility Degree of Shortage

This read only field will be automatically calculated once the user completes the other sections of the Facility criteria page shown above.

#### **Business Rules:**

- System shall calculate the degree of shortage in the following way for a Primary Care Application using the Number of Inmates and Internee/Provider Ratio (R):
  - Group 1: Institutions with 500 or more inmates and no physicians; Degree of Shortage= 12
  - Group 2: Other institutions with no physicians and institutions with R greater than or equal to 2000:1; Degree of Shortage = 6
  - Group 3: Institutions with a ratio greater than or equal to
     1,000:1 but less than 2,000: 1; Degree of Shortage = 3
- System shall calculate the degree of shortage in the following way for a Dental Health Application using the Number of Inmates and Internee/Provider Ratio (R):
  - Group 1: Institutions with 500 or more inmates and no dentists; Degree of Shortage= 12
  - Group 2: Other institutions with no dentists and institutions with R greater than or equal to 3000: 1; Degree of Shortage = 6
  - Group 3: Institutions R greater than or equal to 1500:1 but less than 3000: 1; Degree of Shortage = 3
- System shall calculate the degree of shortage in the following way for a Mental Health Application using the Number of Inmates and Internee/Provider Ratio (R):
  - Group 1: Facilities with 500 or more inmates or residents and no psychiatrists; Degree of Shortage= 12
  - Group 2: Other institutions (less than 500 inmates) with no psychiatrists and institutions with R greater than or equal to 3000:1; Degree of Shortage = 6
  - Group 3: Institutions with R greater than or equal to 2000:1 but less than 3000:1; Degree of Shortage = 3

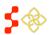

SDMS PCO Designation Management User Guide

#### **Feature**

# 3. Facility HPSA Score

# Description

The Facility score will be automatically displayed once the user completes all sections of the Facility Criteria page.

#### **Business Rules:**

- The system will display the facility designation score for a Primary Care application based on the Degree of Shortage value plus point for the intersecting geographic and geographic high needs HPSA:
  - Geographic HPSA score between 20-25; Points = 12
  - Geographic HPSA score between 14-19; Points = 9
  - Geographic HPSA score between 8-13; Points = 6
  - Geographic HPSA score between 1-7; Points = 3
  - Not located in a geographic HPSA; Points = 0
- The system will display the facility designation score for Dental Health and Mental Health applications based on the Degree of Shortage value plus point for the intersecting geographic and geographic high needs HPSA:
  - Geographic HPSA score between 20-26; Points = 12
  - Geographic HPSA score between 14-19; Points = 9
  - Geographic HPSA score between 8-13; Points = 6
  - Geographic HPSA score between 1-7; Points = 3
  - Not located in a Geographic HPSA; Points = 0

### 4. Physicians Short

This field will be read only and automatically calculated by the system once the user completes all sections of the Facility Criteria page.

- The system will calculate the Physicians Short in the following way for a Primary Care application:
  - o Internees/1000 FTE
- The system will calculate the Physicants Short in the following way for a Dental Health application:
  - o Internees/1500 FTE
- The system will calculate the Psychiatrist Short in the follwing way for a Mental Health application:
  - o Internees/2000 FTE

Save for Later

The user can select this button at any time on this page. Once selected, the system will save all information already entered and return the user to the Designation profile. The user can resume the application from the Designation profile.

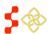

SDMS PCO Designation Management User Guide

# Feature Save and Continue

# Description

Once the user completes the Facility Criteria page, the user should select the "Save and Continue" button to save and move onto the next page of the application.

#### **Business Rules:**

- All required fields must be completed. The user will be notified by the system if information is missing.
- The system will check and make sure that the "Mean Inmates/Year" field is greater than or equal to 250.
- The system will check and make sure that the "Internee/Provider Ratio FTE" qualifies based on the application discipline if applicable.

# 5.8.4C CREATING A NEW CORRECTIONAL FACILITY APPLICATION – SUPPORTING DOCUMENTS PAGE

Once the user has successfully saved the Facility Criteria page, the user will be taken to the Supporting Documents page.

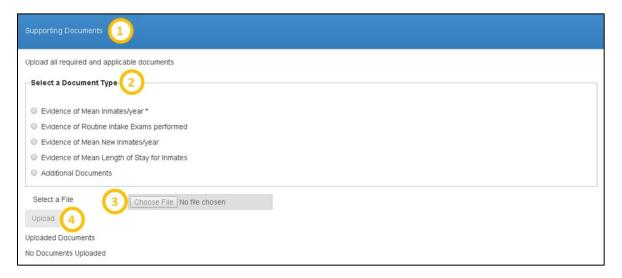

Figure 218: Supporting Documents for Correctional Facility Application

| Feature                   | Description                                                                                                    |
|---------------------------|----------------------------------------------------------------------------------------------------|
| 1. Supporting Documents   | The user must upload all required supporting documents in this section. The required supporting documents are indicated by "*", and will always be required for this Facility Application type. |
| 2. Select a Document Type | The user should select the document type they would like to upload.                                                                                                    |
| 3. Choose File            | Once a document type is selected, this button will be enabled. The user should select this button and a separate window will appear allowign the user to select the desired document.           |
| 4. Upload                 | Once a file is selected, the upload button will be enabled. The user should select this button to save the document on the page.                                                                |

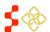

SDMS PCO Designation Management User Guide

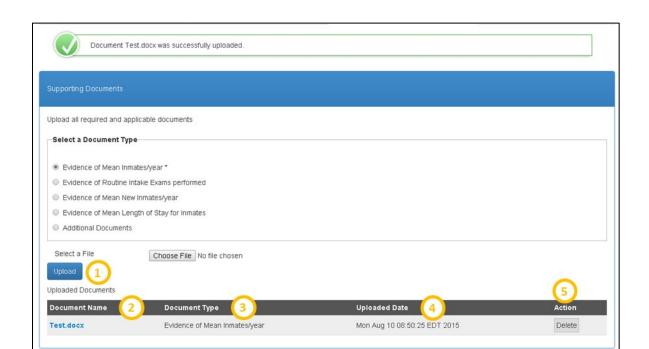

Figure 219: Viewing Supporting Documents Table

#### **Feature**

# Description

# 1. Uploaded Documents

Once the user successfully uploads a document, the document will appear in the Uploaded Documents table.

# 2. Document Name

The name of the document will appear as a hyperlink. The user should select this hyperlink if they would like to view the document uploaded.

# 3. Document Type

This field will display the document type that was uploaded by the user.

# **User Notes:**

There is no limit to how many times a document type can be uploaded.

# 4. Uploaded Date

This field will display the date and time the document was uploaded.

5. Action

The user can remove a document uploaded by selecting the "Delete" action under this column.

#### User Notes:

If the user has deleted a required document, they must upload another document in its place in order to continue onto the next page.

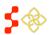

SDMS PCO Designation Management User Guide

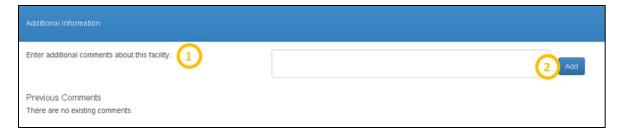

Figure 220: Additional Information - Adding Comments

#### **Feature**

# Description

# 1. Enter Additional Comments About this Facility

The user may use this section to write any additional notes or information about this application.

#### User Notes:

- The text box is limited to 1000 characters.
- Comments are not required
- 2. Add The user should select this button once a comment is typed in the text box to save the information and have it displayed on the page.

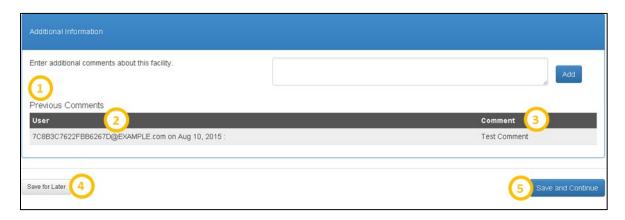

Figure 221: Additional Information - Viewing Previous Comments

| Featu | re |  | Description |  |
|-------|----|--|-------------|--|
|       |    |  |             |  |

**1. Previous Comments** This section will be displayed once the user adds a comment to the page.

2. User This column will capture the name of the user who made the comment as well as the date the comment was made on.

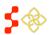

SDMS PCO Designation Management User Guide

#### **Feature**

# Description 3. Comment

This column will display the comment entered by the user and will be read only.

#### User Notes:

The user can enter an unlimited amount of comments to the page. However as previously stated, the comment text box is limited to 1000 characters.

Save for Later

The user can select this button at any time on this page. Once selected, the system will save all information already entered and return the user to the Designation profile. The user can resume the application from the Designation Profile.

Save and Continue

Once the user completes the Supporting Documents page, the user should select the "Save and Continue" button to save and move onto the next page of the application.

#### **Business Rules:**

All required documents must be uploaded. The user will be notified by an error message if all required documents have not been uploaded.

### 5.8.4D CREATING A NEW CORRECTIONAL FACILITY APPLICATION – SUBMIT PAGE

Once the user has successfully saved the Supporting Documents page, the user will be taken to the Submit page.

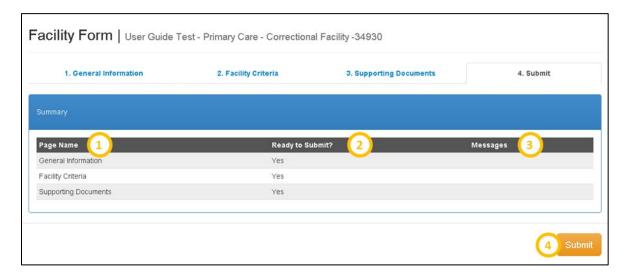

Figure 222: Correctional Facility Form - Submit Application

| eature |  |  |
|--------|--|--|
| eature |  |  |

This column will display all the pages (steps) of the application. 1. Page Name

Description

2. Ready to Submit

This column will let the user know if the page (step) is completed. If the page is completed, the column will state "Yes". If it has not, the system will display "No" in this column.

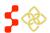

SDMS PCO Designation Management User Guide

#### **Feature**

3. Message

Submit

## Description

This column will populate if there are any validation errors or warning messages for the application.

When ready to submit the application, the user should select this button. Upon a successful submission, the user will be directed back to the General Information section of the Designation Profile. The status will be changed to "Submitted-Designation" and the Submission Date will also be populated.

#### **Business Rules:**

- Upon submission, the system will double check all the validations on each page. If there are any errors, the system will notify the user.
- The Facility address must be geocoded in order to submit the application. In order to verify this, please view Section 5.8.4A Creating a new Correctional Facility Application General Information Page of this user guide.

  If the Facility Name and Address match an existing Facility, then the system will present the same message described in Section 5.8.4A Creating a new Correctional Facility Application General Information Page and the "Submit" button will not be available for selection.

## 6. AUTO-HPSA DESIGNATION PORTAL

Automatic Facility HPSA designation profiles can be accessed via the Auto-Portal several ways:

- 1. Via the Designation Search, by clicking on the Case ID of a designation. In-progress Auto-HPSA rescores cannot be directly accessed this way. However, once a user clicks into a current "Designated" Auto-HPSA designation record, the user can access the in-progress rescore from the profile page. See Section 5.1.2 Searching for Auto-HPSAs for more information about searching for Auto-HPSA designation records and system limitations.
- 2. Via the "Manage Auto-HPSA POCs" page. From the navigation menu, click on the "Manage Users" dropdown menu and select "Manage Auto-HPSA POCs". The PCO will be redirected to a page of all Auto-HPSA organizations in their state, in alphabetical order. Click on the hyperlinked Organization Name of any organization to access its profile.
- **3.** Via the "My Activities" page. Any in-progress Auto-HPSA rescores currently owned by PCOs can be accessed through its task in the My Activities page. Click on the hyperlinked Description of the task to navigate directly to the Auto-HPSA organization's in-progress rescore form.

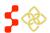

SDMS PCO Designation Management User Guide

#### 6.1 VIEWING AUTO-HPSA DESIGNATION PROFILES

Auto-HPSA designation profiles are different than geographic and population HPSA profiles. Auto-HPSAs are organizations, and their profiles are organized at the organization level. On the organization profile page, users can access all three disciplines' designation profiles by navigating between the Primary Care, Dental Health, and Mental Health tabs under the Organization name:

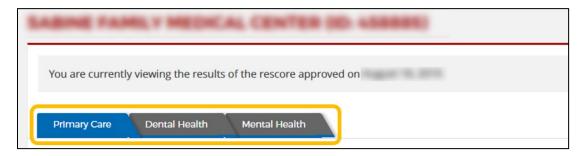

Figure 223: Auto-HPSA Organization Profile Designation Tabs

The Designation Profile of Auto-HPSA designations consists of the following sections:

- General Information
- Organization Information
- Sites
- Score
- Data
- Supporting Documents

## 6.1.1 VIEWING GENERAL INFORMATION

The General Information section contains information specific to the designation. This information will differ when users navigate between disciplines.

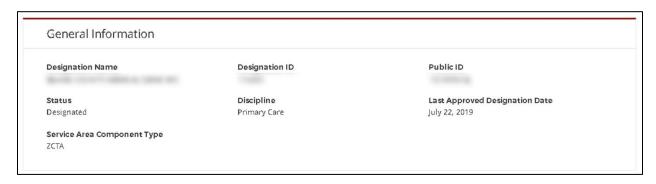

Figure 224: Auto-HPSA Designation Profile General Information Section

#### **Feature**

## Description

## 1. Designation Name

This field displays the Designation Name from the authoritative data source (BPHC for FQHCs, IHS for ITUs, BHW for RHCs).

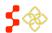

SDMS PCO Designation Management User Guide

| Feature 2. Designation ID         | <b>Description</b> This field displays the Designation Case ID of the designation record. Each time a designation is rescored, the system will assign it a new, unique Designation ID.                                                                                                    |  |  |  |
|-----------------------------------|----------------------------------------------------------------------------------------------------|--|--|--|
| 3. Public ID                      | This field displays the unique identifier that is assigned to a designatio once it has been approved.                                                                                                    |  |  |  |
| 4. Status                         | This field will display the current status of the designation record being viewed. The status will be one of the following:  • Designated  • Replaced  • Cancelled  • Not Approved  • Withdrawn                                                                                               |  |  |  |
| 5. Discipline                     | This field will display the discipline of the designation being viewed. This field will always match the tab the user is on.                                                                                                    |  |  |  |
| 6. Last Approved Designation Date | This field displays when the designation was last approved by a SDB Analyst.                                                                                                    |  |  |  |
| 7. Service Area Component Type    | This field displays the type of service area that was used. The options available are Census Tract (CT) or Zip Code Tabulation Areas (ZCTA). Users have the option of converting from a CT to a ZCTA service area, but do not have the option of converting from a ZCTA to a CT service area. |  |  |  |

# 6.1.2 VIEWING ORGANIZATION INFORMATION

The Organization Information section contains information about the Organization. This information will be the same across all three disciplines.

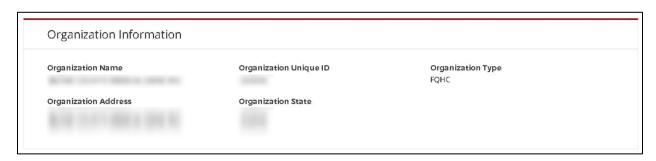

Figure 225: Auto-HPSA Designation Profile Organization Information Section

| Feature              | Description                                                           |
|----------------------|-----------------------------------------------------------------------|
| 1. Organization Name | This field displays the Organization Name from the authoritative data |
|                      | source (BPHC for FQHCs, IHS for ITUs, BHW for RHCs).                  |

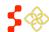

SDMS PCO Designation Management User Guide

| reature                   | Description                                                              |
|---------------------------|--------------------------------------------------------------------------|
| 2. Organization Unique ID | This field displays the Organization Case ID of the organization record. |
|                           | Each time an organization is rescored, the system will assign it a new,  |

unique Organization ID.

**3. Organization Type**This field displays the organization type from the authoritative data source (BPHC for FQHCs, IHS for ITUs, BHW for RHCs). Types include:

- FQHC
- FQHC LAL
- ITU
- RHC

4. Organization Address This field displays the organization address from the authoritative data

source (BPHC for FQHCs, IHS for ITUs, BHW for RHCs). This is the administrative address of the organization, regardless of where its

independent sites are located.

5. Organization State This field will display the state of the organization's administrative

address from the authoritative data source (BPHC for FQHCs, IHS for ITUs, BHW for RHCs). This is the state of the organization, regardless of

where its independent sites are located.

## 6.1.3 VIEWING ORGANIZATION'S SITE(S)

The Sites section contains information about all of the sites within an Organization. FQHCs are handled as networks and may have one or more sites associated with the organization. However, ITUs and RHCs have a one to one relationship where each individual site is its own organization. The list of sites is the same across all three disciplines, however the NSC information (NSC Travel Time/Distance, Score) will vary by discipline.

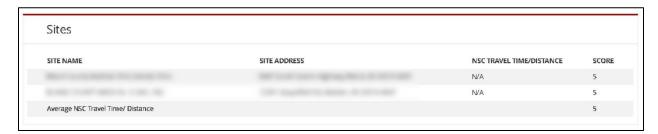

Figure 226: Auto-HPSA Designation Profile Sites Section

| Feature 1. Site Name | <b>Description</b> This field displays the Site Name from the authoritative data source (BPHC for FQHCs, IHS for ITUs, BHW for RHCs). The site name will be the same across all disciplines. |
|----------------------|----------------------------------------------------------------------------------------------------|
|                      | name will be the same across all disciplines.                                                                                                    |

2. Site Address

This field displays the site's address from the authoritative data source (BPHC for FQHCs, IHS for ITUs, BHW for RHCs). The site

address will be the same across all disciplines.

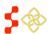

SDMS PCO Designation Management User Guide

| Feature                             | Description                                                                                                    |
|-------------------------------------|----------------------------------------------------------------------------------------------------|
| 3. NSC Travel Time/Distance         | This field displays the data value that was used to determine the NSC score. The system will either use travel time or travel distance, whichever results in a higher score.                       |
| 4. Score                            | This field displays the NSC score for the site for the discipline being viewed. The site will receive an NSC score between 0-5.                                                                    |
| 5. Average NSC Travel Time/Distance | This field display the average NSC score, calculated by summing all of the individual site NSC scores, and dividing by the number of sites. The designation will receive an NSC score between 0-5. |

## 6.1.4 VIEWING SCORE

The Score section contains all of the scoring details specific to the designation. The scoring details are unique to each discipline. The list of sub-scores contributing to the total designation score will also vary by discipline.

The following sub-scores are common to all disciplines:

- Population to Provider Ratio
- % Population at 100% FPL/% Patients Served with Known Income at or below 100% FPL
- Average NSC Travel Time/Distance

#### PRIMARY CARE

The following sub-score is unique to Primary Care:

• Infant Health Index (will either display Infant Mortality Rate or Low Birth Weight Rate, whichever results in the higher score)

Therefore, the Primary Care Score section will show the following rows:

- Designation Score
- Population:Provider Ratio
- %Population at 100% FPL or % Patients Served with Known Income at or below 100% FPL
- Infant Health Index
- Average NSC Travel Time/Distance
- Total

- If the organization has 0 Provider FTE, the Score section will display a "Relevant Population Total" subscore instead of a "Population:Provider Ratio" sub-score (not pictured).
- If an Organization POC has not entered a % Patients Served with Known Income at or below 100% FPL value, the system will display % Population at 100% FPL. Once a POC has entered a % Patients Served value, the % Patients Served sub-score will display in place of the % Population sub-score (not pictured).

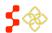

SDMS PCO Designation Management User Guide

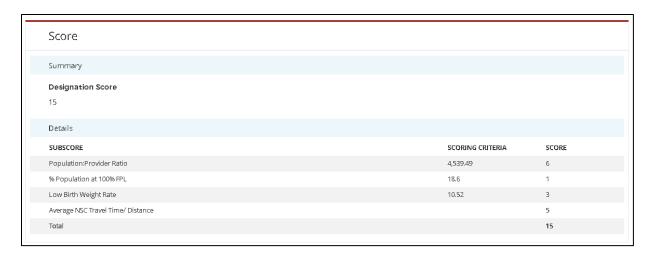

Figure 227: Auto-HPSA Primary Care Designation Profile Score Section

## **DENTAL HEALTH**

The following sub-score is unique to Dental Health:

• % Population with Fluoridated Water

Therefore, the Dental Health Score section will show the following rows:

- Designation Score
- Population:Provider Ratio
- %Population at 100% FPL or % Patients Served with Known Income at or below 100% FPL
- % Population with Fluoridated Water
- Average NSC Travel Time/Distance
- Total

- If the organization has 0 Provider FTE, the Score section will display a "Relevant Population Total" subscore instead of a "Population:Provider Ratio" sub-score (not pictured).
- If an Organization POC has not entered a % Patients Served with Known Income at or below 100% FPL value, the system will display % Population at 100% FPL. Once a POC has entered a % Patients Served value, the % Patients Served sub-score will display in place of the % Population sub-score (not pictured).

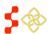

SDMS PCO Designation Management User Guide

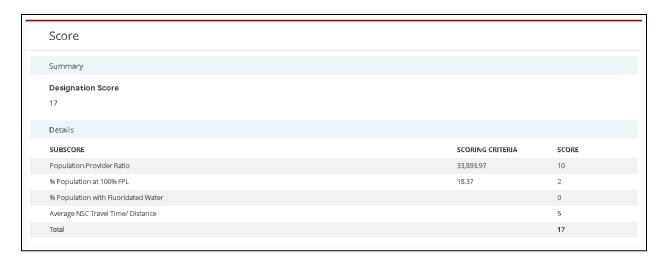

Figure 228: Auto-HPSA Dental Health Designation Profile Score Section

#### MENTAL HEALTH

The following sub-scores are unique to Mental Health:

- Elderly Ratio
- Youth Ratio
- Alcohol Misuse Rate
- Substance Misuse Rate

Therefore, the Mental Health Score section will show the following rows:

- Designation Score
- Population:Provider Ratio
- %Population at 100% FPL or % Patients Served with Known Income at or below 100% FPL
- Elderly Ratio
- Youth Ratio
- Alcohol Misuse Rate
- Substance Misuse Rate
- Average NSC Travel Time/Distance
- Total

- If the organization has 0 Provider FTE, the Score section will display a "Relevant Population Total" subscore instead of a "Population: Provider Ratio" sub-score (not pictured).
- The system will indicate the type of Mental Health Provider used in the Population to Provider ratio (i.e.., Population:Psych Providers to Population:Mental Health Providers)
- If an Organization POC has not entered a % Patients Served with Known Income at or below 100% FPL value, the system will display % Population at 100% FPL. Once a POC has entered a % Patients Served value, the % Patients Served sub-score will display in place of the % Population sub-score (not pictured).

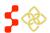

SDMS PCO Designation Management User Guide

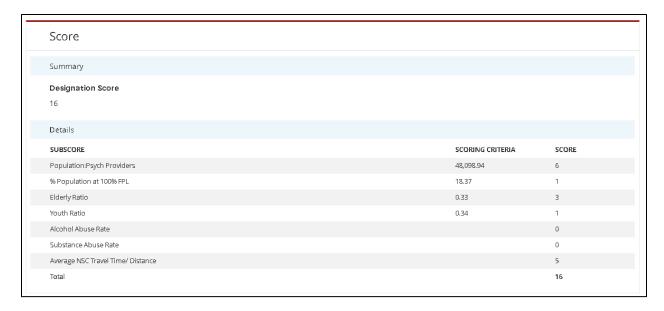

Figure 229: Auto-HPSA Mental Health Designation Profile Score Section

## 6.1.5 VIEWING DATA

The Data section contains all of the supporting data used in calculating a designation score. Some data points will have empty values. These fields are empty for one of the following reasons:

- The data point is not relevant to the discipline (e.g., Percent of Population with Fluoridated Water when viewing Primary Care designation)
- The data point is a user-entered data point and no data has been entered by a user yet (e.g., Patients Served Under 18 Years Old/18 to 64 Years/65 Years and Older when viewing Mental Health designation)
- The data is not available for the organization (e.g., Number of Infant Births when viewing Primary Care designation)

SDMS PCO Designation Management User Guide

| Data                                             |                                       |
|--------------------------------------------------|---------------------------------------|
| Population Total Sum Being Used                  | 42198                                 |
| Population for whom Poverty Status is Determined | 92472                                 |
| Population at 100% FPL                           | 18110                                 |
| Population at 200% FPL                           | 42198                                 |
| Population American Indian Alaska Native Alone   | 2223                                  |
| % Population at 100% FPL                         | 19.58                                 |
| % Patients Served at or below 100% FPL           |                                       |
| Provider FTE                                     | 1.47                                  |
| Population:Provider Ratio                        | 28706.12:1                            |
| Population Under 18 Years Old                    |                                       |
| Population 18 to 64 Years                        |                                       |
| Population 65 Years and Older                    | 18058                                 |
| Patients Served Under 18 Years Old               |                                       |
| Patients Served 18 to 64 Years                   |                                       |
| Patients Served 65 Years and Older               |                                       |
| Youth Ratio                                      |                                       |
| Elderly Ratio                                    |                                       |
| Number of Infant Deaths                          |                                       |
| Number of Infant Births                          |                                       |
| Low Birth Weight Births                          |                                       |
| Infant Mortality Rate                            |                                       |
| Low Birth Weight Rate                            |                                       |
| % Population with Fluoridated Water              |                                       |
|                                                  | · · · · · · · · · · · · · · · · · · · |

Figure 230: Auto-HPSA Designation Profile Dental Health Data Section

The table below contains a complete list of possible data points, the discipline(s) they are used for, and a brief description. Please reference the descriptions for additional details about organization type usage and user-entered data capabilities.

For additional details about how certain data points are derived, please refer to *Appendix B – Auto-HPSA Scoring Requirements and Data Sources*.

| Data Point                                              | PC       | DH       | MH       | Description                                                                                                    |
|---------------------------------------------------------|----------|----------|----------|----------------------------------------------------------------------------------------------------|
| Population Total Sum Being Used                         | <b>√</b> | <b>√</b> | <b>√</b> | This field displays whichever population total is being used in the scoring for this particular designation. For Auto-HPSAs, the population being used depends on Organization Type and Service Area Type. |
| Population for Which<br>Poverty Status is<br>Determined | <b>✓</b> | <b>✓</b> | ✓        | This field displays the population total for which poverty status is determined (PPD).                                                                                                    |
| Population at 100% FPL                                  | ✓        | ✓        | ✓        | This field displays the population total with known income at or below 100% FPL.                                                                                                    |
| Population at 200% FPL                                  | ✓        | ✓        | ✓        | This field displays the population total with known income at or below 200% FPL.                                                                                                    |
| Population American Indian<br>Alaska Native Alone       | <b>✓</b> | <b>✓</b> | <b>√</b> | This field displays the American Indian Alaska Native (AI/AN) single race data point. While this data point will display on the profile of all Organization Types, it is only used in scoring ITUs.        |

SDMS PCO Designation Management User Guide

| Data Point                                | PC       | DH       | MH       | Description                                                                                                    |
|-------------------------------------------|----------|----------|----------|----------------------------------------------------------------------------------------------------|
| % Population at 100% FPL                  | <b>✓</b> | <b>√</b> | <b>✓</b> | This field displays the percent of the population total with known income at or below 100% FPL.                                                                                                    |
| % Patients Served At or<br>Below 100% FPL | ✓        | <b>✓</b> | <b>✓</b> | This field displays the percent of patients served with known income at or below 100% FPL. For organizations using Uniform Data Systems (UDS) data, this data point is provided in the UDS data and cannot be adjusted. For organizations not using UDS data, this field will be blank until a user submits a supplemental data rescore with a % patients served at or below 100% FPL value. |
| Provider FTE                              | ✓        | <b>✓</b> | ✓        | This field displays the FTE total of usable providers used in scoring the designation.                                                                                                    |
| Population:Provider Ratio                 | ✓        | ✓        | ✓        | This field displays the population to provider ratio of the service area.                                                                                                    |
| Population Under 18 Years<br>Old          |          |          | <b>✓</b> | This field displays the total population under 18 years of age for a service area.                                                                                                    |
| Population 18 to 64 Years                 |          |          | <b>✓</b> | This field displays the total population between 18 and 64 years of age for a service area.                                                                                                    |
| Population 65 Years and<br>Older          |          |          | <b>✓</b> | This field displays the total population 65 years of age or older for a service area.                                                                                                    |
| Patients Served Under 18<br>Years Old     |          |          | <b>✓</b> | This field displays the total count of patients served under 18 years old. For organizations using Uniform Data Systems (UDS) data, this data point is sourced from UDS data and cannot be adjusted. For organizations not using UDS data, this field will be blank until a user submits a supplemental data rescore with a patients served under 18 years old value.                        |
| Patients Served 18 to 64<br>Years         |          |          | <b>✓</b> | This field displays the total count of patients served between the ages of 18 and 64. For organizations using Uniform Data Systems (UDS) data, this data point is sourced from UDS data and cannot be adjusted. For organizations not using UDS data, this field will be blank until a user submits a supplemental data rescore with a patients served 18 to 64 years value.                 |
| Patients Served 65 Years and Older        |          |          | <b>✓</b> | This field displays the total count of patients served over 65 years of age. For organizations using Uniform Data Systems (UDS) data, this data point is sourced from UDS data and cannot be adjusted. For organizations not using UDS data, this field will be blank until a user submits a supplemental data                                                                               |

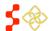

SDMS PCO Designation Management User Guide

| Data Point              | PC       | DH | МН       | Description                                                                                                    |
|-------------------------|----------|----|----------|----------------------------------------------------------------------------------------------------|
|                         |          |    |          | rescore with patients served 65 years and older value.                                                                                                    |
| Youth Ratio             |          |    | ✓        | This field displays the youth ratio calculated against either population or patients served data. If patients served data is not available, the youth ratio is defined as the Population Under 18 Years Old:Population 18 to 64 Years. If patients served data is available, the youth ratio is defined as the Patients Served Under 18 Years Old:Patients Served 18 to 64 Years.       |
| Elderly Ratio           |          |    | <b>√</b> | This field displays the elderly ratio calculated against either population or patients served data. If patients served data is not available, the elderly ratio is defined as the Population 65 Years and Older:Population 18 to 64 Years. If patients served data is available, the elderly ratio is defined as the Patients Served 65 Years and Older:Patients Served 18 to 64 Years. |
| Number of Infant Deaths | <b>√</b> |    |          | This field displays the number of infant deaths for a given service area and is used to calculate infant mortality rate (IMR). Infant death statistics are sourced from CDC and aggregated and averaged over a 5-year period in order to increase precision. This field will be blank for organizations with ZCTA service areas.                                                        |
| Number of Infant Births | <b>√</b> |    |          | This field displays the number of infant live births for a given service area is used to calculate infant mortality rate (IMR) and low birthweight rate (LBWR). Infant birth statistics are sourced from the CDC and aggregated and averaged over a 5-year period in order to increase precision. This field will be blank for organizations with ZCTA service areas.                   |
| Low Birth Weight Births | <b>✓</b> |    |          | This field displays the number of infants born with a low birth weight for a given service area and is used to calculate low birthweight rate (LBWR). Infant birth statistics are sourced from the CDC and aggregated and averaged over a 5-year period in order to increase precision. This field will be blank for organizations with ZCTA service areas.                             |
| Infant Mortality Rate   | ✓        |    |          | This field displays the infant mortality rate for a given service area. Please note that IMR will be used as the Infant Health Index only if it provides a higher point value Low Birth Weight Rate.                                                                                                    |
| Low Birth Weight Rate   | ✓        |    |          | This field displays the low birth weight rate for a given service area. Please note that LBW will be                                                                                                    |

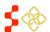

SDMS PCO Designation Management User Guide

| Data Point                                                                         | PC | DH       | МН       | Description                                                                                                    |
|------------------------------------------------------------------------------------|----|----------|----------|----------------------------------------------------------------------------------------------------|
|                                                                                    |    |          |          | used as the Infant Health Index only if it provides a higher point value than the Infant Mortality Rate.                                                                                                    |
| % Population with Fluoridated Water                                                |    | <b>√</b> |          | This field indicates (with a yes or a no) if less than 50% of the population has access to fluoridated water. This is a user-entered indicator. This field will remain blank until a user submits a supplemental data rescore indicating less than 50% of the population has access to fluoridated water.                                                            |
| Alcohol misuse prevalence rate is in the worst quartile for nation/region/state?   |    |          | <b>✓</b> | This field indicates (with a yes or a no) if the alcohol misuse prevalence rate is the worst quartile for the nation, region, or state. This is a user-entered indicator. This field will remain blank until a user submits a supplemental data rescore indicating the alcohol misuse prevalence rate is in the worst quartile for the nation, region, or state.     |
| Substance misuse prevalence rate is in the worst quartile for nation/region/state? |    |          | ✓        | This field indicates (with a yes or a no) if the substance misuse prevalence rate is the worst quartile for the nation, region, or state. This is a user-entered indicator. This field will remain blank until a user submits a supplemental data rescore indicating the substance misuse prevalence rate is in the worst quartile for the nation, region, or state. |

# **IMPORTANT NOTE ABOUT ITUS**

It is important to note that ITUs are scored differently than FQHC/LALs and RHCs. Whereas FQHC/LALs and RHCs are scored using low income population data, ITUs are scored using American Indian/Alaska Native (AI/AN) population data.

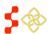

SDMS PCO Designation Management User Guide

| Data                                                                                                    |         |
|----------------------------------------------------------------------------------------------------|---------|
| Population Total Sum Being Used                                                                                                 | 801     |
| Population for whom Poverty Status is Determined                                                                                | 88902   |
| Population for whom Poverty Status is Determined-American Indian Alaska Native Alone                                            |         |
| Population at 100% FPL                                                                                                    | 14884   |
| Population at 100% FPL- American Indian Alaska Native Alone                                                                     |         |
| Population at 200% FPL                                                                                                    | 35217   |
| Population American Indian Alaska Native Alone                                                                                  | 720     |
| Legacy Population of American Indian Alaska Native Alone or in Combination with One or More Races (August 2019 - November 2019) | 801     |
| Population Ameican Indian Alaska Native Alone or in Combination                                                                 |         |
| % Population at 100% FPL                                                                                                    | 16.74   |
| % Population at 100% FPL-American Indian Alaska Native Alone                                                                    |         |
| % Patients Served at or below 100% FPL                                                                                          | 33.88   |
| Provider FTE                                                                                                    | 0       |
| Population Under 18 Years Old                                                                                                   |         |
| Population Under 18 Years Old-American Indian Alaska Native Alone                                                               |         |
| Population 18 to 64 Years                                                                                                    |         |
| Population 18 to 64 Years-American Indian Alaska Native Alone                                                                   |         |
| Population 65 Years and Older                                                                                                   |         |
| Population 65 Years and Older-American Indian Alaska Native Alone                                                               |         |
| Patients Served Under 18 Years Old                                                                                              |         |
| Patients Served 18 to 64 Years                                                                                                  |         |
| Patients Served 65 Years and Older                                                                                              |         |
| Youth Ratio                                                                                                    |         |
| Elderly Ratio                                                                                                    |         |
| Number of Infant Deaths                                                                                                    | 4.26    |
| Number of Infant Births                                                                                                    | 1074.15 |

Figure 231: ITU Auto-HPSA Designation Profile Data Section

The following table contains a list of data points that appear only on ITU profiles.

| Data Point                                                                                                    | PC       | DH       | МН       | Description                                                                                                    |
|----------------------------------------------------------------------------------------------------|----------|----------|----------|----------------------------------------------------------------------------------------------------|
| Population for whom<br>Poverty Status is<br>Determined American<br>Indian Alaska Native Alone                                                  | <b>√</b> | <b>√</b> | <b>√</b> | This field displays the population total of American Indian Alaska Native alone for which poverty status is determined (PPD)                                                       |
| Population at 100% FPL<br>American Indian Alaska<br>Native Alone                                                                               | <b>✓</b> | <b>✓</b> | <b>✓</b> | This field displays the population total of American Indian Alaska Native alone with known income at or below 100% FPL.                                                            |
| Legacy Population of<br>American Indian Alaska<br>Native Alone or in<br>Combination with One or<br>More Races (August 2019 –<br>November 2019) | <b>✓</b> | <b>✓</b> | <b>✓</b> | This field displays the AI/AN combination race data point. It was used in scoring ITU organizations when the service area component type is CTs from August 2019 to November 2019. |
| % Population at 100% FPL<br>American Indian Alaska<br>Native Alone                                                                             | <b>✓</b> | ✓        | <b>✓</b> | This field displays the percent of the population total of American Indian Alaska Native alone with known income at or below 100% FPL                                              |
| Population Under 18 Years<br>Old American Indian Alaska<br>Native Alone                                                                        |          |          | ✓        | This field displays the total population of American Indian Alaska Native alone under 18 years of age for a service area.                                                          |

SDMS PCO Designation Management User Guide

| Data Point                                                              | PC | DH | MH       | Description                                                                                                    |
|-------------------------------------------------------------------------|----|----|----------|----------------------------------------------------------------------------------------------------|
| Population 18 to 64<br>American Indian Alaska<br>Native Alone           |    |    | <b>✓</b> | This field displays the total population of American Indian Alaska Native alone between 18 and 64 years of age for a service area. |
| Population 65 Years and<br>Older American Indian<br>Alaska Native Alone |    |    | <b>✓</b> | This field displays the total population of American Indian Alaska Native alone 65 years of age or older for a service area.       |

## 6.1.6 VIEWING SUPPORTING DOCUMENTS AND COMMENTS

The Supporting Documents section contains any documents and their descriptions that were uploaded and submitted with the rescore request for the designation record currently being viewed. Comments, both optional and required, entered while a rescore was in progress will be displayed below the supporting documents.

This section will not display documents or comments that were uploaded with a previous rescore. To view older records and their corresponding documents and comments, the user may use the "View Previous" link at the top of the Designation Profile to navigate back to the previous designation.

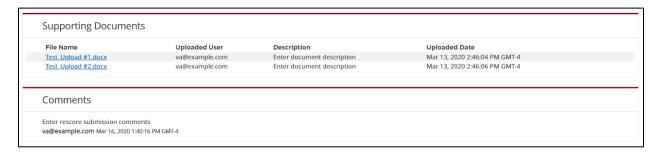

Figure 232: Auto-HPSA Organization Profile Supporting Documents Page

## 6.1.7 VIEWING REPLACED DESIGNATION RECORDS

In addition to searching for "Replaced" or "Designated" Auto-HPSA designations using the Designation Search, the user can navigate between parent and child designation records from the Organization Profile Page using the "View Previous" and "View Update" buttons. If the designation being viewed has replaced a previous designation, it will have a "View Previous" button. If the designation being viewed has been replaced, it will have a "View Update" button. New actions can only be taken on the currently designated profile.

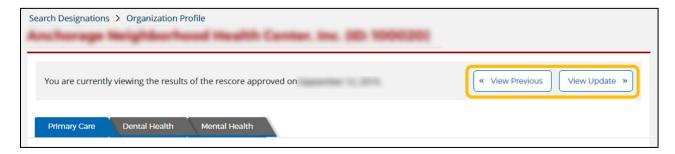

Figure 233: View Previous and View Update Links on Designation Profiles

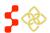

SDMS PCO Designation Management User Guide

## 6.1.8 AUTO-HPSA ORGANIZATION PROFILE ACTIONS

The actions on the Auto-HPSA Organization profile are dynamic based on the status the organization is in.

If a supplemental data rescore is not in progress on an Organization, the PCO can take an action to "Rescore" the organization.

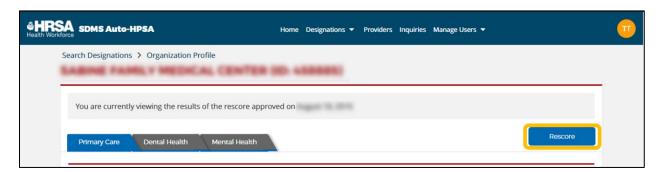

Figure 234: Rescore Button on Auto-HPSA Organization Profile Page

**Feature** Description

Rescore This button will direct the user to the rescore introduction page where the user can select the type of rescore to initiate on an Auto-HPSA organization.

If a supplemental data rescore is in progress on an Organization and the rescore is currently own by a PCO, the PCO can "Resume Rescore" to access the rescore form and resume updates.

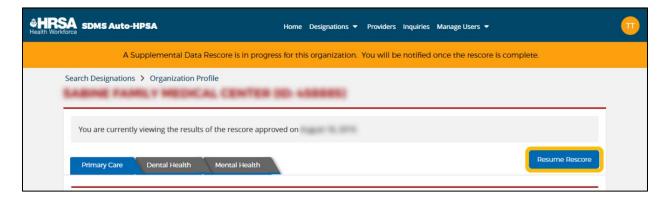

Figure 235: Resume Rescore Button on Auto-HPSA Organization Profile Page

**Feature** Description

Resume Rescore This button will direct the user to the in-progress rescore form in an editable

mode so that the user may resume working on the rescore.

If a supplemental data rescore is in progress on an Organization and the rescore is currently owned by either a POC or a PO, the PCO can "View Rescore" to access the rescore form in read-only mode to review updates.

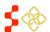

SDMS PCO Designation Management User Guide

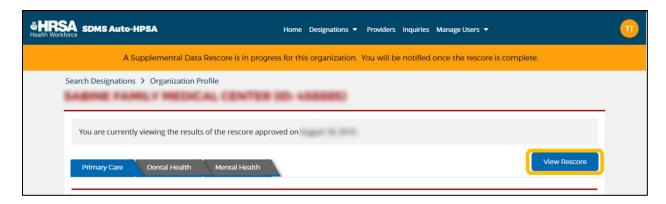

Figure 236: View Rescore Button on Auto-HPSA Organization Profile Page

## Feature View Rescore

## Description

This button will direct the user to the in-progress rescore form in read-only mode so that the user may view the updates that have been made so far on a rescore.

If a system data rescore is in progress on an Organization, no actions will be available until the rescore is complete.

## 7. RESCORING AUTOMATIC FACILITY HPSAS

Users may rescore Auto-HPSA organizations if they have supplemental data to submit, if provider data has changed, and/or if more recent Federal/state data is available in the system. It is important to note that only a *change in score* is being submitted for review and approval, a decision is not being made whether or not to approve a designation. Only qualified and approved Auto-HPSA organizations have profiles in the SDMS Auto-HPSA portal from which users can request a rescore. Users cannot create new organizations in SDMS.

State PCOs and Auto-HPSA organization POCs can rescore Auto-HPSA organizations for which they have the appropriate roles and permissions. There are two types of rescores available to both PCOs and POCs:

- System Data Rescore
- Supplemental Data Rescore

The process for a POC-initiated rescore is covered in separate POC user guides. This document focuses on the process by which a PCO initiates a rescore, as well as the process by which a PCO reviews a POC-initiated rescore.

Once a rescore is in progress on an Auto-HPSA organization, additional rescores cannot be requested until the rescore is complete. Only one rescore may be in progress at any given time on a particular Auto-HPSA organization.

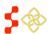

#### 7.1 INITIATING AUTO-HPSA RESCORES

Users can initiate rescores from the organizations' profile pages. As long as a rescore is not already in progress on the organization, a "Rescore" button will appear in the top right corner of the Organization Profile page. Clicking on this button will navigate the user to a rescore introduction page (see *Figure 236* below) where they can select the type of rescore they wish to initiate. The two types of rescores are covered below.

Note, users are not able to cancel rescore requests once initiated.

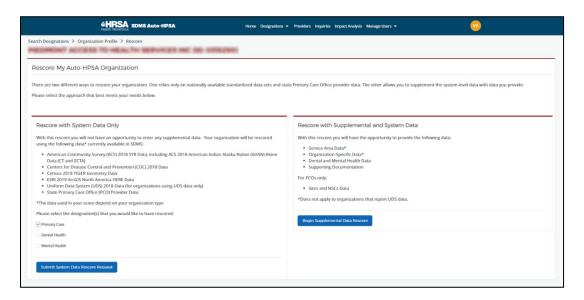

Figure 237: Auto-HPSA Rescore Introduction Page

## 7.1.1 SYSTEM DATA RESCORES

A System Data Rescore does not allow users the opportunity to enter any supplemental data. The organization will be rescored using data currently available in SDMS, including:

- American Community Survey (ACS) Data
- Centers for Disease Control and Prevention (CDC) Data
- Census TIGER Geometry Data
- ESRI ArcGIS North America Data
- Uniform Data Systems (UDS) Data
- State Primary Care Office (PCO) Provider Data

For organizations that use UDS data, a system data rescore will use the most up-to-date data available in the HRSA Data Warehouse. For a complete list of ACS Data files and data points used, refer to the *Manual for Policies and Procedures*.

The system will preserve and carry over any of the following data points previously entered by a user in a supplemental data rescore (for more information about entering supplemental data in Supplemental Data Rescores, see Section 7.1.2 Supplemental Data Rescores):

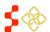

SDMS PCO Designation Management User Guide

- Service Area
- Fluoridated Water indicator (yes/no)
- Alcohol Misuse indicator (yes/no)
- Substance Misuse indicator (yes/no)
- % Patients Served with Known Income at or below 100%FPL
- Patients Served Under 18 Years Old
- Patients Served 18 to 64 Years Old
- Patients Served 65 Years and Older

Note, while the system may carry over the actual service area from the previous designation, it will look up new population and provider data within the defined service area. Additionally, the system will not preserve any user-adjusted NSC details from a previous rescore and will use the latest provider data to identify new NSCs.

A System Data Rescore does not require review and approval. The system will complete the rescore within 72 hours. Once complete, the system will:

- Replace the previous designation profile(s) with the new designation profile(s) in SDMS
- Publish the new scores and supporting data to the HRSA Data Warehouse (HDW)

Below is an overview of the workflow for a System Data Rescore:

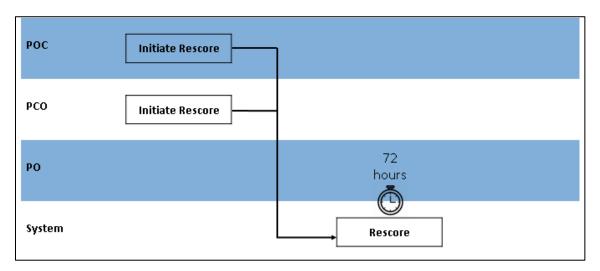

Figure 238: Auto-HPSA System Data Rescore Workflow

# **INSTRUCTIONS**

To initiate a System Data Rescore:

- 1. Navigate to the profile page of the organization you want to rescore.
- 2. Click "Rescore" in the top right corner of the profile. You will be navigated to the Rescore Introduction page. The "Rescore with System Data Only" option will appear on the left side of the page.
- 3. Check the discipline(s) to be rescored and click "Submit System Data Rescore Request".
- 4. A pop-up will open confirming your request. Review the discipline(s) displayed by the system to be rescored and click "Confirm and Start Rescore" if correct.

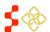

SDMS PCO Designation Management User Guide

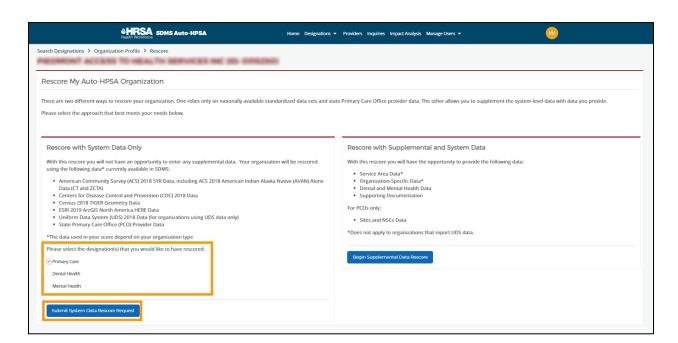

Figure 239: Auto-HPSA Rescore Introduction Page - Submitting a System Data Rescore

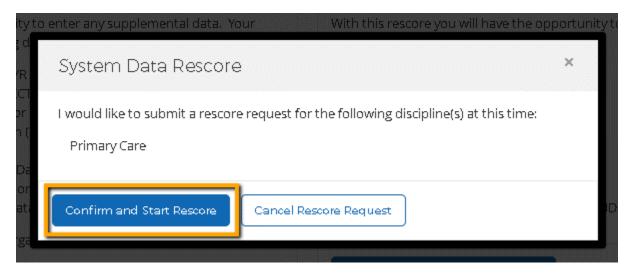

Figure 240: Auto-HPSA Rescore Introduction Page - System Data Rescore Confirmation

Once the System Data Rescore has been submitted, the user will be returned to the organization's profile page and the system will display a banner indicating that a rescore is in progress.

- If the "Rescore" button is not available, this is indicative that a rescore is already in progress for the organization. Look for a banner at the top of the profile page indicating a rescore is in progress.
- A system data rescore will recalculate *all* sub-scores of the selected discipline(s).
- A system data rescore will look up new NSCs, replacing any previously PCO-selected or adjusted NSC details.

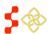

SDMS PCO Designation Management User Guide

• If a site location returns an unacceptable match level (higher than 3), the system data rescore will not regeocode the site and will retain the site location from the parent record.

## 7.1.2 SUPPLEMENTAL DATA RESCORES

A Supplemental Data Rescore allows users to enter certain data to override or supplement system data. The following data can be added or modified during a Supplemental Data Rescore:

- Service Area Data
- Dental and Mental Health Data
- Organization-Specific Data
- Site Location and NSC Data

The specific data points that can be modified depend on the following criteria:

- The type of data the organization uses (UDS or non-UDS)
- The type of user working on the rescore (PCO or POC)

This section focuses on PCO-initiated Supplemental Data Rescores. The type of data being used (UDS or non-UDS) does not matter when a PCO initiates a Supplemental Data Rescore request. However, the PCO will have different sections and data they are able to update than a POC. A PCO may add or update the following data on a PCO-initiated rescore:

- Fluoridated Water indicator
- Alcohol Misuse indicator
- Substance Misuse indicator
- Site Location (re-geocode site, manually adjust site latitude and longitude)
- NSC (select different NSC, continue without NSC, manually adjust NSC travel time/distance)

Unlike a System Data Rescore, the user does not have the option of pre-selecting specific disciplines to be rescored. Instead, the system will determine which discipline(s) should be updated based on the data entered by the user.

See Appendix C – Auto-HPSA Supplemental Data Rescore: Disciplines and Sub-scores To Be Updated by Data points Entered for an explanation of which disciplines and which sub-scores will be updated for each data point that a user might update. Note that it does not indicate which data points may be updated by a user depending on user type or data source.

Note, for those data points that apply to multiple disciplines (e.g., Service Area), the user does not have the option of applying those updates to specific disciplines. Those updates will always be made to all relevant disciplines.

When a Supplemental Data Rescore is submitted, the system will only recalculate the sub-scores impacted by user-entered data updates. For example, if a user submits a supplemental data rescore where the only change they made was updating the fluoridated water indicator, the system will not update the population, provider FTE, or site NSCs even if new data is available. This means that a new designation score from a Supplemental Data Rescore will not necessarily reflect all of the current data available for that organization's service area. Only system data required by those sub-scores being updated will be refreshed.

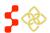

SDMS PCO Designation Management User Guide

A Supplemental Data Rescore requires review and approval. Once a PCO submits a Supplemental Data Rescore, the Shortage Designation Branch has 90 days to review and approve the rescore. Below is an overview of the workflow for a PCO-initiated Supplemental Data Rescore.

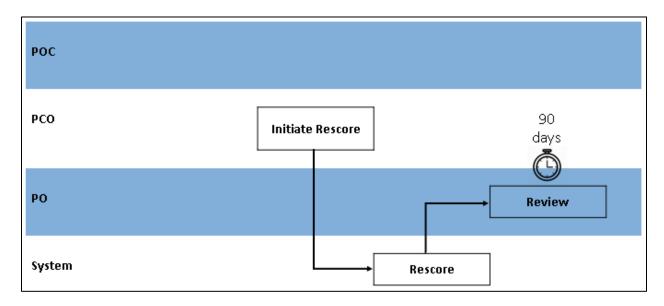

Figure 241: Auto-HPSA PCO-Initiated Supplemental Data Rescore Workflow

## **INSTRUCTIONS**

To initiate a Supplemental Data Rescore:

- 1. Navigate to the profile page of the organization you want to rescore.
- 2. Click "Rescore" in the top right corner of the profile. You will be navigated to the Rescore Introduction page. The "Rescore with Supplemental and System Data" option will appear on the right side of the page.
- 3. Click "Begin Supplemental Data Rescore".
- 4. A pop-up will open confirming your request. Click "Confirm and Begin Rescore".

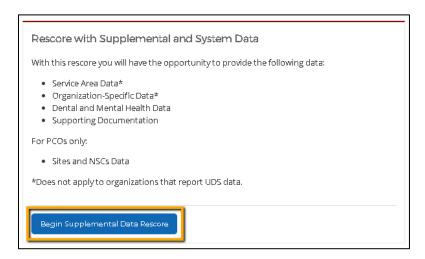

Figure 242: Auto-HPSA Rescore Introduction Page – Beginning a Supplemental Data Rescore

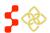

SDMS PCO Designation Management User Guide

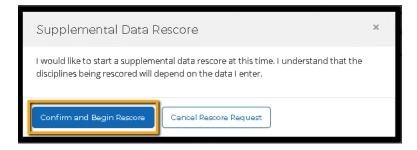

Figure 243: Auto-HPSA Rescore Introduction Page - Supplemental Data Rescore Confirmation

A Supplemental Data Rescore Form will open. The user will see the following tabs:

- Additional Data
- Sites and NSCs
- Supporting Documents
- Rescore Progress

The user may navigate between tabs at any time. All data entry is optional. It is not necessary to enter or update all data points on all tabs. At least one data point must be updated in order to submit a Supplemental Data Rescore.

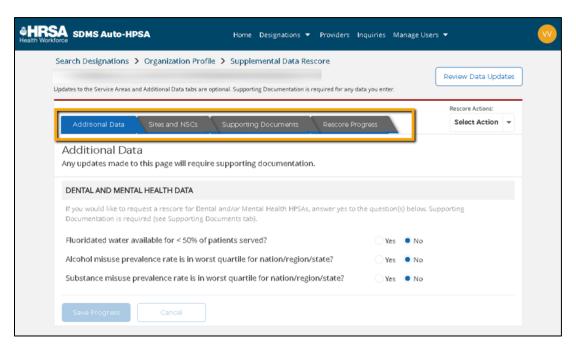

Figure 244: Auto-HPSA PCO-Initiated Supplemental Data Rescore Form Tabs

#### 7.1.2A ADDITIONAL DATA

The first tab on a PCO-initiated Supplemental Data Rescore Form is the "Additional Data" tab (see *Figure 243* above). On this tab, the PCO may update the following Dental and Mental Health Data indicators:

- Fluoridated water available for <50% of patients served?</li>
- Alcohol misuse prevalence rate is in worst quartile for nation/region/state?

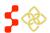

SDMS PCO Designation Management User Guide

Substance misuse prevalence rate is in worst quartile for nation/region/state?

The system will display the current designation value (yes or no). If no changes are required, the user may proceed to another tab. If the user makes any changes to these data points, supporting documentation is required (see 7.1.2C Supporting Documents).

### **INSTRUCTIONS**

To update Dental and Mental Health Data:

- 1. Click on the "Additional Data" tab in the Supplemental Data Rescore Form.
- 2. Click "Yes" or "No" for any indicators that have changed.
- 3. Click "Save Progress".
- 4. Navigate to the "Supporting Documents" tab to upload any supporting documentation justifying your data updates.

#### **USER NOTES**

- The "Save Progress" button will remain disabled until there are unsaved changes on the page that need to be saved. If the button is enabled, it indicates that the user has unsaved changes.
- Supporting documentation is required for any updates you make to Dental or Mental Health data.
- If the user attempts to navigate away from the page with unsaved changes, a system warning will pop up indicating that there are unsaved changes.

### 7.1.2B SITES AND NSCS

The second tab on a PCO-initiated Supplemental Data Rescore Form is the "Sites and NSCs" tab. On this tab, the PCO may take the following actions:

- Re-geocode a site
- Manually enter the latitude and longitude of a site
- Adjust the NSC travel time and/or distance of the current NSC
- Select a different NSC
- Reject the current NSC and continue without an NSC

When the user navigates to the "Sites and NSCs" tab, a list of all of the sites associated with the organization will appear to the left. Clicking on a particular site will open additional details about the site.

Each site's details view will have four expandable sections:

- Site Location
- NSC Primary Care
- NSC Dental Health
- NSC Mental Health

The user can click on each section to expand the section and view details.

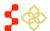

SDMS PCO Designation Management User Guide

The system will display the current designation values. If no changes are required, the user may proceed to another tab. If the user makes any changes to these data points, supporting documentation is required (See 7.1.2C Supporting Documents).

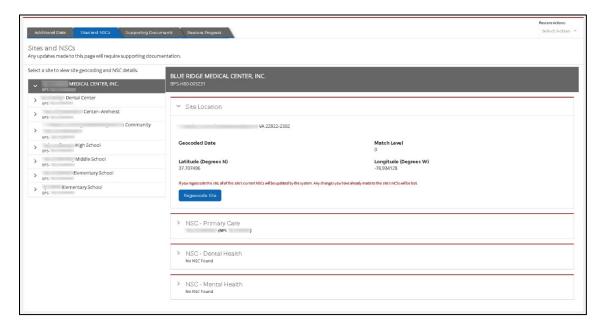

Figure 245: Auto-HPSA Supplemental Rescore Form Sites and NSCs Tabs

## VIEW AND UPDATE SITE LOCATION

The "Site Location" section contains the following site details:

- Site Address
- Geocoded Date
- Match Level
- Latitude (Degrees N)
- Longitude (Degrees W)

The user can take the following actions on the Site Location:

- Regeocode Site This action will call the HDW geocoding service to re-geocode the site.
- Adjust Lat/Long This action can only be taken after clicking the "Regeocode Site" button. It will allow the user to manually adjust the latitude and/or longitude of the site.

## **INSTRUCTIONS**

To regeocode a site:

- 1. Navigate to the "Sites and NSCs" tab on the Supplemental Data Rescore Form.
- 2. Select the site you wish to update.
- 3. In the "Site Location" section, click "Regeocode Site" (see *Figure 245*). The system will display a progress banner while the regeocode is in progress (see *Figure 246*).

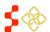

SDMS PCO Designation Management User Guide

4. When the system returns the geocoded results, click "Accept and Continue" to save the results (see *Figure 247*). Note, this action will trigger a new NSC look up for Primary Care, Dental Health, and Mental Health NSCs for the selected site.

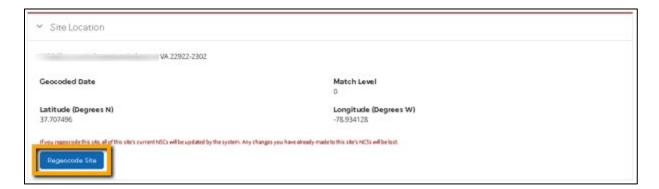

Figure 246: Auto-HPSA Re-geocoding a Site Step 3

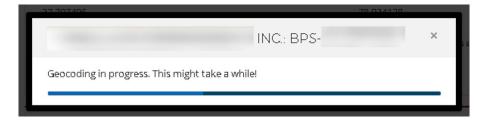

Figure 247: Auto-HPSA Re-geocoding a Site In-Progress Banner

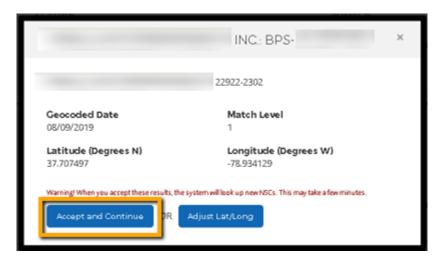

Figure 248: Auto-HPSA Re-geocoding a Site Accept and Continue

To adjust the latitude and/or longitude of a site:

- 1. Follow steps 1-3 above for regeocoding a site.
- 2. When the system returns the geocoded results, click "Adjust Lat/Long". The system will display editable Latitude and Longitude fields.
- 3. Enter the new latitude and longitude (up to 10 decimal places). Note, if more than 10 decimals are entered, the "Save" button will become disabled.

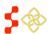

SDMS PCO Designation Management User Guide

- 4. Click "Save" to save the user-adjusted latitude and longitude. Note, this action will trigger a new NSC look up for Primary Care, Dental Health, and Mental Health NSCs for the selected site.
- 5. Navigate to the "Supporting Documents" tab to upload any supporting documentation justifying your data updates.

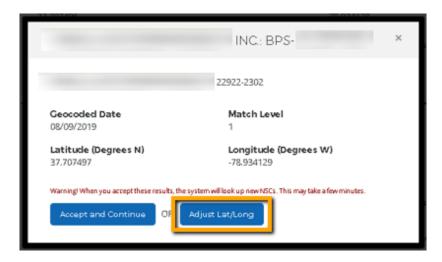

Figure 249: Auto-HPSA Re-geocoding a Site – Adjust Site Latitude and Longitude

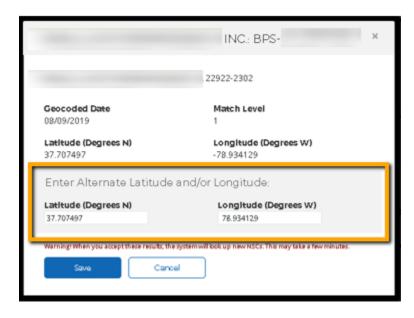

Figure 250: Auto-HPSA Re-geocoding a Site Enter Alternate Latitude and Longitude

SDMS PCO Designation Management User Guide

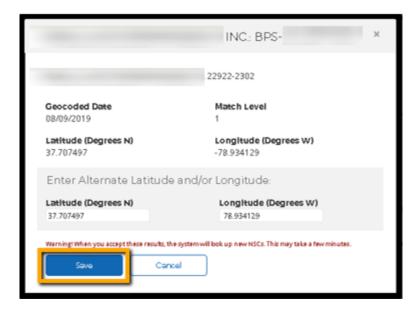

Figure 251: Auto-HPSA Re-geocoding a Site - Save

## **USER NOTES**

• If the system re-geocode attempt returns an unacceptable match level (higher than 3), the user will receive an error message and will be unable to save the new site location.

## **VIEW AND UPDATE NSCS**

Each NSC section contains the following NSC details:

- NSC Location Address
- Travel Time (Minutes)
- Travel Distance (Miles)
- Low-Income Indicators (SFS and Medicaid)
- American Indian Alaska Native (AI/AN) Indicator

The user can take the following actions on the NSCs:

- Modify Time & Distance
- Select Different NSC
- Continue Without NSC

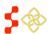

SDMS PCO Designation Management User Guide

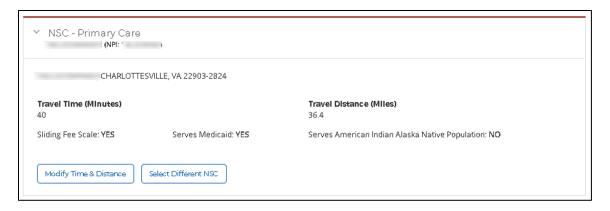

Figure 252: Auto-HPSA NSC Actions

If the system was unable to find an NSC, the system will display "No NSC Found". There is no further action for the user to take at this time. The max NSC score of 5 points will be awarded for that site and discipline.

- The system will display "No NSC Found" if the current designation value (from the designated designation) is "No NSC Found" and the user has not regeocoded the site as part of the current rescore.
- The system will display "No NSC Found" if the user has regeocoded the site as part of the current rescore and the system did not return an NSC.

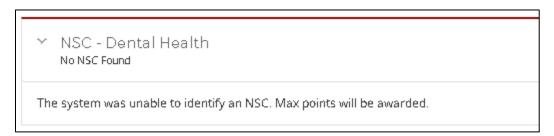

Figure 253: Auto-HPSA NSC - No NSC Found

## **INSTRUCTIONS**

To modify the travel time and/or distance of the currently-selected NSC:

- 1. Navigate to the "Sites and NSCs" tab on the Supplemental Data Rescore Form
- 2. Select the site you wish to update.
- 3. In the "NSC" section of whichever discipline you wish to update, click "Modify Time & Distance" button. The system will display editable Travel Time and Travel Distance fields.
- 4. Enter the new time and/or distance.
  - a. Travel time may be entered to the nearest whole number.
  - b. Travel distance may be entered to one decimal place.
- 5. Click "Save" to save the user-adjusted time and distance.
- 6. Navigate to the "Supporting Documents" tab to upload any supporting documentation justifying your data updates.

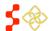

SDMS PCO Designation Management User Guide

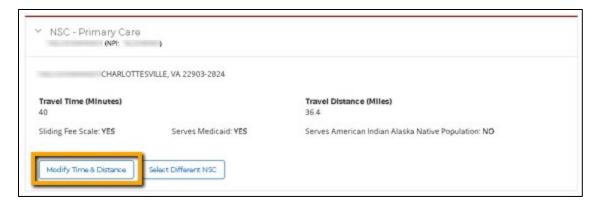

Figure 254: Auto-HPSA NSC – Modify Time & Distance

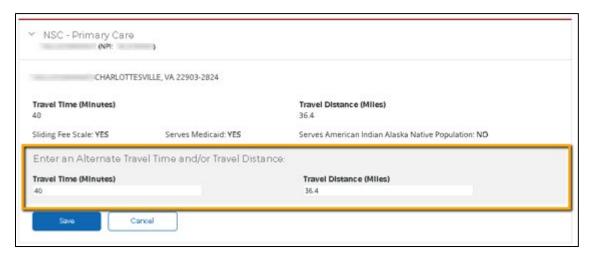

Figure 255: Auto-HPSA NSC – Enter Alternate Travel Time and/or Travel Distance

## To select a different NSC:

- 1. Navigate to the "Sites and NSCs" tab on the Supplemental Data Rescore Form
- 2. Select the site you wish to update.
- 3. In the "NSC" section of whichever discipline you wish to update, click "Select Different NSC" button. The system will display a list of usable NSCs.
  - a. The providers will be listed nearest to farthest using a straight line distance from the site location.
  - b. When multiple providers exist at the same location, they will be listed in alphabetical order by last name.
- 4. Select the correct NSC and click "Save". Once you save, the system will display additional details (e.g., travel time and distance) for the new NSC.
- 5. Navigate to the "Supporting Documents" tab to upload any supporting documentation justifying your data updates.

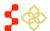

SDMS PCO Designation Management User Guide

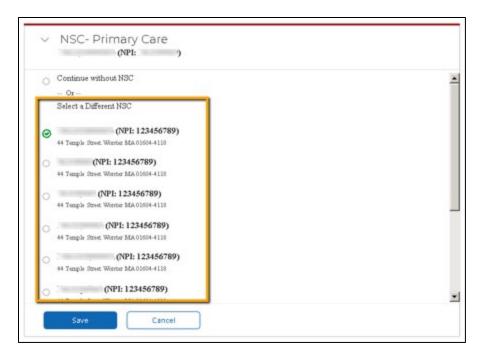

Figure 256: Auto-HPSA NSC - Select a Different NSC

To reject the current NSC and continue without an NSC:

- 1. Navigate to the "Sites and NSCs" tab on the Supplemental Data Rescore Form.
- 2. Select the site you wish to update.
- 3. In the "NSC" section of whichever discipline you wish to update, click "Select Different NSC" button.
- 4. Select "Continue without NSC".
- 5. Click "Save". The system will indicate that the user opted to continue without an NSC.
- 6. Navigate to the "Supporting Documents" tab to upload any supporting documentation justifying your data updates.

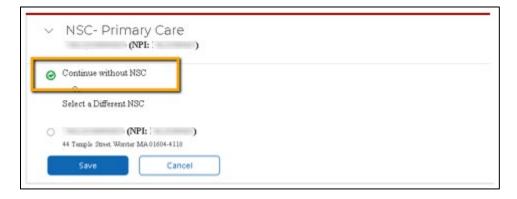

Figure 257: Auto-HPSA NSC – Continue without NSC

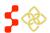

SDMS PCO Designation Management User Guide

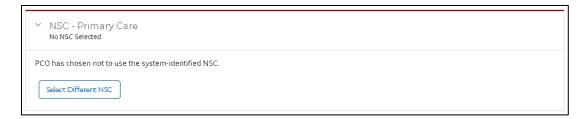

Figure 258: Auto-HPSA NSC – System Indication that User Continued without NSC

## **USER NOTES**

New NSCs are identified for all disciplines during a system data rescore based on the site geocoding
results of the rescore. While a system data rescore will only replace designation records for those
disciplines selected for rescore, it will store the new NSC data for the other disciplines. When a
subsequent supplemental data rescore is initiated, it will use the latest site geocoding results from the
system rescore and will update any NSCs that are no longer in sync with those geocoding results. The
user may still update NSCs and/or regeocode the site again as needed.

## 7.1.2C SUPPORTING DOCUMENTS

The third tab on a PCO-initiated Supplemental Data Rescore Form is the "Supporting Documents" tab. Supporting documentation is required for any user-entered data updates. When PCOs update any of the following data, they must upload supporting documentation:

- Fluoridated water indicator
- Alcohol misuse indicator
- Substance misuse indicator
- Site location latitude and/or longitude
- NSC changes
  - o Modified travel time and/or distance
  - Selected new NSC
  - Rejected NSC and continued without NSC

The Supporting Documents functionality on the Auto-HPSA rescore form is very different than the functionality in the mapping application. Key differences include:

- The system will not identify which documents are required based on data entered/updated
- The system will not prevent a user from submitting a rescore form if required documents have not been uploaded
- The system will allow the user to select and upload multiple documents at the same time

On the Supporting Documents tab, the system will display a comprehensive list of documents required for various data updates. This list is not responsive to the data updates made in the rescore. This is meant to serve as a reference for users who may be unsure when supporting documentation is required.

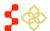

## SDMS PCO Designation Management User Guide

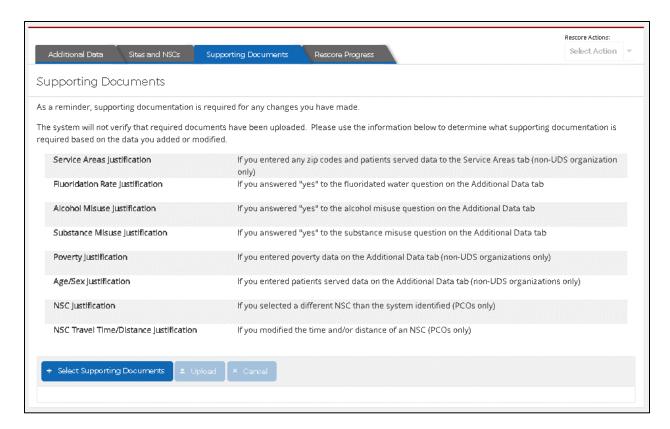

Figure 259: Auto-HPSA Rescore Form Supporting Documents Tab

## **INSTRUCTIONS**

To upload supporting document(s):

- 1. Navigate to the "Supporting Documents" tab on the Supplemental Data Rescore Form.
- Click "Select Supporting Documents".
- 3. Browse and select the document(s) you wish to upload.
  - a. To select more than one document, hold down the "Ctrl" key and then single-click on each document you wish to select.
- 4. Click "Open".
- 5. Preview the documents selected for upload in the queue. Remove any documents mistakenly selected by clicking the "X" next to the document name.
- 6. Enter a description for the document being uploaded (optional)
- 7. Click "Upload".
- 8. Verify all of your documents are listed in the "Uploaded Documents" section below.
- 9. Users may delete their supporting documents they uploaded while working on a rescore.
- 10. Click "X" next to the upload document. A warning message will pop-up before deleting the document.
- 11. Choose "Confirm" to delete the document or "Cancel" to keep the supporting document.

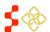

# SDMS PCO Designation Management User Guide

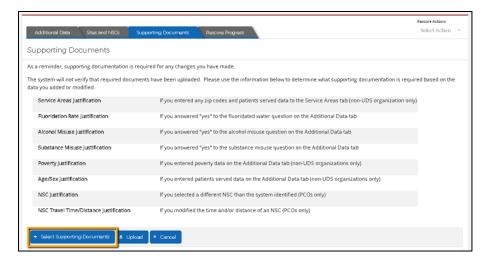

Figure 260: Uploading Supporting Documents Steps 1 and 2

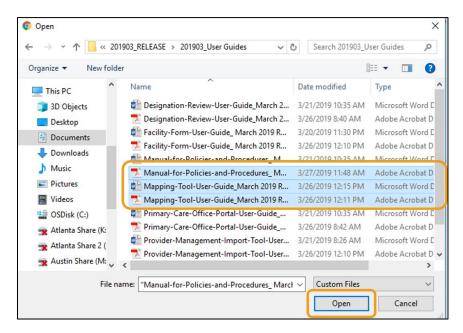

Figure 261: Uploading Supporting Documents Steps 3 and 4

SDMS PCO Designation Management User Guide

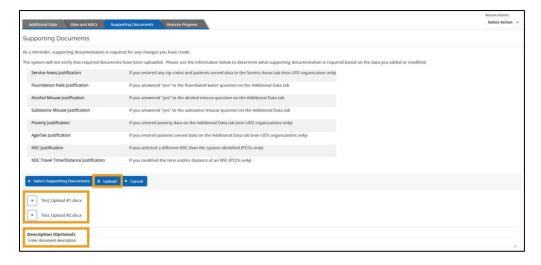

Figure 262: Uploading Supporting Documents Steps 5, 6, and 7

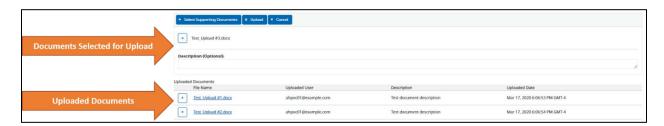

Figure 263: Uploading Supporting Documents Upload Queue vs Uploaded List

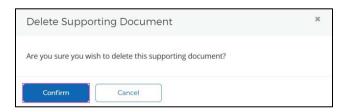

**Figure 264: Deleting Uploaded Supporting Documents** 

Once a rescore has been approved, any documents that were uploaded to that rescore form will become available on the new designation profiles. Because documents are not uploaded specifically to certain data points, ALL uploaded documents will appear on the profiles of all designations that were approved as part of that rescore. To view documents uploaded in previous or later rescores, users can navigate between replaced and designated records using the "View Previous" and "View Update" buttons that appear on the designation profile tabs.

#### **USER NOTES**

• If multiple documents are uploaded at the same time, the user will only be able to enter one document description that will display for all of the chosen documents.

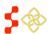

SDMS PCO Designation Management User Guide

- Users may delete their supporting documents that they uploaded at any time while working on a rescore. However, users are never able to delete other users' documents. Users will receive a pop-up message asking they confirm they would like to delete the chosen document. The document will only be deleted after the user selects "Confirm".
- Once uploaded, the documents can be viewed at any time by any user with access to the rescore.

# 7.1.2D RESCORE PROGRESS

The fourth tab on a PCO-initiated Supplemental Data Rescore Form is the "Rescore Progress" tab. This tab contains three separate features:

- Task Assignment
- Task History
- Comments

## TASK ASSIGNMENT

This feature is not relevant during an in-progress, PCO-initiated rescore. See 7.2.2 Assigning Supplemental Data Rescores for Review for more information about using this feature during the rescore review process.

#### TASK HISTORY

The Task History table is a comprehensive view of the activity to date on a given rescore. Each time that a rescore is transitioned to a new step or re-assigned to a new user, the transition will be recorded in the Task History table. For PCO-initiated rescore requests, the following task transitions will occur and will be displayed in the Task History table:

| Trigger/Transition                           | Task<br>Process | Task Step                                  | Assigned   | In-Progress<br>Status | Complete<br>Status       | Date                                   |
|----------------------------------------------|-----------------|--------------------------------------------|------------|-----------------------|--------------------------|----------------------------------------|
| PCO initiates rescore request                | Rescore         | PCO Rescore<br>Initiated -<br>Organization | Initiator  | SDMS Task<br>Created  | SDMS<br>Task<br>Complete | Date/Time rescore request is initiated |
| PCO submits rescore request to PO            | Review          | Submitted to<br>PO -<br>Organization       | Unassigned | SDMS Task<br>Created  | SDMS<br>Task<br>Complete | Date/Time rescore request is submitted |
| PO assigns rescore request to PO             | Review          | Under PO<br>review -<br>Organization       | Assignee   | SDMS Task<br>Created  | SDMS<br>Task<br>Complete | Date/Time rescore request is assigned  |
| PO returns rescore request to PCO (optional) | Review          | PO Review<br>Returned -<br>Organization    | Unassigned | SDMS Task<br>Created  | SDMS<br>Task<br>Complete | Date/Time rescore request is returned  |

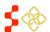

SDMS PCO Designation Management User Guide

| Trigger/Transition            | Task<br>Process | Task Step         | Assigned   | In-Progress<br>Status | Complete<br>Status | Date                     |
|-------------------------------|-----------------|-------------------|------------|-----------------------|--------------------|--------------------------|
| PCO resubmits rescore request | Review          | Submitted to PO - | Unassigned | SDMS Task<br>Created  | SDMS<br>Task       | Date/Time rescore        |
| (optional)                    |                 | Organization      |            |                       | Complete           | request is (re)submitted |

The tasks will appear in chronological order with the newest tasks on top. The Task History table contains the following information about each task:

- **Task Process**
- Task Step
- Assigned
- Status
- Date

| ask History  |                                            |                  |          |                         |
|--------------|--------------------------------------------|------------------|----------|-------------------------|
| TASK PROCESS | TASK STEP                                  | ASSIGNED         | STATUS   | DATE                    |
| Review       | Submitted to PO -<br>Organization          | Unassigned       | Created  | Aug 09, 2019<br>3:54:23 |
| Review       | Under PCO Review -<br>Organization         | va@example.com   | Complete | Aug 09, 2019<br>3:53:22 |
| Review       | Under PCO Review -<br>Organization         | virginia@example | Complete | Aug 09, 2019<br>3:53:00 |
| Review       | PO Review Returned - Organization          | Unassigned       | Complete | Aug 09, 2019<br>3:52:48 |
| Review       | Under PO Review -<br>Organization          | nih_bmiss-test-1 | Complete | Aug 09, 2019<br>3:52:42 |
| Review       | Submitted to PO -<br>Organization          | Unassigned       | Complete | Aug 09, 2019<br>3:48:57 |
| Rescore      | PCO Rescore<br>Initiated -<br>Organization | va@example.com   | Complete | Aug 09, 2019<br>3:48:37 |

Figure 265: Auto-HPSA Rescore Form Task History Table of a PCO-Initiated Rescore

- Only the first task, in which a user initiates the rescore, will have a task process of "Rescore". All subsequent tasks are considered "Review" task processes.
- There will only ever be one task at a given time with a status of "created". Every time a new task is created, the previous task is "completed".

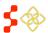

SDMS PCO Designation Management User Guide

- There is no distinction between submitted and returned tasks when a task is "under review" in the Task Step name. This Task History table should be used to determine if a task has been submitted or returned, or to better understand its overall rescore history to date.
- A new task will be created each time a rescore is re-assigned to a different reviewer so that a history of reassignments can be viewed.

#### **COMMENTS**

The Comments tool is a feature that can be used by all users (POCs, PCOs, POs) to communicate while a rescore is in progress. Any user who has permission to access a rescore form may view existing and post new comments. Comments can be posted at any time by navigating to the Rescore Progress tab of a Supplemental Data Rescore.

Comments may also be entered by users when taking action on a supplemental rescore. Comments entered in the following scenarios will display in the Comments section while a rescore is in progress:

- POC submits supplemental rescore (optional)
- PCO submits supplemental rescore (optional)
- PCO returns supplemental rescore to POC (required)
- PO returns supplemental rescore to PCO (required)

Upon rescore approval, all comments entered during a rescore will display below the supporting documents on the organization profiles (see Section 6.1.6 Viewing Supporting Documents and Comments)

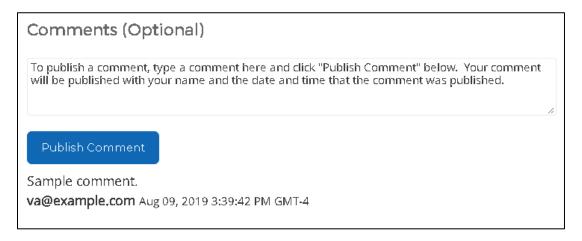

Figure 266: Auto-HPSA Rescore Form Publishing a Comment

#### 7.1.2E VIEWING A SUMMARY OF UPDATES BEING SUBMITTED FOR REVIEW

At the top of the Supplemental Data Rescore Form is a "Review Data Updates" button. Clicking on this button will navigate the user to a summary page summarizing all user-entered data updates that have been made thus far and that require review and/or supporting documentation. The summary page has three sections mirroring the data input tabs on the Supplemental Data Rescore Form:

Service Areas

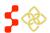

SDMS PCO Designation Management User Guide

- Additional Data
- Sites and NSCs (this tab only available to PCOs on all rescores)

All users with permission to view the Rescore Form can access the rescore summary at any time while the rescore is in progress. This tool is primarily meant to be used by reviewers to aid them in their review, but can also be used by submitters as a summary view of all of the data updates they have made and are about to submit.

Note that this summary page is only available for Supplemental Data Rescores. For more information about this tool, see 7.2.6 Using the "Review Data Updates" Tool During Review.

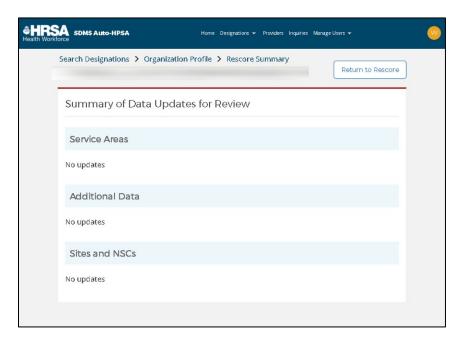

Figure 267: Auto-HPSA Blank Rescore Summary Page

#### 7.1.2F SUBMITTING A RESCORE

After the user has finished updating the organization data on the rescore form, the user will submit the rescore to the Shortage Designation Branch for review. On a PCO-initiated rescore form, only the initiating PCO can take rescore actions (i.e., Submit).

#### **INSTRUCTIONS**

To submit a PCO-initiated Supplemental Data Rescore:

- 1. Click on the "Rescore Actions" dropdown menu in the top right corner of the rescore form.
- 2. Click "Submit".
- 3. Review the attestation statement and check the checkbox attesting that you have read the statement.
- 4. Enter a comment for the rescore being submitted (optional).
- 5. Click "Confirm".

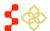

SDMS PCO Designation Management User Guide

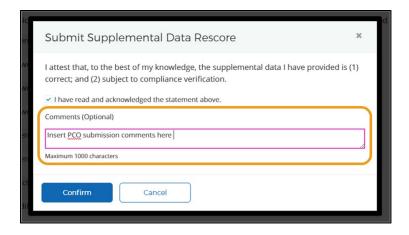

Figure 268: Submit PCO-Initiated Supplemental Data Rescore

Comments entered will be displayed in the Comments section while the rescore is in progress (for more information on viewing comments submitted during a rescore, see *Section 7.1.2D Rescore Progress*).

The user must add or update at least one data point before submitting a rescore. If no changes have been made to current designation values, the rescore cannot be submitted. In this case, the system will return an error message indicating that no data has been entered (see *Figure 266*).

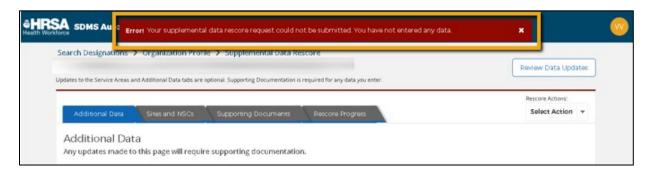

Figure 269: System Error Message When User Tries To Submit a Rescore and No Data Has Been Entered

All interested parties will receive an email notification when a supplemental data rescore has been submitted. For details about what email notifications are sent to what interested parties, see *Appendix D – Auto-HPSA Email Notifications*.

Users cannot preview score or derived data changes (e.g., new population to provider ratio, elderly and youth ratios) until after a rescore has been submitted to the Shortage Designation Branch (SDB) for review.

Once the user has submitted the rescore to SDB, the system will display a "Preview Designation Profiles" button in the top right corner of the rescore form. To access the rescore form, the user can navigate to the organization profile page and click the "View Rescore" button in the top right corner.

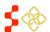

SDMS PCO Designation Management User Guide

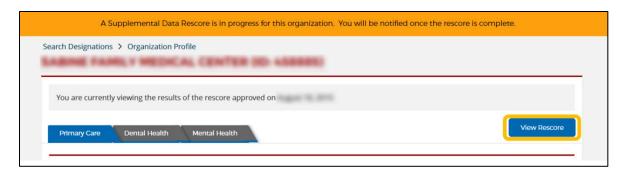

Figure 270: Accessing a Rescore Form in Read-Only Mode after Submitting to SDB Via the "View Rescore" Button

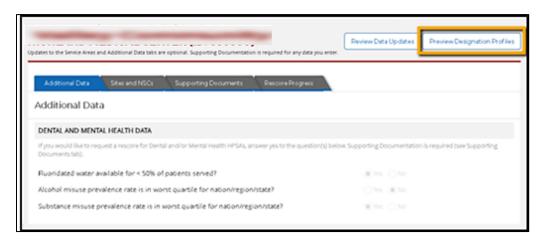

Figure 271: "Preview Designation Profiles" Button on Rescore Form Allows Users to Preview Scores

For more information about previewing designation profiles during the review process, see 7.2.7 Using the "Preview Designation Profiles" Tool During Review.

#### 7.1.2H RETURNED SUPPLEMENTAL DATA RESCORES

The Shortage Designation Branch may find reason to return a rescore to the PCO for further edits or information. When a supplemental data rescore is returned by SDB to PCOs, all PCOs in the organization's state will receive an email notification that the rescore has been returned. Users can access returned rescores the following ways:

- By clicking on the corresponding task on the PCO My Activities page.
- By navigating to the organization profile and clicking the "Resume Rescore" button in the top right corner.

Rescores are not returned to the specific PCO who submitted the rescore. Rather, rescores are returned to a PCO queue in an unassigned state until a PCO opens the rescore and assigns it to themselves or another PCO. The returned rescore can be assigned to any eligible PCO within the organization's state. See 7.2.2 Assigning Supplemental Data Rescores for Review for details on assigning rescore tasks.

Upon returning a rescore to the PCO for further edits or information, SDB will be required to leave a comment for the PCO (For more information on viewing comments submitted during a rescore, see *Section 7.1.2D Rescore Progress*).

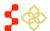

SDMS PCO Designation Management User Guide

#### 7.2 MANAGING AND REVIEWING SUPPLEMENTAL DATA RESCORES

Users are responsible for tracking and managing a number of new Auto-HPSA related tasks, including:

- PCO-initiated rescores that are still in progress and being updated by PCOs
- PO-returned rescores that require further action by PCOs
- POC-initiated rescores that have been submitted to PCOs for action

Several new tools have been introduced to aid users in managing and reviewing Auto-HPSA tasks:

- My Activities page
- Review Data Updates page
- Preview Designation Profiles page

#### 7.2.1 USING THE MY ACTIVITIES PAGE TO TRACK AND MANAGE RESCORES

As a reminder, "in-progress" Auto-HPSA rescores cannot be searched and accessed from the Designation Search page. Therefore, a new "My Activities" page has been created to assist PCOs in identifying Auto-HPSA rescores in various stages of update or review that require action by PCOs.

The My Activities page is accessed via the "Designations" sub-menu in the Navigation Menu.

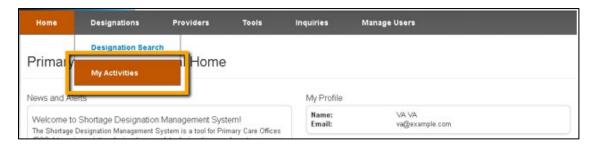

Figure 272: My Activities Tab Under the Designations Tab of the Navigation Menu

All PCOs in a particular state will have access to the same My Activities page with the same list of tasks. These tasks will either be "Unassigned" or be assigned to one of the PCOs in that state. Note, all PCOs will see all tasks even if they are assigned to other PCOs in their state.

On this page, PCOs will see a list of all tasks currently requiring action by a PCO. The list will display with newest tasks on top. Only one task exists for a particular organization at any given time. Therefore if a new task is created for an organization, the old task will be closed and will no longer display.

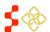

SDMS PCO Designation Management User Guide

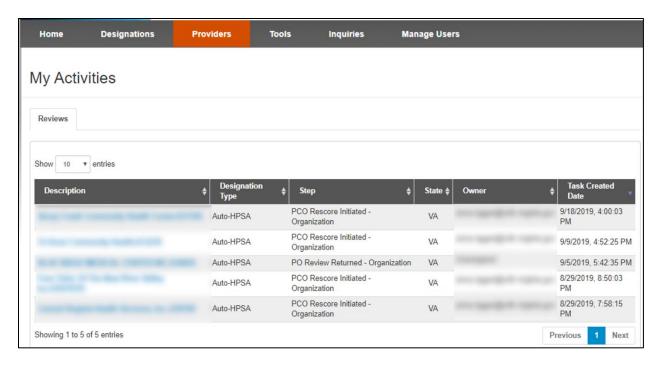

Figure 273: My Activities Page

The following information is available on each task:

| Feature<br>Description | <b>Description</b> This field displays the Organization Name and Organization Unique ID.                                                                                                    |  |
|------------------------|----------------------------------------------------------------------------------------------------|--|
| Designation Type       | This field displays designation type of the task. Currently, only Auto-HPSA tasks will populate to the My Activities page.                                                                                                    |  |
| Step                   | This field displays the current task step. Task steps requiring PCO action include:  • Submitted to PCO – Organization • Under PCO Review – Organization • PCO Rescore Initiated – Organization • PO Review Returned – Organization  See Section 7.2.8 Rescore Actions for more information about each task.                                                                                                    |  |
| State Owner            | This field displays the state that the organization is located in. Only organizations in the PCO's state should appear in the PCO My Activiti queue, so the state listed here should always match the logged in PCO's state.  This field will display the current owner of the task. If the task is unassigned, the system will display "Unassigned". If the task is reassigned, a new task will be created for the new assignee and the |  |

SDMS PCO Designation Management User Guide

#### **Feature**

#### **Task Created Date**

#### Description

This field displays the date and time that each task is created. Every transition (submit, return, assign, reassign) results in a new task with a new process created date. It is important to note that a task that appears to be brand new at the top of the table may in fact have had a long period of inactivity and very recently was transitioned to a new owner or task step (e.g., a long period of time between when a rescore was submitted and when it was finally assigned will not be obvious by looking at the task created date of an assigned task).

#### **USER NOTES**

The My Activities page will only show one task per organization at a time. For a comprehensive view of all
completed and in progress tasks for a given organization, users can view the "Task History" on the
Rescore Progress tab of a rescore form.

#### 7.2.1A TYPES OF TASKS THAT APPEAR ON THE MY ACTIVITIES PAGE

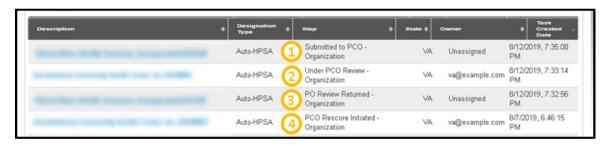

Figure 274: The Four Types of Tasks that Appear on the My Activities Page

There are four types of task steps that may appear in the PCO My Activities queue:

#### **Feature**

# Description

1. Submitted to PCO - Organization

This task step occurs when a POC-initiated rescore is submitted by a POC and has not yet been triaged by PCOs.

2. Under PCO Review - Organization

This task step occurs when a task has been assigned. This could be:

- A task that was submitted (or re-submitted) by a POC and has just been triaged and assigned to a PCO
- A task that was returned by a PO to the PCO queue and just been triaged and assigned to a PCO
- A task that was already assigned to a PCO that has been reassigned to a different PCO

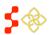

SDMS PCO Designation Management User Guide

| Feature 3. PO Review Returned - Organization | Description This task step occurs when a task has been returned by a PO to the PCO queue. This could be either a POC-initiated or a PCO-initiated rescore. Note that all POC-initiated rescores will pass through PCOs to and from POs. A Project Officer cannot return a task directly to a POC, nor can a POC submit a task directly to a Project Officer. |
|----------------------------------------------|----------------------------------------------------------------------------------------------------|
| 4. PCO Rescore Initiated - Organization      | This task step occurs when a supplemental data rescore has been initiated by a PCO and has not yet been submitted.                                                                                                    |

Note that all of these tasks are "owned" by the PCO user role, whether assigned or not. Tasks that are currently owned by POCs (e.g., POC-initiated rescores) or by Project Officers (e.g., submitted for PO review) will not appear on the PCO My Activities page.

#### 7.2.2 ASSIGNING SUPPLEMENTAL DATA RESCORES FOR REVIEW

When rescores have been submitted or returned to PCOs for action, they must be assigned to a PCO before any rescore actions can be taken. A task can be assigned on the "Rescore Progress" tab of the rescore form.

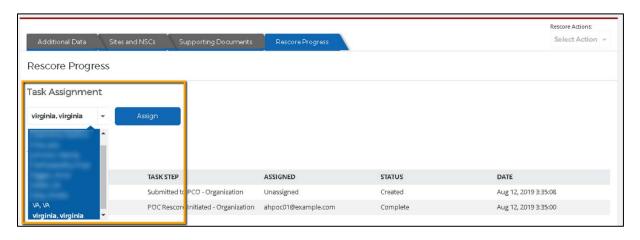

Figure 275: Task Assignment Feature on the Rescore Progress Tab of the Rescore Form

#### **INSTRUCTIONS**

To assign a task to a PCO:

- 1. Navigate to the "Rescore Progress" tab of the Supplemental Data Rescore Form.
- 2. Click the <sup>v</sup> arrow to expand the list of eligible assignees. All permissioned PCOs in the state should appear in the list.
- 3. Select the name of the PCO to whom the rescore should be assigned.
- 4. Click "Assign". The "Rescore Actions" menu should now become enabled for the assigned PCO.

#### **USER NOTES**

- Any PCO in the organization's state can assign a rescore task to any other PCO in that state.
- If the "Assign" button is enabled, it indicates that the selected PCO has not yet been assigned. You must click the "Assign" button to complete the assignment.

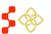

SDMS PCO Designation Management User Guide

To reassign the task to another PCO, repeat steps 1-4 in the instructions above.

#### 7.2.3 REVIEWING POC-INITIATED RESCORES

PCOs are not the only users who may initiate and submit rescores. AutoHPSA Organization Points of Contact (POCs) will be able to request System and Supplemental Data Rescores. State PCOs will be responsible not only for managing these Auto-HPSA POC roles and permissions (see the *User Management User Guide* for more information) but will also be responsible for receiving, reviewing, and submitting POC-initiated rescores for organizations in the PCO's state.

The PCO's review role consists primarily of two tasks:

- 1. Verifying required Supporting Documents have been provided for any data updates made
- Verifying the organization's site(s) locations and NSCs are correct and update when necessary. As a
  reminder, only PCOs have access to the Sites and NSCs tab to re-geocode sites, adjust site latitude
  and longitudes, and modify NSC information. For more information on how to update Sites and NSCs,
  see Section 7.1.2B Sites and NSCs.

A Supplemental Data Rescore initiated by a POC requires review and approval by both PCOs and Project Officers. Once a POC submits a Supplemental Data Rescore, the state's PCOs receive a task to review and update the rescore. Once the PCO has completed their review, they will submit the POC-initiated rescore to the Shortage Designation Branch for final review and a rescore decision. SDB still has 90 days to review and approve the rescore once submitted. Below is an overview of the workflow for a POC-initiated Supplemental Data Rescore.

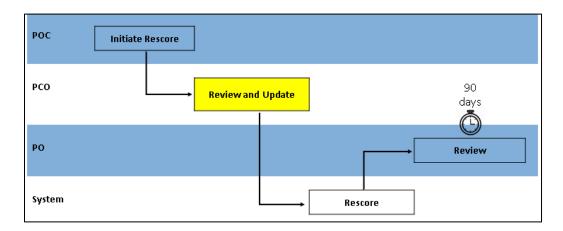

Figure 276: Auto-HPSA POC-Initiated Supplemental Data Rescore Workflow

#### 7.2.3A HOW IS A POC-INITIATED RESCORE DIFFERENT THAN A PCO-INITIATED RESCORE?

Although POCs and PCOs can both initiate Supplemental Data Rescores, the specific data they can add or update is different. Furthermore, the type of data used by the organization (UDS or non-UDS) also impacts what data POCs can add or update.

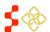

SDMS PCO Designation Management User Guide

#### For FQHCs and FQHC LALs using UDS data:

| Torragres and tagree Eres using one |                   |                   |
|-------------------------------------|-------------------|-------------------|
| Data Point                          | POC Can<br>Update | PCO Can<br>Update |
| Service Area Data                   |                   |                   |
| Zip Codes and Patients Served       | ✓                 |                   |
| Additional Data                     |                   |                   |
| Fluoridated Water                   | ✓                 | ✓                 |
| Al cohol Misuse Prevalence Rate     | ✓                 | ✓                 |
| Substance Misuse Prevalence Rate    | ✓                 | ✓                 |
| % Patients Served at 100% FPL       | ✓                 |                   |
| Patients Served Under 18 Years Old  | ✓                 |                   |
| Patients Served 18 to 64 Years      | <b>V</b>          |                   |
| Patients Served 65 and Older        | ✓                 |                   |
| Sites & NSCs Data                   |                   |                   |
| Re-geocode and modify site lat/long |                   | ✓                 |
| Update PCNSC                        |                   | ✓                 |
| Update DH NSC                       |                   | ✓                 |
| Update MH NSC                       |                   | ✓                 |

For FOHCs, FOHC LALs, RHCs, and ITUs using non-UDS data:

| Data Point                          | POC Can<br>Update | PCO Can<br>Update |
|-------------------------------------|-------------------|-------------------|
| Service Area Data                   |                   |                   |
| Zip Codes and Patients Served       |                   |                   |
| Additional Data                     |                   |                   |
| Fluoridated Water                   | ✓                 | ✓                 |
| Al cohol Misuse Prevalence Rate     | ✓                 | ✓                 |
| Substance Misuse Prevalence Rate    | ✓                 | ✓                 |
| % Patients Served at 100% FPL       |                   |                   |
| Patients Served Under 18 Years Old  |                   |                   |
| Patients Served 18 to 64 Years      |                   |                   |
| Patients Served 65 and Older        |                   |                   |
| Sites & NSCs Data                   |                   |                   |
| Re-geocode and modify site lat/long |                   | ✓                 |
| Update PCNSC                        |                   | 1                 |
| Update DH NSC                       |                   | ✓                 |
| Update MH NSC                       |                   | ✓                 |

When a PCO reviews and updates a POC-initiated rescore, they will be able to see the additional data points that a POC could or did update. These fields will all be read-only to the PCO.

#### 7.2.4 UPDATING POC-INITIATED RESCORES

A PCO can update the following data when reviewing a POC-initiated rescore:

- Dental and Mental Health Data
- Sites and NSCs Data

It is the responsibility of the PCO when reviewing POC-initiated rescores that have been submitted to PCOs to verify that these data are correct. If not, the PCO should update them before finalizing their review and submitting the rescore to the Shortage Designation Branch for scoring and final review.

For instructions on how to update these data, refer to Section 7.1.2 Supplemental Data Rescores.

For any updates a PCO makes to a POC-initiated rescore, the PCO is required to upload Supporting Documents. See *Section 7.1.2C Supporting Documents*.

#### 7.2.5 REVIEWING RESCORE PROGRESS

The Rescore Progress tab consists of three separate features:

- Task Assignment
- Task History
- Comments

These features aid users in monitoring and reviewing rescore progress.

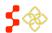

#### 7.2.5A TASK ASSIGNMENT

See Section 7.2.2 Assigning Supplemental Data Rescores for Review.

#### 7.2.5B TASK HISTORY

The Task History table is a comprehensive view of the activity to date on a given rescore. Each time that a rescore is transitioned to a new step or re-assigned to a new user, the transition will be recorded in the Task History table. 7.1.2D Rescore Progress details the task steps that a PCO-initiated rescore will transition through. There are additional task steps when a rescore originates from a POC. Below is a full workflow that a POC-initiated workflow may pass through.

Note that the system currently does not flag returned and resubmitted Auto-HPSA rescores in the Search Results or the My Activities page, therefore the Task History is the best way to determine if a rescore has been returned or resubmitted.

| Trigger/Transition                 | Task<br>Process | Task Step                                  | Assigned           | In-<br>Progress<br>Status | Complete<br>Status       | Date                                            |
|------------------------------------|-----------------|--------------------------------------------|--------------------|---------------------------|--------------------------|-------------------------------------------------|
| POC initiates rescore request      | Rescore         | POC Rescore<br>Initiated -<br>Organization | Initiator<br>(POC) | SDMS<br>Task<br>Created   | SDMS<br>Task<br>Complete | Date/Time<br>rescore<br>request is<br>initiated |
| PCO initiates rescore request      | Rescore         | PCO Rescore<br>Initiated -<br>Organization | Initiator<br>(PCO) | SDMS<br>Task<br>Created   | SDMS<br>Task<br>Complete | Date/Time rescore request is initiated          |
| POC submits rescore request to PCO | Review          | Submitted to<br>PCO -<br>Organization      | Unassigned         | SDMS<br>Task<br>Created   | SDMS<br>Task<br>Complete | Date/Time rescore request is submitted          |
| POC assigns rescore request to PCO | Review          | Under PCO<br>Review -<br>Organization      | Assignee           | SDMS<br>Task<br>Created   | SDMS<br>Task<br>Complete | Date/Time rescore request is assigned           |
| PCO submits rescore request to PO  | Review          | Submitted to PO - Organization             | Unassigned         | SDMS<br>Task<br>Created   | SDMS<br>Task<br>Complete | Date/Time rescore request is submitted          |
| PO assigns rescore request to PO   | Review          | Under PO<br>review -<br>Organization       | Assignee           | SDMS<br>Task<br>Created   | SDMS<br>Task<br>Complete | Date/Time rescore request is assigned           |
| PO returns rescore request to PCO  | Review          | PO Review<br>Returned -<br>Organization    | Unassigned         | SDMS<br>Task<br>Created   | SDMS<br>Task<br>Complete | Date/Time rescore request is returned           |

| Trigger/Transition                 | Task<br>Process | Task Step                                | Assigned   | In-<br>Progress<br>Status | Complete<br>Status       | Date                                       |
|------------------------------------|-----------------|------------------------------------------|------------|---------------------------|--------------------------|--------------------------------------------|
| PCO returns rescore request to POC | Review          | PCO Review<br>Returned -<br>Organization | Unassigned | SDMS<br>Task<br>Created   | SDMS<br>Task<br>Complete | Date/Time rescore request is returned      |
| POC resubmits rescore request      | Review          | Submitted to PCO - Organization          | Unassigned | SDMS<br>Task<br>Created   | SDMS<br>Task<br>Complete | Date/Time rescore request is (re)submitted |
| PCO resubmits rescore request      | Review          | Submitted to PO - Organization           | Unassigned | SDMS<br>Task<br>Created   | SDMS<br>Task<br>Complete | Date/Time rescore request is (re)submitted |

The tasks will appear in chronological order with the newest tasks on top. The Task History table contains the following information about each task:

- Task Process
- Task Step
- Assigned
- Status
- Date

| Task History |                                    |                         |          |                      |
|--------------|------------------------------------|-------------------------|----------|----------------------|
| TASK PROCESS | TASK STEP                          | ASSIGNED                | STATUS   | DATE                 |
| Review       | Submitted to PO Organization       | Unassigned              | Created  | Aug 13, 2019 3:50:09 |
| Review       | Under PCO Review Organization      | nd@example.com          | Complete | Aug 13, 2019 3:50:00 |
| Review       | Under PCO Review Organization      | northdakota@example.com | Complete | Aug 13, 2019 3:49:26 |
| Review       | Under PCO Review Organization      | nd@example.com          | Complete | Aug 13, 2019 3:49:21 |
| Review       | Submitted to PCO Organization      | Unassigned              | Complete | Aug 13, 2019 3:48:38 |
| Review       | PCO Review Returned Organization   | Unassigned              | Complete | Aug 13, 2019 3:47:48 |
| Review       | Under PCO Review Organization      | nd@example.com          | Complete | Aug 13, 2019 3:47:43 |
| Review       | PO Review Returned Organization    | Unassigned              | Complete | Aug 13, 2019 3:46:42 |
| Review       | Under PO Review Organization       | nih_bmiss test 1        | Complete | Aug 13, 2019 3:46:36 |
| Review       | Submitted to PO Organization       | Unassigned              | Complete | Aug 13, 2019 3:46:19 |
| Review       | Under PCO Review Organization      | nd@example.com          | Complete | Aug 13, 2019 3:46:14 |
| Review       | Submitted to PCO Organization      | Unassigned              | Complete | Aug 13, 2019 3:45:28 |
| Rescore      | POC Rescore Initiated Organization | ahpoc01@example.com     | Complete | Aug 13, 2019 2:27:29 |

Figure 277: Auto-HPSA Rescore Form Task History Table of a POC-Initiated Rescore

#### **USER NOTES**

- Only the first task, in which a user initiates the rescore, will have a task process of "Rescore". All subsequent tasks are considered "Review" task processes.
- There will only ever be one task at a given time with a status of "created". Every time a new task is created, the previous task is "completed".

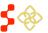

SDMS PCO Designation Management User Guide

- There is no distinction between submitted and returned tasks when a task is "under review" in the Task
   Step name. This Task History table should be used to determine if a task has been submitted or returned, or to better understand its overall rescore history to date.
- A new task will be created each time a rescore is re-assigned to a different reviewer so that a history of reassignments can be viewed.

#### 7.2.5B COMMENTS

The Comments feature can be used both during the update and review processes to communicate with POCs, PCOs, and POs. Any user who has permission to access a rescore form may view existing and post new comments. See *Section 7.1.2D Rescore Progress* for additional information about posting comments.

#### 7.2.6 USING THE "REVIEW DATA UPDATES" TOOL DURING REVIEW

At the top of the Supplemental Data Rescore Form is a "Review Data Updates" button. This button is accessible the entire time that a rescore is in progress. Clicking on the button will navigate the user to a summary page titled "Data Updates Being Submitted for Review". This page will display real-time updates made to the rescore form.

While this page may be used by submitters to verify the data they have entered and saved before submitting, it is primarily a review tool to be used by reviewers to identify user-entered data changes that were made and that require documentation. System changes (e.g., after regeocoding a site, the system looked up and found all new NSCs) will not display on this page. Changes will display on this page when one of the following occurs:

- User updates user-entered data from the parent record that was carried over
- User updates system data from the parent record
- User updates system data returned during the rescore (e.g., new NSCs as a result of a site regeocode)

The summary page has three sections mirroring the data input tabs on the Supplemental Data Rescore Form:

- Service Areas
- Additional Data
- Sites and NSCs (this tab only available to PCOs on all rescores)

#### **SERVICE AREAS**

The Service Areas tab is only present on a POC-initiated rescore and may only be updated by a POC. However, this section will appear on the rescore summary page of all Supplemental Data Rescores.

This section of the rescore summary will indicate whether or not a POC has updated the service area, but it will not display any data. To view the data, the user should navigate back to the Rescore Summary Form and view the "Service Areas" tab. On a PCO-initiated rescore, this section will always indicate that no changes have been made.

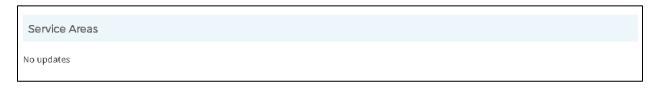

Figure 278: Auto-HPSA Rescore Summary Page Service Areas Section

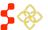

#### ADDITIONAL DATA

This section will display any user-entered updates made to data on the Additional Data tab. Only data points that were updated by a user will be listed on this page. The system will display both the "Current Designation Value" (the parent record value) and the "Rescore User-Entered Value" (the value the user has updated on the rescore form).

| Additional Data                                                                          |                           |                                |
|------------------------------------------------------------------------------------------|---------------------------|--------------------------------|
| The following data points have been updated:                                             |                           |                                |
|                                                                                          |                           |                                |
| DATA POINT                                                                               | CURRENT DESIGNATION VALUE | RESCORE USER-ENTERED VALUE     |
| DATA POINT  Alcohol misuse prevalence rate is in worst quartile for nation/region/state? | CURRENT DESIGNATION VALUE | RESCORE USER-ENTERED VALUE Yes |
|                                                                                          |                           |                                |

Figure 279: Auto-HPSA Rescore Summary Page Additional Data Section

#### SITES AND NSCS

This section will display any changes to site locations or NSCs. Only data points that were updated by a user will be listed on this page. The system will display the "Current Designation Value" (the parent record value), the "Rescore Default Value" (the system-returned default value in the rescore), and the "Rescore User-Entered Value" (the value the user has updated on the rescore form).

The Rescore Default Value will be the same as the Current Designation Value if the user does not re-geocode a site. When a user re-geocodes a site, the system returns new site latitude and longitude and looks up new NSCs. These values may be the same as the parent record or they may be different. If a user modified the latitude and/or longitude, or modifies the NSCs, the system will capture these changes on the Rescore Summary page.

The system will display the changes made to each site in separate tables, as shown in Figure 277 below.

| Sites and NSCs                                                     |                                                  |                        |                            |  |
|--------------------------------------------------------------------|--------------------------------------------------|------------------------|----------------------------|--|
| The following sites have been updated:                             |                                                  |                        |                            |  |
| Site 1 Name                                                        |                                                  |                        |                            |  |
| DATA POINT                                                         | CURRENT DESIGNATION VALUE                        | RESCORE DEFAULT VALUE* | RESCORE USER-ENTERED VALUE |  |
| Mental Health NSC Travel Time                                      | 4.5485061395                                     | 4.5485061395           | 25                         |  |
| Mental Health NSC Travel Distance                                  | 1.8804947003                                     | 1.8804947003           | 30                         |  |
| * A Rescore Default Value will only be present if the user re-geoc | oded the site and/or updated the latitude/longit | ude.                   |                            |  |
| Site 2 Name                                                        |                                                  |                        |                            |  |
| DATA POINT                                                         | CURRENT DESIGNATION VALUE                        | RESCORE DEFAULT VALUE* | RESCORE USER-ENTERED VALUE |  |
| Mental Health NSC NPI                                              |                                                  |                        | No NSC Selected            |  |
|                                                                    |                                                  |                        |                            |  |
|                                                                    |                                                  |                        |                            |  |

Figure 280: Auto-HPSA Rescore Summary Page Sites and NSCs Section

For a complete list of data points that may be displayed on this page, see Appendix E – Auto-HPSA Rescore Summary Page ("Review Data Updates").

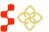

#### 7.2.7 USING THE "PREVIEW DESIGNATION PROFILES" TOOL DURING REVIEW

Once a rescore has been submitted by the PCO to the Shortage Designation Branch for review, users can preview the new designation profiles being reviewed.

To preview the updated designation profiles, users can click the "Preview Designation Profiles" button in the top right corner of the rescore form.

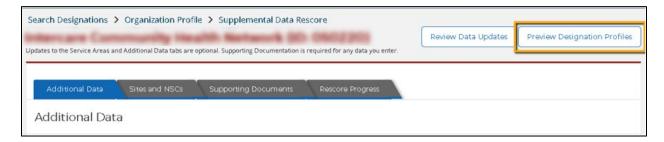

Figure 281: "Preview Designation Profiles" Button Available After Submission to SDB

The system will navigate the user to an Organization Preview page. A banner across the top of the page will indicate that it is a preview page and not the Organization's current profile page.

The profile will display all three designation profiles, regardless of which disciplines are part of the update. To determine which disciplines are being updated, the user should check the Status in the General Information section. Any designation being reviewed and updated will have an "Under Shortage Designation Branch Review" status. Designations not included in the update will continue to have a "Designated" status.

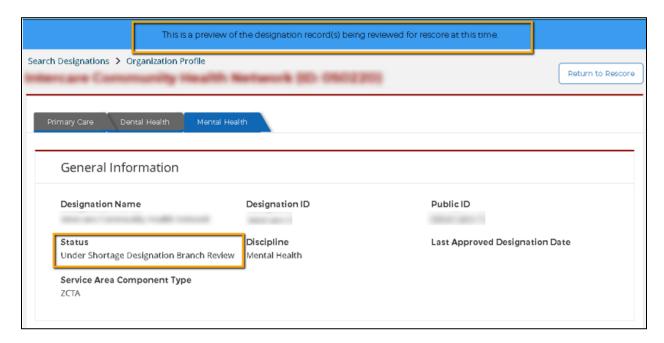

Figure 282: Designations Being Updated Will Have a Status of "Under Shortage Designation Branch Review" on the Profile Preview Page

#### 7.2.8 RESCORE ACTIONS

PCOs are able to take the following rescore actions on POC-initiated rescores:

- Submit
- Return

To take rescore actions on POC-initiated rescores, the user should ensure the rescore is assigned to them. See 7.2.2 Assigning Supplemental Data Rescores for Review.

The user will be prompted to enter comments (optional or required) when taking action on a supplemental rescore request. (For more information on viewing comments submitted during a rescore, see Section 7.1.2D Rescore Progress).

#### 7.2.8A SUBMITTING/RESUBMITTING RESCORES TO SDB

Once a rescore is assigned to the user, the user may click "Submit" from the Rescore Actions dropdown menu to submit the rescore to the Shortage Designation Branch for review. The user should take the same actions to resubmit a returned rescore. For more information on submitting a rescore, see Section 7.1.2F Submitting a Rescore.

PCOs are responsible for submitting POC-initiated rescores to SDB. A POC cannot submit directly to SDB. POCinitiated rescores will always be submitted to the PCOs in their organization's state for the PCO to review, update, and then submit to SDB on their behalf.

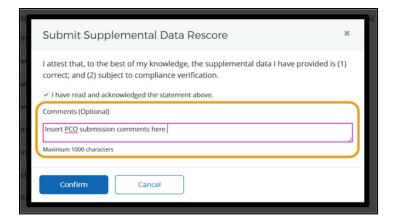

Figure 283: Submit POC-Initiated Supplemental Data Rescore - Optional Comments

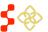

# 7.2.8B RETURNING POC-INITIATED RESCORES TO POCS

SDMS PCO Designation Management User Guide

Once a rescore is assigned to the user, the user may click "Return" from the Rescore Actions dropdown menu to return the rescore to the Organization's POC(s). When returning a rescore, the user will be prompted to enter a comment.

If a Project Officer (PO) needs to return a rescore to a POC, they must do so through the PCO. The PCO will receive a returned POC-initiated rescore from the PO and should then return it to the POC(s).

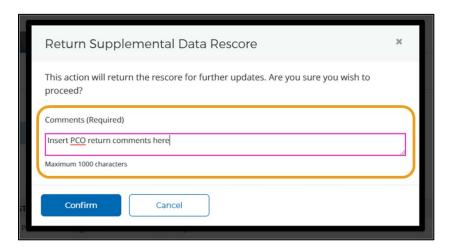

Figure 284: Returning a Supplemental Data Rescore to POC - Required Comments

### 8. TOOLS - STATE DESIGNATION REPORT

SDMS PCO Designation Management User Guide

A user may view and access a series of actions that can be run on an ad hoc basis by selecting the "Tools" from the main header menu.

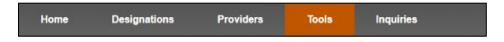

Figure 285: Tools in Main Header Menu

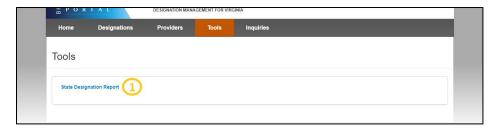

Figure 286: SDMS Tools Page

#### Feature

#### 1. State Designation Report

#### Description

This link will initiate a download of the State Designation Report for the state being accessed and managed by the user. The report will include the following fields for all designations:

- **Designation Name**
- Public ID
- **Designation Type**
- **Designation Option**
- Discipline
- Status
- **Initial Submission Date**
- **Initial Designation Date**
- Last Update Date

#### **USER NOTES**

- The user will only be able to access and view their state's State Designation Report.
- The State Designation Report will only include the information for those designations in the following statuses:
  - In Progress 0
  - **Submitted-Designation** 0
  - 0 **Under Review - Designation**
  - Designated
  - 0 Submitted – Withdrawal
  - Under Review Withdrawal
  - Proposed for Withdrawal
  - Withdrawn 0
  - Replaced 0
  - Reinstated

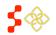

# **APPENDIX A - NAMING CONVENTIONS**

SDMS PCO Designation Management User Guide

### Naming convention guidelines:

- Designation names are limited to 50 characters
- Place a dash (-) between the prefix and RSA name
- Use a forward slash (/) to separate multiple category/county RSA names
- Do not place a space between Prefix and dash
- Do not place a space between dash and RSA name.

#### POPULATION CATEGORY PREFIX

| Current Verbiage              | Acronym |
|-------------------------------|---------|
| Low Income                    | Ц       |
| Medicaid Eligible             | ME      |
| Medically Indigent            | MI      |
| Migrant Farmworkers           | MFW     |
| Migrant Seasonal Worker       | MSW     |
| Homeless                      | Н       |
| American Indian/Alaska Native | AI/AN   |
| Limited English Proficiency   | LEP     |

### **SERVICE AREA PREFIX**

| Current Verbiage           | Acronym |
|----------------------------|---------|
| Service Area               | SA      |
| Medical Service Study Area | MSSA    |

SDMS PCO Designation Management User Guide

| Current Verbiage             | Acronym |
|------------------------------|---------|
| Mental Health Catchment Area | MHCA    |

### **FACILITY PREFIX**

| Current Verbiage                                             | Acronym |
|--------------------------------------------------------------|---------|
| State Mental Hospital                                        | SMH     |
| Correctional Facility                                        | CF      |
| Federal Correctional Institution                             | FCI     |
| Immigration and Customs Enforcement                          | ICE     |
| Federally Qualified Health Center (Supported by HRSA grants) | FQHC    |
| Rural Health Clinic                                          | RHC     |
| Federally Qualified Health Center – Look alike               | LAL     |
| Other Facility                                               | OFAC    |

# DESIGNATION NAME EXAMPLES – GEOGRAPHIC AND POPULATION

| Geographic/Population Type | Designation Naming Example   |
|----------------------------|------------------------------|
| Whole County               | Howard County                |
| Multiple Counties          | Howard & Montgomery Counties |
| Low Income                 | LI-Montgomery County         |

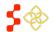

SDMS PCO Designation Management User Guide

| Geographic/Population Type                          | Designation Naming Example |
|-----------------------------------------------------|----------------------------|
| Medicaid Eligible                                   | ME-Montgomery County       |
| Medically Indigent                                  | MI-Montgomery County       |
| Migrant Farmworker                                  | MFW-Montgomery County      |
| Migrant Seasonal Worker                             | MSW-Montgomery County      |
| Homeless                                            | H-Montgomery County        |
| American Indian/Alaska Native                       | AI/AN-Montgomery County    |
| Limited English Proficiency                         | LEP-Spanish/Aspen Hill     |
| Low Income/Homeless                                 | LI/H-Wheaton               |
| Migrant Farmworker/Migrant Seasonal Worker/Homeless | MSFW/H-Citrus Grove        |

### DESIGNATION NAME EXAMPLES - SERVICE AREA

| Service Area Type                     | Designation Naming Example |
|---------------------------------------|----------------------------|
| Service Areas                         | Montgomery SA              |
| Mental Health Catchment Area          | MHCA 270                   |
| Medical Service Study Area            | MSSA 100                   |
| Low Income/Medical Service Study Area | LI MSSA 100-Los Angeles    |

### DESIGNATION NAME EXAMPLES – FACILITY

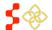

SDMS PCO Designation Management User Guide

| Facility Type                                | Designation Naming Example             |
|----------------------------------------------|----------------------------------------|
| State Mental Hospital                        | SMH-Holy Cross                         |
| Correctional Facility                        | CF-Bowie Prison                        |
| Federal Correctional Institute               | FCI-Bastrop                            |
| Immigration and Customs Enforcement          | ICE-Aurora Detention Center            |
| Federally Qualified Health Center            | FQHC-Brookside                         |
| Rural Health Center                          | RHC-Tutwiler Clinic                    |
| Federally Qualified Health Center Look Alike | LAL-Greater Fresno Health Organization |
| Other Facility                               | OFAC-Starrett City Satellite Office    |

# APPENDIX B – AUTO-HPSA SCORING REQUIREMENTS AND DATA SOURCES

|                             |                                          | FQHCs and FQHC LALs                                                                                                    | FQHCs and FQHC LALs                                                                                                    | DUC.                                                                                                    | ITU                                                                                                    |
|-----------------------------|------------------------------------------|----------------------------------------------------------------------------------------------------|----------------------------------------------------------------------------------------------------|----------------------------------------------------------------------------------------------------|----------------------------------------------------------------------------------------------------|
|                             |                                          | WITH UDS Data                                                                                                    | <b>WITHOUT</b> UDS Data                                                                                                    | RHCs                                                                                                    | ITUs                                                                                                    |
| SERVICE AREA<br>DEFINITION  | DEFINITION                               | (Source: UDS) ZIP Codes with<br>75% of patients served<br>converted to ZCTAs, service<br>areas are not generated by the<br>system, given directly from<br>BPHC   | Primary Care: CTs overlapping a 30 min travel polygon around each site in the organization.  Dental and Mental Health: CTs overlapping a 40 min travel polygon around each site in the organization. | Primary Care: CTs overlapping a 30 min travel polygon around one site.  Dental and Mental Health: CTs overlapping a 40 min travel polygon around one site. | Primary Care: CTs overlapping a 30 min travel polygon around one organization address.  Dental and Mental Health: CTs overlapping a 40 min travel polygon around one organization address.                              |
|                             | NOTES                                    | Each FQHC and FQHC LAL will<br>be an organization with<br>multiple sites. Service areas are<br>the same for all three<br>disciplines (Dental, Mental, and<br>PC) | Each FQHC and FQHC LAL will be an organization with multiple site addresses.                                                                                                    | Each RHC will have one site                                                                                                    | Each ITU will be an organization, but we do not have individual sites. Scores will be based on one address for each organization. Some have their own Lat and Longs, we want to use those given to us and not overwrite |
| Scoring Criteria            | Data points<br>used to find<br>sub-score | Scored using the sub-score tables and algorithms for HPSA type: Population Low Income                                                                            | Scored using the sub-score tables and algorithms for HPSA type: Population Low Income                                                                                                    | Scored using the sub-score tables and algorithms for HPSA type: Population Low Income                                                                      | Score using the sub-score tables and algorithms for HPSA type: Population HPSA                                                                                                    |
| POP:PROVIDER<br>RATIO       | POPULATION                               | (Source: SDMS) Population at or below 200% FPL of the service area                                                                                               | (Source: SDMS) Population at or below 200% FPL of the service area                                                                                                    | (Source: SDMS) Population at or below 200% FPL of the service area                                                                                         | <b>(Source: SDMS)</b> Population of American Indian/Alaska Native in the service area                                                                                                    |
|                             | PROVIDERS                                | (Source: SDMS) Total FTE count of eligible low income providers (those providing service through Medicaid OR a sliding fee scale) in the service area            | (Source: SDMS) Total FTE count of eligible low income providers (those providing service through Medicaid OR a sliding fee scale) in the service area                                                | (Source: SDMS) Total FTE count of eligible low income providers (those providing service through Medicaid OR a sliding fee scale) in the service area      | (Source: SDMS) Total FTE count of eligible providers that serve American Indian/Alaska Natives in the service area                                                                                                    |
| % POPULATION<br>AT 100% FPL | POPULATION<br>AT 100% FPL                | (Source: UDS) Percent Population of Patients Served                                                                                                    | (Source: SDMS) Population at or below 100% FPL of the service area                                                                                                    | (Source: SDMS) Population at or below 100% FPL of the service area                                                                                         | (Source: SDMS) Population of<br>American Indian/Alaskan                                                                                                    |

|                             |                               |                                                                                                    |                                                                      | ,                                                                    |                                                                                                    |
|-----------------------------|-------------------------------|----------------------------------------------------------------------------------------------------|----------------------------------------------------------------------|----------------------------------------------------------------------|----------------------------------------------------------------------------------------------------|
|                             |                               | FQHCs and FQHC LALs  WITH UDS Data                                                                                                    | FQHCs and FQHC LALs  WITHOUT UDS Data                                | RHCs                                                                 | ITUs                                                                                                  |
|                             |                               | with Known Income at or<br>below 100% FPL                                                                                                    | mmeer obs bata                                                       |                                                                      | Native at or below 100% FPL of the service area                                                       |
|                             | POPULATION                    | <b>N/A</b> (no calculation is happening, the exact percentage is being imported from UDS)                                                                                 | (Source: SDMS) PPD of the service area                               | (Source: SDMS) PPD of the service area                               | (Source: SDMS) PPD –<br>American Indian Alaska Native<br>alone of the service area                    |
|                             |                               |                                                                                                    |                                                                      |                                                                      |                                                                                                    |
| ELDERLY AND<br>YOUTH RATIOS | POPULATION<br>17 AND UNDER    | (Source: UDS) Number of patients served age 17 and under                                                                                                    | (Source: SDMS) Population of 17 and under of the service area        | (Source: SDMS) Population of 17 and under of the service area        | (Source: SDMS) Population of<br>American Indian/Alaskan<br>Native 17 and under of the<br>service area |
|                             | POPULATION<br>65 AND OVER     | (Source: UDS) Number of patients served age 65 and over                                                                                                    | (Source: SDMS) Population of 65 and over of the service area         | (Source: SDMS) Population of 65 and over of the service area         | (Source: SDMS) Population of<br>American Indian/Alaskan<br>Native 65 and over of the<br>service area  |
|                             | POPULATION<br>18-64           | (Source: UDS) Number of patients served age 18-64                                                                                                    | (Source: SDMS) Population 18-<br>64 of the service area              | (Source: SDMS) Population 18-64 of the service area                  | (Source: SDMS) Population of<br>American Indian/Alaskan<br>Native 18-64 of the service<br>area        |
|                             |                               |                                                                                                    |                                                                      |                                                                      |                                                                                                    |
| IMR AND LBWR                | BIRTHS                        | (Source: SDMS) Estimated births are not calculated, IMR and LBWR of the service is determined based on the IMR and LBWR of the counties in which the service area resides | (Source: SDMS) Calculated based on births in county converted to CTs | (Source: SDMS) Calculated based on births in county converted to CTs | (Source: SDMS) Calculated based on births in county converted to CTs                                  |
|                             | DEATHS                        | (Source: SDMS) Estimated deaths are not calculated, IMR and LBWR of the service is determined based on the IMR and LBWR of the counties in which the service area resides | (Source: SDMS) Calculated based on deaths in county converted to CTs | (Source: SDMS) Calculated based on deaths in county converted to CTs | (Source: SDMS) Calculated based on deaths in county converted to CTs                                  |
|                             | LOW BIRTH<br>WEIGHT<br>BIRTHS | (Source: SDMS) Estimated low birth weight births are not calculated, IMR and LBWR of the service is determined based on the IMR and LBWR of the                           | (Source: SDMS) Calculated based on LBWB in county converted to CTs   | (Source: SDMS) Calculated based on LBWB in county converted to CTs   | (Source: SDMS) Calculated based on LBWB in county converted to CTs                                    |

|                                    |                                                 | FQHCs and FQHC LALs                                                                                                    | FQHCs and FQHC LALs                                                                                                    | RHCs                                                                                                    | ITUs                                                                                                    |
|------------------------------------|-------------------------------------------------|----------------------------------------------------------------------------------------------------|----------------------------------------------------------------------------------------------------|----------------------------------------------------------------------------------------------------|----------------------------------------------------------------------------------------------------|
|                                    |                                                 | WITH UDS Data                                                                                                    | <b>WITHOUT</b> UDS Data                                                                                                    | NICS                                                                                                    | 1105                                                                                                    |
|                                    |                                                 | counties in which the service area resides                                                                                                    |                                                                                                    |                                                                                                    |                                                                                                    |
|                                    | FEMALES 15-44                                   | (Source: SDMS) Count of females 15-44 in each county and ZCTA                                                                                         | (Source: SDMS) Count of females 15-44 in each county and CT                                                                                           | (Source: SDMS) Count of<br>females 15-44 in each county<br>and CT                                                                                     | (Source: SDMS) Count of<br>American Indian/Alaskan<br>Native females 15-44 in each<br>county and CT                                                  |
|                                    |                                                 |                                                                                                    |                                                                                                    |                                                                                                    |                                                                                                    |
| NEAREST<br>SOURCE OF<br>CARE (NSC) | NSC PROVIDER                                    | (Source: SDMS) Nearest provider that serves Medicaid AND sliding fee scale who is not in an over-utilized area and who is not in an inaccessible HPSA | (Source: SDMS) Nearest provider that serves Medicaid AND sliding fee scale who is not in an over-utilized area and who is not in an inaccessible HPSA | (Source: SDMS) Nearest provider that serves Medicaid AND sliding fee scale who is not in an over-utilized area and who is not in an inaccessible HPSA | (Source: SDMS) Nearest provider that serves American Indian/Alaska Native who is not in an over-utilized area and who is not in an inaccessible HPSA |
|                                    |                                                 |                                                                                                    |                                                                                                    |                                                                                                    |                                                                                                    |
| FLUORIDATED<br>WATER               | %<br>POPULATION<br>WITH<br>FLUORIDATED<br>WATER | Data point unknown, score<br>defaults to zero                                                                                                    | Data point unknown, score<br>defaults to zero                                                                                                    | Data point unknown, score<br>defaults to zero                                                                                                    | Data point unknown, score<br>defaults to zero                                                                                                    |
|                                    |                                                 |                                                                                                    |                                                                                                    |                                                                                                    |                                                                                                    |
| SUBSTANCE<br>ABUSE<br>PREVELANCE   | YES / NO                                        | Data point unknown, score<br>defaults to zero                                                                                                    | Data point unknown, score<br>defaults to zero                                                                                                    | Data point unknown, score<br>defaults to zero                                                                                                    | Data point unknown, score<br>defaults to zero                                                                                                    |
|                                    |                                                 |                                                                                                    |                                                                                                    |                                                                                                    |                                                                                                    |
| ALCOHOL<br>ABUSE<br>PREVELANCE     | YES / NO                                        | Data point unknown, score defaults to zero                                                                                                    | Data point unknown, score defaults to zero                                                                                                    | Data point unknown, score defaults to zero                                                                                                    | Data point unknown, score defaults to zero                                                                                                    |

Other Rules

SDMS PCO Designation Management User Guide

|                                       | FQHCs and FQHC LALs WITH UDS Data                                                                                                    | FQHCs and FQHC LALs WITHOUT UDS Data                                                                                                    | RHCs                                                                                                    | ITUs                                                                                                    |
|---------------------------------------|----------------------------------------------------------------------------------------------------|----------------------------------------------------------------------------------------------------|----------------------------------------------------------------------------------------------------|----------------------------------------------------------------------------------------------------|
| OVER<br>UTILIZATION<br>CHECK FOR NSC  | Define a service area for potential NSCs, and run the over-utilized check. For Primary Care: Service area is defined by a 30 min travel polygon around the provider. For Dental and Mental Health: Service area is defined by a 40 min travel polygon around the provider. Use the population type and provider type used in the pop:provider ratio above. See MPPs for over-utilized ranges                                                 | Define a service area for potential NSCs, and run the over-utilized check. For Primary Care: Service area is defined by a 30 min travel polygon around the provider. For Dental and Mental Health: Service area is defined by a 40 min travel polygon around the provider. Use the population type and provider type used in the pop:provider ratio above. See MPPs for over-utilized ranges                                                                                                    | Define a service area for potential NSCs, and run the over-utilized check. For Primary Care: Service area is defined by a 30 min travel polygon around the provider. For Dental and Mental Health: Service area is defined by a 40 min travel polygon around the provider. Use the population type and provider type used in the pop:provider ratio above. See MPPs for over-utilized ranges                                                                                                    | Define a service area for potential NSCs, and run the over-utilized check. For Primary Care: Service area is defined by a 30 min travel polygon around the provider. For Dental and Mental Health: Service area is defined by a 40 min travel polygon around the provider. Use the population type and provider type used in the pop:provider ratio above. See MPPs for over-utilized ranges |
| INACCESSIBLE<br>HPSA CHECK<br>FOR NSC | The following HPSAs are deemed inaccessible and providers in the any of these designations cannot be used as the NSC: Geographic HPSA, Geographic High Needs HPSA, Low Income Population HPSA, Medicaid Eligible Population HPSA, Low Income Homeless Population HPSA, Low Income Migrant Farmworker Population HPSA, Low Income Homeless Migrant Farmworker Population HPSA, Low Income Migrant Seasonal Worker Population HPSA, Low Income | The following HPSAs are deemed inaccessible and providers in the any of these designations cannot be used as the NSC: Geographic HPSA, Geographic High Needs HPSA, Low Income Population HPSA, Medicaid Eligible Population HPSA, Low Income Homeless Population HPSA, Low Income Migrant Farmworker Population HPSA, Low Income Homeless Migrant Farmworker Population HPSA, Low Income Migrant Seasonal Worker Population HPSA, Low Income Migrant Seasonal Worker Population HPSA, Low Income | The following HPSAs are deemed inaccessible and providers in the any of these designations cannot be used as the NSC: Geographic HPSA, Geographic High Needs HPSA, Low Income Population HPSA, Medicaid Eligible Population HPSA, Low Income Homeless Population HPSA, Low Income Migrant Farmworker Population HPSA, Low Income Homeless Migrant Farmworker Population HPSA, Low Income Migrant Seasonal Worker Population HPSA, Low Income Migrant Seasonal Worker Population HPSA, Low Income | The following HPSAs are deemed inaccessible and providers in the any of these designations cannot be used as the NSC: Geographic HPSA, Geographic High Needs HPSA, Native American Population HPSA                                                                                                    |

Migrant Seasonal Worker

Homeless Population HPSA

Migrant Seasonal Worker

Homeless Population HPSA

Migrant Seasonal Worker

Homeless Population HPSA

# APPENDIX C – AUTO-HPSA SUPPLEMENTAL DATA RESCORE: DISCIPLINES AND SUB-SCORES TO BE UPDATED BY DATA POINTS ENTERED

The following table indicates which disciplines, and which sub-scores within each discipline, will get updated during a Supplemental Data Rescore depending on the data points added or updated by a PCO:

|                                                 |                    |                     |             |            |            |            | С           | ORR | ESPO               | DND                 | ING              | SUB                  | SCO           | RES         | THA        | T GI       | ET U       | T UPDATED   |           |                    |                     |                   |            |            |            |             |  |  |  |  |
|-------------------------------------------------|--------------------|---------------------|-------------|------------|------------|------------|-------------|-----|--------------------|---------------------|------------------|----------------------|---------------|-------------|------------|------------|------------|-------------|-----------|--------------------|---------------------|-------------------|------------|------------|------------|-------------|--|--|--|--|
| PCO Data Fields                                 |                    |                     |             | ARY<br>SCO |            | E          |             |     |                    | N A I               | ENIT             | \ I Ц                | EAL1          | ru cı       | HDC        | COP.       | EC         |             |           |                    |                     |                   |            | EALT       | Ή          |             |  |  |  |  |
| . Co Data i icias                               |                    |                     | <b>3</b> 06 | 300        | KES        |            |             |     |                    | IVII                | CIN I A          | <b>√</b> L □         | CALI          | пэ          | UDS        | CUR        | ES         |             | SUBSCORES |                    |                     |                   |            |            |            |             |  |  |  |  |
| Facility Data Submitted by PCO                  | Pop:Provider Ratio | %Population at 100% | IMR or LBWR | NSC Site A | NSC Site B | NSC Site C | Average NSC |     | Pop:Provider Ratio | %Population at 100% | Substance Misuse | Alcohol Misuse Prev. | Elderly Ratio | Youth Ratio | NSC Site A | NSC Site B | NSC Site C | Average NSC |           | Pop:Provider Ratio | %Population at 100% | Fluoridated Water | NSC Site A | NSC Site B | NSC Site C | Average NSC |  |  |  |  |
| Substance misuse prevalence                     |                    |                     |             |            |            |            |             |     |                    |                     | Χ                |                      |               |             |            |            |            |             |           |                    |                     |                   |            |            |            |             |  |  |  |  |
| Alcohol misuse prevalence                       |                    |                     |             |            |            |            |             |     |                    |                     |                  | Χ                    |               |             |            |            |            |             |           |                    |                     |                   |            |            |            |             |  |  |  |  |
| Fluoridated water                               |                    |                     |             |            |            |            |             |     |                    |                     |                  |                      |               |             |            |            |            |             |           |                    |                     | Χ                 |            |            |            |             |  |  |  |  |
| Site A geolocation (when service area is ZCTAs) |                    |                     |             | X          |            |            | Х           |     |                    |                     |                  |                      |               |             | Х          |            |            | Х           |           |                    |                     |                   | Χ          |            |            | Х           |  |  |  |  |
| Site B geolocation (when service area is ZCTAs) |                    |                     |             |            | Х          |            | Х           |     |                    |                     |                  |                      |               |             |            | Х          |            | Х           |           |                    |                     |                   |            | Χ          |            | х           |  |  |  |  |
| Site C geolocation (when service area is ZCTAs) |                    |                     |             |            |            | Х          | Χ           |     |                    |                     |                  |                      |               |             |            |            | Χ          | X           |           |                    |                     |                   |            |            | Χ          | Х           |  |  |  |  |
| Site A geolocation (when service area is CTs)   | Х                  | X                   | Х           | Х          |            |            | Х           |     | Χ                  | Χ                   |                  |                      | Х             | Χ           | Х          |            |            | X           |           | Х                  | Χ                   | Χ                 | Χ          |            |            | Х           |  |  |  |  |
| Site B geolocation (when service area is CTs)   | X                  | Х                   | Х           |            | Χ          |            | Х           |     | Χ                  | Χ                   |                  |                      | Х             | Χ           |            | Χ          |            | Х           |           | Х                  | Χ                   | Χ                 |            | Х          |            | Х           |  |  |  |  |
| Site C geolocation (when service area is CTs)   | Х                  | Х                   | Х           |            |            | Х          | Х           |     | Χ                  | Х                   |                  |                      | Х             | Х           |            |            | Χ          | Х           |           | Х                  | Х                   | Х                 |            |            | Х          | х           |  |  |  |  |
| Site A Primary Care NSC                         |                    |                     |             | Χ          |            |            | Χ           |     |                    |                     |                  |                      |               |             |            |            |            |             |           |                    |                     |                   |            |            |            |             |  |  |  |  |

|                                |                    |                     |             |            |            |            | CORR        | ESPO               | DND                 | ING              | SUB                  | sco           | RES         | THA        | T GI       | TU         | PDA         | TED                     |                    |                   |            |            |            |             |  |  |
|--------------------------------|--------------------|---------------------|-------------|------------|------------|------------|-------------|--------------------|---------------------|------------------|----------------------|---------------|-------------|------------|------------|------------|-------------|-------------------------|--------------------|-------------------|------------|------------|------------|-------------|--|--|
| PCO Data Fields                |                    |                     | RIM.<br>SUB |            | CAR<br>RES | E          |             |                    | ME                  | ENTA             | AL H                 | EALT          | TH SU       | UBS        | COR        | ES         |             | DENTAL HEALTH SUBSCORES |                    |                   |            |            |            |             |  |  |
| Facility Data Submitted by PCO | Pop:Provider Ratio | %Population at 100% | IMR or LBWR | NSC Site A | NSC Site B | NSC Site C | Average NSC | Pop:Provider Ratio | %Population at 100% | Substance Misuse | Alcohol Misuse Prev. | Elderly Ratio | Youth Ratio | NSC Site A | NSC Site B | NSC Site C | Average NSC |                         | Population at 100% | Fluoridated Water | NSC Site A | NSC Site B | NSC Site C | Average NSC |  |  |
| Site B Primary Care NSC        |                    |                     |             |            | Χ          |            | Χ           |                    |                     |                  |                      |               |             |            |            |            |             |                         |                    |                   |            |            |            |             |  |  |
| Site C Primary Care NSC        |                    |                     |             |            |            | Χ          | X           |                    |                     |                  |                      |               |             |            |            |            |             |                         |                    |                   |            |            |            |             |  |  |
| Site A Mental Health NSC       |                    |                     |             |            |            |            |             |                    |                     |                  |                      |               |             | Χ          |            |            | Χ           |                         |                    |                   |            |            |            |             |  |  |
| Site B Mental Health NSC       |                    |                     |             |            |            |            |             |                    |                     |                  |                      |               |             |            | Χ          |            | Χ           |                         |                    |                   |            |            |            |             |  |  |
| Site C Mental Health NSC       |                    |                     |             |            |            |            |             |                    |                     |                  |                      |               |             |            |            | Χ          | Χ           |                         |                    |                   |            |            |            |             |  |  |
| Site A Dental Health NSC       |                    |                     |             |            |            |            |             |                    |                     |                  |                      |               |             |            |            |            |             |                         |                    |                   | Χ          |            |            | X           |  |  |
| Site B Dental Health NSC       |                    |                     |             |            |            |            |             |                    |                     |                  |                      |               |             |            |            |            |             |                         |                    |                   |            | Χ          |            | Χ           |  |  |
| Site C Dental Health NSC       |                    |                     |             |            |            |            |             |                    |                     |                  |                      |               |             |            |            |            |             |                         |                    |                   |            |            | Χ          | Χ           |  |  |

SDMS PCO Designation Management User Guide

The following table indicates which disciplines, and which sub-scores within each discipline, will get updated during a Supplemental Data Rescore of an organization using UDS data depending on the data points added or updated by POCs:

| Organization using                    |                    |                     |             |            |            |            | C           | ORR | ESPO                    | DND                 | ING              | SUB                  | sco           | RES         | THA        | T G        | T UI       | PDAT        | ED                      |                     |   |  |      |            |             |  |  |
|---------------------------------------|--------------------|---------------------|-------------|------------|------------|------------|-------------|-----|-------------------------|---------------------|------------------|----------------------|---------------|-------------|------------|------------|------------|-------------|-------------------------|---------------------|---|--|------|------------|-------------|--|--|
| UDS data                              |                    |                     | RIMA<br>SUB |            |            | E          |             |     | MENTAL HEALTH SUBSCORES |                     |                  |                      |               |             |            |            |            |             | DENTAL HEALTH SUBSCORES |                     |   |  |      |            |             |  |  |
| Facility Data Submitted by<br>PCO/POC | Pop:Provider Ratio | %Population at 100% | IMR or LBWR | NSC Site A | NSC Site B | NSC Site C | Average NSC |     | Pop:Provider Ratio      | %Population at 100% | Substance Misuse | Alcohol Misuse Prev. | Elderly Ratio | Youth Ratio | NSC Site A | NSC Site B | NSC Site C | Average NSC | Don: Drovider Ratio     | %Population at 100% |   |  | Site | NSC Site C | Average NSC |  |  |
| Substance misuse prevalence           |                    |                     |             |            |            |            |             |     |                         |                     | Χ                |                      |               |             |            |            |            |             |                         |                     |   |  |      |            |             |  |  |
| Alcohol misuse prevalence             |                    |                     |             |            |            |            |             |     |                         |                     |                  | Χ                    |               |             |            |            |            |             |                         |                     |   |  |      |            |             |  |  |
| Fluoridated water                     |                    |                     |             |            |            |            |             |     |                         |                     |                  |                      |               |             |            |            |            |             |                         |                     | Χ |  |      |            |             |  |  |

The following table indicates which disciplines, and which sub-scores within each discipline, will get updated during a Supplemental Data Rescore of an organization *not* using UDS data depending on the data points added or updated by POCs:

| Organization using                                             |                    |                        |             |            |            |                         | СО          | RRE | SPO                | NDI                 | NG :             | SUB                     | SCO           | RES         | THA        | AT G       | ET L       | JPDA        | TEL | )                  |                     |                   |            |            |            |             |
|----------------------------------------------------------------|--------------------|------------------------|-------------|------------|------------|-------------------------|-------------|-----|--------------------|---------------------|------------------|-------------------------|---------------|-------------|------------|------------|------------|-------------|-----|--------------------|---------------------|-------------------|------------|------------|------------|-------------|
| non-UDS data                                                   |                    | PRIMARY CARE SUBSCORES |             |            |            | MENTAL HEALTH SUBSCORES |             |     |                    |                     |                  | DENTAL HEALTH SUBSCORES |               |             |            |            |            |             |     |                    |                     |                   |            |            |            |             |
| Facility Data Submitted by PCO/POC                             | Pop:Provider Ratio | %Population at 100%    | IMR or LBWR | NSC Site A | NSC Site B | NSC Site C              | Average NSC |     | Pop:Provider Ratio | %Population at 100% | Substance Misuse | Alcohol Misuse Prev.    | Elderly Ratio | Youth Ratio | NSC Site A | NSC Site B | NSC Site C | Average NSC |     | Pop:Provider Ratio | %Population at 100% | Fluoridated Water | NSC Site A | NSC Site B | NSC Site C | Average NSC |
| Service Areas (Patients Served by Zip code)                    | X                  | X<br>*                 | Χ           |            |            |                         |             |     | Χ                  | X<br>*              |                  |                         | X<br>*        | X<br>*      |            |            |            |             | 2   | X                  | X<br>*              |                   |            |            |            |             |
| Substance misuse prevalence                                    |                    |                        |             |            |            |                         |             |     |                    |                     | Χ                |                         |               |             |            |            |            |             |     |                    |                     |                   |            |            |            |             |
| Alcohol misuse prevalence                                      |                    |                        |             |            |            |                         |             |     |                    |                     |                  | Χ                       |               |             |            |            |            |             |     |                    |                     |                   |            |            |            |             |
| Fluoridated water                                              |                    |                        |             |            |            |                         |             |     |                    |                     |                  |                         |               |             |            |            |            |             |     |                    |                     | Χ                 |            |            |            |             |
| % of Patients Served With Known<br>Income At Or Below 100% FPL |                    | X                      |             |            |            |                         |             |     |                    | X                   |                  |                         |               |             |            |            |            |             |     |                    | X                   |                   |            |            |            |             |
| Patients <18                                                   |                    |                        |             |            |            |                         |             |     |                    |                     |                  |                         |               | Χ           |            |            |            |             |     |                    |                     |                   |            |            |            |             |
| Patients 18-64                                                 |                    |                        |             |            |            |                         |             |     |                    |                     |                  |                         | Χ             | Χ           |            |            |            |             |     |                    |                     |                   |            |            |            |             |
| Patients 65+                                                   |                    |                        |             |            |            |                         |             |     |                    |                     |                  |                         | Χ             |             |            |            |            |             |     |                    |                     |                   |            |            |            |             |

### APPENDIX D - AUTO-HPSA EMAIL NOTIFICATIONS

The table below indicates when email notifications will be sent and to whom:

|                                                                   |                      | EMAIL RECIPIENTS           |                                  |         |  |
|-------------------------------------------------------------------|----------------------|----------------------------|----------------------------------|---------|--|
| Trigger                                                           | Rescore<br>Initiator | All POCs associated to org | All PCOs associated to org state | All POs |  |
| System Data Rescore                                               |                      |                            |                                  |         |  |
| POC submits full rescore request and system successfully rescores | POC                  | Yes                        | Yes                              | Yes     |  |
| PCO submits full rescore request and system successfully rescores | PCO                  | Yes                        | Yes                              | Yes     |  |
| Supplemental Data Rescore                                         |                      |                            |                                  |         |  |
| POC submits POC-initiated partial rescore request to PCO          | POC                  | Yes                        | Yes                              | No      |  |
| PCO submits POC-initiated partial rescore request to PO           | POC                  | Yes                        | Yes                              | Yes     |  |
| PCO submits PCO-initiated partial rescore request to PO           | PCO                  | Yes                        | Yes                              | Yes     |  |
| PCO returns POC-initiated partial rescore request to POC          | POC                  | Yes                        | No                               | No      |  |
| PO approves POC-initiated partial rescore request                 | POC                  | Yes                        | Yes                              | No      |  |
| PO approves PCO-initiated partial rescore request                 | PCO                  | Yes                        | Yes                              | No      |  |
| PO returns POC-initiated partial rescore request to PCO           | POC                  | Yes                        | Yes                              | No      |  |
| PO returns PCO-initiated partial rescore request to PCO           | PCO                  | Yes                        | Yes                              | No      |  |

# APPENDIX E - AUTO-HPSA RESCORE SUMMARY PAGE ("REVIEW DATA UPDATES")

# **Summary of Updates Submitted for Review**

#### **Service Areas**

This organization's service area has been updated. The user entered zip codes and patients served data.

#### **Additional Data**

The following data have been updated:

| Data Point                                                                     | Current Designation Value      | Rescore Form User-Entered<br>Value |
|--------------------------------------------------------------------------------|--------------------------------|------------------------------------|
| Alcohol misuse prevalence rate is in worst quartile for nation/region/state?   | Either Yes or No               | Either Yes or No                   |
| Substance misuse prevalence rate is in worst quartile for nation/region/state? | Either Yes or No               | Either Yes or No                   |
| Fluoridated water is available for < 50% of patient's served?                  | Either Yes or No               | Either Yes or No                   |
| % Patients Served Known Income at 100% FPL                                     | Old value (from parent record) | New value (from rescore form)      |
| Patients Served Under 18 Years Old                                             | Old value (from parent record) | New value (from rescore form)      |
| Patients Served Age 18-64                                                      | Old value (from parent record) | New value (from rescore form)      |
| Patients Served Age 65 and Over                                                | Old value (from parent record) | New value (from rescore form)      |

# **Sites and NSCs**

The following site(s) have been updated:

SDMS PCO Designation Management User Guide

### Site 1 Name Site 1 Address

| Data Point                                                                                                 | Current<br>Designation Value | Rescore Default<br>Value                                                                                                    | Rescore User-Entered Value                             |
|----------------------------------------------------------------------------------------------------|------------------------------|----------------------------------------------------------------------------------------------------|--------------------------------------------------------|
| Site Latitude (NOTE: this only displays if USER adjusted lat, not if site regeocode results in new lat)    | [Old Value (parent record)]  | Unavailable                                                                                                    | [New User-Entered Value<br>(from rescore form)]        |
| Site Longitude (NOTE: this only displays if USER adjusted long, not if site regeocode results in new long) | [Old Value (parent record)]  | Unavailable                                                                                                    | [New User-Entered Value<br>(from rescore form)]        |
| [Discipline Type] NSC                                                                                      | [Old Value (parent record)]  | [New system default] or N/A  NOTE: if user regeocoded site, then there would be new default values, but if they just directly modify the NSC, there wouldn't be | [New User-Entered Value<br>(from rescore form)] or N/A |
| [Discipline Type] NSC<br>Travel Time                                                                       | [Old Value (parent record)]  | [New system default] or N/A  NOTE: if user regeocoded site, then there would be new default values, but if they just directly modify the NSC, there wouldn't be | [New User-Entered Value<br>(from rescore form)] or N/A |

| Data Point                            | Current<br>Designation Value | Rescore Default<br>Value                                                                                                    | Rescore User-Entered Value                             |
|---------------------------------------|------------------------------|----------------------------------------------------------------------------------------------------|--------------------------------------------------------|
| [Discipline Type] NSC Travel Distance | [Old Value (parent record)]  | [New system default] or N/A  NOTE: if user regeocoded site, then there would be new default values, but if they just directly modify the NSC, there wouldn't be | [New User-Entered Value<br>(from rescore form)] or N/A |

### Site 2 Name Site 2 Address

| Data Point                                                                                                 | Current Designation<br>Value   | Rescore Default<br>Value                                                                                                    | Rescore User-Entered Value                             |
|----------------------------------------------------------------------------------------------------|--------------------------------|----------------------------------------------------------------------------------------------------|--------------------------------------------------------|
| Site Latitude (NOTE: this only displays if USER adjusted lat, not if site regeocode results in new lat)    | [Old Value (parent<br>record)] | Unavailable                                                                                                    | [New User-Entered Value<br>(from rescore form)]        |
| Site Longitude (NOTE: this only displays if USER adjusted long, not if site regeocode results in new long) | [Old Value (parent<br>record)] | Unavailable                                                                                                    | [New User-Entered Value<br>(from rescore form)]        |
| [Discipline Type] NSC                                                                                      | [Old Value (parent record)]    | [New system default] or N/A  NOTE: if user regeocoded site, then there would be new default values, but if they just directly modify the | [New User-Entered Value<br>(from rescore form)] or N/A |

| Data Point                            | Current Designation<br>Value | Rescore Default<br>Value                                                                                                    | Rescore User-Entered Value                             |  |  |
|---------------------------------------|------------------------------|----------------------------------------------------------------------------------------------------|--------------------------------------------------------|--|--|
|                                       |                              | NSC, there wouldn't be                                                                                                    |                                                        |  |  |
| [Discipline Type] NSC<br>Travel Time  | [Old Value (parent record)]  | [New system default] or N/A  NOTE: if user regeocoded site, then there would be new default values, but if they just directly modify the NSC, there wouldn't be | [New User-Entered Value<br>(from rescore form)] or N/A |  |  |
| [Discipline Type] NSC Travel Distance | [Old Value (parent record)]  | [New system default] or N/A  NOTE: if user regeocoded site, then there would be new default values, but if they just directly modify the NSC, there wouldn't be | [New User-Entered Value<br>(from rescore form)] or N/A |  |  |